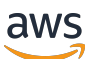

Guida all'implementazione

# Cloud Migration Factory su AWS

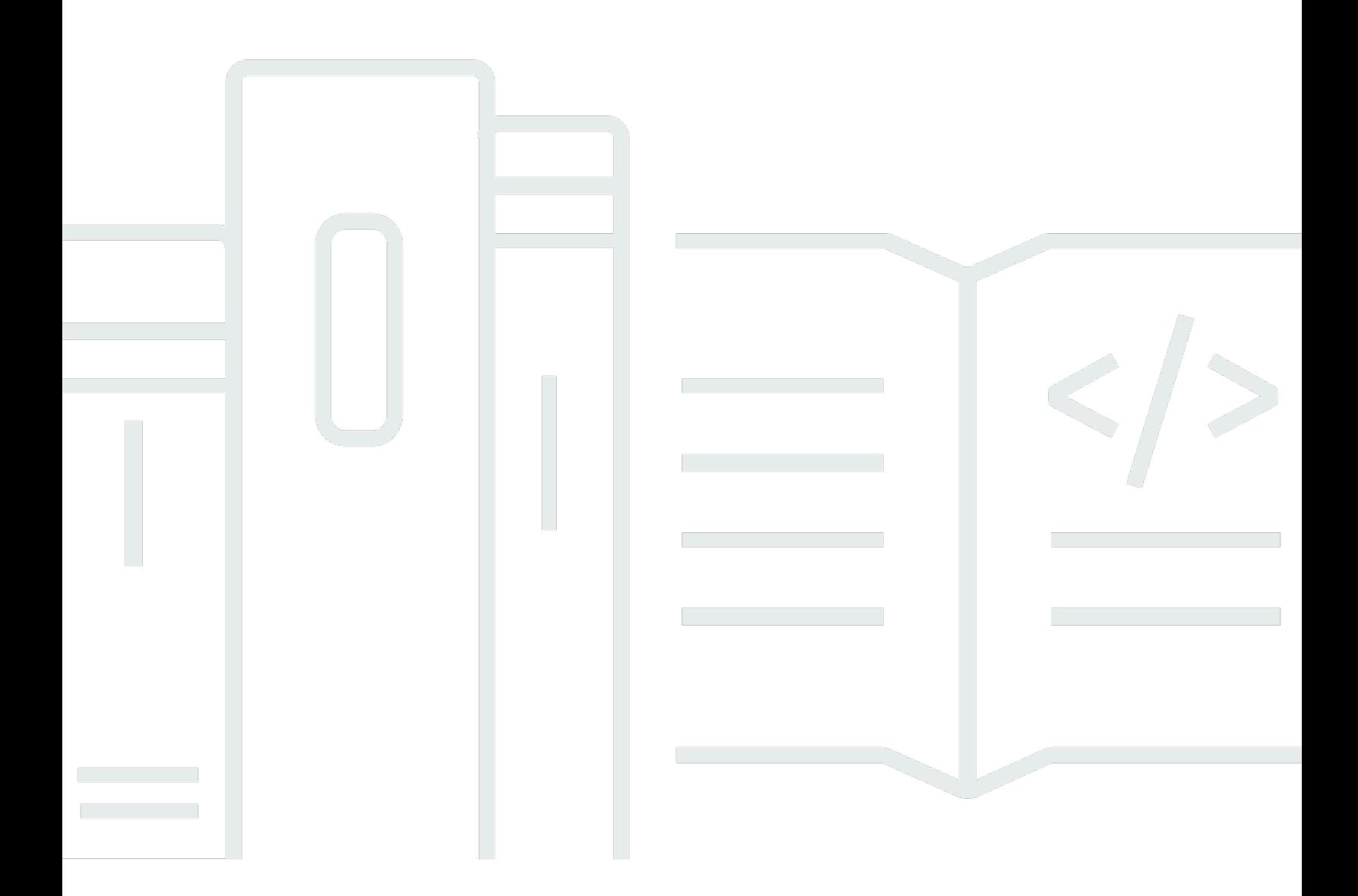

Copyright © 2024 Amazon Web Services, Inc. and/or its affiliates. All rights reserved.

## Cloud Migration Factory su AWS: Guida all'implementazione

Copyright © 2024 Amazon Web Services, Inc. and/or its affiliates. All rights reserved.

I marchi e l'immagine commerciale di Amazon non possono essere utilizzati in relazione a prodotti o servizi che non siano di Amazon, in una qualsiasi modalità che possa causare confusione tra i clienti o in una qualsiasi modalità che denigri o discrediti Amazon. Tutti gli altri marchi non di proprietà di Amazon sono di proprietà delle rispettive aziende, che possono o meno essere associate, collegate o sponsorizzate da Amazon.

## **Table of Contents**

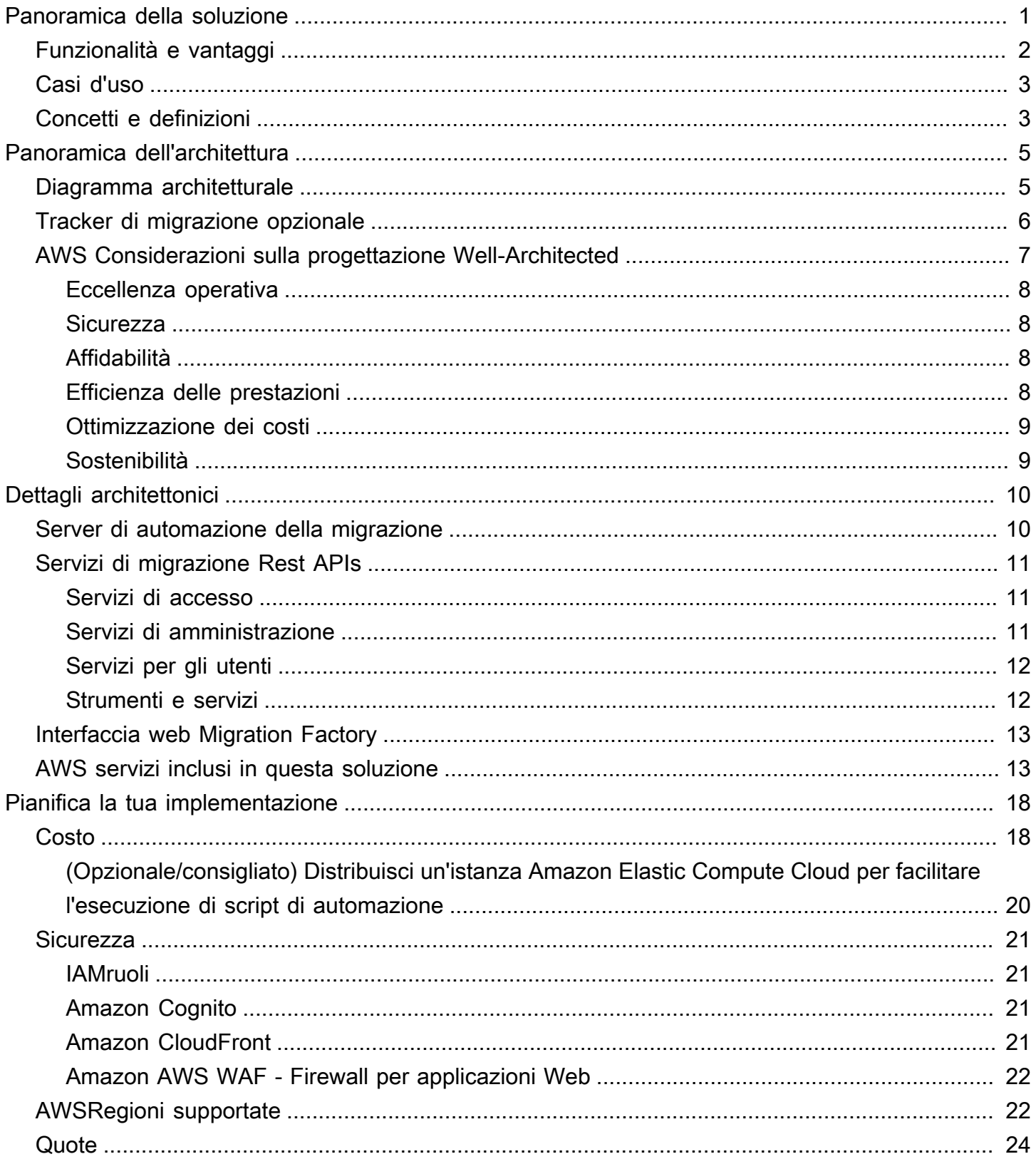

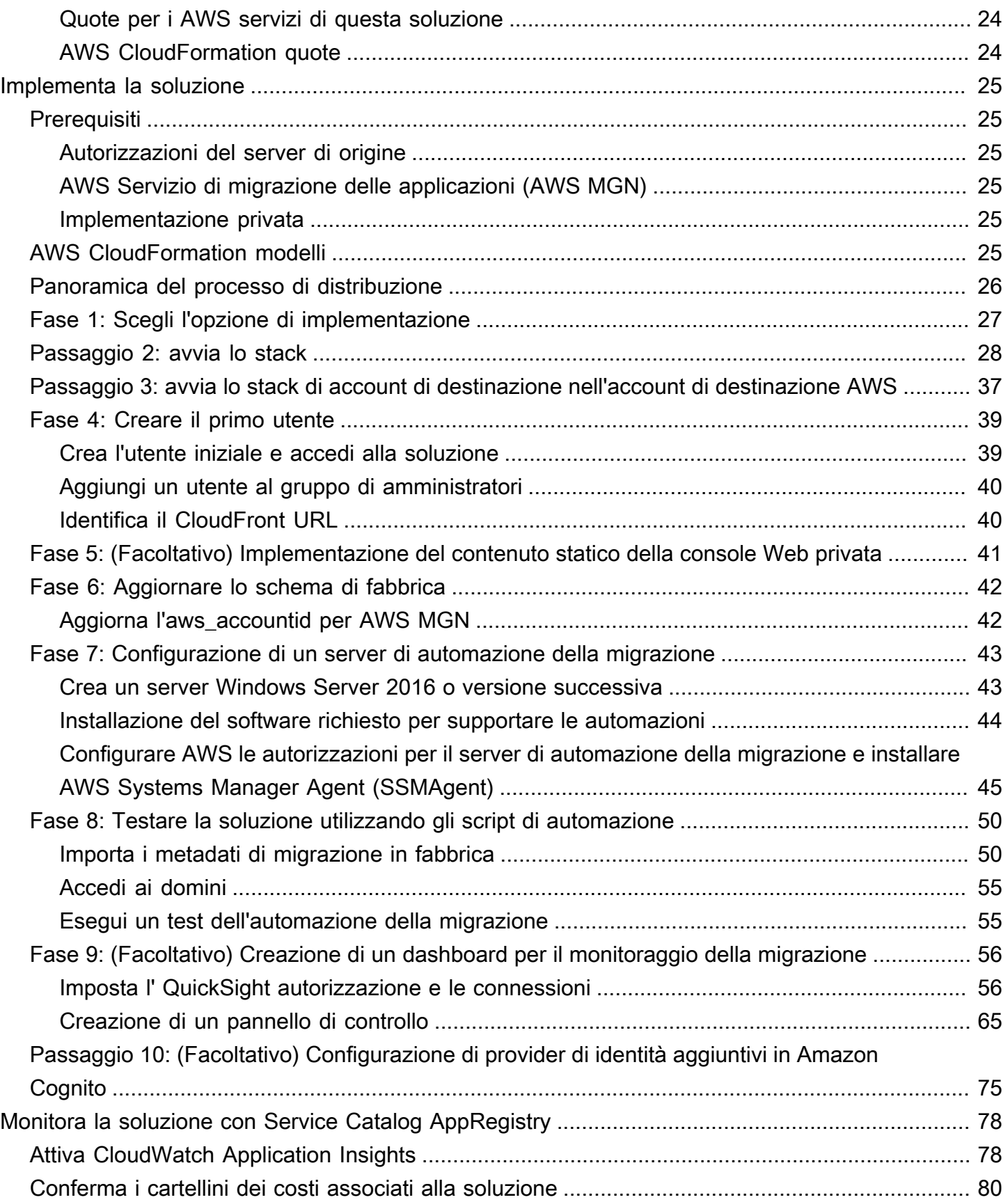

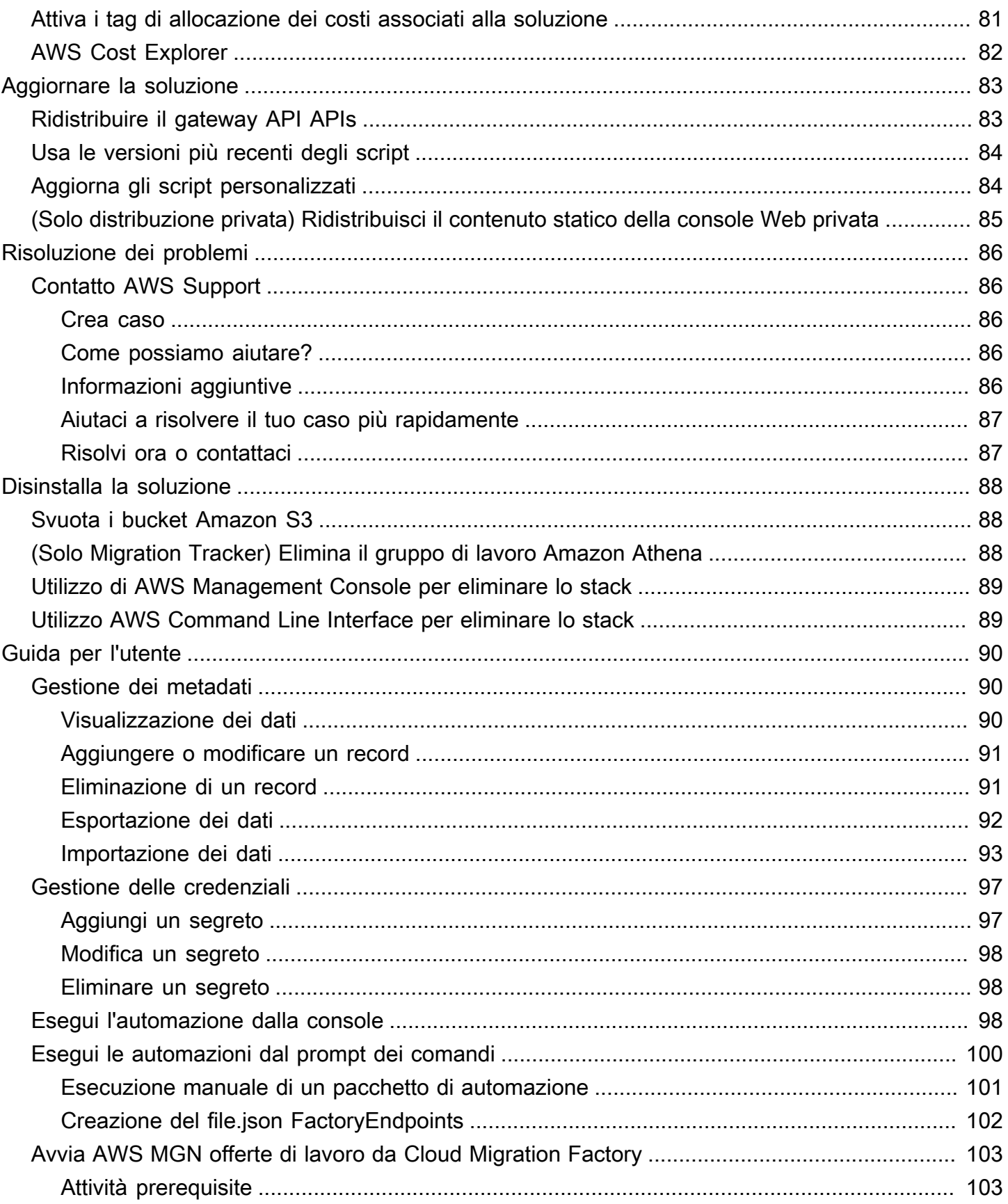

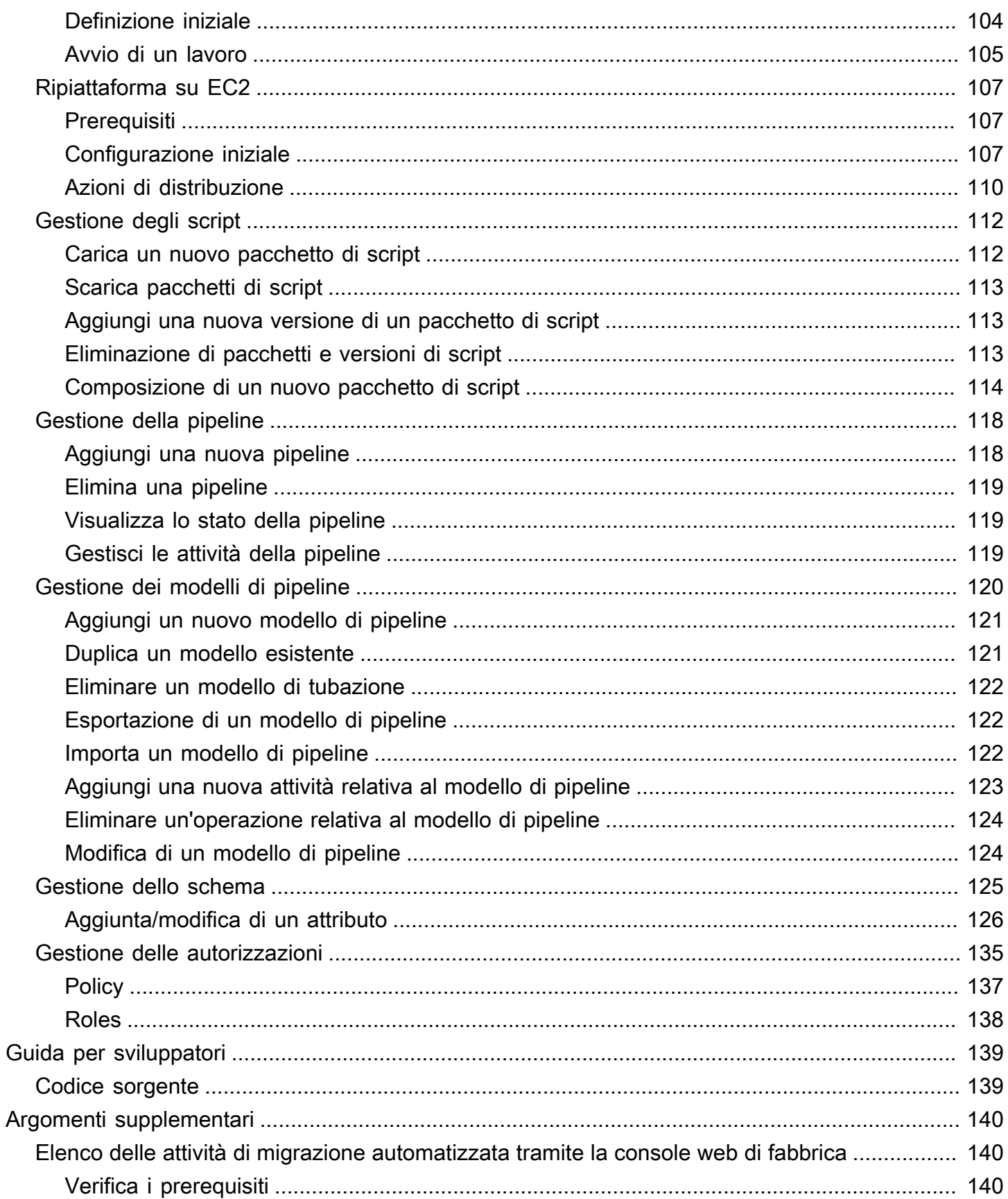

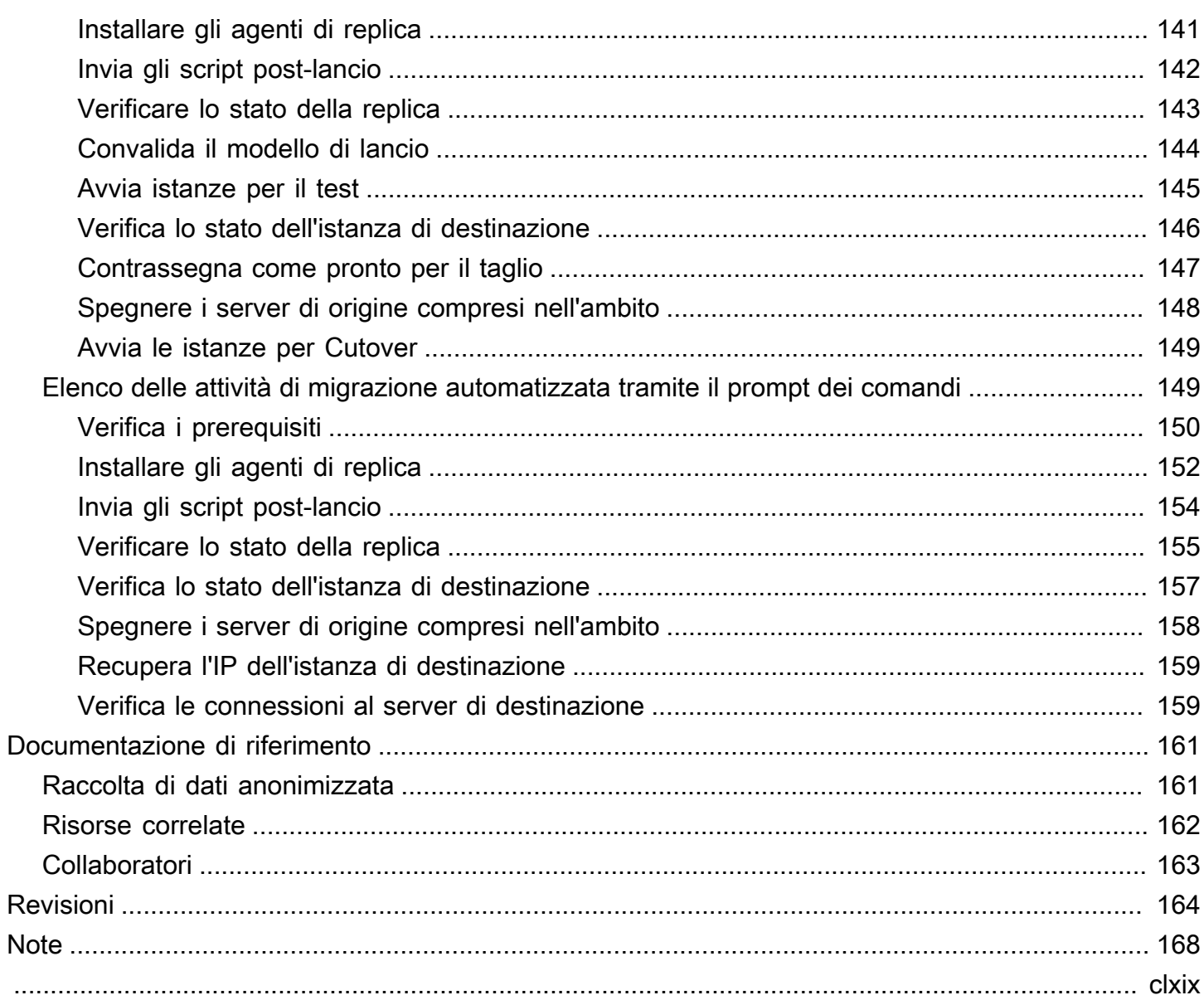

# <span id="page-7-0"></span>Coordina e automatizza le migrazioni su larga scala verso il AWS cloud utilizzando la soluzione Cloud Migration Factory on AWS

Data di pubblicazione: giugno 2020 ([ultimo aggiornamento](#page-170-0): settembre 2024)

La AWS soluzione Cloud Migration Factory on è progettata per coordinare e automatizzare i processi manuali per le migrazioni su larga scala che coinvolgono un numero considerevole di applicazioni. Questa soluzione aiuta le aziende a migliorare le prestazioni ed evita lunghe interruzioni fornendo una piattaforma di orchestrazione per la migrazione dei carichi di lavoro su larga scala. AWS [AWS](https://aws.amazon.com/professional-services/) [Servizi professionali,](https://aws.amazon.com/professional-services/) [AWS partner](https://aws.amazon.com/partners/) e altre aziende hanno già utilizzato questa soluzione per aiutare i clienti a migrare migliaia di server verso. Cloud AWS

Questa soluzione consente di:

- Integra i diversi tipi di strumenti che supportano la migrazione, come gli strumenti di rilevamento, gli strumenti di migrazione e gli strumenti per il database di gestione della configurazione (CMDB).
- Automatizza le migrazioni che comportano molte piccole attività manuali, che richiedono tempo per essere eseguite e sono lente e difficili da scalare.

Per una guida completa all' end-to-endimplementazione con questa soluzione, consulta [Automazione](https://docs.aws.amazon.com/prescriptive-guidance/latest/migration-factory-cloudendure/welcome.html)  [delle migrazioni di server su larga scala con Cloud Migration Factory nella AWS Prescriptive](https://docs.aws.amazon.com/prescriptive-guidance/latest/migration-factory-cloudendure/welcome.html) [Guidance Cloud Migration Factory](https://docs.aws.amazon.com/prescriptive-guidance/latest/migration-factory-cloudendure/welcome.html) Guide.

Questa guida all'implementazione illustra le considerazioni sull'architettura e i passaggi di configurazione per l'implementazione di Cloud Migration Factory su AWS una soluzione nel cloud Amazon Web Services ()AWS. Include collegamenti a [AWS CloudFormation](https://aws.amazon.com/cloudformation/)modelli che avviano e configurano i AWS servizi necessari per implementare questa soluzione utilizzando le AWS migliori pratiche per la sicurezza e la disponibilità.

La guida è destinata agli architetti, agli amministratori e DevOps ai professionisti dell'infrastruttura IT che hanno esperienza pratica nell'architettura in. Cloud AWS

Utilizza questa tabella di navigazione per trovare rapidamente le risposte a queste domande:

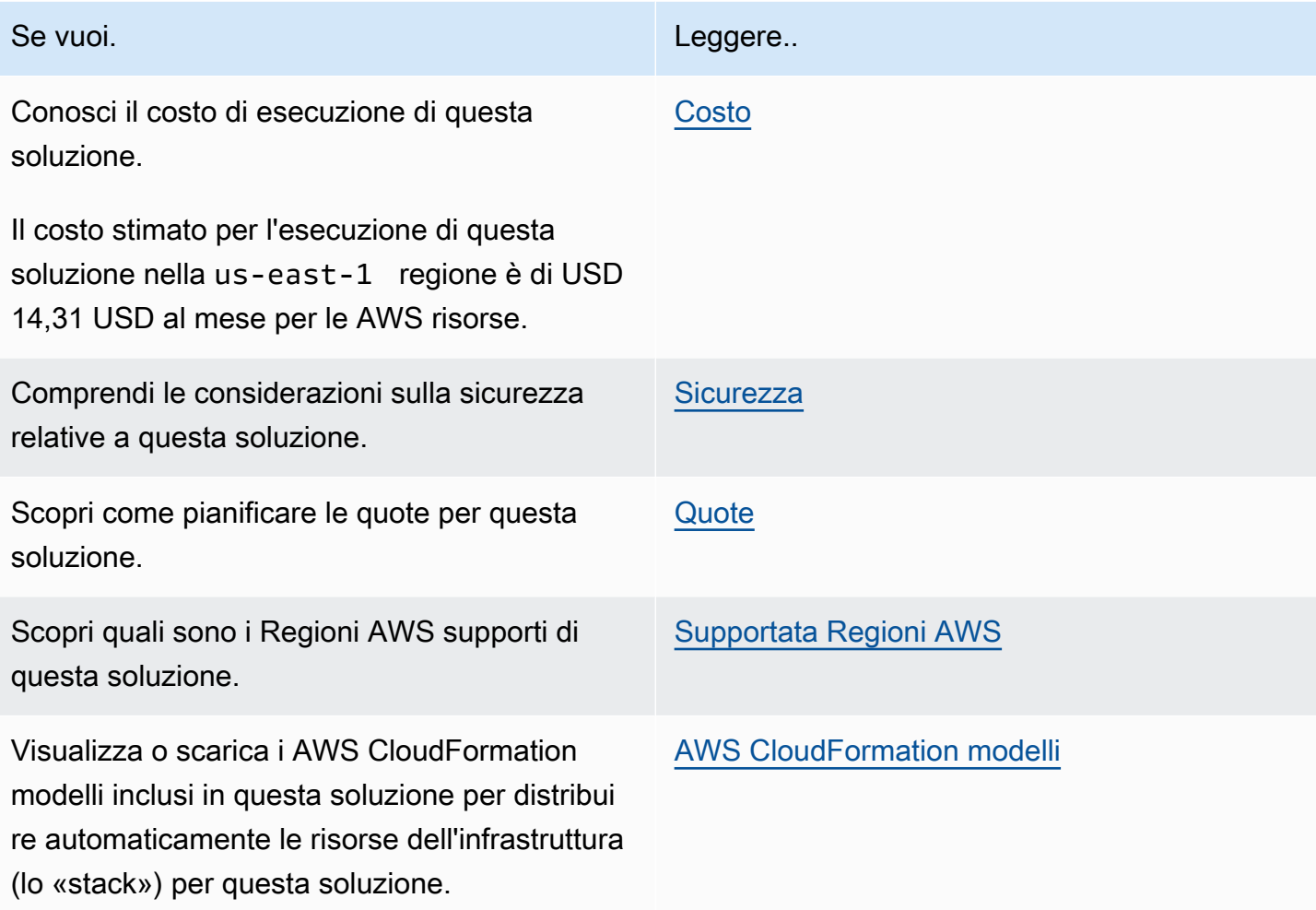

## <span id="page-8-0"></span>Funzionalità e vantaggi

La soluzione offre le seguenti funzionalità:

Gestisci, monitora e avvia la migrazione del carico di lavoro AWS da un'unica interfaccia web, supportando più destinazioni Account AWS e aree geografiche.

Fornito con hosting di siti Web statici Amazon S3 o in distribuzione privata da un'EC2istanza Amazon che esegue un server Web. Tutte le attività eseguite dalla soluzione vengono avviate da un'unica interfaccia web, fornita dalla soluzione. Vedi l'interfaccia web di Migration Factory per i dettagli.

Attività di automazione preconfezionate per eseguire molte delle attività necessarie per migrare completamente i carichi di lavoro all' AWS utilizzo AWS di Application Migration Service.

La soluzione fornisce tutte le attività di automazione necessarie per migrare migliaia di carichi di lavoro AWS senza la necessità di script e con conoscenze limitate necessarie per iniziare. Tutte le automazioni possono essere avviate dall'interfaccia Web e dietro le quinte è possibile utilizzare AWS System Manager per avviare ed eseguire i processi di automazione sui server di automazione forniti.

Personalizza la soluzione con pacchetti di automazione ed estensioni dello schema degli attributi

La maggior parte delle migrazioni richiede l'esecuzione di attività di automazione personalizzate per applicazioni e altri motivi ambientali specifici. Cloud Migration Factory on AWS supporta la personalizzazione da parte dell'utente degli script forniti, nonché la possibilità di caricare script personalizzati nella soluzione. La soluzione consente inoltre di estendere l'archivio dei metadati di migrazione in pochi secondi, offrendo agli amministratori la possibilità di aggiungere e rimuovere attributi dallo schema che devono essere tracciati o utilizzati durante la migrazione.

Integrazione con Service Catalog AppRegistry e AWS Systems Manager Application Manager

Questa soluzione include una AppRegistry risorsa Service Catalog per registrare il CloudFormation modello della soluzione e le relative risorse sottostanti come applicazione sia in [Service Catalog](https://docs.aws.amazon.com/servicecatalog/latest/arguide/intro-app-registry.html)  [AppRegistry](https://docs.aws.amazon.com/servicecatalog/latest/arguide/intro-app-registry.html) che in [AWS Systems Manager Application Manager.](https://docs.aws.amazon.com/systems-manager/latest/userguide/application-manager.html) Con questa integrazione, è possibile gestire centralmente le risorse della soluzione e abilitare le azioni di ricerca, reportistica e gestione delle applicazioni.

## <span id="page-9-0"></span>Casi d'uso

Migra e gestisci migrazioni su larga scala dei carichi di lavoro verso AWS

Abilita una visualizzazione da un'unica schermata delle migrazioni dei carichi di lavoro su larga scala verso. AWS Fornisce automazione, reportistica e accesso basato sui ruoli predefiniti tramite un'unica interfaccia web progettata specificamente per le migrazioni.

## <span id="page-9-1"></span>Concetti e definizioni

Questa sezione descrive i concetti chiave e definisce la terminologia specifica di questa soluzione:

applicazione

Un gruppo di risorse che costituiscono un singolo servizio o applicazione aziendale.

ondata

Un gruppo di applicazioni che verranno migrate nello stesso evento. Ciò potrebbe essere basato sull'affinità reciproca o su qualsiasi altro motivo.

#### server

Server di origine da migrare.

database

Database di origine da migrare.

pipeline

Una catena di attività utilizzata per automatizzare i modelli di migrazione contenente più script e attività manuali. Ciò consente di automatizzare le migrazioni e le trasformazioni delle applicazioni.

**a** Note

[Per un riferimento generale dei AWS termini, consulta il Glossario.AWS](https://docs.aws.amazon.com/glossary/latest/reference/glos-chap.html)

## <span id="page-11-0"></span>Panoramica dell'architettura

Questa sezione fornisce un diagramma dell'architettura di implementazione di riferimento per i componenti distribuiti con questa soluzione.

## <span id="page-11-1"></span>Diagramma architetturale

L'implementazione della soluzione predefinita crea il seguente ambiente serverless nel cloud. AWS

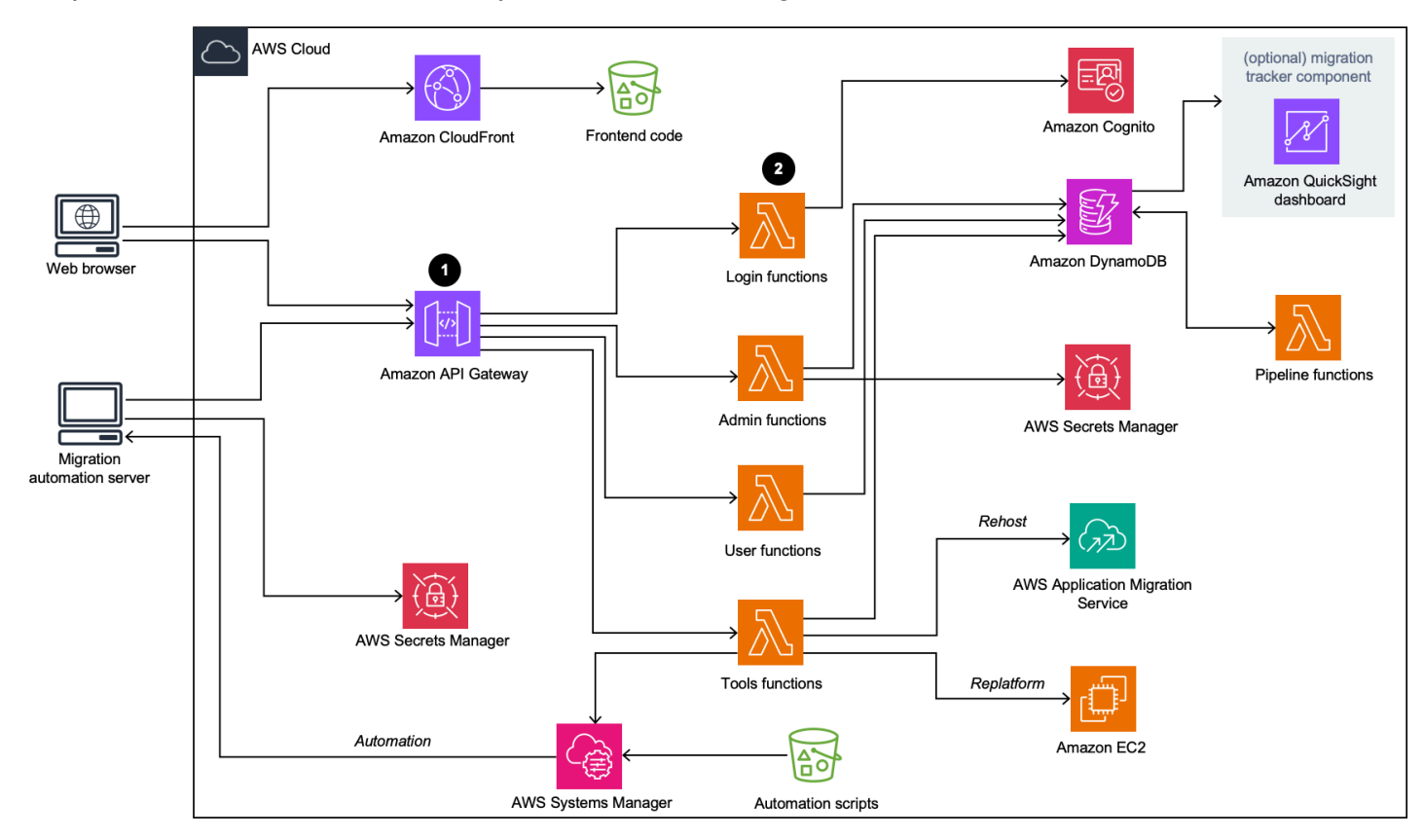

Cloud Migration Factory sul diagramma AWS dell'architettura

Il AWS CloudFormation modello della soluzione lancia i AWS servizi necessari per aiutare le aziende a migrare i propri server.

#### **a** Note

La AWS soluzione Cloud Migration Factory on utilizza un server di automazione della migrazione che non fa parte della AWS CloudFormation distribuzione. Per maggiori dettagli sulla creazione manuale del server, consulta Creare un server di automazione della migrazione.

- 1. [Amazon API Gateway](https://aws.amazon.com/api-gateway/) riceve le richieste di migrazione dal server di automazione della migrazione tramite estAPIs R.
- 2. [AWS Lambda](https://aws.amazon.com/lambda/)le funzioni forniscono i servizi necessari per accedere all'interfaccia web, eseguire le funzioni amministrative necessarie per gestire la migrazione e connettersi a terze parti per APIs automatizzare il processo di migrazione.
	- La funzione user [Lambda inserisce i metadati di migrazione in una tabella Amazon DynamoDB.](https://aws.amazon.com/dynamodb/) I codici di HTTP stato standard ti vengono restituiti tramite Rest from Gateway. API API Un pool di utenti [Amazon Cognito](https://aws.amazon.com/cognito/) viene utilizzato per l'autenticazione degli utenti sull'interfaccia Web e Rest e, facoltativamenteAPIs, puoi configurarlo per l'autenticazione con provider di identità Security Assertion Markup Language () esterni. SAML
	- La funzione tools Lambda elabora Rest esterni APIs e richiama funzioni dello strumento esterno, come [AWS Application Migration Service \(AWS MGN\) per la AWS migrazione.](https://aws.amazon.com/application-migration-service/) La funzione tools Lambda chiama inoltre [Amazon EC2](https://aws.amazon.com/ec2/) per l'avvio EC2 delle istanze e chiama [AWS Systems Manager](https://aws.amazon.com/systems-manager/) per eseguire script di automazione sul Migration Automation Server.
- 3. I metadati di migrazione archiviati in Amazon DynamoDB vengono indirizzati ai server per avviare i processi di migrazione Rehost e AWS MGN API avviare i server. Se il modello di migrazione è Replatform toEC2, la funzione tools Lambda CloudFormation avvia i modelli nell'account di AWS destinazione per avviare le istanze Amazon. EC2

## <span id="page-12-0"></span>Tracker di migrazione opzionale

Questa soluzione implementa anche un componente opzionale di monitoraggio della migrazione che monitora l'avanzamento della migrazione.

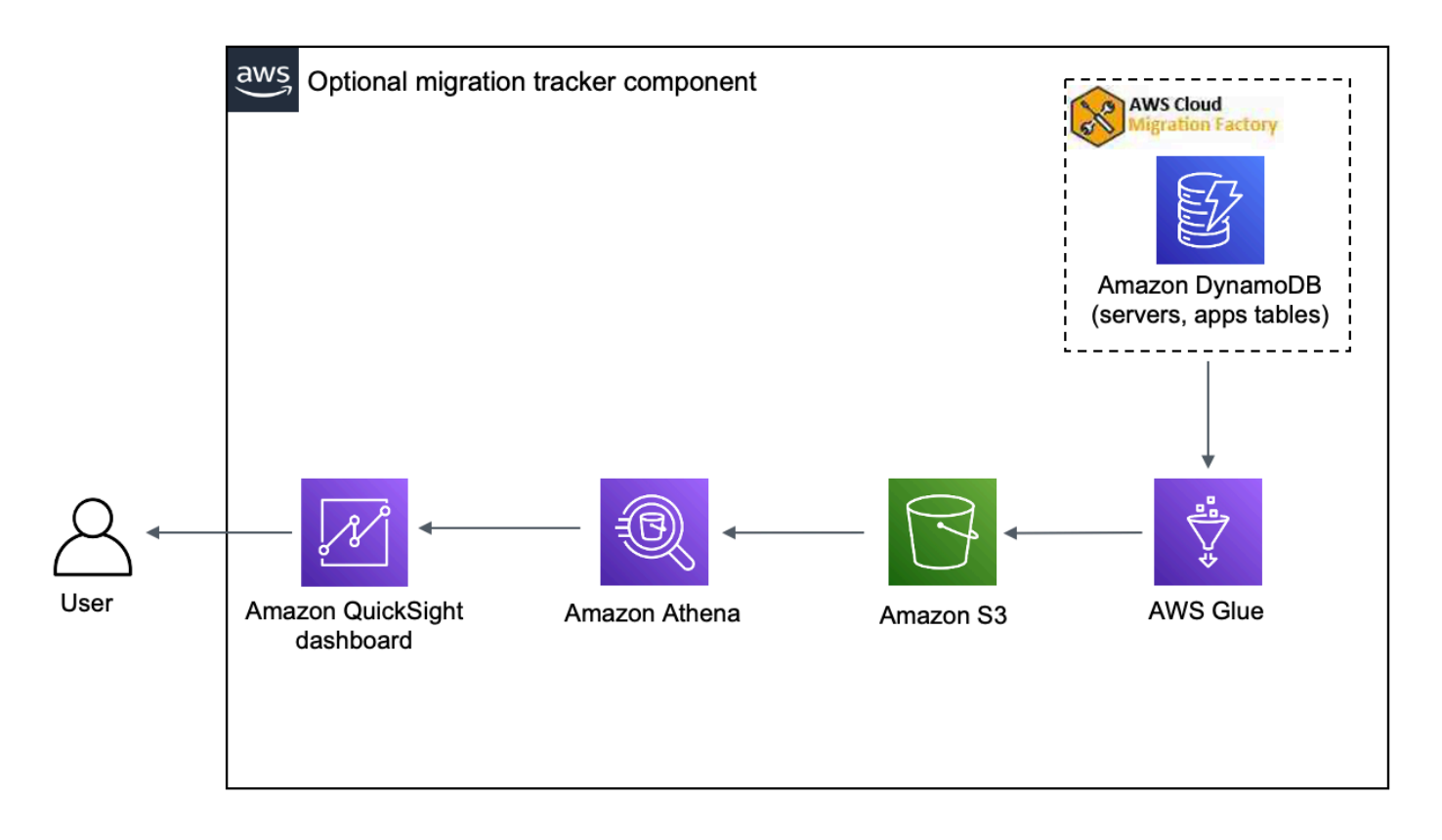

Componente opzionale per il monitoraggio della migrazione

Il CloudFormation modello si [AWS Glue](https://aws.amazon.com/glue/)implementa per ottenere i metadati di migrazione dalla tabella DynamoDB di Cloud Migration Factory ed esporta i metadati su Amazon Simple [Storage Service](https://aws.amazon.com/s3/)  [\(Amazon](https://aws.amazon.com/s3/) S3) due volte al giorno (alle 5:00 e alle 13:00). UTC Al termine del AWS Glue processo, viene avviata una query di salvataggio di Amazon Athena e puoi configurare QuickSight Amazon per estrarre i dati dai risultati della query Athena. Puoi quindi creare le visualizzazioni e creare una dashboard che soddisfi le tue esigenze aziendali. Per indicazioni sulla creazione di immagini e sulla creazione di una dashboard, consulta Creazione di una dashboard per il [monitoraggio delle](#page-56-0) [migrazioni.](#page-56-0)

Questo componente opzionale è gestito dal parametro Tracker nel modello. CloudFormation Per impostazione predefinita, questa opzione è attivata, ma è possibile disattivarla modificando il parametro Tracker in. false

## <span id="page-13-0"></span>AWS Considerazioni sulla progettazione Well-Architected

Questa soluzione utilizza le migliori pratiche del [AWS Well-Architected](https://aws.amazon.com/architecture/well-architected/) Framework, che aiuta i clienti a progettare e gestire carichi di lavoro affidabili, sicuri, efficienti ed economici nel cloud.

Questa sezione descrive in che modo i principi di progettazione e le migliori pratiche di Well-Architected Framework favoriscono questa soluzione.

#### <span id="page-14-0"></span>Eccellenza operativa

Questa sezione descrive come abbiamo progettato questa soluzione utilizzando i principi e le migliori pratiche del pilastro dell'eccellenza [operativa.](https://docs.aws.amazon.com/wellarchitected/latest/operational-excellence-pillar/welcome.html)

- Risorse definite come IaC utilizzando. CloudFormation
- Tutte le azioni e i registri di controllo vengono inviati ad Amazon CloudWatch, per consentire l'implementazione di risposte automatiche.

#### <span id="page-14-1"></span>**Sicurezza**

[Questa sezione descrive come abbiamo progettato questa soluzione utilizzando i principi e le migliori](https://docs.aws.amazon.com/wellarchitected/latest/security-pillar/welcome.html) [pratiche del pilastro della sicurezza.](https://docs.aws.amazon.com/wellarchitected/latest/security-pillar/welcome.html)

- IAMutilizzato per l'autenticazione e l'autorizzazione.
- L'ambito delle autorizzazioni di ruolo è il più ristretto possibile, sebbene in molti casi questa soluzione richieda autorizzazioni jolly per poter agire su qualsiasi risorsa.
- Uso opzionale di per proteggere ulteriormente WAF la soluzione.
- Amazon Cognito e possibilità opzionale di federare con utenti esterni. IDPs

### <span id="page-14-2"></span>Affidabilità

[Questa sezione descrive come abbiamo progettato questa soluzione utilizzando i principi e le migliori](https://docs.aws.amazon.com/wellarchitected/latest/reliability-pillar/welcome.html) [pratiche del pilastro dell'affidabilità.](https://docs.aws.amazon.com/wellarchitected/latest/reliability-pillar/welcome.html)

• I servizi serverless consentono alla soluzione di fornire un'architettura con tolleranza agli errori.

### <span id="page-14-3"></span>Efficienza delle prestazioni

Questa sezione descrive come abbiamo progettato questa soluzione utilizzando i principi e le migliori pratiche del pilastro dell'[efficienza delle prestazioni.](https://docs.aws.amazon.com/wellarchitected/latest/performance-efficiency-pillar/welcome.html)

• I servizi serverless consentono alla soluzione di scalare in base alle esigenze.

#### <span id="page-15-0"></span>Ottimizzazione dei costi

Questa sezione descrive come abbiamo progettato questa soluzione utilizzando i principi e le migliori pratiche del pilastro dell'[ottimizzazione dei costi.](https://docs.aws.amazon.com/wellarchitected/latest/cost-optimization-pillar/welcome.html)

• I servizi serverless ti consentono di pagare solo ciò che utilizzi.

#### <span id="page-15-1"></span>**Sostenibilità**

Questa sezione descrive come abbiamo progettato questa soluzione utilizzando i principi e le migliori pratiche del pilastro della [sostenibilità.](https://docs.aws.amazon.com/wellarchitected/latest/sustainability-pillar/sustainability-pillar.html)

• I servizi serverless consentono la scalabilità verso l'alto o verso il basso in base alle esigenze.

# <span id="page-16-0"></span>Dettagli dell'architettura

## <span id="page-16-1"></span>Server di automazione della migrazione

Questa soluzione sfrutta un server di automazione della migrazione per eseguire le migrazioni utilizzando Rest. APIs Questo server non viene distribuito automaticamente con la soluzione e deve essere creato manualmente. Per ulteriori informazioni, consulta [Build a Migration Automation Server](#page-48-0). Ti consigliamo di creare il server nel tuo AWS ambiente, ma puoi anche crearlo localmente nel tuo ambiente di rete. Il server deve soddisfare i seguenti requisiti:

- Windows Server 2019 o versioni successive
- Minimo 4 CPUs con 8 GB RAM
- Implementato come nuova macchina virtuale senza applicazioni aggiuntive installate
- (Se integrato AWS) Nella stessa Account AWS regione di Cloud Migration Factory

Una volta installato, il server richiede l'accesso a Internet e una connettività di rete interna non restrittiva ai server di origine pertinenti (server verso cui migrare). AWS

Se è richiesta la limitazione delle porte dal server di automazione della migrazione ai server di origine, è necessario aprire le seguenti porte dal server di automazione della migrazione ai server di origine:

- SMBporta (TCP445)
- SSHporto (TCP22)
- Porta WinRM (5985, 5986TCP)

È consigliabile che il server di automazione della migrazione si trovi nello stesso dominio Active Directory dei server di origine. Se i server di origine risiedono in più domini, la configurazione di sicurezza per il dominio di fiducia in ogni dominio determina se è necessario più di un server di automazione della migrazione.

• Se la fiducia del dominio esiste in tutti i domini con server di origine, un singolo server di automazione della migrazione sarà in grado di connettersi ed eseguire script di automazione per tutti i domini.

• Se non esiste un trust di dominio in tutti i domini, è necessario creare un server di automazione della migrazione aggiuntivo per ogni dominio non attendibile oppure per ogni azione da eseguire sul server di automazione sarà necessario fornire credenziali alternative con le autorizzazioni appropriate sui server di origine.

## <span id="page-17-0"></span>Servizi di migrazione Rest APIs

La AWS soluzione Cloud Migration Factory automatizza il processo di migrazione utilizzando Rest APIs che vengono elaborati tramite AWS Lambda funzioni, un Amazon API Gateway e AWS Application Migration Service (AWSMGN). AWS Managed Services Quando effettui una richiesta o inizi una transazione, ad esempio l'aggiunta di un server o la visualizzazione di un elenco di server o applicazioni, vengono effettuate API chiamate Rest ad Amazon API Gateway che avvia una AWS Lambda funzione per eseguire la richiesta. I seguenti servizi descrivono in dettaglio i componenti per il processo di migrazione automatizzato.

### <span id="page-17-1"></span>Servizi di accesso

I servizi di accesso includono le funzioni login Lambda e Amazon Cognito. Una volta effettuato l'accesso alla soluzione login API tramite il API gateway, la funzione convalida le credenziali, recupera un token di autenticazione da Amazon Cognito e ti restituisce i dettagli del token. Puoi utilizzare questo token di autenticazione per connetterti agli altri servizi di questa soluzione.

### <span id="page-17-2"></span>Servizi di amministrazione

I servizi di amministrazione includono Amazon API Gateway, le funzioni admin Lambda e Amazon DynamoDB. Gli amministratori della soluzione possono utilizzare la funzione admin Lambda per definire lo schema dei metadati di migrazione, che sono gli attributi dell'applicazione e del server. I servizi di amministrazione API forniscono la definizione dello schema per la tabella DynamoDB. I dati utente, inclusi gli attributi dell'applicazione e del server, devono rispettare questa definizione dello schema. Gli attributi tipici includonoapp\_name, wave\_idserver\_name, e altri campi identificati in [Importazione dei metadati di migrazione in fabbrica.](#page-56-1) Per impostazione predefinita, il AWS CloudFormation modello implementa automaticamente uno schema comune, ma questo può essere personalizzato dopo la distribuzione.

Gli amministratori possono anche utilizzare i servizi di amministrazione per definire i ruoli di migrazione per i membri del proprio team di migrazione. L'amministratore dispone di un controllo granulare per mappare ruoli utente specifici a attributi e fasi di migrazione specifici. Una fase di

migrazione è un periodo di tempo necessario per eseguire determinate attività di migrazione, ad esempio una fase di compilazione, una fase di test e una fase finale.

## <span id="page-18-0"></span>Servizi per gli utenti

I servizi utente includono Amazon API Gateway, le funzioni user Lambda e Amazon DynamoDB. Gli utenti possono gestire i metadati di migrazione, permettendo loro di leggere, creare, aggiornare ed eliminare i dati di wave, applicazioni e server nella pipeline di metadati di migrazione.

#### **a** Nota

Un'ondata di migrazione è un concetto di raggruppamento di applicazioni con una data di inizio e una data di fine o limite. I dati Wave includono le applicazioni candidate alla migrazione e i raggruppamenti di applicazioni pianificati per una particolare ondata di migrazione.

I servizi utente offrono al team API di migrazione la possibilità di manipolare i dati nella soluzione: creare, aggiornare ed eliminare i dati utilizzando lo script Python e CSV i file sorgente. Per i passaggi dettagliati, consulta Attività di migrazione automatizzate utilizzando la console web Migration Factory e Attività di migrazione automatizzate tramite il prompt dei comandi.

### <span id="page-18-1"></span>Strumenti e servizi

I servizi degli strumenti al momento della distribuzione includono Amazon API Gateway, funzioni tools Lambda estensibili, Amazon DynamoDB e. AWS Managed Services AWS Application Migration Service Puoi utilizzare questi servizi per connetterti a terze parti APIs e automatizzare il processo di migrazione. L'integrazione durante l'implementazione AWS Application Migration Service può aiutare un team di migrazione a orchestrare il processo di avvio del server premendo un solo pulsante per avviare tutti i server nella stessa ondata, costituita da un gruppo di applicazioni e server con la stessa data di scadenza.

Grazie alla funzionalità di pipeline integrata in questa soluzione, un team di migrazione può comporre sequenze di migrazione complesse che contengono molte attività, fornendo un'esperienza completamente gestita e automatizzata. Il team di migrazione può utilizzare le attività delle funzionalità di automazione fornite negli strumenti e negli script AWS forniti oppure scrivere i propri script di automazione personalizzati.

## <span id="page-19-0"></span>Interfaccia web Migration Factory

La soluzione include un'interfaccia web Migration Factory che può essere ospitata, per impostazione predefinita, in un bucket Amazon S3 o su un server Web fornito (non parte della distribuzione della soluzione) che consente di completare le seguenti attività utilizzando un browser Web:

- Aggiorna i metadati di wave, applicazioni e server dal tuo browser web
- Gestisci le definizioni degli schemi di applicazioni e server
- Crea pipeline di end-to-end migrazione per automatizzare e gestire tutti gli aspetti delle migrazioni delle applicazioni
- Esegui script di automazione per automatizzare le attività di migrazione, ad esempio il controllo dei prerequisiti, l'installazione degli agenti MGN
- Crea credenziali di migrazione per connetterti ai server di origine
- Connect a AWS servizi come AWS Application Migration Service e AWS Systems Manager automatizza il processo di migrazione

## <span id="page-19-1"></span>AWS servizi in questa soluzione

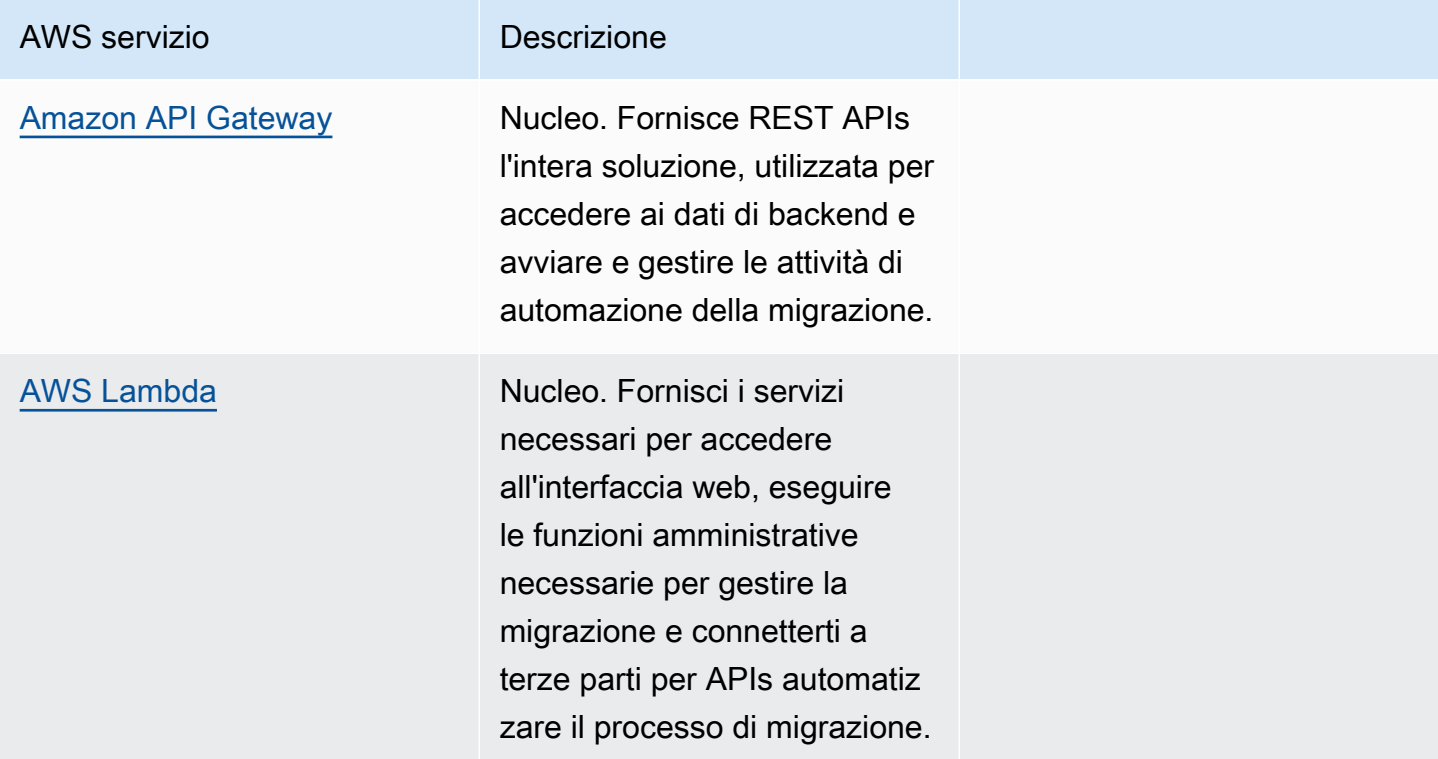

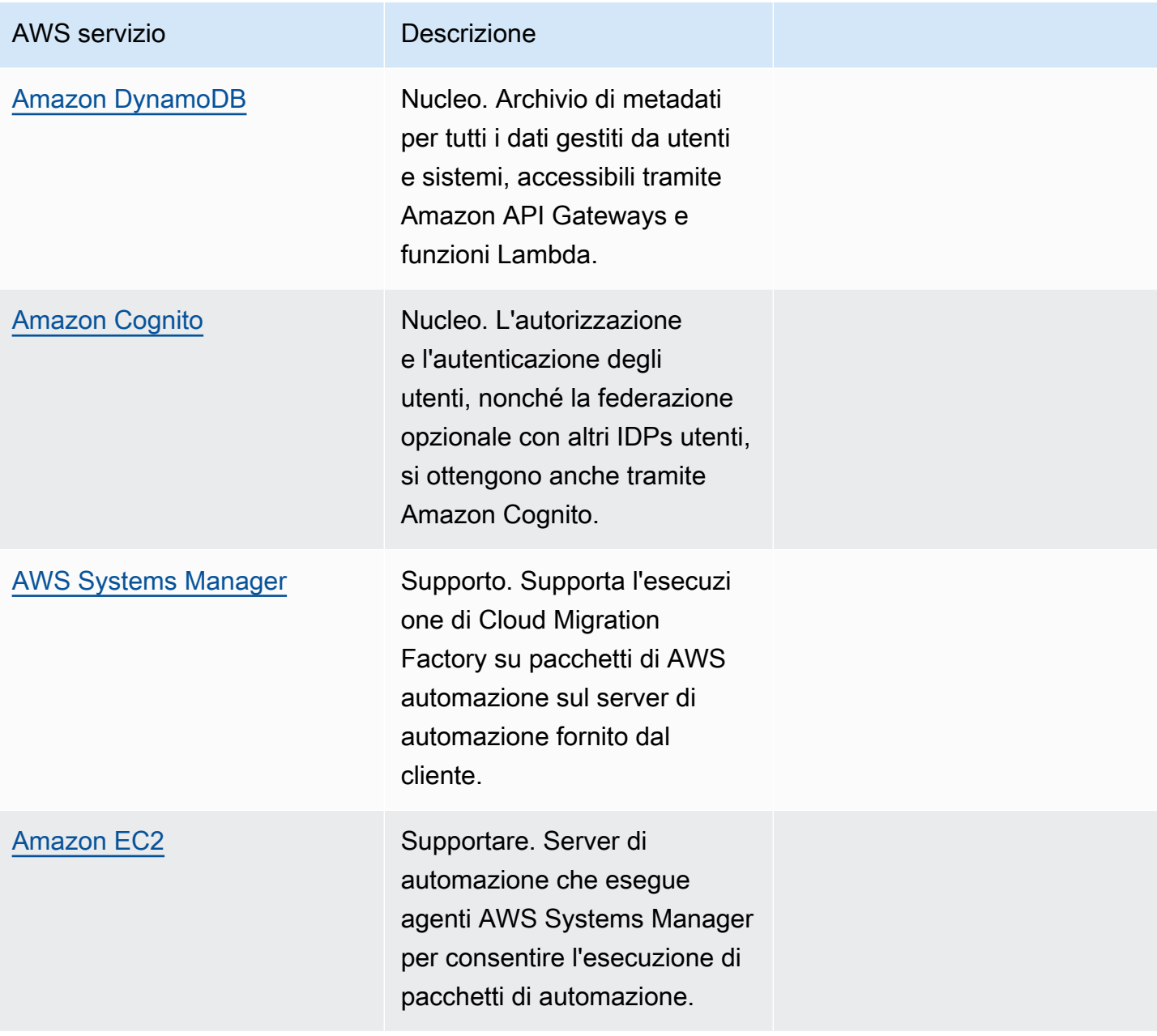

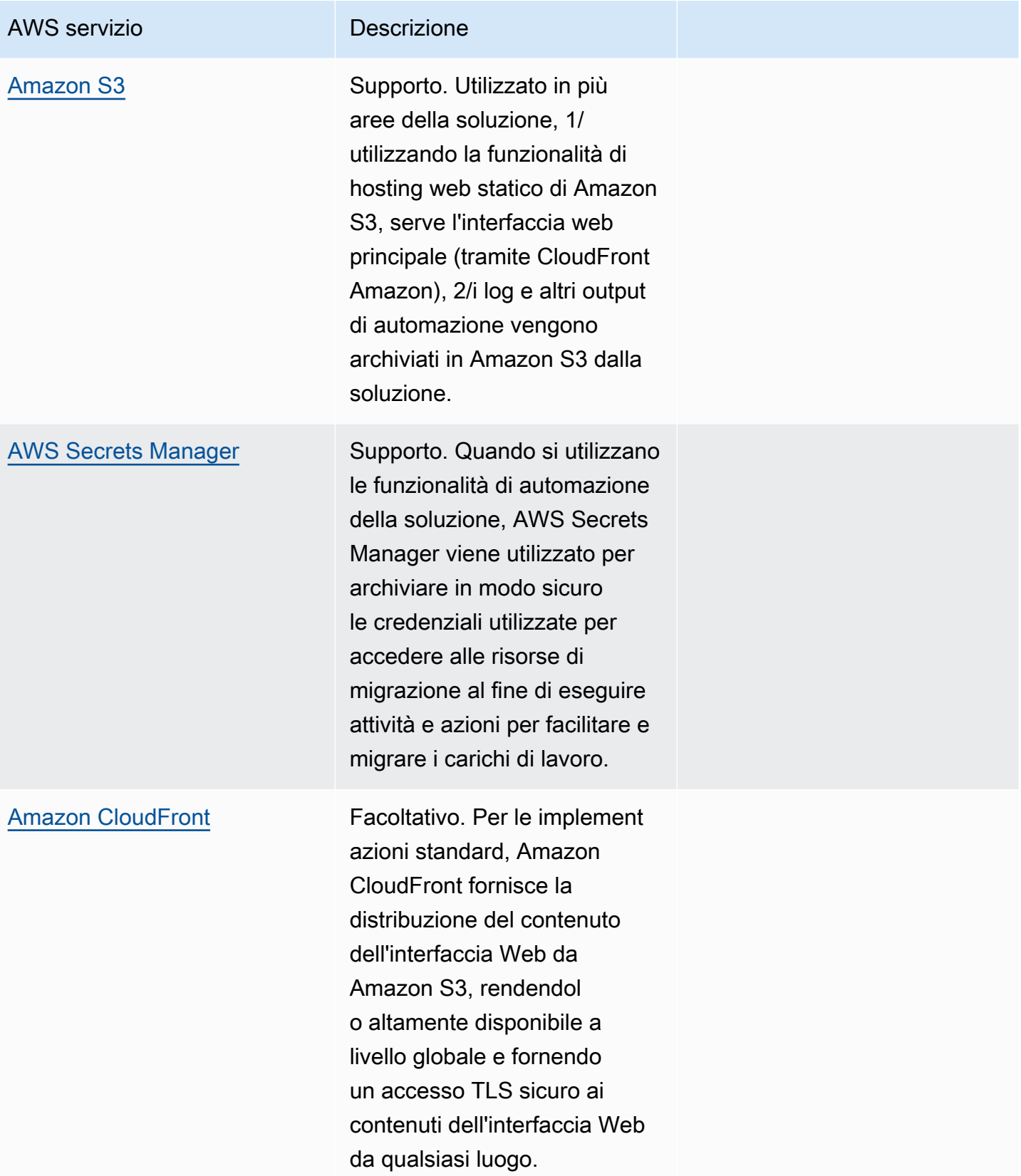

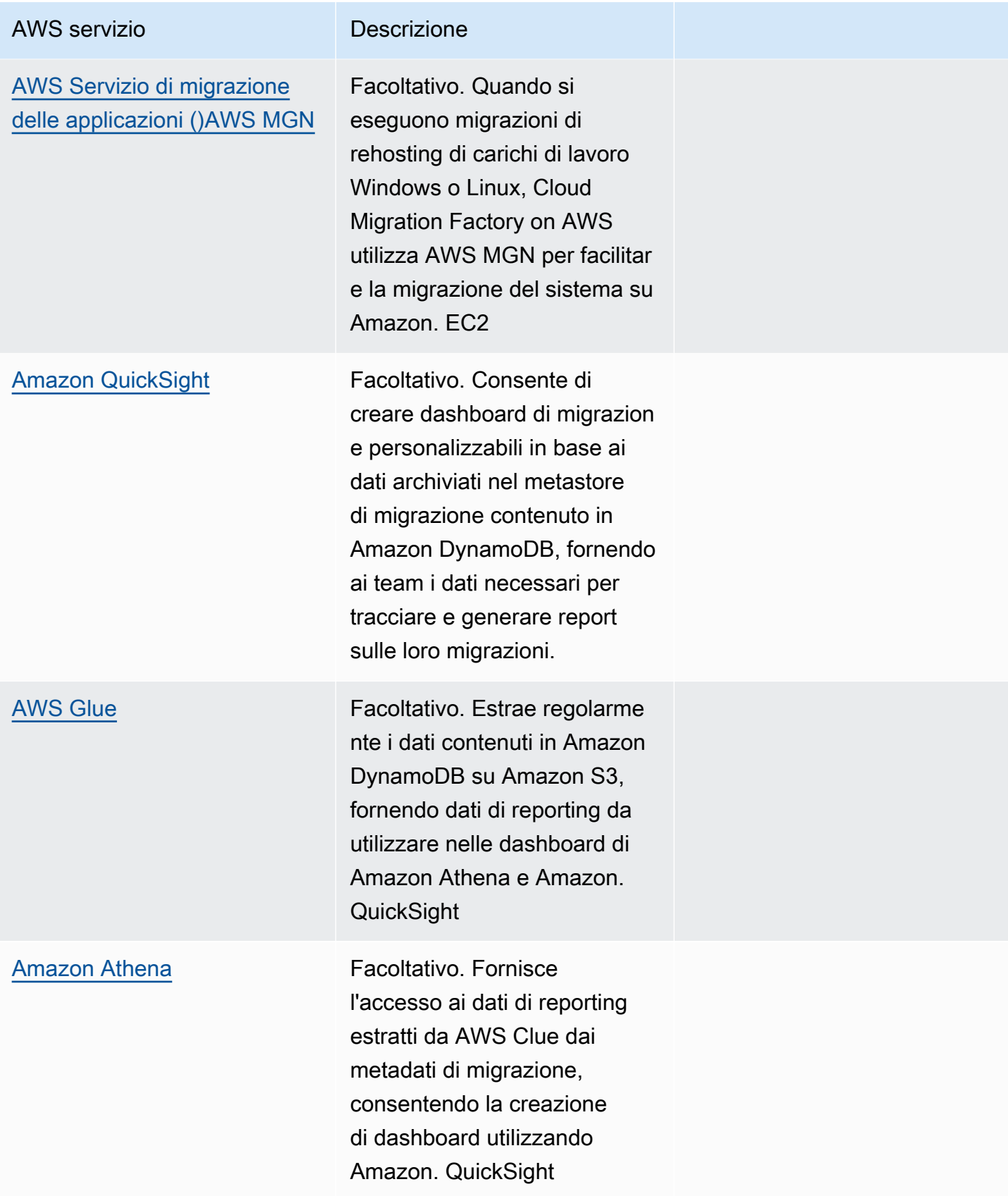

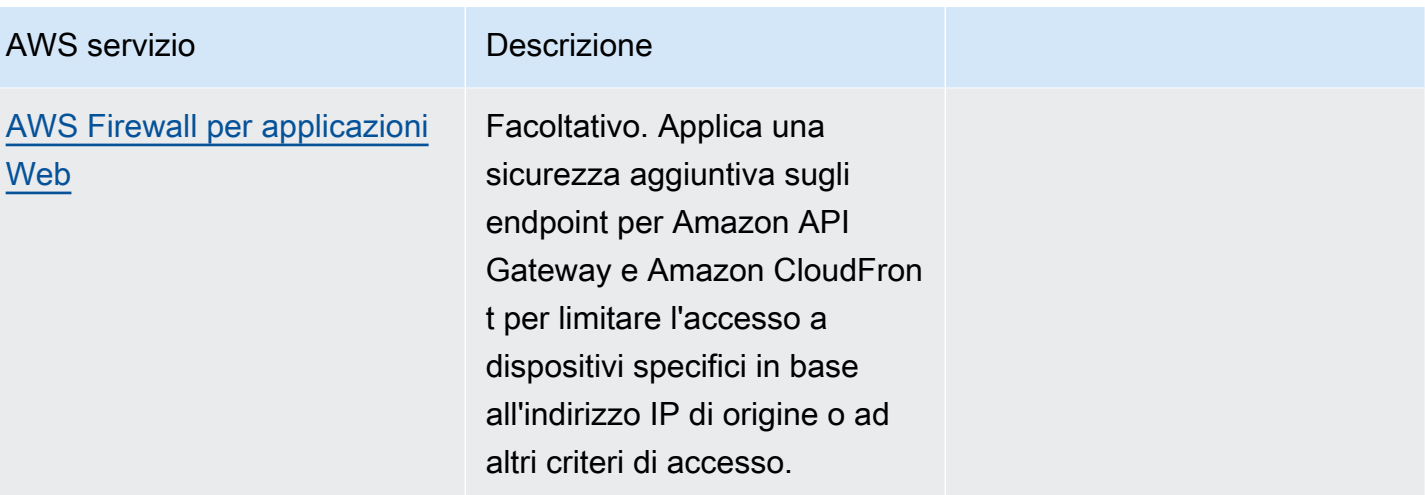

## <span id="page-24-0"></span>Pianifica la tua implementazione

Questa sezione ti aiuta a pianificare costi, sicurezza, AWS regioni e tipi di implementazione per la AWS soluzione Cloud Migration Factory on.

## <span id="page-24-1"></span>**Costo**

Sei responsabile del costo dei AWS servizi utilizzati durante l'esecuzione di questa soluzione. A partire da questa revisione, il costo stimato per l'esecuzione di questa soluzione con le impostazioni predefinite nella regione Stati Uniti orientali (Virginia settentrionale) e supponendo che si stia migrando 200 server al mese con questa soluzione è di circa 14,31 USD al mese. Il costo di esecuzione di questa soluzione dipende dalla quantità di dati caricati, richiesti, archiviati, elaborati e presentati, come illustrato nella tabella seguente.

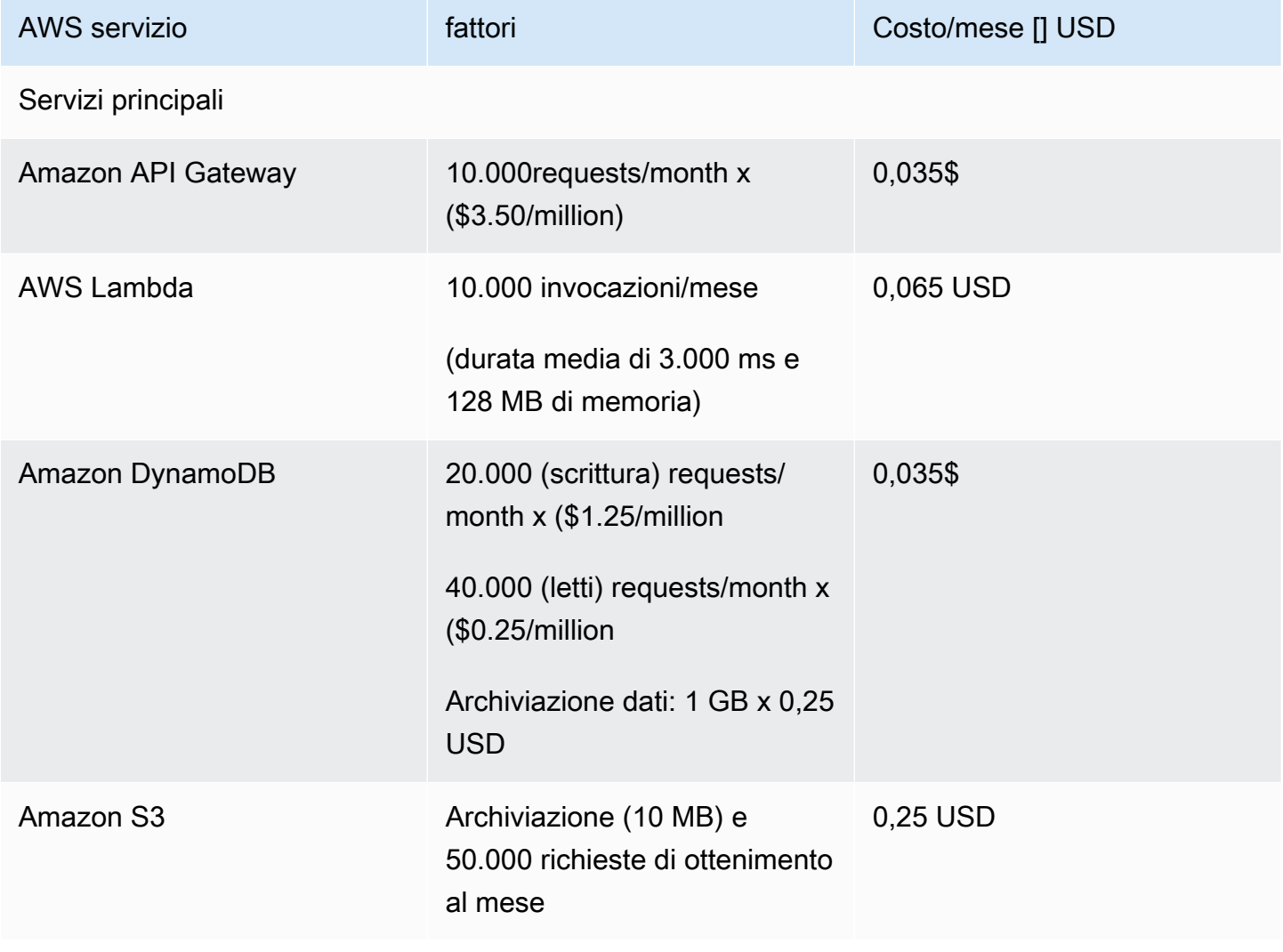

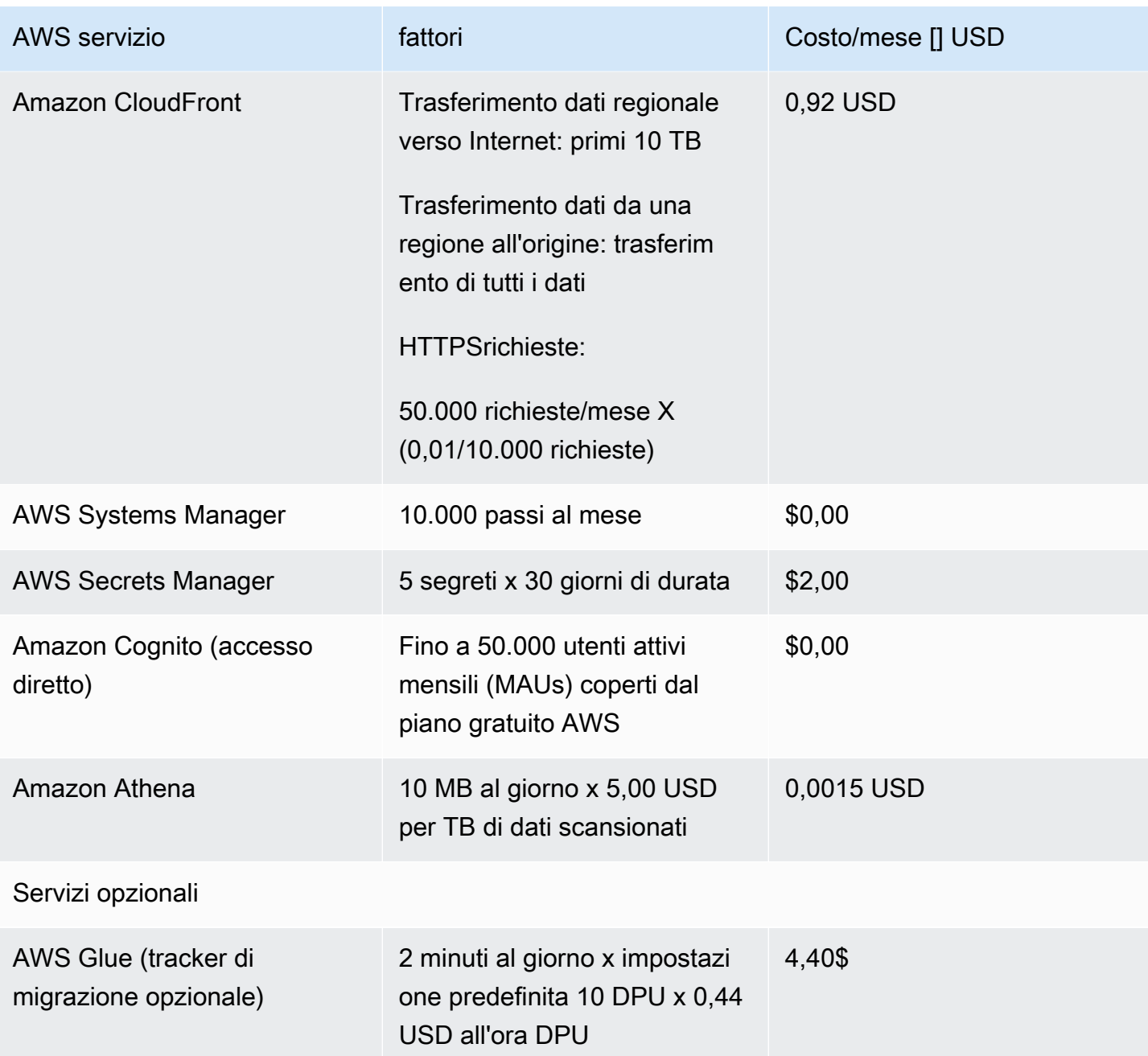

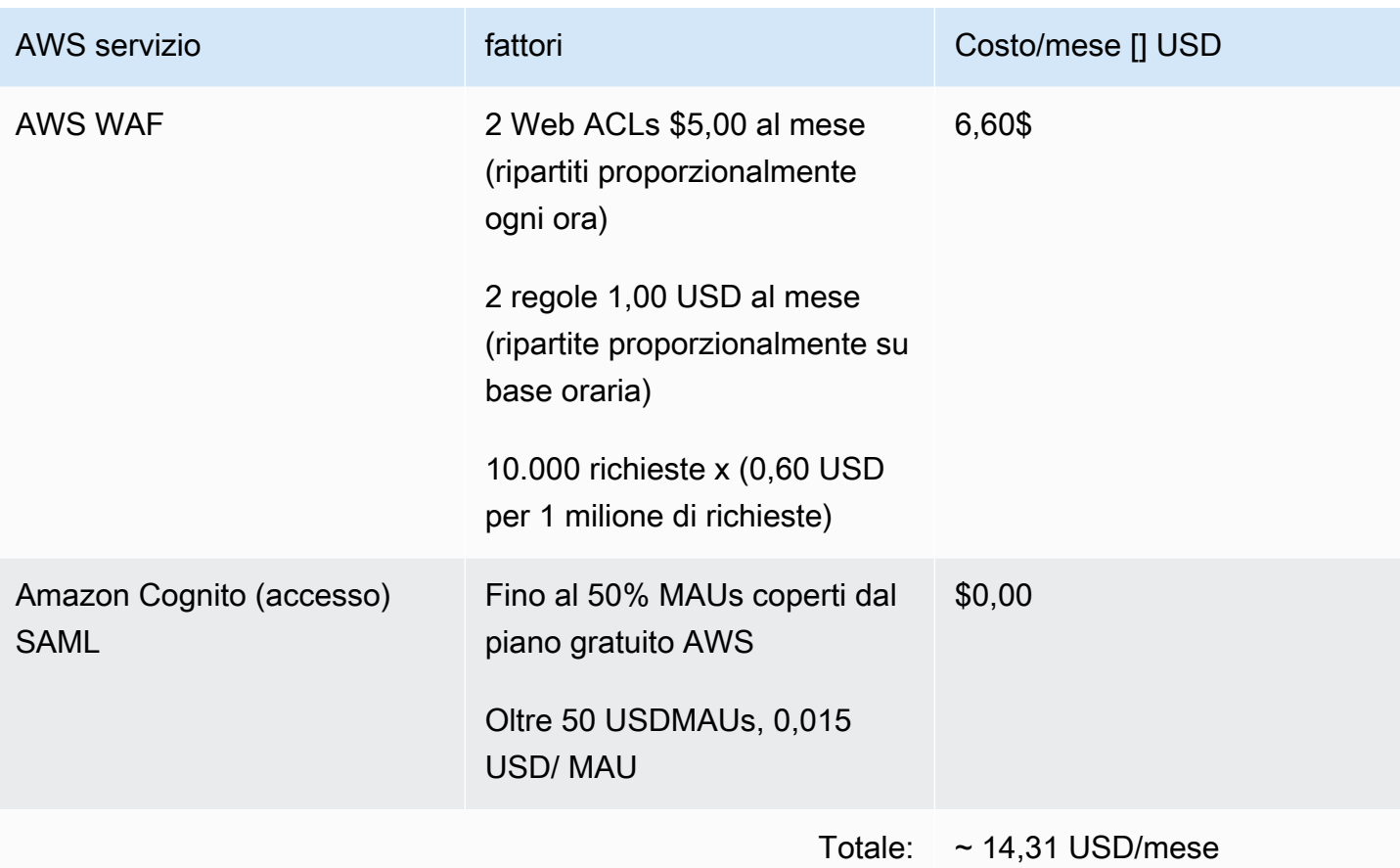

## <span id="page-26-0"></span>(Consigliato) Distribuisci un'istanza Amazon Elastic Compute Cloud per facilitare l'esecuzione di script di automazione

Ti consigliamo di distribuire un'istanza Amazon Elastic Compute Cloud EC2 (Amazon) per automatizzare la connessione alla soluzione APIs e AWS APIs Boto3 con ruoli. IAM La seguente stima dei costi presuppone che l'EC2istanza Amazon si trovi nella us-east-1 regione e funzioni otto ore al giorno, cinque giorni alla settimana.

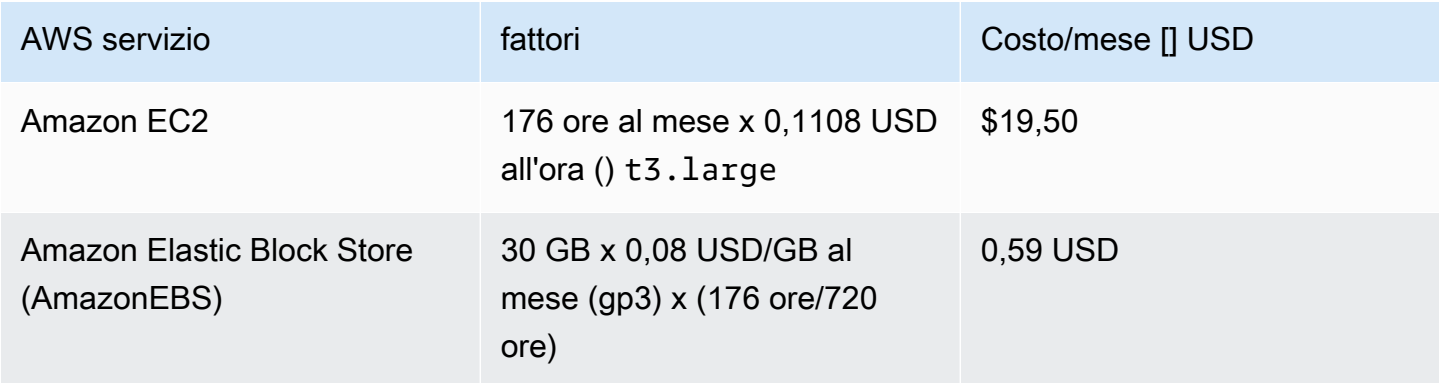

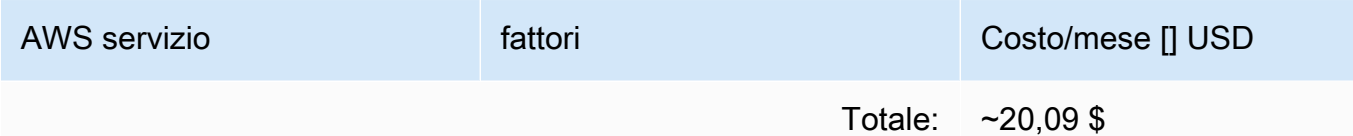

I prezzi sono soggetti a modifiche. Per tutti i dettagli, consulta la pagina web dei prezzi di ogni AWS servizio che utilizzerai in questa soluzione.

### <span id="page-27-0"></span>**Sicurezza**

Quando crei sistemi sull' AWS infrastruttura, le responsabilità in materia di sicurezza vengono condivise tra te e AWS. Questo [modello condiviso](https://aws.amazon.com/compliance/shared-responsibility-model/) può ridurre il carico operativo in quanto AWS gestisce, gestisce e controlla i componenti, dal sistema operativo host e dal livello di virtualizzazione fino alla sicurezza fisica delle strutture in cui operano i servizi. Per ulteriori informazioni sulla sicurezza su AWS, visita [AWS Cloud Security](https://aws.amazon.com/security).

#### <span id="page-27-1"></span>IAMruoli

AWS Identity and Access Management (IAM) i ruoli consentono di assegnare policy e autorizzazioni di accesso granulari a servizi e utenti nel Cloud. AWS Questa soluzione crea IAM ruoli che garantiscono alla AWS Lambda funzione l'accesso agli altri AWS servizi utilizzati in questa soluzione.

### <span id="page-27-2"></span>Amazon Cognito

L'utente Amazon Cognito creato da questa soluzione è un utente locale con le autorizzazioni per accedere solo alla R estAPIs per questa soluzione. Questo utente non dispone delle autorizzazioni per accedere ad altri servizi del tuo account. AWS Per ulteriori informazioni, consulta i [pool di utenti di](https://docs.aws.amazon.com/cognito/latest/developerguide/cognito-user-identity-pools.html) [Amazon Cognito](https://docs.aws.amazon.com/cognito/latest/developerguide/cognito-user-identity-pools.html) nella Amazon Cognito Developer Guide.

La soluzione supporta opzionalmente SAML l'accesso esterno tramite la configurazione di provider di identità federati e la funzionalità dell'interfaccia utente ospitata di Amazon Cognito.

### <span id="page-27-3"></span>Amazon CloudFront

Questa soluzione predefinita implementa una console Web [ospitata](https://docs.aws.amazon.com/AmazonS3/latest/dev/WebsiteHosting.html) in un bucket Amazon S3. Per contribuire a ridurre la latenza e migliorare la sicurezza, questa soluzione include una CloudFront distribuzione [Amazon](https://aws.amazon.com/cloudfront/) con un'identità di accesso all'origine, ovvero un CloudFront utente speciale che aiuta a fornire l'accesso pubblico ai contenuti del bucket del sito Web della soluzione. Per

ulteriori informazioni, consulta la sezione [Limitazione dell'accesso ai contenuti Amazon S3 utilizzando](https://docs.aws.amazon.com/AmazonCloudFront/latest/DeveloperGuide/private-content-restricting-access-to-s3.html) [un'identità Origin Access](https://docs.aws.amazon.com/AmazonCloudFront/latest/DeveloperGuide/private-content-restricting-access-to-s3.html) nella CloudFront Amazon Developer Guide.

Se durante la distribuzione stack viene selezionato un tipo di distribuzione privata, la CloudFront distribuzione non viene distribuita e richiede l'utilizzo di un altro servizio di web hosting per ospitare la console web.

#### <span id="page-28-0"></span>AWSWAF- Firewall per applicazioni Web

Se il tipo di distribuzione selezionato nello stack è Public with, [AWS WAF](https://aws.amazon.com/waf/) CloudFormation distribuirà il AWS WAF Web ACLs e le regole richieste configurate per proteggere gli endpoint CloudFront, API Gateway e Cognito creati dalla soluzione. CMF Questi endpoint saranno limitati per consentire solo agli indirizzi IP di origine specificati di accedere a tali endpoint. Durante la distribuzione in stack, è necessario fornire due CIDR intervalli per aggiungere regole aggiuntive dopo la distribuzione tramite la console. AWS WAF

## <span id="page-28-1"></span>Regioni supportate AWS

Questa soluzione utilizza Amazon Cognito e Amazon QuickSight, che al momento sono disponibili solo in AWS regioni specifiche. Pertanto, è necessario avviare questa soluzione in una regione in cui questi servizi sono disponibili. Per la disponibilità dei servizi più aggiornata per regione, consulta l'[Elenco dei servizi AWS regionali.](https://aws.amazon.com/about-aws/global-infrastructure/regional-product-services/)

**a** Note

Il trasferimento dei dati durante il processo di migrazione non è influenzato dalle distribuzioni regionali.

Cloud Migration Factory on AWS è disponibile nelle seguenti regioni: AWS

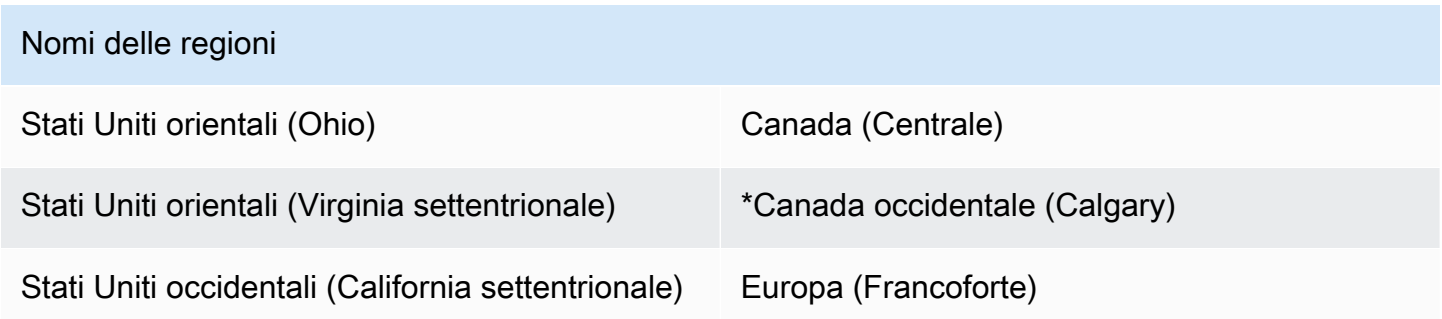

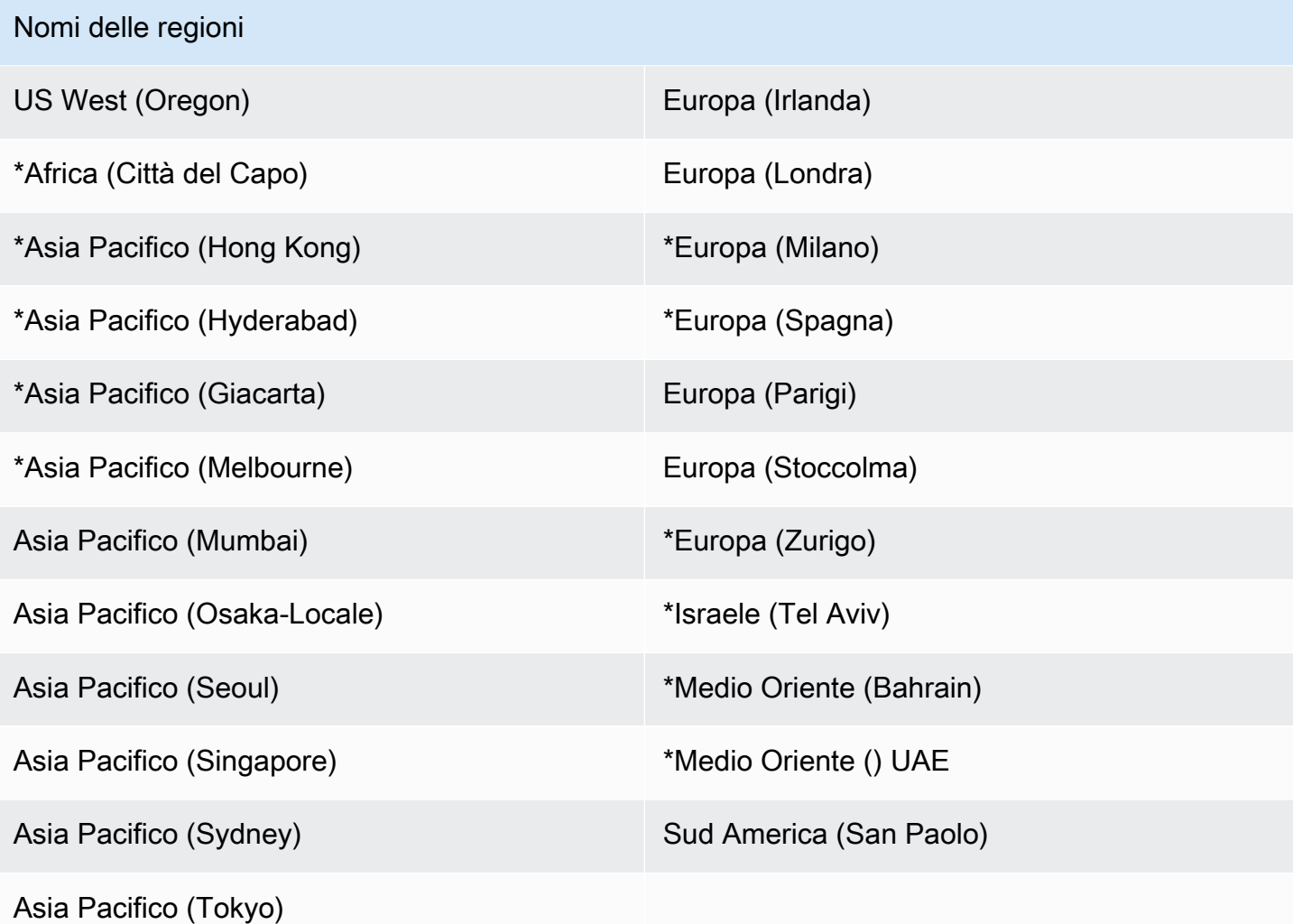

**A** Important

\*Disponibile solo per il tipo di distribuzione privata grazie alla registrazione degli CloudFront accessi di Amazon, consulta [Configurazione e utilizzo dei log standard \(log di accesso\)](https://docs.aws.amazon.com/AmazonCloudFront/latest/DeveloperGuide/AccessLogs.html) [nell'A](https://docs.aws.amazon.com/AmazonCloudFront/latest/DeveloperGuide/AccessLogs.html)mazon CloudFront Developer Guide per i dettagli più recenti.

Cloud Migration Factory on non AWS è disponibile nelle seguenti regioni: AWS

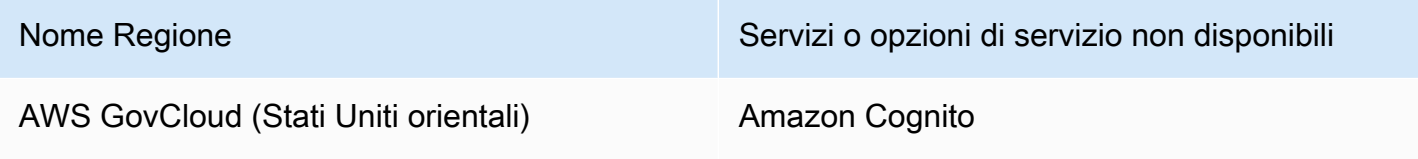

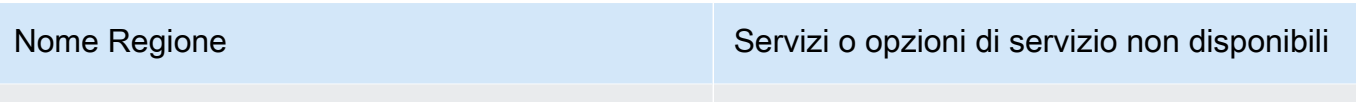

AWS GovCloud (Stati Uniti occidentali) Amazon Cognito

## <span id="page-30-0"></span>**Quote**

Le service quotas (o quote di servizio), a cui si fa riferimento anche come limiti, rappresentano il numero massimo di risorse di servizio o operazioni per l' Account AWS.

### <span id="page-30-1"></span>Quote per i AWS servizi di questa soluzione

Assicurati di disporre di una quota sufficiente per ciascuno dei [servizi implementati in questa](#page-19-1) [soluzione.](#page-19-1) Per ulteriori informazioni, consulta le [quote AWS di servizio](https://docs.aws.amazon.com/general/latest/gr/aws_service_limits.html).

Seleziona uno dei seguenti link per accedere alla pagina relativa al servizio. Per visualizzare le quote di servizio per tutti i AWS servizi nella documentazione senza cambiare pagina, visualizza invece le informazioni nella pagina [Endpoint e quote del servizio](https://docs.aws.amazon.com/general/latest/gr/aws-general.pdf#aws-service-information). PDF

### <span id="page-30-2"></span>AWS CloudFormation quote

Hai delle CloudFormation quote di cui dovresti essere a conoscenza quando avvii lo stack per questa soluzione. Account AWS Comprendendo queste quote, è possibile evitare errori di limitazione che impedirebbero di implementare correttamente questa soluzione. Per ulteriori informazioni, consulta le [AWS CloudFormation quote nella Guida](https://docs.aws.amazon.com/AWSCloudFormation/latest/UserGuide/cloudformation-limits.html) per l'AWS CloudFormation utente.

## <span id="page-31-0"></span>Implementa la soluzione

Questa soluzione utilizza [AWS CloudFormation modelli e stack](https://docs.aws.amazon.com/AWSCloudFormation/latest/UserGuide/cfn-whatis-concepts.html) per automatizzarne l'implementazione. I CloudFormation modelli specificano (y) le AWS risorse incluse in questa soluzione e le relative proprietà. Lo CloudFormation stack fornisce le risorse descritte nei modelli.

## <span id="page-31-1"></span>**Prerequisiti**

### <span id="page-31-2"></span>Autorizzazioni del server di origine

Per i server Windows e Linux (autorizzazioni sudo) è necessario un utente di dominio con autorizzazioni di amministratore locale per i server di origine interessati alla migrazione. Se i server di origine non fanno parte di un dominio, è possibile utilizzare altri utenti, incluso un LDAP utente con utente. sudo/administrator permissions or a local sudo/administrator Prima di avviare questa soluzione, verificate di disporre delle autorizzazioni necessarie o di aver contattato la persona appropriata all'interno dell'organizzazione per le autorizzazioni.

## <span id="page-31-3"></span>AWS Servizio di migrazione delle applicazioni ()AWS MGN

Se utilizzi AWS MGN questa soluzione, devi prima inizializzare il AWS MGN servizio in ogni account e regione di destinazione prima di avviare lo stack di account di destinazione. Per maggiori dettagli, consulta [Initializing Application Migration Service nella Application Migration Service](https://docs.aws.amazon.com/mgn/latest/ug/mandatory-setup.html) User Guide.

### <span id="page-31-4"></span>Distribuzione privata

Se hai scelto di distribuire un'istanza privata diCMF, implementa un server Web nel tuo ambiente prima di procedere con la distribuzione della CMF soluzione.

## <span id="page-31-5"></span>AWS CloudFormation modelli

Questa soluzione consente AWS CloudFormation di automatizzare l'implementazione di Cloud Migration Factory su AWS una soluzione nel AWS cloud. Include il seguente AWS CloudFormation modello, che è possibile scaricare prima della distribuzione.

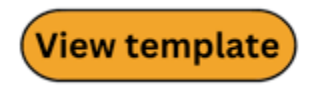

[cloud-migration-factory](https://solutions-reference.s3.amazonaws.com/cloud-migration-factory-on-aws/latest/aws-cloud-migration-factory-solution.template)-solution.template: utilizza questo modello per avviare Cloud Migration Factory

sulla AWS soluzione e tutti i componenti associati. La configurazione predefinita implementa AWS Lambda funzioni, tabelle Amazon DynamoDB, Amazon Gateway, API Amazon, bucket Amazon S3 CloudFront, un pool di AWS Systems Manager utenti Amazon Cognito, Automation [AWS Secrets](https://aws.amazon.com/secrets-manager/) [Manager](https://aws.amazon.com/secrets-manager/)Document e segreti, ma puoi anche personalizzare il modello in base alle tue esigenze specifiche.

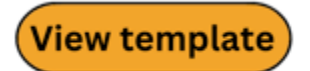

[aws-](https://solutions-reference.s3.amazonaws.com/cloud-migration-factory-on-aws/latest/aws-cloud-migration-factory-solution-target-account.template)

[cloud-migration-factory](https://solutions-reference.s3.amazonaws.com/cloud-migration-factory-on-aws/latest/aws-cloud-migration-factory-solution-target-account.template)- solution-target-account .template: utilizza questo modello per avviare Cloud Migration Factory sugli AWS account di destinazione della soluzione. La configurazione predefinita distribuisce IAM ruoli e un utente, ma puoi anche personalizzare il modello in base alle tue esigenze specifiche.

### <span id="page-32-0"></span>Panoramica del processo di distribuzione

Prima di avviare la distribuzione automatizzata, esamina l'architettura, i componenti e le altre considerazioni discusse in questa guida. Segui le step-by-step istruzioni in questa sezione per configurare e distribuire la AWS soluzione Cloud Migration Factory on nel tuo account.

Tempo di implementazione: circa 20 minuti

#### **a** Note

Se si implementa questa soluzione in AWS regioni diverse dagli Stati Uniti orientali (Virginia settentrionale), la disponibilità di Migration Factory CloudFront URL potrebbe richiedere più tempo. Durante questo periodo, riceverai un messaggio di accesso negato quando accedi all'interfaccia web.

#### [Fase 1: Scegli l'opzione di implementazione](#page-33-0)

[Fase 2: Avvia lo stack](#page-34-0)

[Passaggio 3: avvia lo stack di account di destinazione nell'account di destinazione AWS](#page-43-0)

[Passaggio 4: crea il primo utente](#page-45-0)

[Fase 5: \(Facoltativo\) Implementazione del contenuto statico della console Web privata](#page-47-0)

[Fase 6: Aggiornare lo schema di fabbrica](#page-48-0)

[Fase 7: Creazione di un server di automazione della migrazione](#page-49-0)

[Fase 8: Testare la soluzione utilizzando gli script di automazione](#page-56-0)

[Fase 9: \(Facoltativo\) Creazione di un dashboard per il monitoraggio della migrazione](#page-62-0)

[Passaggio 10: \(Facoltativo\) Configurazione di provider di identità aggiuntivi in Amazon Cognito](#page-81-0)

#### **A** Important

Questa soluzione include un'opzione per inviare metriche operative anonime a. AWS Utilizziamo questi dati per comprendere meglio come i clienti utilizzano questa soluzione e i servizi e i prodotti correlati. AWS possiede i dati raccolti tramite questo sondaggio. La raccolta dei dati è soggetta all'[AWS Informativa sulla privacy.](https://aws.amazon.com/privacy/)

Per disattivare questa funzionalità, scarica il modello, modifica la sezione di AWS CloudFormation mappatura, quindi utilizza la AWS CloudFormation console per caricare il modello aggiornato e distribuire la soluzione. Per ulteriori informazioni, consulta la sezione [Raccolta di dati anonimi](#page-167-1) di questa guida.

## <span id="page-33-0"></span>Fase 1: Scegli l'opzione di implementazione

Esistono tre opzioni per l'implementazione dello stack iniziale e la scelta di quella corretta dipende dalle politiche di sicurezza per l'ambiente di destinazione.

Queste opzioni sono:

- Pubblico (impostazione predefinita): tutti i Cloud Migration Factory sugli AWS endpoint sono indirizzabili pubblicamente con l'autenticazione dell'utente. Questa opzione implementa i seguenti punti di ingresso: CloudFront Public API Gateway Endpoints e Cognito.
- Pubblico con AWS WAF: L'accesso agli endpoint di Cloud Migration Factory è limitato a intervalli personalizzabili. CIDR Questa opzione implementa i seguenti punti di ingresso: Public API Gateway Endpoints CloudFront, Cognito e AWS WAF limita l'accesso a intervalli specifici. CIDR
- Privato: tutti gli endpoint Cloud Migration Factory sono accessibili solo dalle VPC reti e Cloud Migration Factory sulla console AWS web deve essere ospitato su un server Web privato distribuito separatamente. Questa opzione implementa i seguenti punti di ingresso: [Private API Gateway](https://docs.aws.amazon.com/apigateway/latest/developerguide/apigateway-private-apis.html)  [Endpoints](https://docs.aws.amazon.com/apigateway/latest/developerguide/apigateway-private-apis.html) (accessibili VPC solo all'interno di un account) e Cognito.

## <span id="page-34-0"></span>Passaggio 2: avvia lo stack

#### **A** Important

Questa soluzione include un'opzione per inviare metriche operative anonime a. AWS Utilizziamo questi dati per comprendere meglio come i clienti utilizzano questa soluzione e i servizi e i prodotti correlati. AWS possiede i dati raccolti tramite questo sondaggio. La raccolta dei dati è soggetta all'[AWSInformativa sulla privacy.](https://aws.amazon.com/privacy/) Per disattivare questa funzionalità, scarica il modello, modifica la sezione di AWS CloudFormation mappatura, quindi utilizza la AWS CloudFormation console per caricare il modello e distribuire la soluzione. Per ulteriori informazioni, consulta la [Raccolta di dati](#page-167-1)  [anonimizzata](#page-167-1) sezione di questa guida.

Questo AWS CloudFormation modello automatizzato implementa Cloud Migration Factory su AWS una soluzione nel AWS cloud.

#### **a** Note

Sei responsabile del costo dei AWS servizi utilizzati durante l'esecuzione di questa soluzione. Per ulteriori dettagli, consulta la [Costo](#page-24-1) sezione. Per tutti i dettagli, consulta la pagina web dei prezzi di ogni AWS servizio che utilizzerai in questa soluzione.

1. Accedi a AWS Management Console e seleziona il pulsante per avviare il cloud-migrationfactory-solution AWS CloudFormation modello.

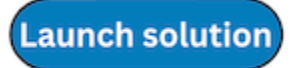

Puoi anche [scaricare il modello](https://solutions-reference.s3.amazonaws.com/cloud-migration-factory-on-aws/latest/aws-cloud-migration-factory-solution.template&redirectId=ImplementationGuide) come punto di partenza per un'implementazione personalizzata.

2. Per impostazione predefinita, il modello viene avviato nella regione Stati Uniti orientali (Virginia settentrionale). Per avviare questa soluzione in un'altra AWS regione, utilizza il selettore della regione nella barra di navigazione della console.

#### **a** Note

Questa soluzione utilizza Amazon Cognito e Amazon QuickSight, attualmente disponibili solo in AWS regioni specifiche. Pertanto, è necessario avviare questa soluzione in una AWS regione in cui questi servizi sono disponibili. Per la disponibilità più aggiornata per regione, consulta l'[elenco dei servizi AWS regionali.](https://aws.amazon.com/about-aws/global-infrastructure/regional-product-services/)

Se distribuita in Public e Public con tipi di WAF distribuzione, la soluzione utilizza anche la CloudFront registrazione di Amazon su Amazon S3. Oggi, la consegna dei log da Amazon CloudFront ad Amazon S3 è disponibile solo in regioni specifiche. Consulta [Scelta di un bucket Amazon S3 per i log standard per verificare che la tua](https://docs.aws.amazon.com/AmazonCloudFront/latest/DeveloperGuide/AccessLogs.html#access-logs-choosing-s3-bucket) regione sia supportata.

- 3. Nella pagina Create stack, verifica che il modello corretto sia URL visualizzato nella casella di testo Amazon URL S3 e scegli Avanti.
- 4. Nella pagina Specificare i dettagli dello stack, assegna un nome allo stack di soluzioni.
- 5. In Parametri, esaminate i parametri per il modello e modificateli se necessario. Questa soluzione utilizza i seguenti valori predefiniti.

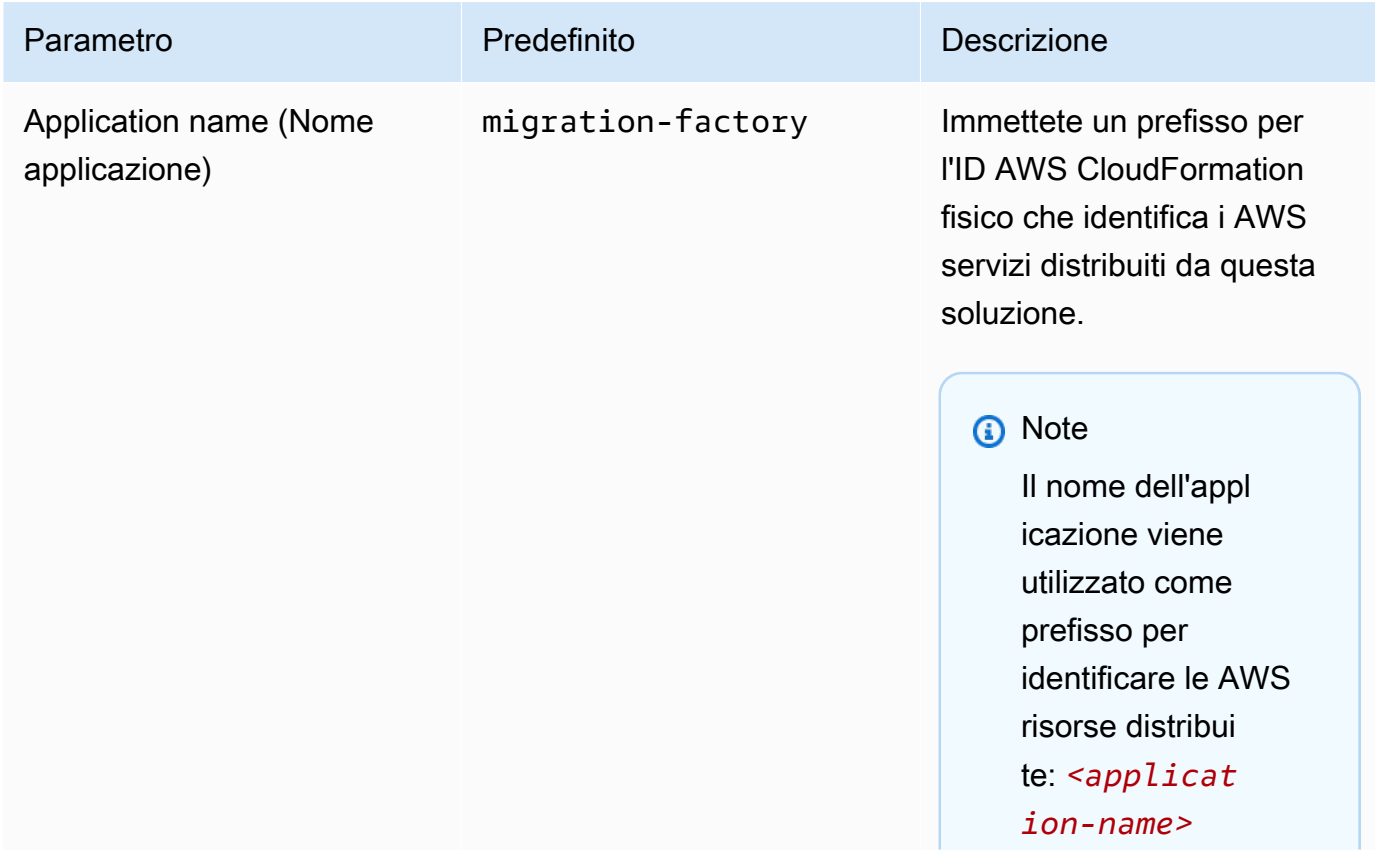
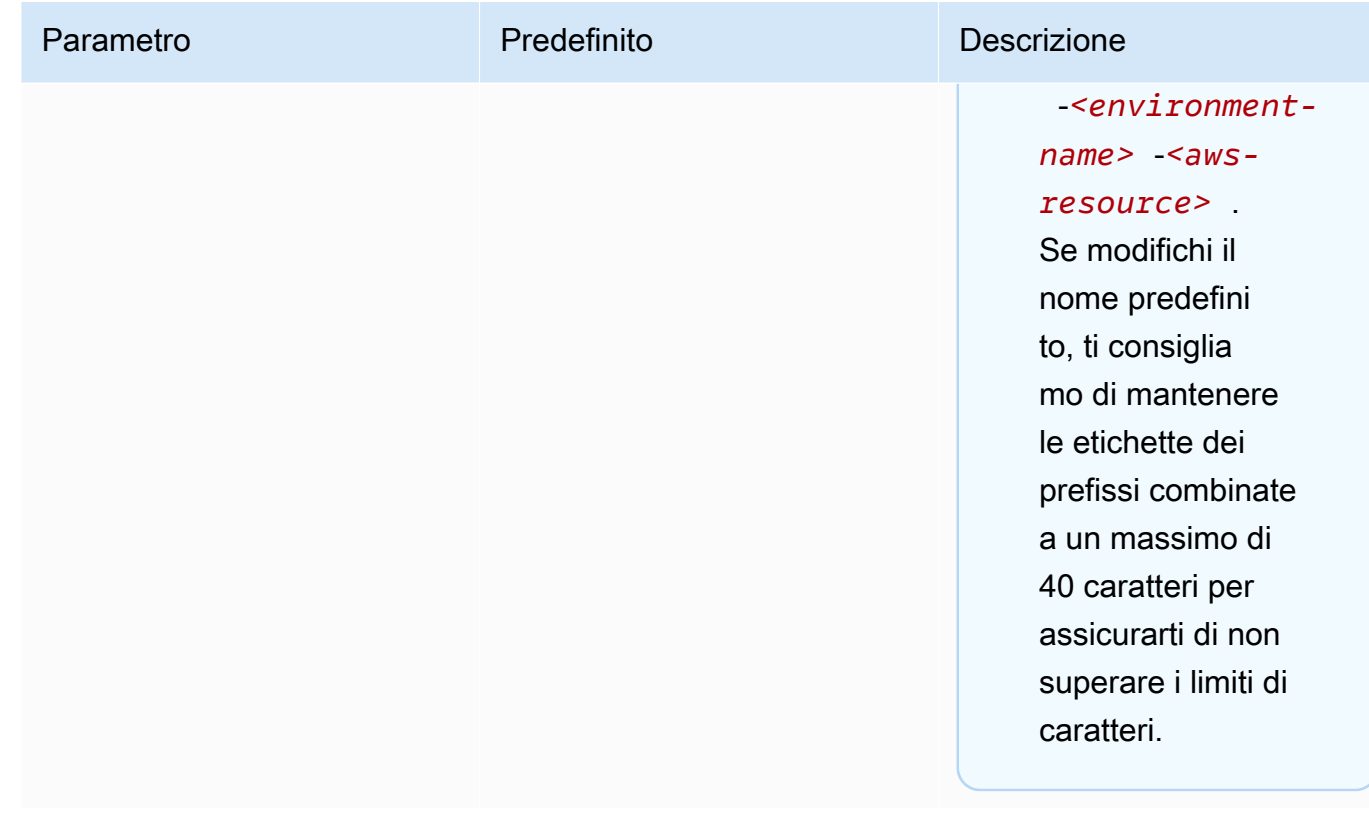

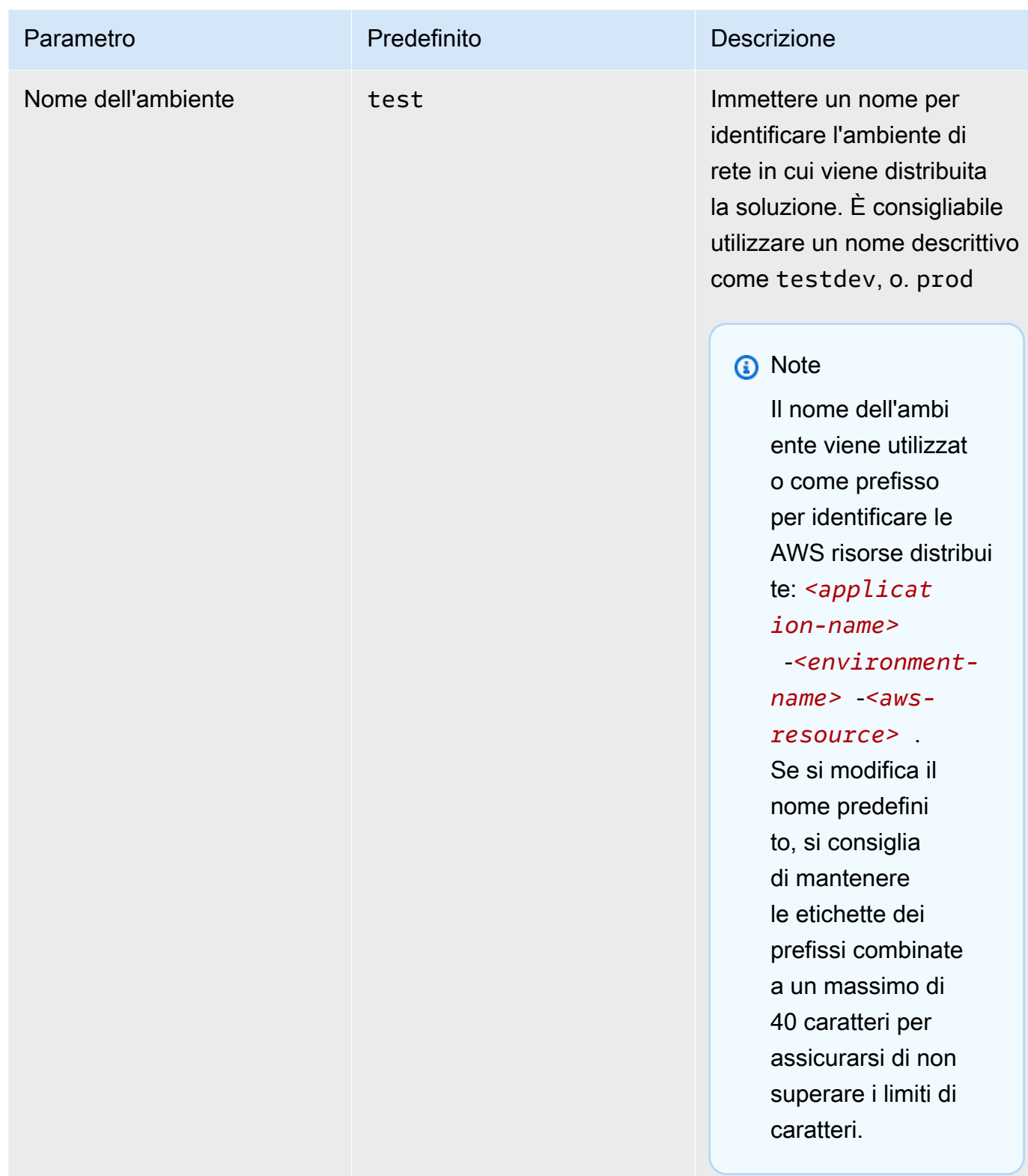

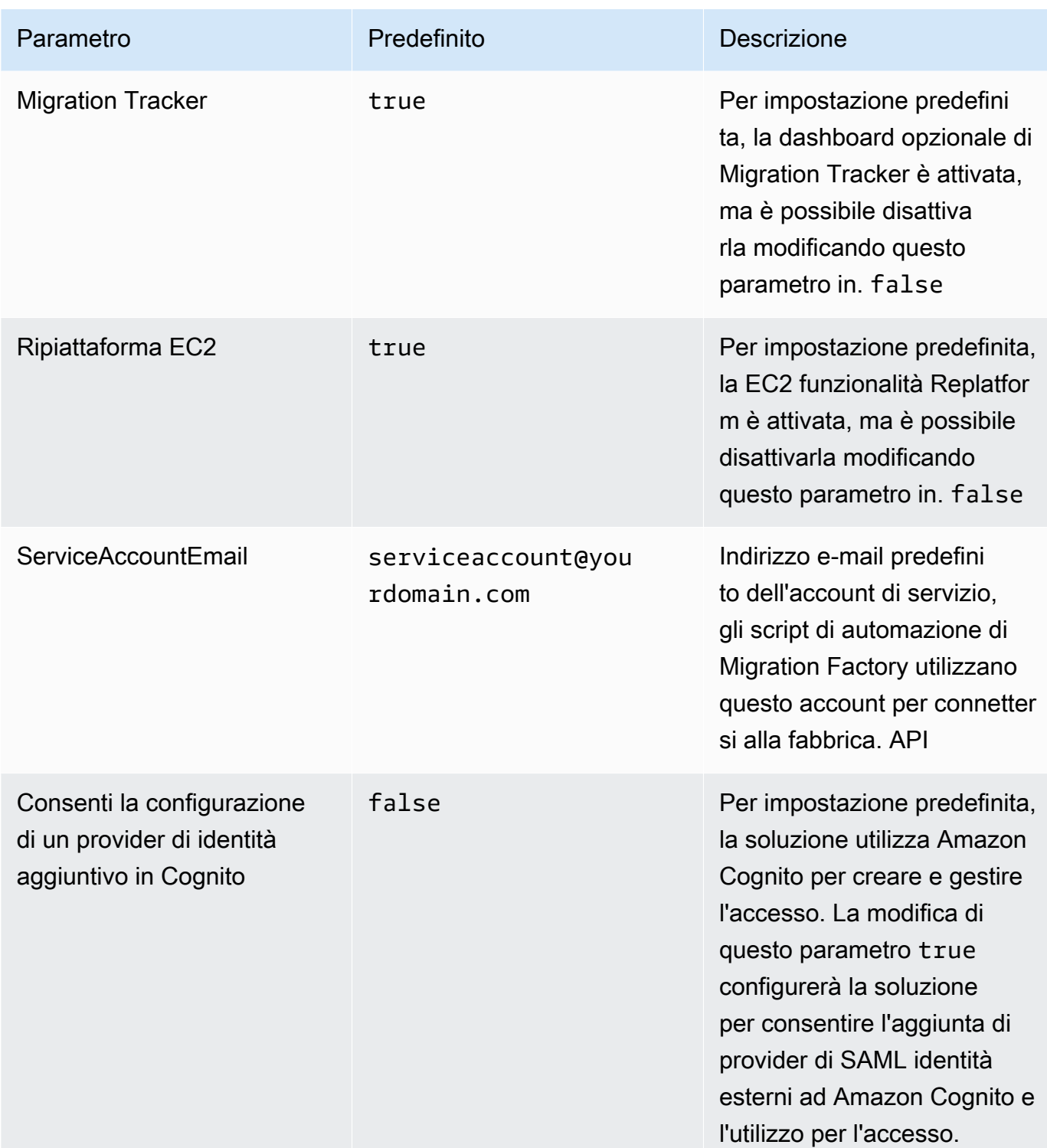

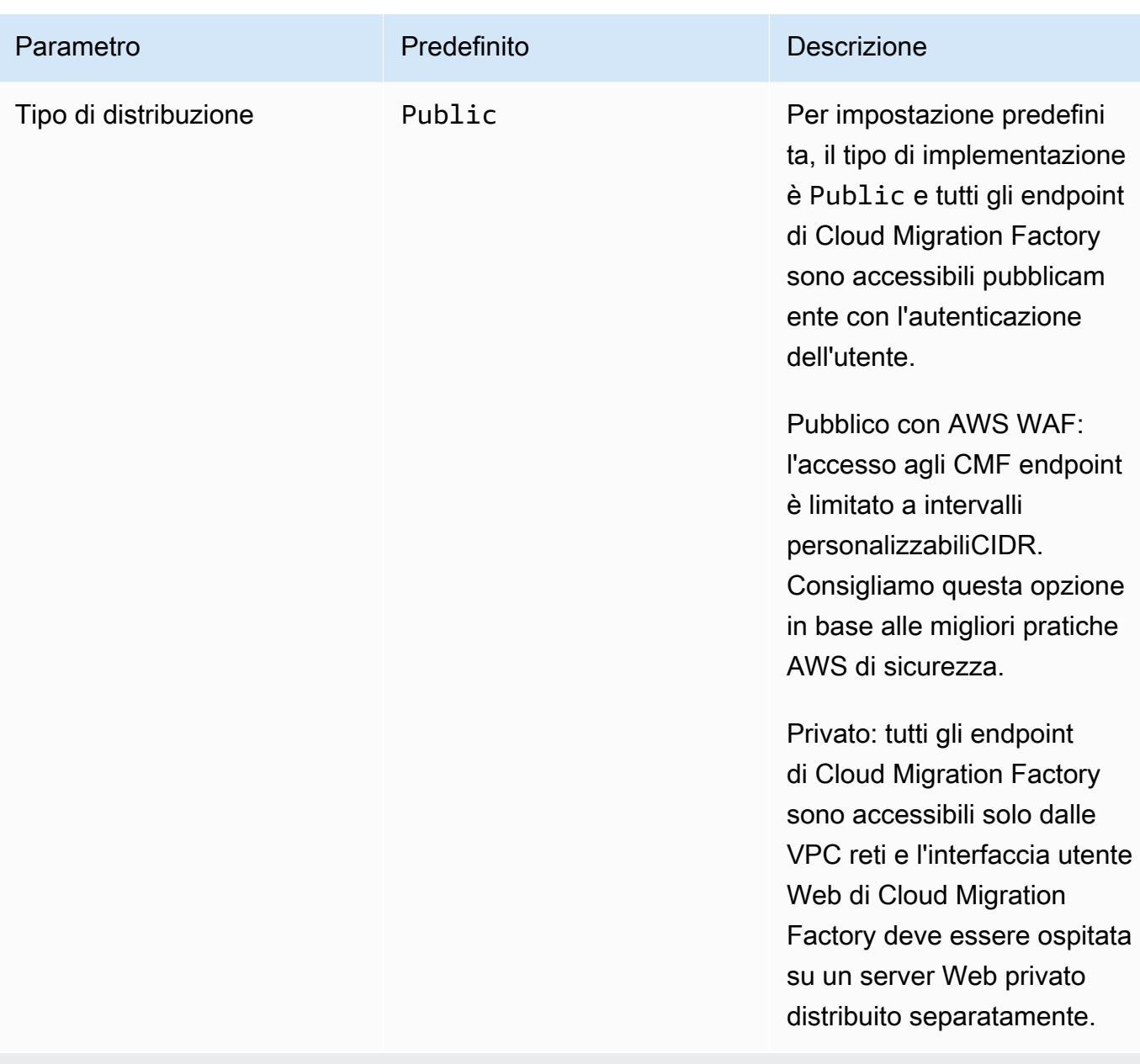

### (Facoltativo) Solo tipo di distribuzione privata

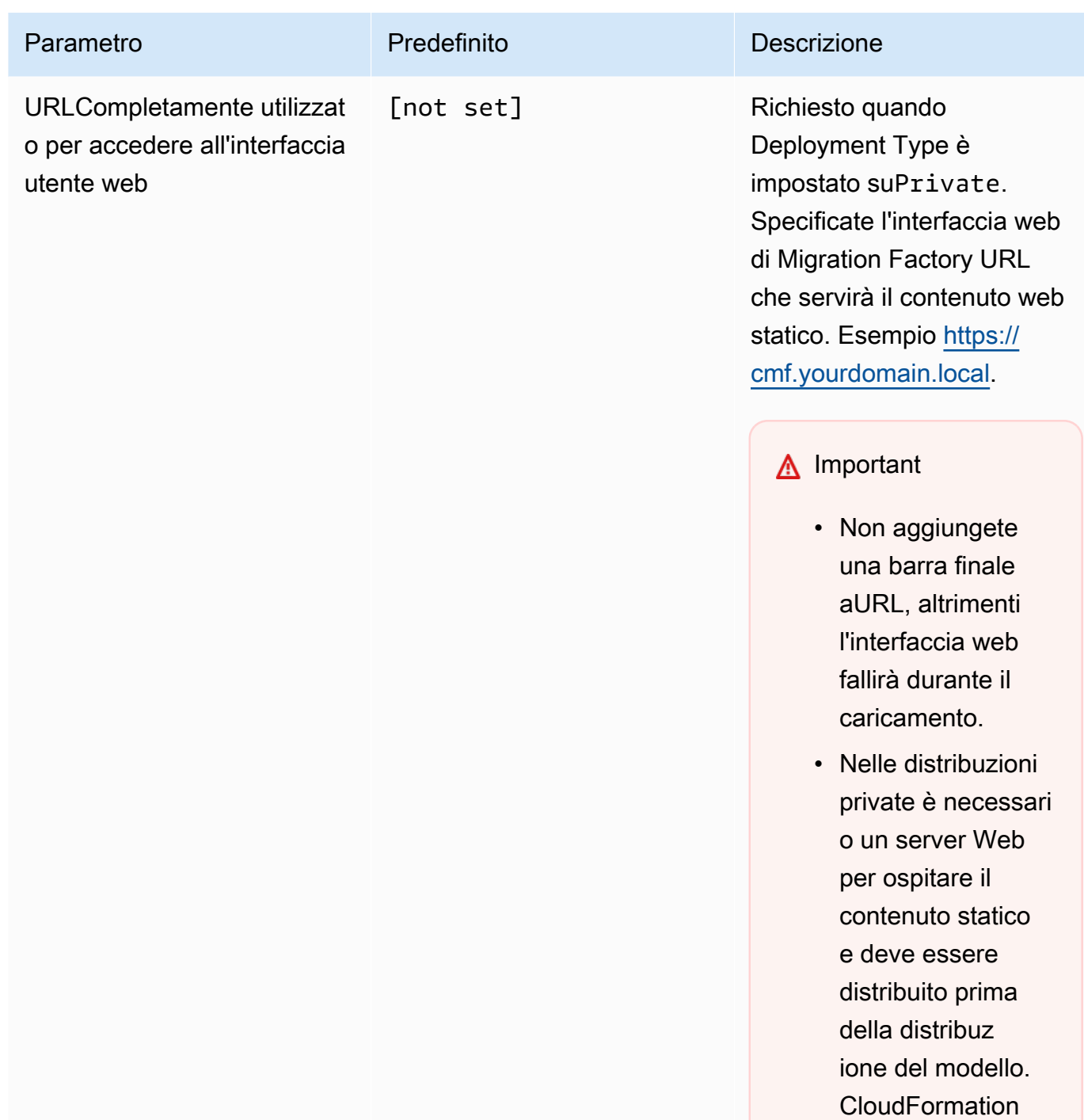

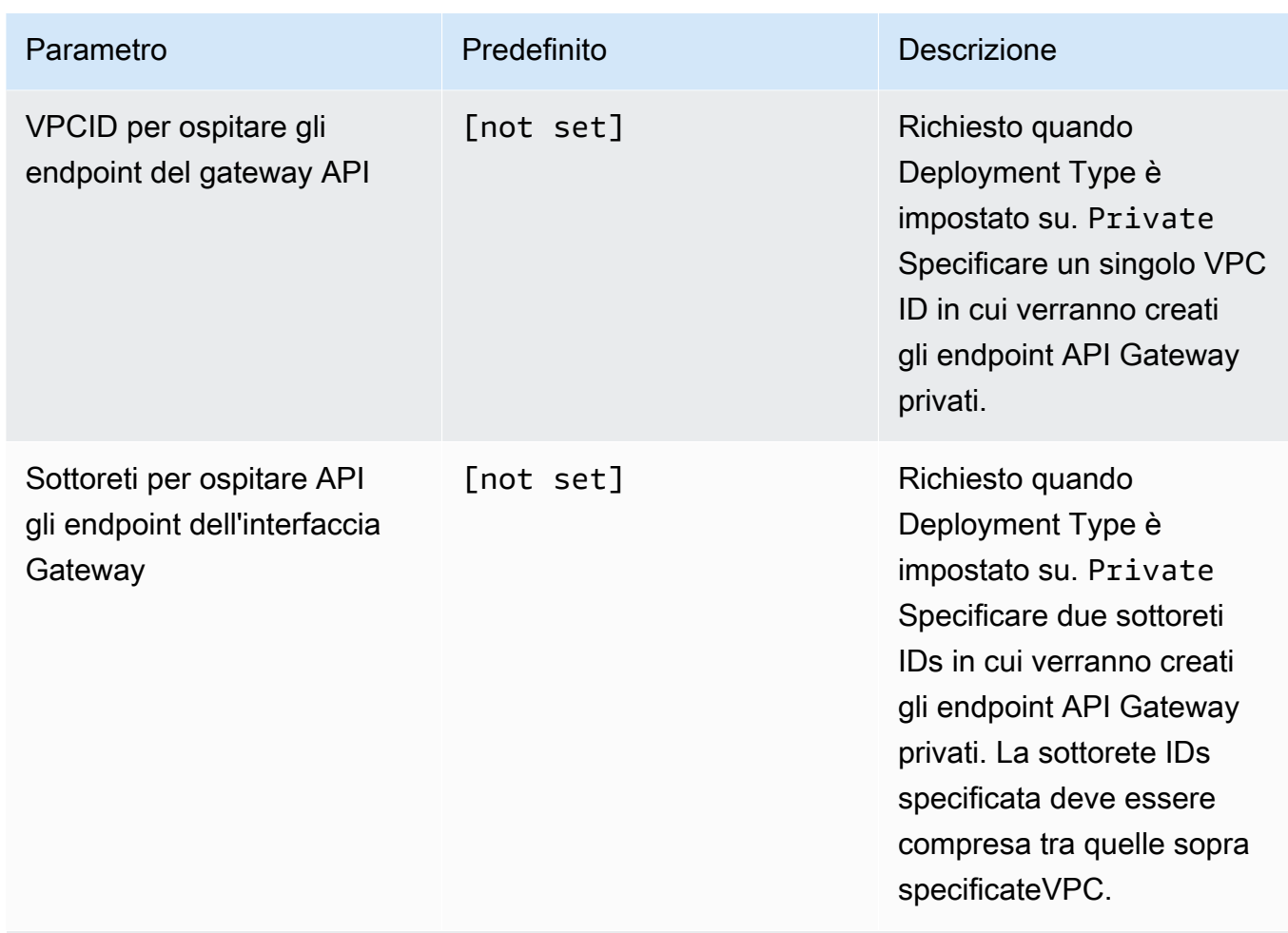

(Facoltativo) Pubblico solo con tipo di AWS WAF distribuzione

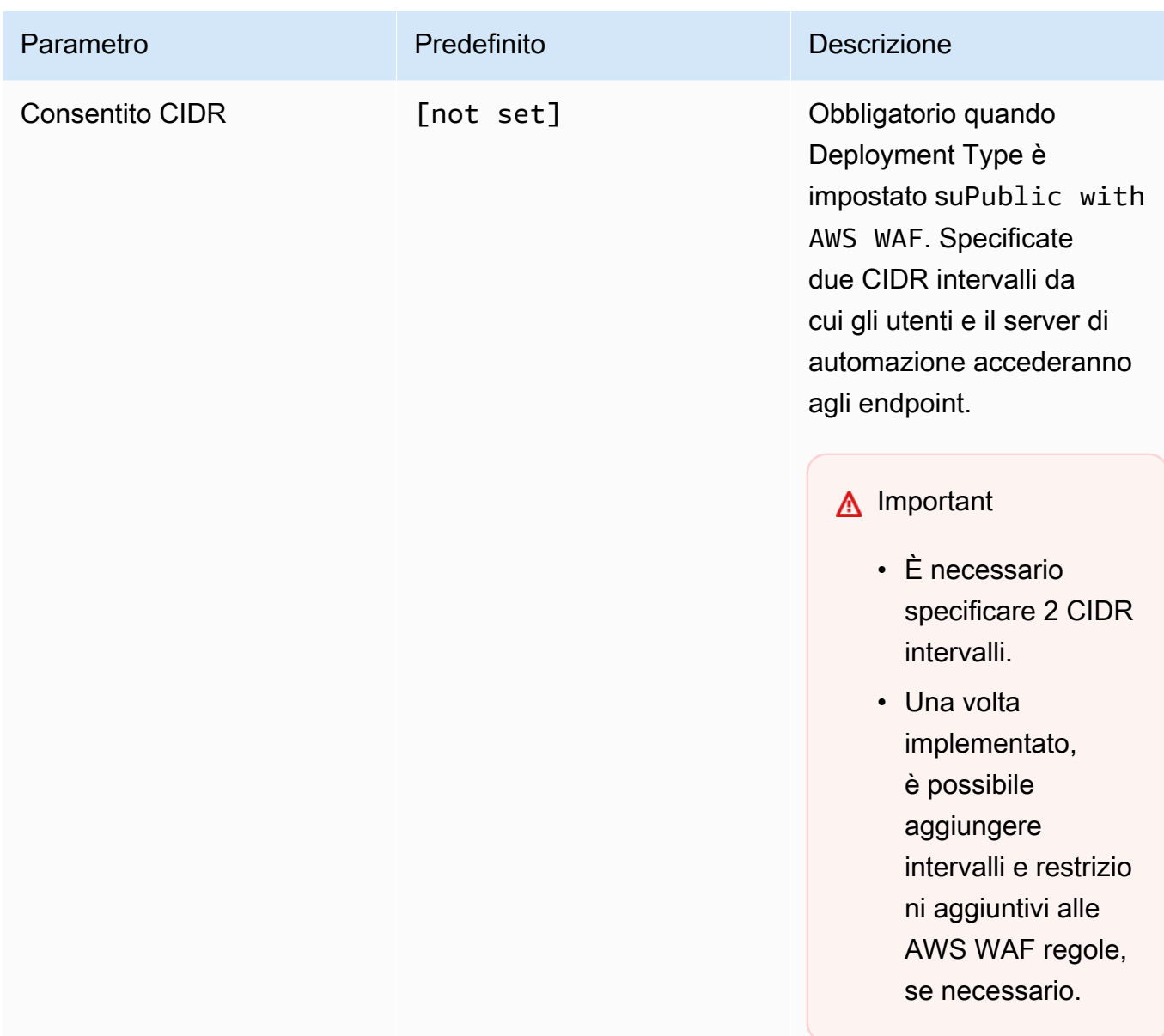

- 6. Scegli Next (Successivo).
- 7. Nella pagina Configure stack options (Configura opzioni pila), scegliere Next (Successivo).
- 8. Nella pagina Rivedi, verifica e conferma le impostazioni. Seleziona le caselle riconoscendo che il modello creerà [AWS Identity and Access Management\(](https://aws.amazon.com/iam)IAM) risorse e che potrebbe richiedere la funzionalità CAPABILITY\_ \_ AUTO. EXPAND
- 9. Scegli Invia per distribuire lo stack.

Puoi visualizzare lo stato dello stack nella AWS CloudFormation console nella colonna Stato. Dovresti ricevere COMPLETE lo stato CREATE\_ tra circa 20 minuti.

#### **A** Important

Se si utilizza AWS MGN, è necessario completare i prerequisiti di AWS MGN prima di continuare con la Fase 3.

# Passaggio 3: Avvia lo stack di account di destinazione nell'account di destinazione AWS

Questo AWS CloudFormation modello automatizzato distribuisce IAM i ruoli nell' AWS account di destinazione per consentire all'account di fabbrica di assumere ruoli ed eseguire MGN azioni nell'account di destinazione. Ripeti questo passaggio per ogni account di destinazione. Se lo stack di fabbrica del passaggio precedente è un account di destinazione, sarà necessario che questo stack di destinazione venga distribuito su di esso.

#### **a** Note

L'account di destinazione deve essere inizializzato per AWS Application Migration Service prima di avviare questo stack. Per maggiori dettagli, consulta [Initializing Application Migration](https://docs.aws.amazon.com/mgn/latest/ug/mandatory-setup.html)  [Service nella Application Migration Service](https://docs.aws.amazon.com/mgn/latest/ug/mandatory-setup.html) User Guide.

Lo stack di account di destinazione deve essere avviato nella stessa regione dello stack di fabbrica nel passaggio precedente, indipendentemente dalla regione che verrà utilizzata come regione di destinazione della migrazione. Questo stack è destinato solo alle autorizzazioni per più account.

- 1. Accedere alla [console AWS CloudFormation.](https://console.aws.amazon.com/cloudformation/home) Scegli Crea stack, quindi seleziona Con nuove risorse, per avviare la distribuzione del modello. Puoi anche [scaricare il modello](https://solutions-reference.s3.amazonaws.com/cloud-migration-factory-on-aws/latest/aws-cloud-migration-factory-solution-target-account.template) come punto di partenza per un'implementazione personalizzata.
- 2. Nella pagina Specificare i dettagli dello stack, assegna un nome allo stack di soluzioni.
- 3. In Parametri, esaminate i parametri per il modello e modificateli se necessario. Questa soluzione utilizza i seguenti valori predefiniti.

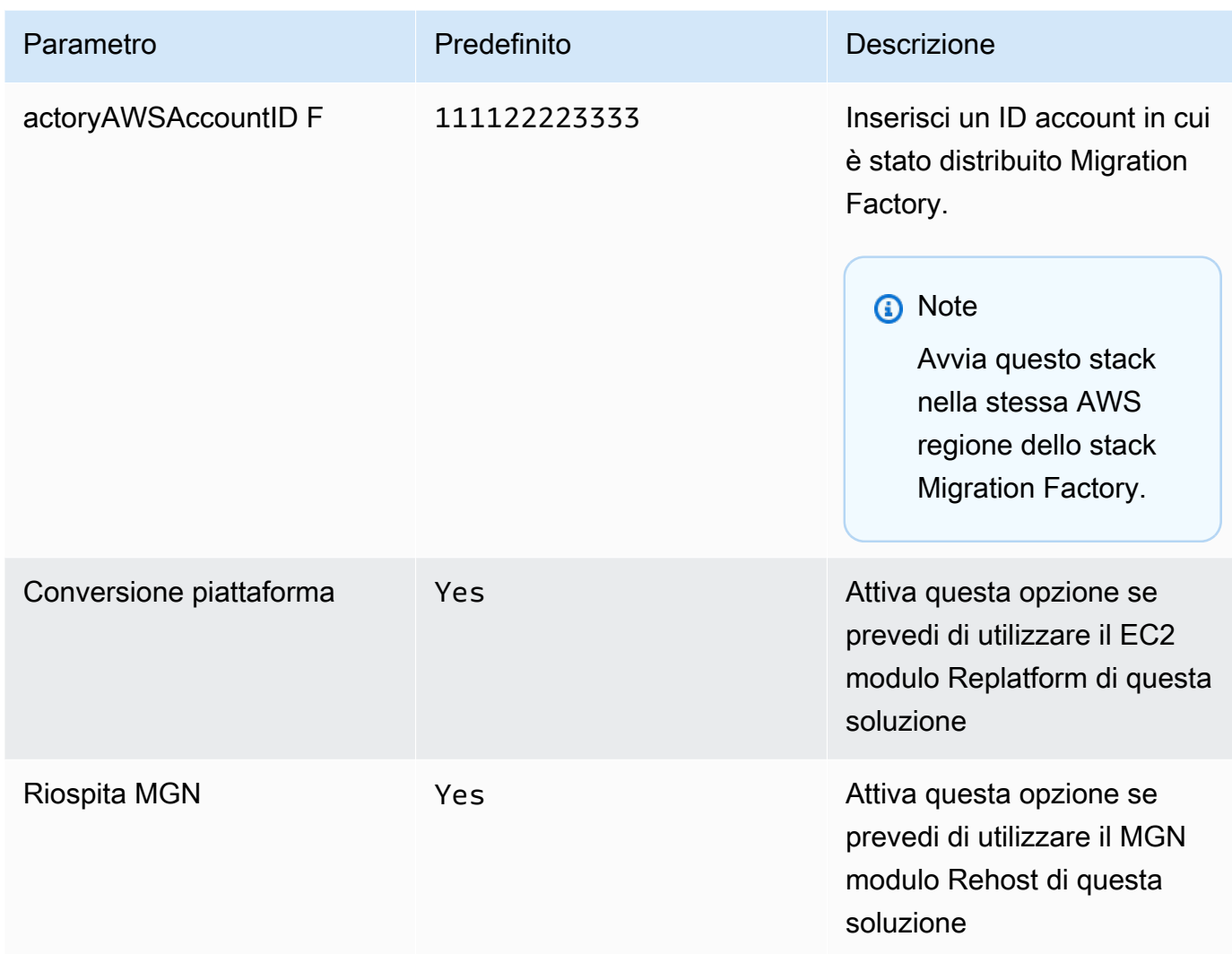

- 4. Scegli Next (Successivo).
- 5. Nella pagina Configure stack options (Configura opzioni pila), scegliere Next (Successivo).
- 6. Nella pagina Rivedi, verifica e conferma le impostazioni. Seleziona la casella per confermare che il modello creerà [AWS Identity and Access Management](https://aws.amazon.com/iam/)(IAM) risorse.
- 7. Scegli Invia per distribuire lo stack.

Puoi visualizzare lo stato dello stack nella AWS CloudFormation console nella colonna Stato. Dovresti ricevere COMPLETE lo stato CREATE\_ tra circa 5 minuti.

## Fase 4: Creare il primo utente

## Crea l'utente iniziale e accedi alla soluzione

Utilizzare la procedura seguente per creare l'utente iniziale.

- 1. Passa alla [console di Amazon Cognito.](https://console.aws.amazon.com/cognito/home)
- 2. Dal riquadro di navigazione, scegli Pool di utenti.
- 3. Nella pagina Pool di utenti, scegli il pool di utenti che inizia con il migration-factory prefisso.
- 4. Seleziona la scheda Utenti e scegli Crea utente.
- 5. Nella schermata Crea utente, sezione Informazioni utente, procedi come segue:
	- 1. Verifica che l'opzione Invia un invito sia selezionata.
	- 2. Immetti un indirizzo e-mail

#### **A** Important

Questo indirizzo e-mail deve essere diverso da quello utilizzato nel ServiceAccountEmail parametro, utilizzato dalla soluzione per la distribuzione del CloudFormation modello principale.

- 3. Seleziona Imposta una password.
- 4. Nel campo Password, inserisci una password.

#### **a** Note

La password deve contenere almeno otto caratteri, incluse lettere maiuscole e minuscole, numeri e caratteri speciali.

6. Selezionare Create user (Crea utente).

Riceverai un'email con la password temporanea. Finché non modifichi la password temporanea, lo stato dell'account per questo utente verrà visualizzato come Modifica forzata della password. È possibile aggiornare la password più avanti nella distribuzione.

## Aggiungi un utente al gruppo di amministratori

Nella console Amazon Cognito, utilizza la seguente procedura per aggiungere un utente al gruppo di amministratori predefinito.

- 1. Passa alla console di Amazon Cognito.
- 2. Dal menu di navigazione, scegli Pool di utenti.
- 3. Nella pagina Pool di utenti, scegli il pool di utenti che inizia con il migration-factory prefisso.
- 4. Seleziona la scheda Gruppi e apri il gruppo denominato admin selezionando il nome.
- 5. Scegli Aggiungi utente al gruppo, quindi seleziona il nome utente da aggiungere.
- 6. Scegli Aggiungi.

L'utente scelto verrà ora aggiunto all'elenco dei membri del gruppo. Questo gruppo di amministratori predefinito autorizza l'utente a gestire tutti gli aspetti della soluzione.

#### **a** Note

Dopo aver creato gli utenti iniziali, puoi gestire l'appartenenza ai gruppi nell'interfaccia utente della soluzione selezionando Amministrazione, quindi Autorizzazioni, quindi Gruppi.

# Identifica CloudFront URL (pubblico e pubblico solo con AWS WAF distribuzioni)

Utilizza la procedura seguente per identificare Amazon della soluzione CloudFront URL. Ciò consente di accedere e modificare la password.

- 1. Vai alla [AWS CloudFormation console](https://console.aws.amazon.com/cloudformation/home) e seleziona lo stack della soluzione.
- 2. Nella pagina Stacks, seleziona la scheda Output e seleziona il Valore per. MigrationFactoryURL

Se hai avviato la soluzione in una AWS regione diversa dagli Stati Uniti orientali (Virginia settentrionale), l'implementazione CloudFront potrebbe richiedere più tempo e MigrationFactoryURLpotrebbe non essere accessibile immediatamente (riceverai un errore di accesso negato). Possono essere necessarie fino a quattro ore prima che URL diventi disponibile. URLInclude cloudfront.net come parte della stringa.

3. Accedi con il tuo nome utente e la password temporanea, quindi crea una nuova password e scegli Cambia password.

#### **a** Note

La password deve contenere almeno otto caratteri, incluse lettere maiuscole e minuscole, numeri e caratteri speciali.

# Passaggio 5: (Facoltativo) Implementazione del contenuto statico della console Web privata

Se hai selezionato il tipo di distribuzione privata durante la distribuzione dello stack, devi distribuire manualmente il codice della console CMF Web sul server Web che hai creato e quindi specificato in Full URL used to access (parametro dell'interfaccia utente Web dello stack). Per tutti gli altri tipi di distribuzione, salta questo passaggio.

Le istruzioni di installazione e configurazione per ogni server Web sono diverse, pertanto questa guida fornirà solo istruzioni generiche su dove copiare il contenuto e, prima di aggiornare il contenuto, è consigliabile configurare il server Web in base alle proprie esigenze.

- 1. Assicurati che il server web abbia accesso a S3 e che AWS CLI sia installato e configurato. In alternativa, scarica il contenuto del bucket front-end e copialo sul server Web utilizzando un altro dispositivo.
- 2. Utilizzando AWSCLI, esegui il comando seguente, sostituendo il nome dell'ambiente con quello specificato durante la distribuzione dello stack, l'ID dell'AWSaccount con l'ID dell'AWSaccount in cui è stato distribuito lo stack e la directory di destinazione con quella della directory principale predefinita del server Web. Questo copierà il codice statico della console web di Cloud Migration

Factory insieme alla configurazione specifica necessaria per l'implementazione di questa soluzione Cloud Migration Factory:

Esempio di Windows:

```
aws s3 cp s3://migration-factory-<environment name>-<AWS Account Id>-front-end/ C:
\inetpub\wwwroot --recursive
```
#### Esempio di Linux:

```
aws s3 cp s3://migration-factory-<environment name>-<AWS Account Id>-front-end/ /var/
www/html --recursive
```
#### **a** Note

Se viene effettuato un aggiornamento dei parametri dello stack, è necessario sostituire i file sul server Web dal bucket di frontend per garantire che eventuali modifiche alla configurazione siano disponibili per la console Web.

## Fase 6: Aggiornare lo schema di fabbrica

## Aggiorna l'ID dell'AWSaccount di destinazione per le migrazioni AWS MGN

- 1. Nell'interfaccia web di Migration Factory, seleziona Amministrazione, quindi seleziona Attributi.
- 2. Nella pagina Configurazione degli attributi, selezionare Applicazione, quindi selezionare Attributi.
- 3. Seleziona ID AWS account, quindi scegli Modifica.

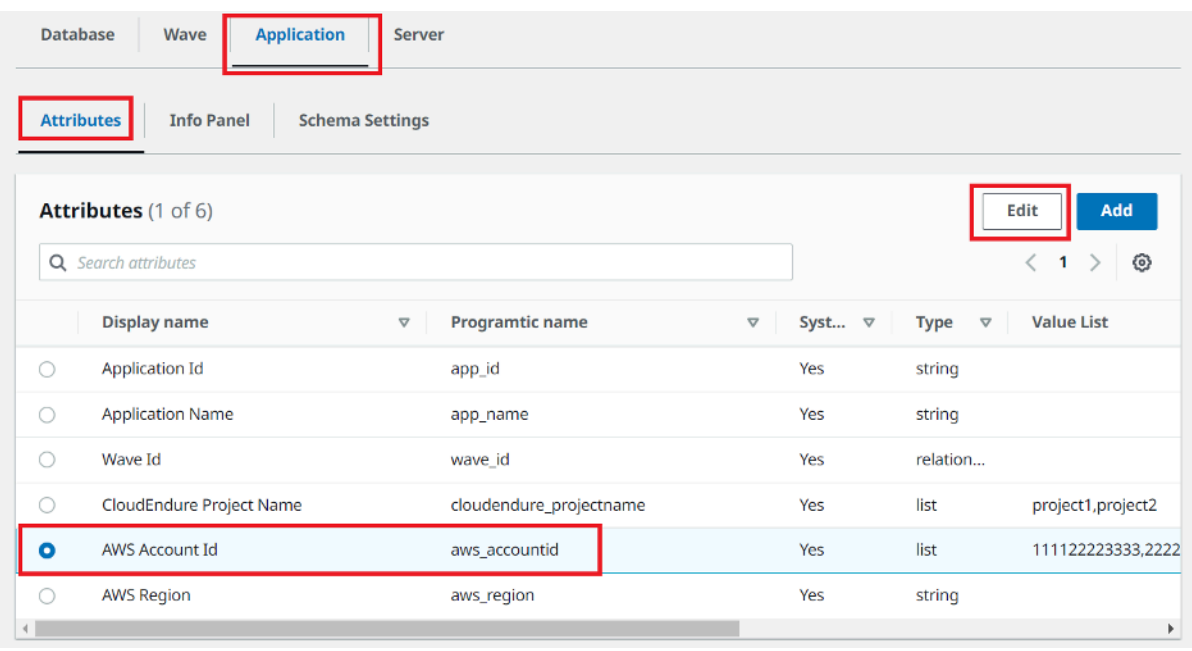

4. Nella pagina Modifica attributo, aggiorna la lista dei valori con l'AWSaccount di destinazione IDs e scegli Salva.

**a** Note

Se disponi di più di un ID AWS account, separa l'ID con una virgola.

# Fase 7: Configurazione di un server di automazione della migrazione

Il server di automazione della migrazione viene utilizzato per eseguire l'automazione della migrazione.

### Crea un server Windows Server 2019 o successivo

Ti consigliamo di creare il server nel tuo AWS account, ma puoi crearlo anche nell'ambiente locale. Se è stato creato un AWS account, deve trovarsi nello stesso AWS account e nella stessa regione di Cloud Migration Factory. Per esaminare i requisiti del server, consulta [Migration automation server.](#page-16-0)

Ovunque venga distribuita l'istanza di Windows, questa deve essere distribuita come installazione standard di Windows 2019 o versione successiva che soddisfi i requisiti operativi e di sicurezza.

### Installazione del software necessario per supportare le automazioni

- 1. Scarica [Python](https://www.python.org/downloads/release/python-3121/) v3.12.1.
- 2. Accedi come amministratore e installa Python v3.12.1, quindi scegli Personalizza installazione.
- 3. Scegli Avanti e seleziona Installa per tutti gli utenti e Aggiungi Python alle variabili di ambiente. Scegli Installa.

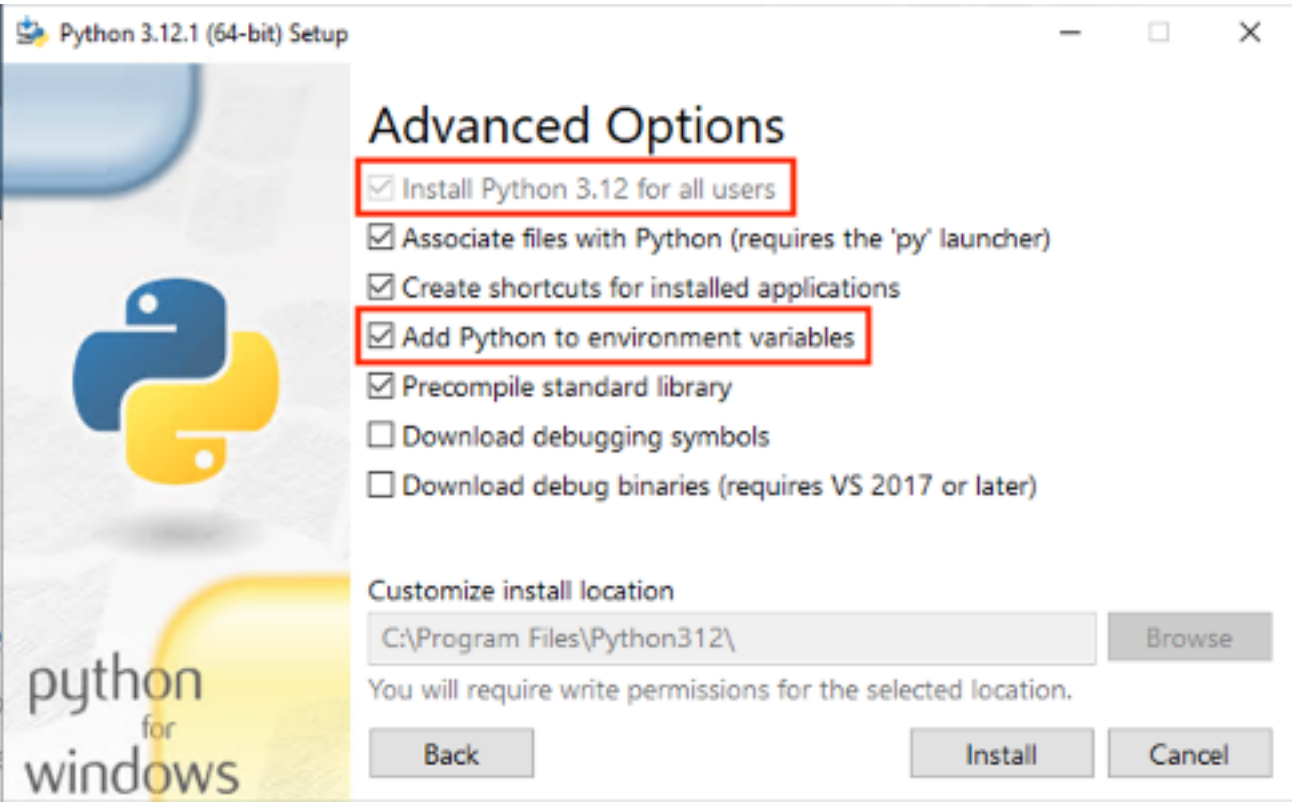

4. Verifica di avere i privilegi di amministratorecmd.exe, apri ed esegui i seguenti comandi per installare i pacchetti Python uno alla volta:

```
python -m pip install requests
python -m pip install paramiko
python -m pip install boto3
```
Se uno di questi comandi fallisce, aggiorna pip eseguendo il seguente comando:

python -m pip install --upgrade pip

5. Installa [AWSCLI\(interfaccia a riga di comando\).](https://aws.amazon.com/cli/)

6. Installa utilizzando il [AWSmodulo PowerShell for,](https://docs.aws.amazon.com/powershell/latest/userguide/pstools-getting-set-up-windows.html#ps-installing-awswindowspowershell) assicurandoti di avere il AllUsers parametro - Scope incluso nel comando.

Install-Module -Name AWSPowerShell -Scope AllUsers

7. Apri PowerShell Script Execution, aprendo il comando PowerShell CLI as Administrator ed esegui il seguente comando:

Set-ExecutionPolicy RemoteSigned

## Configurare AWS le autorizzazioni per il server di automazione della migrazione e installare AWS Systems Manager Agent (SSMAgent)

A seconda di dove viene distribuito il server di esecuzione della migrazione, scegli una delle opzioni seguenti per configurare le AWS autorizzazioni per il server di automazione della migrazione. Il IAM ruolo o la policy forniscono l'autorizzazione al server di automazione e l'accesso a AWS Secrets Manager per ottenere le chiavi di installazione dell'agente e le credenziali dell'account del servizio di fabbrica. È possibile distribuire il server di automazione della migrazione AWS come EC2 istanza o in locale.

Opzione 1: utilizza la seguente procedura per configurare le autorizzazioni per il server di automazione della migrazione in Amazon EC2 e nello stesso AWS account e regione di fabbrica.

- 1. Vai alla [AWS CloudFormation console](https://console.aws.amazon.com/cloudformation/home) e seleziona lo stack della soluzione.
- 2. Seleziona la scheda Output, nella colonna Chiave, individua AutomationServerIAMRole e registra il valore da utilizzare successivamente nella distribuzione.

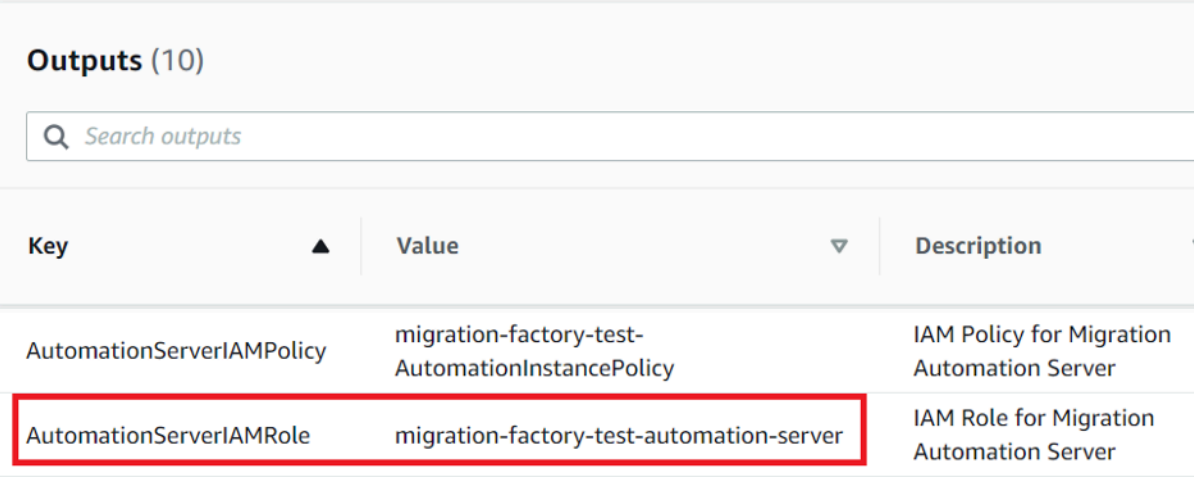

- 3. Accedi alla console [Amazon Elastic Compute Cloud](https://console.aws.amazon.com/ec2/v2/home).
- 4. Dal riquadro di navigazione a sinistra, seleziona Istanze.
- 5. Nella pagina Istanze, utilizza il campo Filtra istanze e inserisci il nome del server di esecuzione della migrazione per trovare l'istanza.
- 6. Seleziona l'istanza e seleziona Azioni dal menu.
- 7. Seleziona Sicurezza dall'elenco a discesa, quindi seleziona Modifica IAM ruolo.

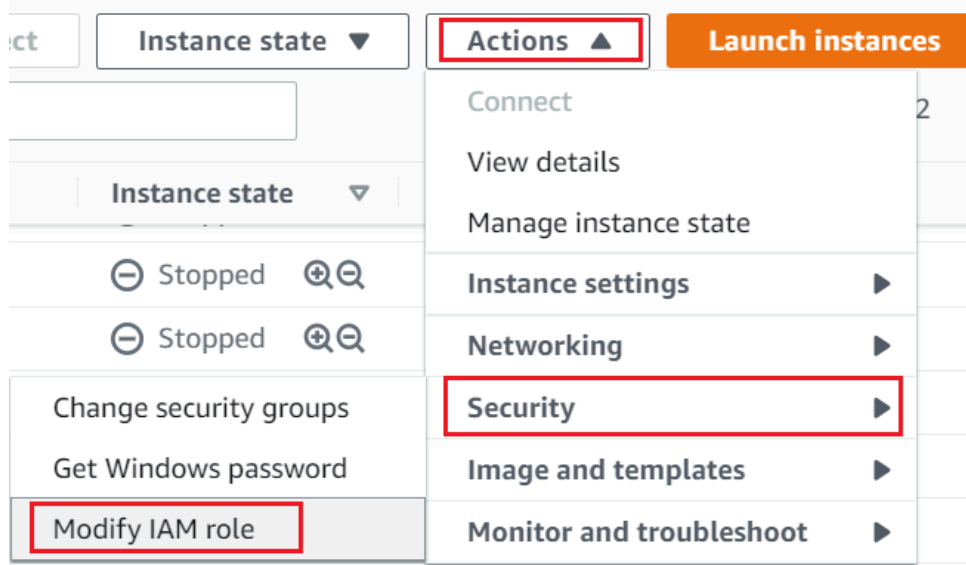

- 8. Dall'elenco dei IAM ruoli, individua e seleziona il IAM ruolo contenente il valore per AutomationServerIAMRole cui hai registrato nel passaggio 2 e scegli Salva.
- 9. Utilizzate il protocollo del desktop remoto (RDP) per accedere al server di automazione della migrazione.
- 10. Scarica e installa [SSMAgent](https://s3.amazonaws.com/ec2-downloads-windows/SSMAgent/latest/windows_amd64/AmazonSSMAgentSetup.exe) sul server di automazione della migrazione.

Per impostazione predefinita, l'agente AWS Systems Manager è preinstallato su Amazon Machine Images di Windows Server 2016. Eseguire questo passaggio solo se l'SSMagente non è installato.

11. Aggiungere il seguente tag all'EC2istanza del server di automazione della migrazione: Key = role e Value =mf\_automation.

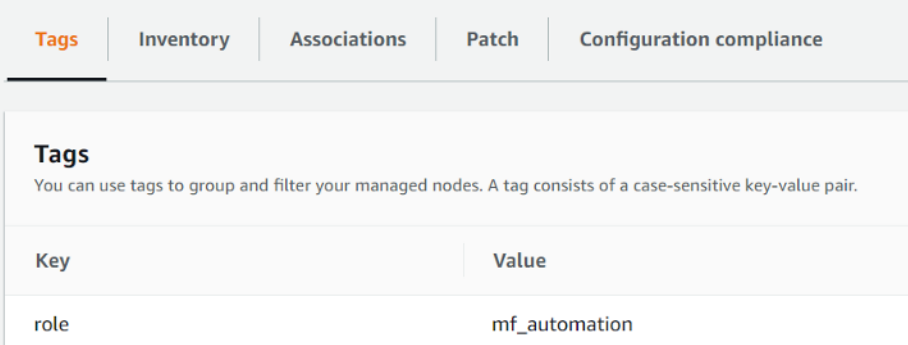

12. Apri la console AWS Systems Manager e scegli Fleet Manager. Controlla lo stato del server di automazione e assicurati che lo stato del ping dell'SSMagente sia online.

Opzione 2: utilizzare la seguente procedura per configurare le autorizzazioni per il server di automazione della migrazione in locale.

- 1. Vai alla [AWS CloudFormation console](https://console.aws.amazon.com/cloudformation/home) e seleziona lo stack della soluzione.
- 2. Seleziona la scheda Output, nella colonna Chiave, individua AutomationServerIAMPolicy e registra il valore da utilizzare successivamente nella distribuzione.

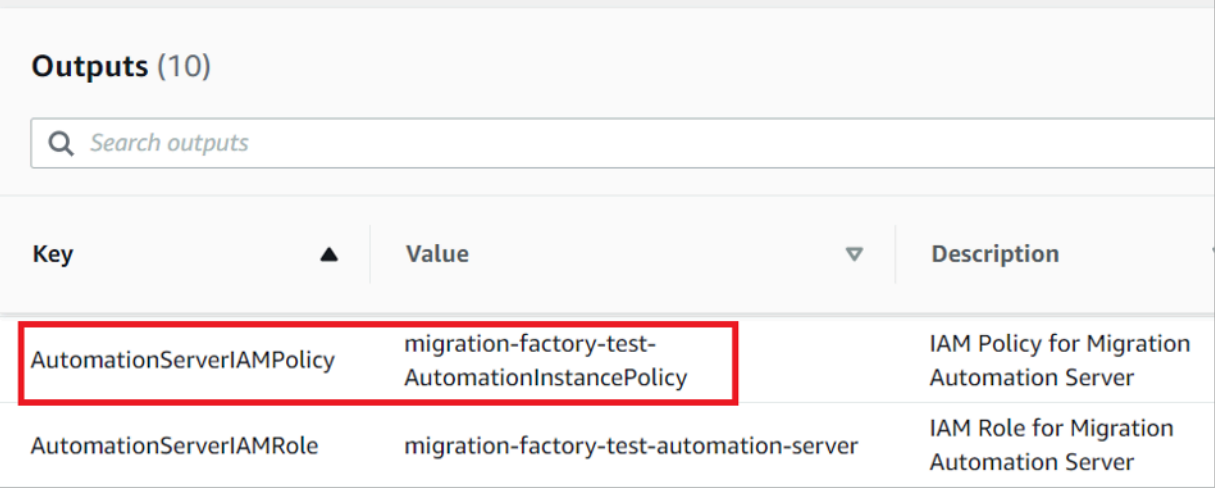

- 3. Vai alla console [Identity and Access Management.](https://console.aws.amazon.com/iam/home)
- 4. Dal riquadro di navigazione a sinistra, seleziona Utenti, quindi scegli Aggiungi utenti.
- 5. Nel campo Nome utente, crea un nuovo utente.
- 6. Scegli Next (Successivo).
- 7. Nella pagina Imposta autorizzazioni, in Opzioni di autorizzazione, seleziona Allega direttamente le politiche. Viene visualizzato un elenco di politiche.
- 8. Dall'elenco dei criteri, individua e seleziona il criterio AutomationServerIAMPolicy contenente il valore registrato nel [passaggio 2.](#page-34-0)
- 9. Scegli Avanti, quindi verifica che sia selezionata la politica corretta.
- 10. Selezionare Create user (Crea utente).
- 11. Dopo essere stato reindirizzato alla pagina Utenti, scegli l'utente creato nel passaggio precedente, quindi scegli la scheda Credenziali di sicurezza.
- 12. Nella sezione Chiavi di accesso, scegliere Crea chiave di accesso.

Le chiavi di accesso sono costituite da un ID chiave di accesso e da una chiave di accesso segreta, che vengono utilizzate per firmare le richieste programmatiche inviate. AWS Se non disponi delle chiavi di accesso, puoi crearle dalla Console di AWS gestione. Come best practice, non utilizzare le chiavi di accesso dell'utente root per nessuna attività in cui non sia necessario. [Crea invece un nuovo IAM utente amministratore](https://docs.aws.amazon.com/IAM/latest/UserGuide/getting-started_create-admin-group.html) con chiavi di accesso per te.

L'unica volta che è possibile visualizzare o scaricare la chiave di accesso segreta è durante la creazione delle chiavi. Non è possibile recuperarle successivamente. Tuttavia, è possibile creare nuove chiavi di accesso in qualsiasi momento. È inoltre necessario disporre delle autorizzazioni per eseguire le IAM azioni richieste. Per ulteriori informazioni, consulta [Autorizzazioni necessarie per accedere alle IAM risorse nella](https://docs.aws.amazon.com/IAM/latest/UserGuide/access_permissions-required.html) [Guida](https://docs.aws.amazon.com/IAM/latest/UserGuide/access_permissions-required.html) per l'IAMutente.

- 13. Per visualizzare la nuova chiave di accesso, seleziona Mostra. Non sarà possibile accedere nuovamente alla chiave di accesso segreta dopo la chiusura di questa finestra di dialogo. Le credenziali saranno simili a quanto segue:
	- Access key ID: AKIAIOSFODNN7EXAMPLE
	- Secret access key: wJalrXUtnFEMI/K7MDENG/bPxRfiCYEXAMPLEKEY

14. Per fare il download della coppia di chiavi, scegliere Download .csv file. Conserva le chiavi in un posto sicuro. Non sarà possibile accedere nuovamente alla chiave di accesso segreta dopo la chiusura di questa finestra di dialogo.

### **A** Important

Mantieni riservate le chiavi per proteggere il tuo AWS account e non inviarle mai via email. Non condividerle all'esterno della tua organizzazione, anche se sembra che una richiesta provenga da Amazon.com AWS o da Amazon.com. Nessuno che rappresenta legittimamente Amazon richiederà mai la tua chiave segreta.

- 15. Dopo aver scaricato il file .csv, seleziona Chiudi. Quando si crea una chiave di accesso, la coppia di chiavi è attiva di default e può essere utilizzata immediatamente.
- 16. Utilizzate il protocollo del desktop remoto (RDP) per accedere al server di esecuzione della migrazione.
- 17. Effettuato l'accesso come amministratore, apri il prompt dei comandi (CMD.exe).
- 18. Esegui il comando seguente per configurare le AWS credenziali sul server. Replace (Sostituisci) *<your\_access\_key\_id>*, *<your\_secret\_access key>*e *<your\_region>* con i tuoi valori:

```
SETX /m AWS_ACCESS_KEY_ID <your_access_key_id>
SETX /m AWS_SECRET_ACCESS_KEY <your_secret_access key>
SETX /m AWS_DEFAULT_REGION <your_region>
```
- 19. Riavviare il server di automazione.
- 20. Installare l'agente AWS Systems Manager utilizzando la modalità ibrida (server on-prem).
	- a. Creare un'attivazione ibrida; vedere [Creare un'attivazione \(console\)](https://docs.aws.amazon.com/systems-manager/latest/userguide/sysman-managed-instance-activation.html#create-managed-instance-activation-console) nella Guida per l'utente di AWS Systems Manager. Durante questo processo, quando ti viene chiesto di fornire un IAM ruolo, seleziona un ruolo esistente e scegli il IAM ruolo con il suffisso -automation-server che è stato creato automaticamente quando è stato distribuito lo stack Cloud Migration Factory.
	- b. Accedi al server di automazione della migrazione come amministratore.
	- c. Installare AWS Systems Manager Agent (SSMAgent); vedere [Install SSM Agent per un](https://docs.aws.amazon.com/systems-manager/latest/userguide/sysman-install-managed-win.html) [ambiente ibrido e multicloud nella Guida](https://docs.aws.amazon.com/systems-manager/latest/userguide/sysman-install-managed-win.html) per l'utente di AWS Systems Manager. Utilizzare l'attivazione ibrida creata nel passaggio 20.a.
	- d. Una volta installato correttamente l'agente, nella console AWS Systems Manager, scegli Fleet Manager. Identifica l'ID del nodo con il prefisso mi- con stato online.

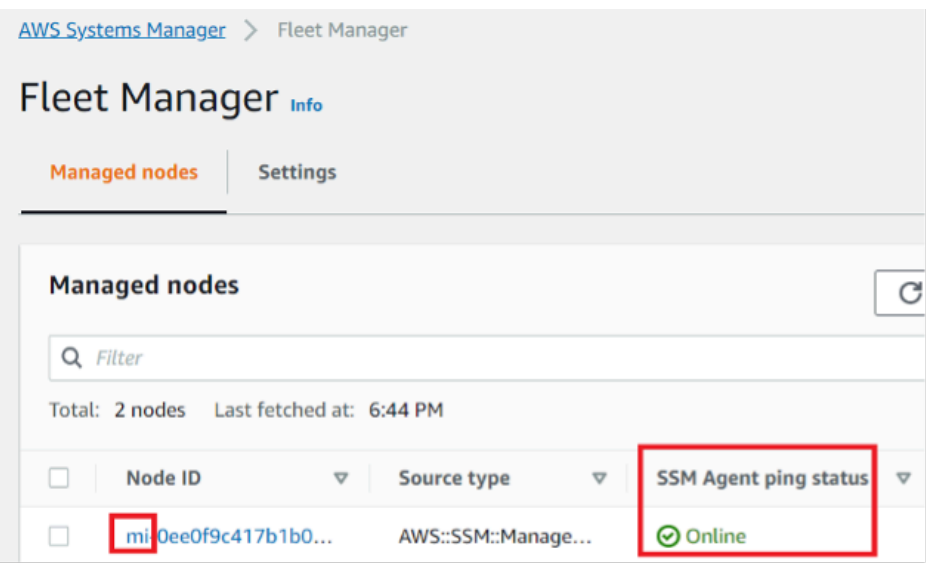

- e. Seleziona l'ID del nodo e assicurati che il IAM ruolo sia quello selezionato con il suffisso automation-server.
- f. Aggiungi il seguente tag per questo nodo ibrido: Key = **role** e Value =. mf\_automation Tutto in minuscolo.

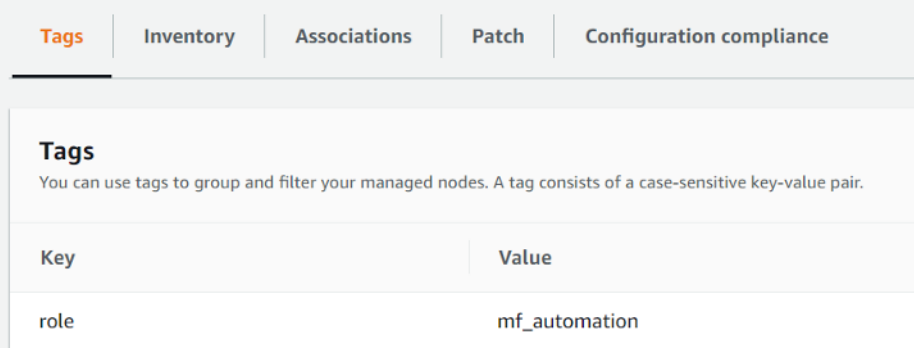

## Fase 8: testare la soluzione utilizzando gli script di automazione

### Importa i metadati di migrazione in fabbrica

Per avviare il processo di migrazione, scaricate il [server-list.csv](https://github.com/aws-solutions/cloud-migration-factory-on-aws/blob/master/source/integrations/mgn/MGN-automation-scripts/server-list.csv)file dal GitHub repository. Il server-list.csv file è un esempio di modulo di richiesta di migrazione dei AWS MGN servizi per importare gli attributi per i server di origine pertinenti.

Il file.csv e gli script di automazione di esempio facevano parte del pacchetto dello stesso repository. GitHub

È possibile personalizzare il modulo per la migrazione sostituendo i dati di esempio con i dati specifici del server e dell'applicazione. La tabella seguente descrive in dettaglio i dati da sostituire per personalizzare questa soluzione in base alle esigenze di migrazione.

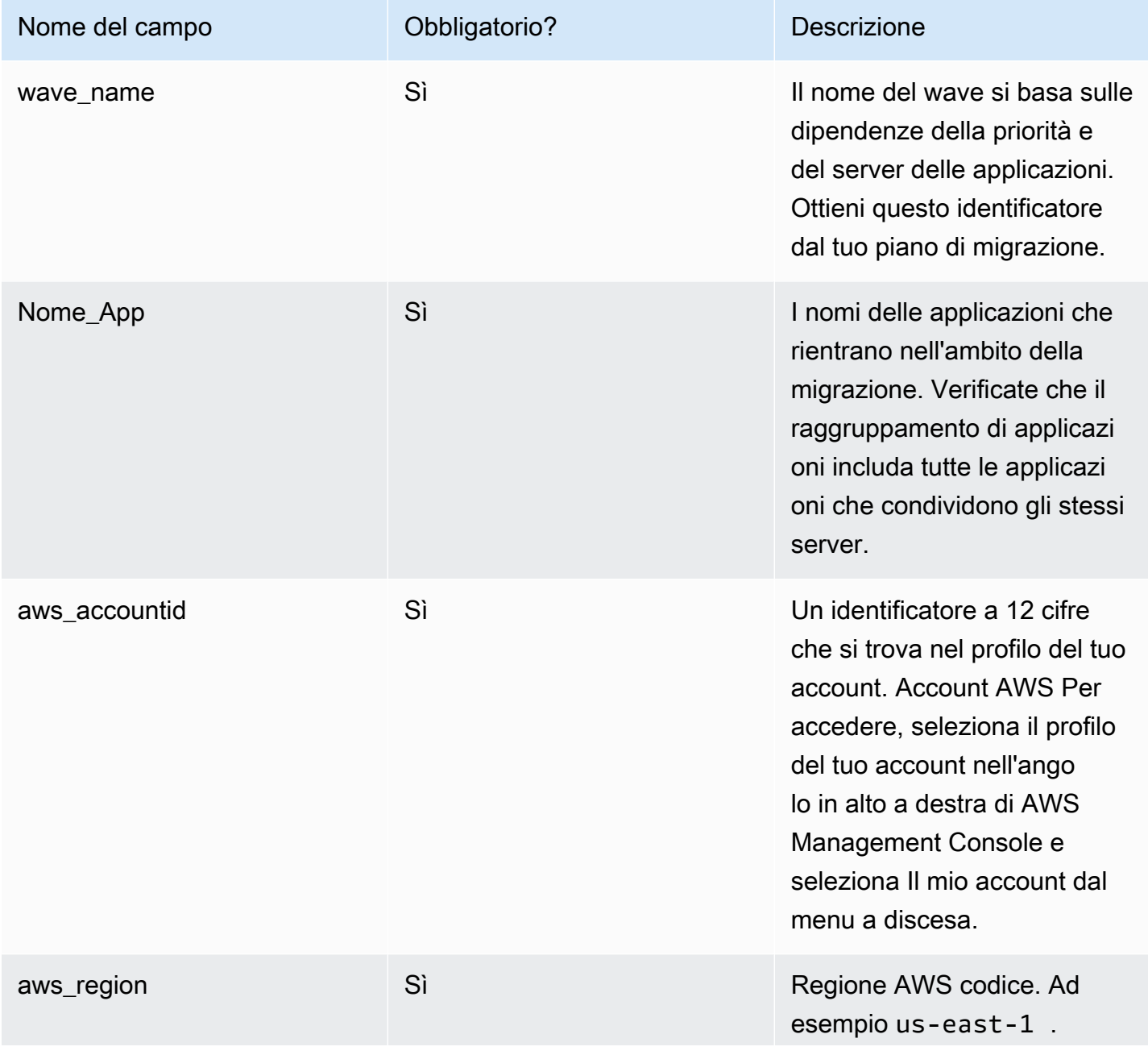

Cloud Migration Factory su AWS **Guida all'implementazione** Cloud Migration Factory su AWS

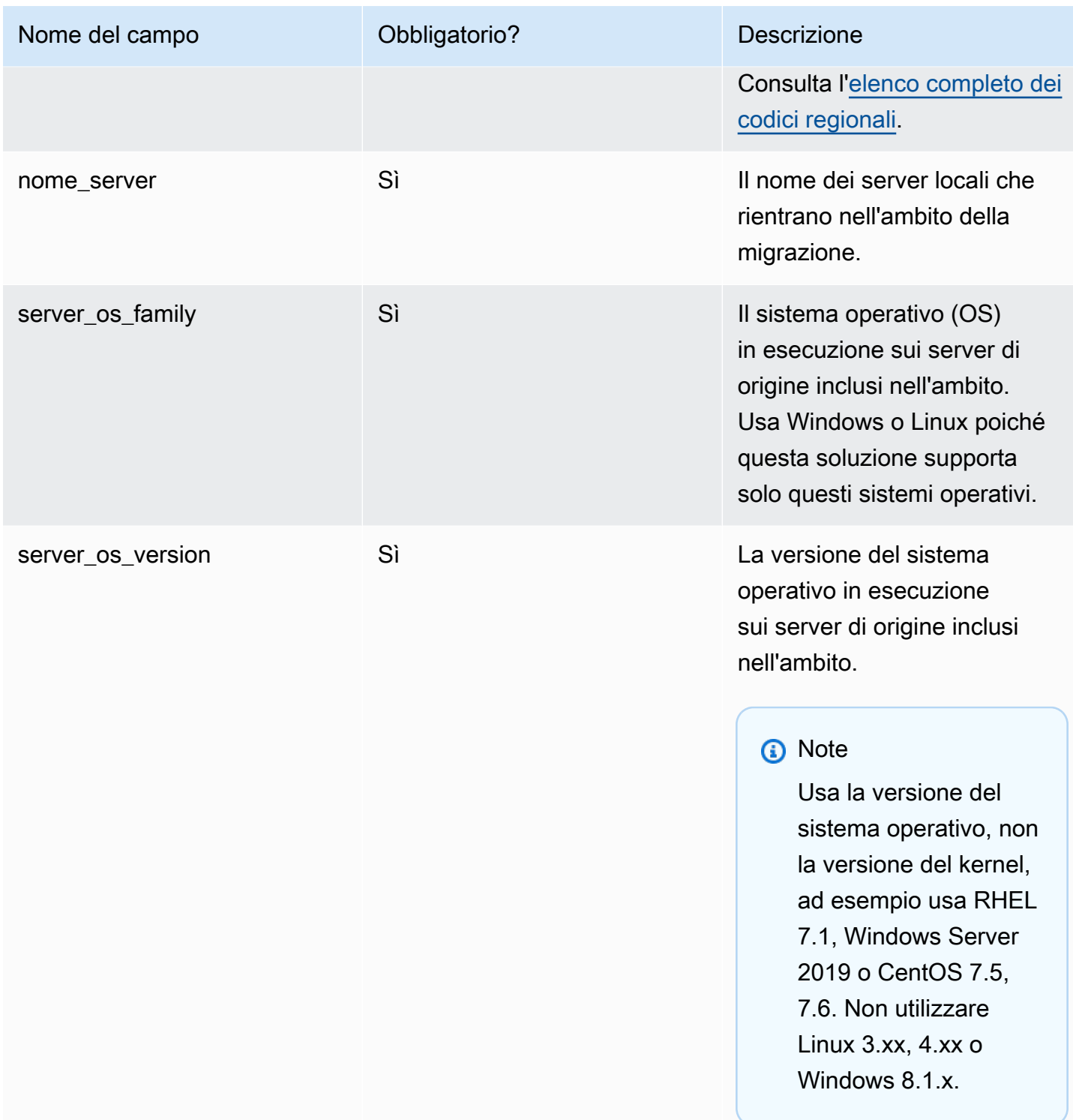

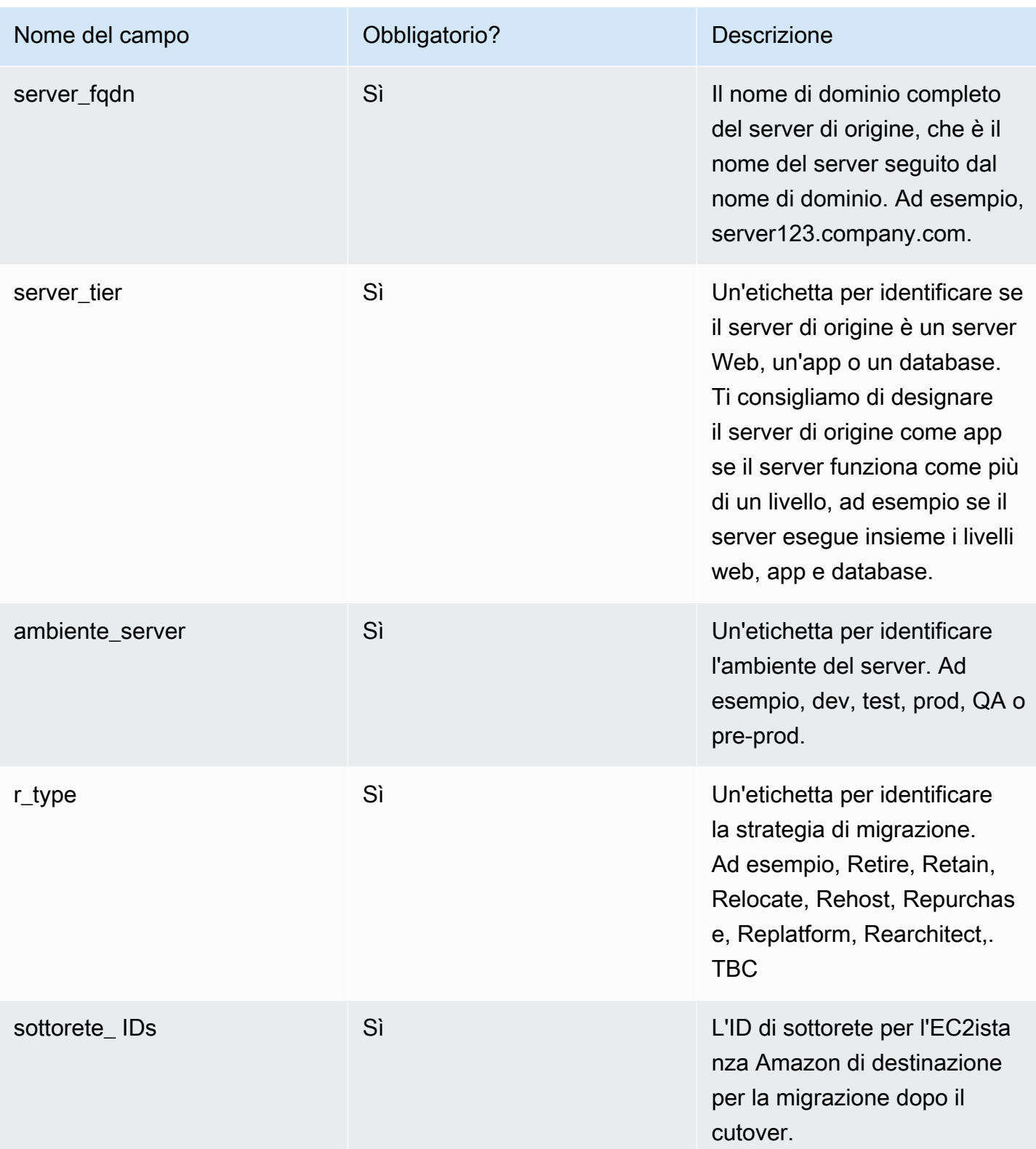

Importa i metadati di migrazione in fabbrica 54

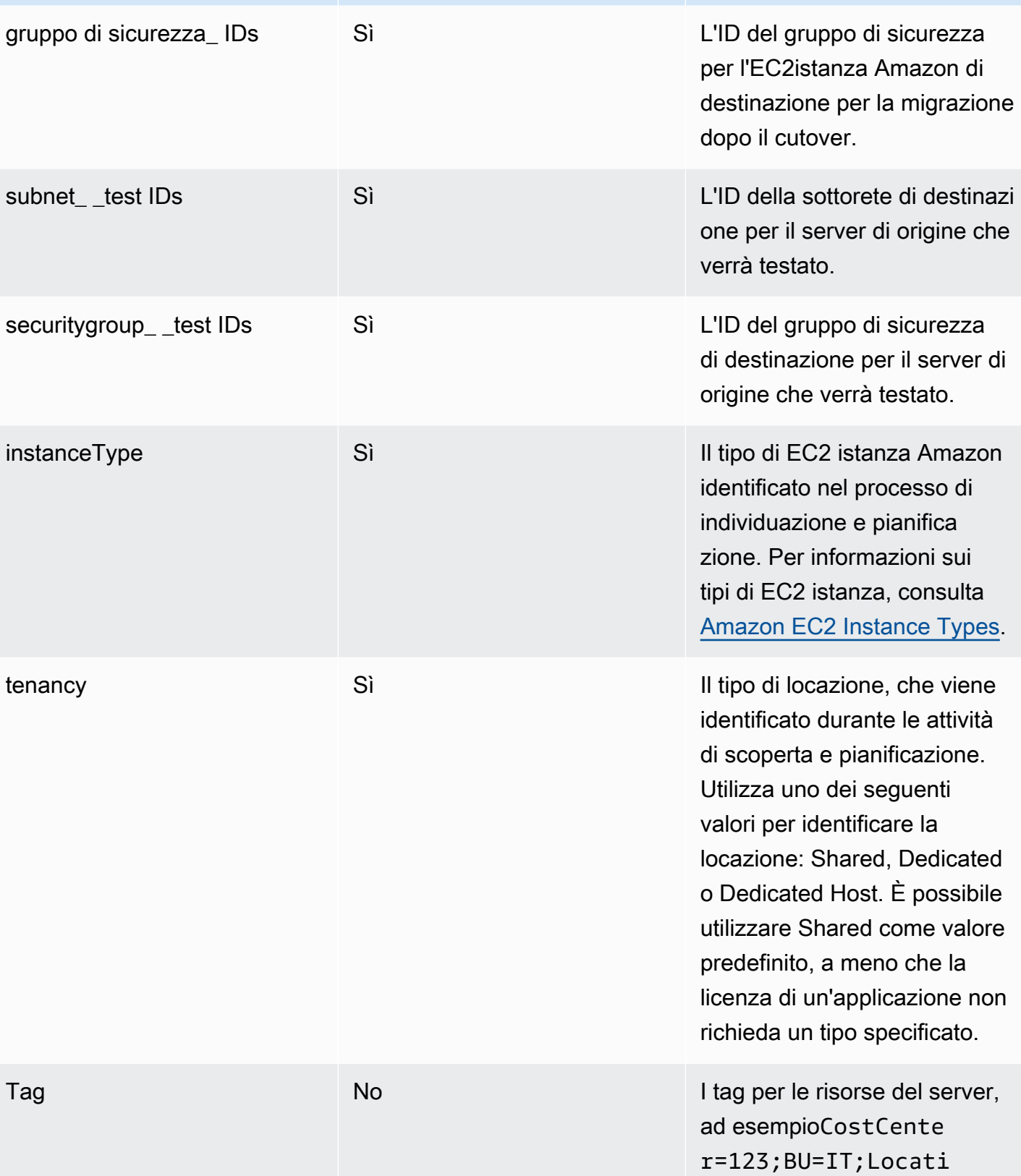

Nome del campo **Obbligatorio?** Descrizione

on=US .

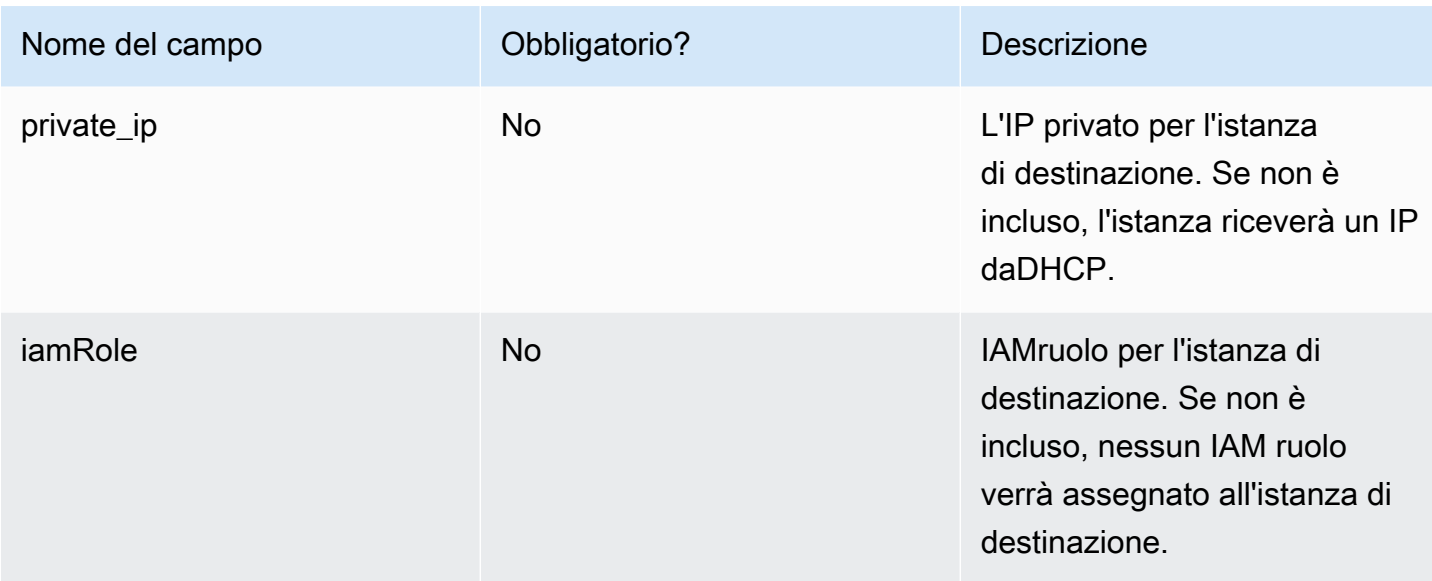

- 1. Accedi alla console web di Cloud Migration Factory.
- 2. In Gestione della migrazione, seleziona Importa e scegli Seleziona file. Seleziona il modulo di ammissione che hai completato in precedenza e scegli Avanti.
- 3. Controlla le modifiche e assicurati di non visualizzare errori (il messaggio informativo è normale), quindi scegli Avanti.
- 4. Scegli Carica per caricare i server.

### Accedi ai domini

Gli script di automazione di esempio inclusi in questa soluzione si connettono ai server di origine interessati per automatizzare le attività di migrazione, come l'installazione dell'agente di replica e la chiusura dei server di origine. Per eseguire un test della soluzione, è necessario un utente di dominio con autorizzazioni di amministratore locale per i server di origine, per i server Windows e Linux (autorizzazioni sudo). Se Linux non è incluso nel dominio, è possibile utilizzare altri utenti come un LDAP utente con autorizzazioni sudo o un utente sudo locale. Per ulteriori informazioni sulle attività di migrazione automatizzata, fare riferimento a Attività di migrazione automatizzata utilizzando la console web di Migration Factory e Attività di [migrazione automatizzata tramite il prompt dei comandi.](#page-155-0)

### Esegui un test dell'automazione della migrazione

Questa soluzione consente di eseguire un test dell'automazione della migrazione. Utilizzando gli script di automazione, il processo di migrazione importa i dati dal CSV file di migrazione nella soluzione. Vengono eseguiti controlli dei prerequisiti per i server di origine, l'agente di replica viene inviato ai server di origine, lo stato della replica viene verificato e il server di destinazione viene avviato dall'interfaccia web Migration Factory. Per step-by-step istruzioni sull'esecuzione di un test, consulta Attività di migrazione automatizzate utilizzando la console web Migration Factory e Attività di [migrazione automatizzate](#page-155-0) tramite il prompt dei comandi.

# Fase 9: (Facoltativo) Creazione di un dashboard per il monitoraggio della migrazione

Se hai distribuito il componente opzionale di monitoraggio della migrazione, puoi configurare un QuickSight dashboard Amazon che visualizzerà i metadati di migrazione archiviati nella tabella Amazon DynamoDB.

Utilizza le seguenti procedure per:

- 1. [Impostare le QuickSight autorizzazioni e le connessioni](#page-62-0)
- 2. [Crea una dashboard](#page-71-0)
	- **a** Note

Se la Migration Factory è vuota e non sono presenti dati relativi a wave, applicazioni e server, non ci saranno dati per creare una QuickSight dashboard.

### <span id="page-62-0"></span>Imposta l' QuickSight autorizzazione e le connessioni

Se non hai configurato Amazon QuickSight nel tuo AWS account, consulta la sezione [Configurazione](https://docs.aws.amazon.com/quicksight/latest/user/setup-new-quicksight-account.html)  [per Amazon QuickSight](https://docs.aws.amazon.com/quicksight/latest/user/setup-new-quicksight-account.html) nella Guida per l' QuickSight utente di Amazon. Dopo aver configurato un QuickSight abbonamento, utilizza la seguente procedura per impostare le autorizzazioni e le connessioni tra QuickSight questa soluzione.

#### **a** Note

Questa soluzione utilizza la licenza Amazon QuickSight Enterprise. Tuttavia, se non desideri che i report via e-mail, gli approfondimenti e l'aggiornamento orario dei dati vengano aggiornati, puoi optare per una licenza standard, che può essere utilizzata anche con Migration Tracker.

Innanzitutto, connettiti QuickSight con il bucket Amazon S3:

- 1. Passare alla [console QuickSight.](https://quicksight.aws.amazon.com/sn/start)
- 2. Nella QuickSightpagina, scegli l'icona che mostra una persona nell'angolo in alto a destra e scegli Gestisci. QuickSight
- 3. Nella pagina Nome account, dal riquadro del menu a sinistra, seleziona Sicurezza e autorizzazioni.
- 4. Nella pagina Sicurezza e autorizzazioni, nella sezione QuickSight Accesso ai AWS servizi, seleziona Gestisci.
- 5. Dalla pagina di QuickSight accesso ai AWS servizi, seleziona la casella di controllo per Amazon S3.
- 6. Nella finestra di dialogo Seleziona i bucket Amazon S3, verifica di essere nella scheda S3 Bucket collegati all' QuickSightaccount e seleziona le caselle di controllo destra e sinistra per i bucket S3 athena-results e migration-tracker.

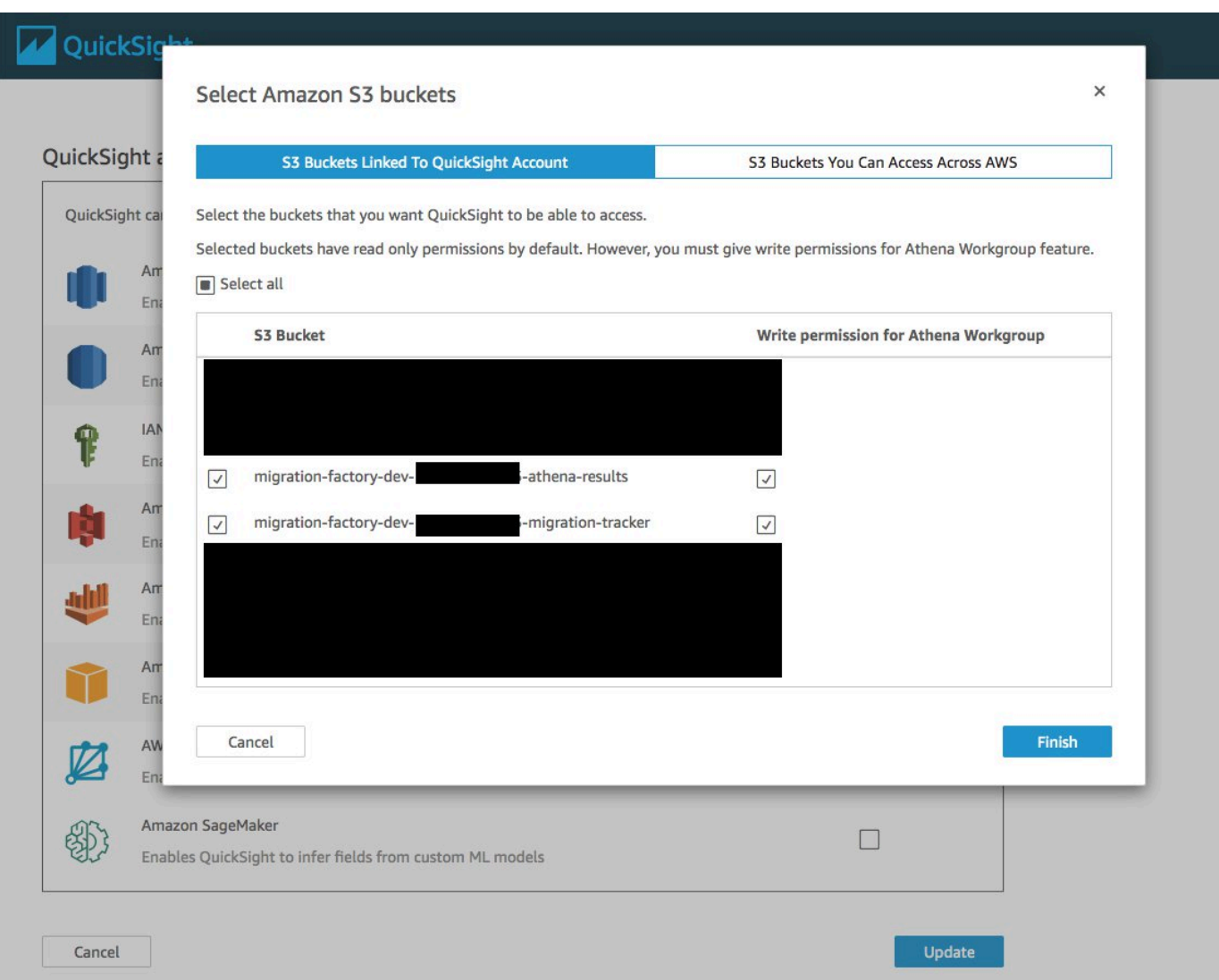

Se lo stai già utilizzando QuickSight per altre analisi dei dati S3, deseleziona e riseleziona l'opzione Amazon S3 per visualizzare la finestra di dialogo di selezione del bucket.

7. Scegli Fine.

Successivamente, configura le autorizzazioni per Amazon Athena:

- 1. Nella pagina di QuickSight accesso ai AWS servizi, seleziona la casella di controllo per Amazon Athena.
- 2. Nella finestra di dialogo delle autorizzazioni di Amazon Athena, scegli Avanti.

3. Nella finestra di dialogo delle risorse di Amazon Athena, verifica di essere nella scheda S3 Bucket collegati all' QuickSightaccount e verifica che siano selezionati gli stessi bucket S3: athena-results e migration-tracker.

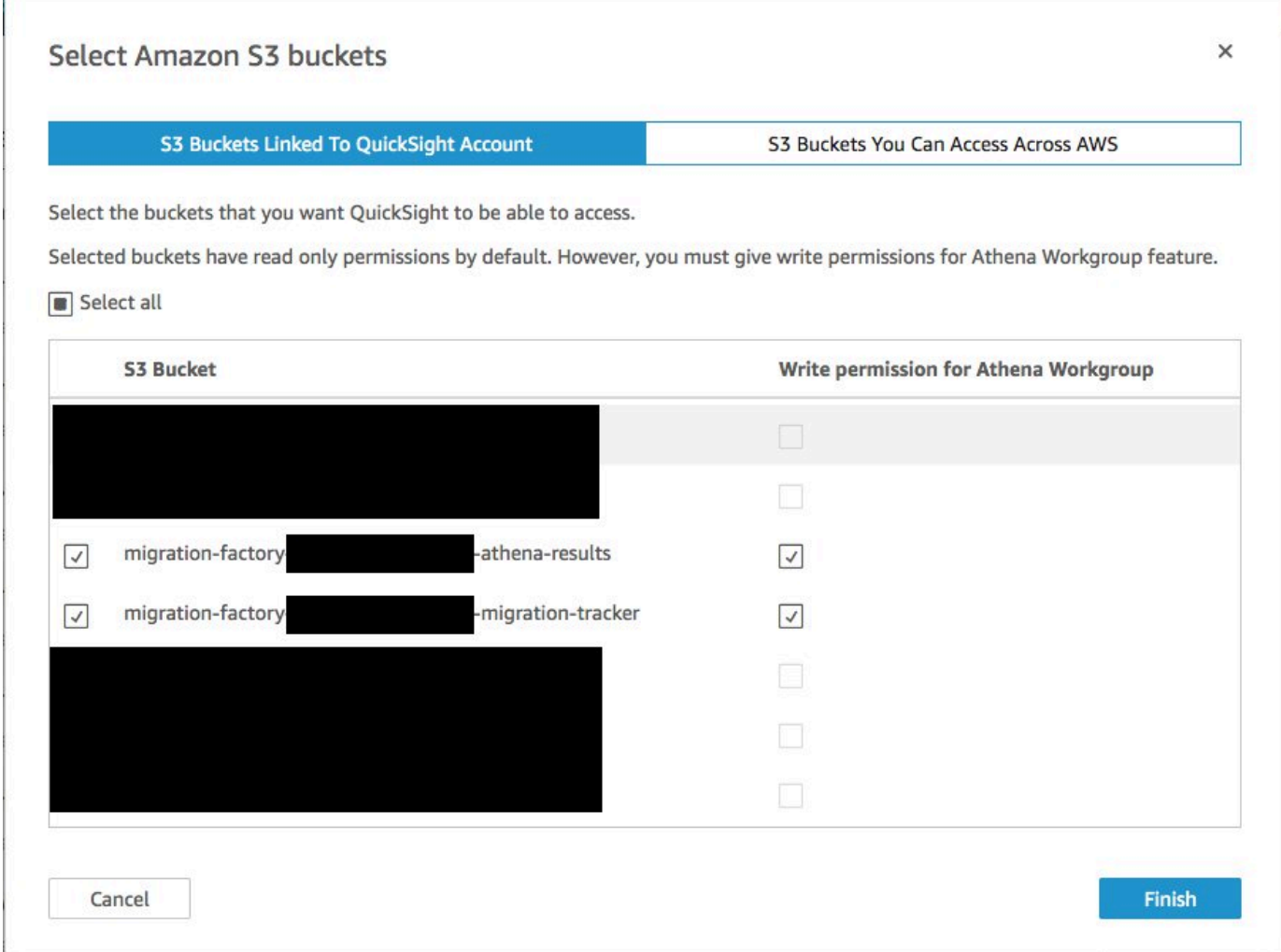

- 4. Scegli Fine.
- 5. Dalla pagina di QuickSight accesso ai AWS servizi, scegli Salva.

Quindi, imposta una nuova analisi:

- 1. Seleziona il QuickSight logo per tornare alla QuickSight home page.
- 2. Nella pagina Analisi, scegli Nuova analisi.
- 3. Scegli Nuovo set di dati.
- 4. Nella pagina Crea un set di dati, scegli Athena.
- 5. Nella finestra di dialogo Nuova origine dati Athena, effettuate le seguenti azioni:
- a. Nel campo Nome origine dati, inserisci un nome per l'origine dati
- b. Nel campo Gruppo di lavoro Athena, selezionare l'opzione appropriata *<migrationfactory>*-gruppo di lavoro.

Se hai implementato questa soluzione più volte, ci sarà più di un gruppo di lavoro. Seleziona quello che è stato creato per la distribuzione corrente.

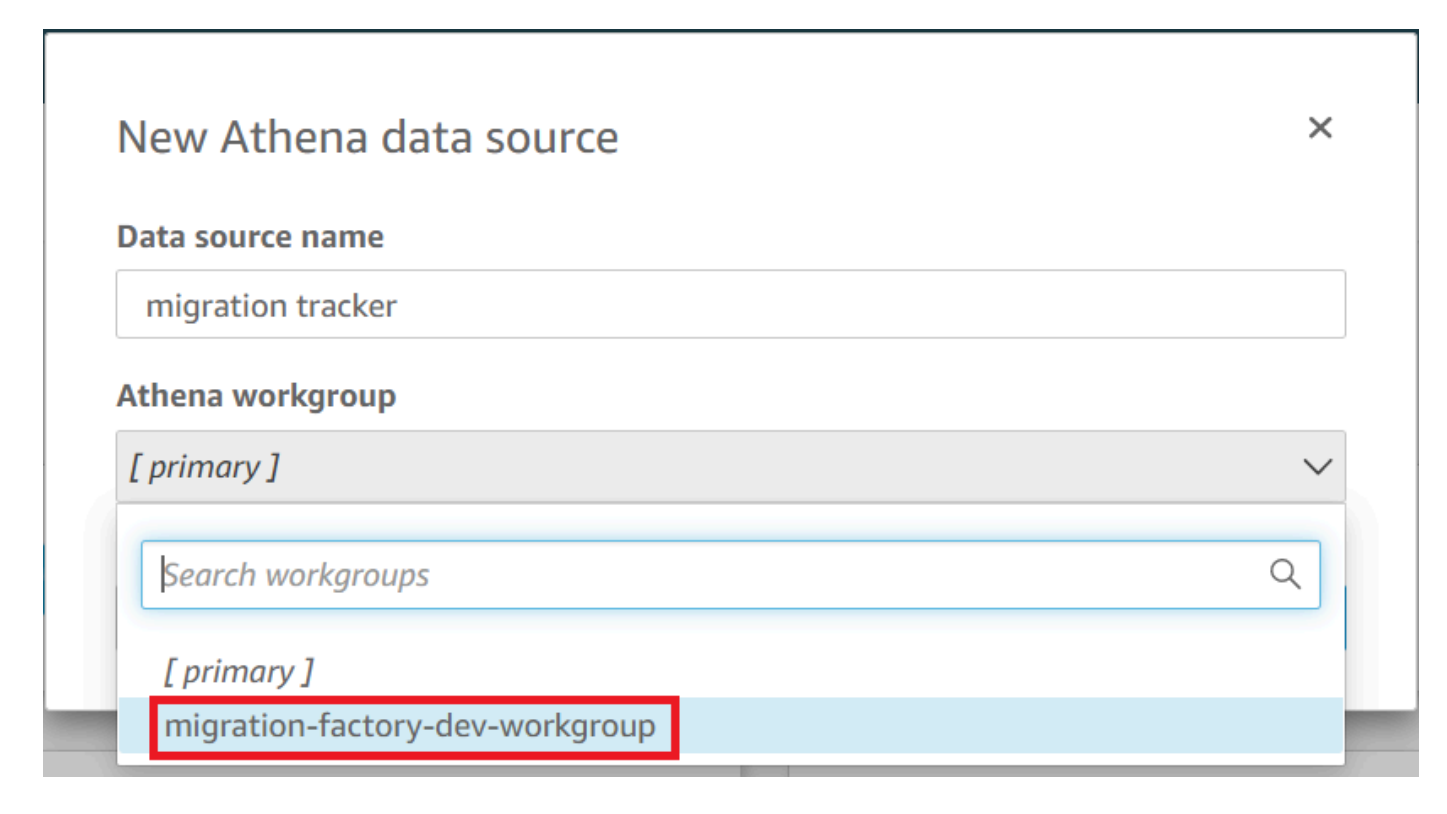

- 6. Scegli Convalida connessione per assicurarti che QuickSight possa comunicare con Athena.
- 7. Dopo la convalida della connessione, scegli Crea origine dati.
- 8. Nella finestra di dialogo successiva, Scegli la tua tabella, esegui le seguenti azioni:
	- a. Dall'elenco del catalogo, scegli AwsDataCatalog.
	- b. Dall'elenco Database, scegliete *<Athena-table>*-tracker.
	- c. Dall'elenco Tabelle, scegli *<tracker-name>*-visualizzazione generale.
	- d. Scegli Seleziona.

ī

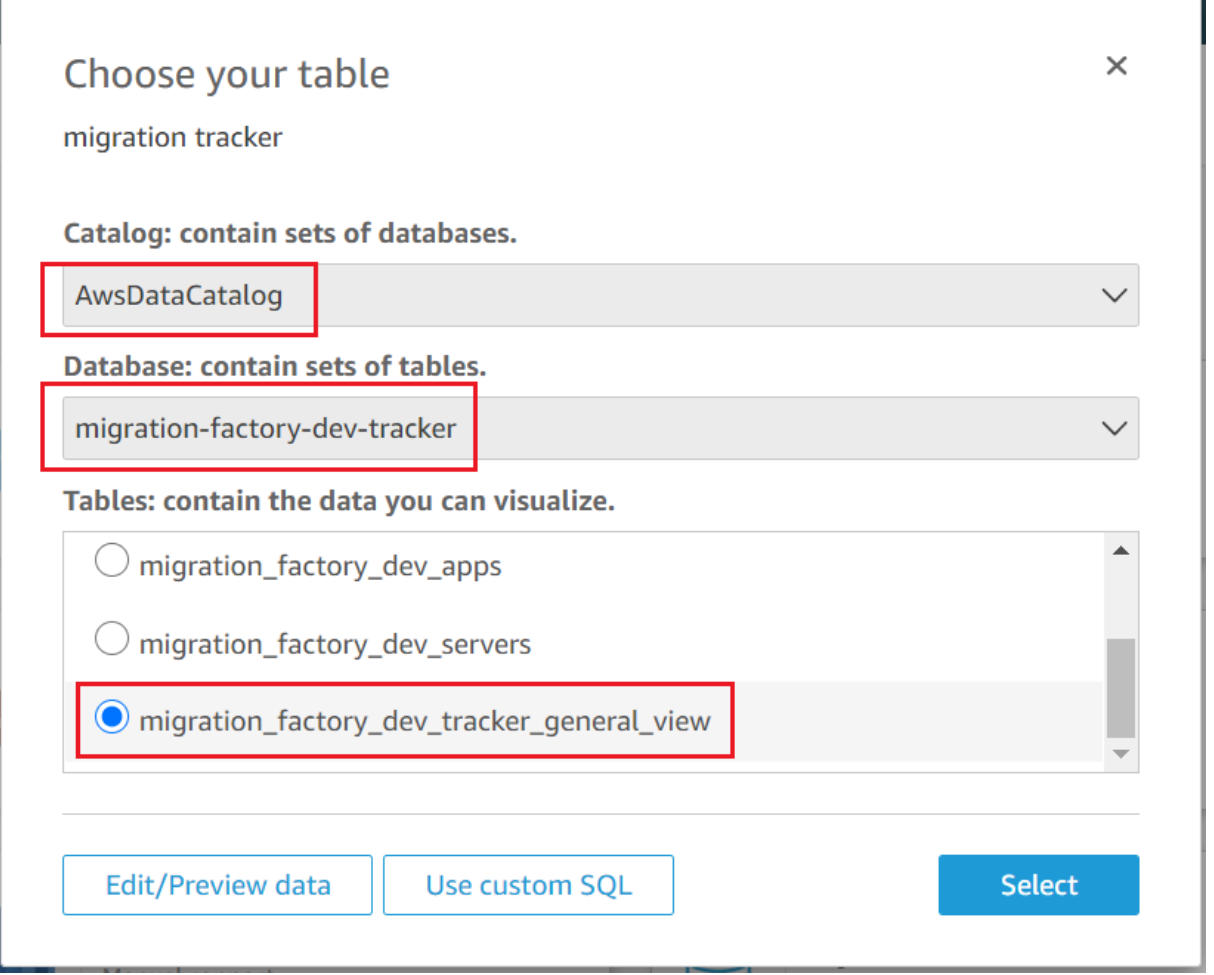

9. Nella finestra di dialogo successiva, Termina la creazione del set di dati, scegli Visualizza.

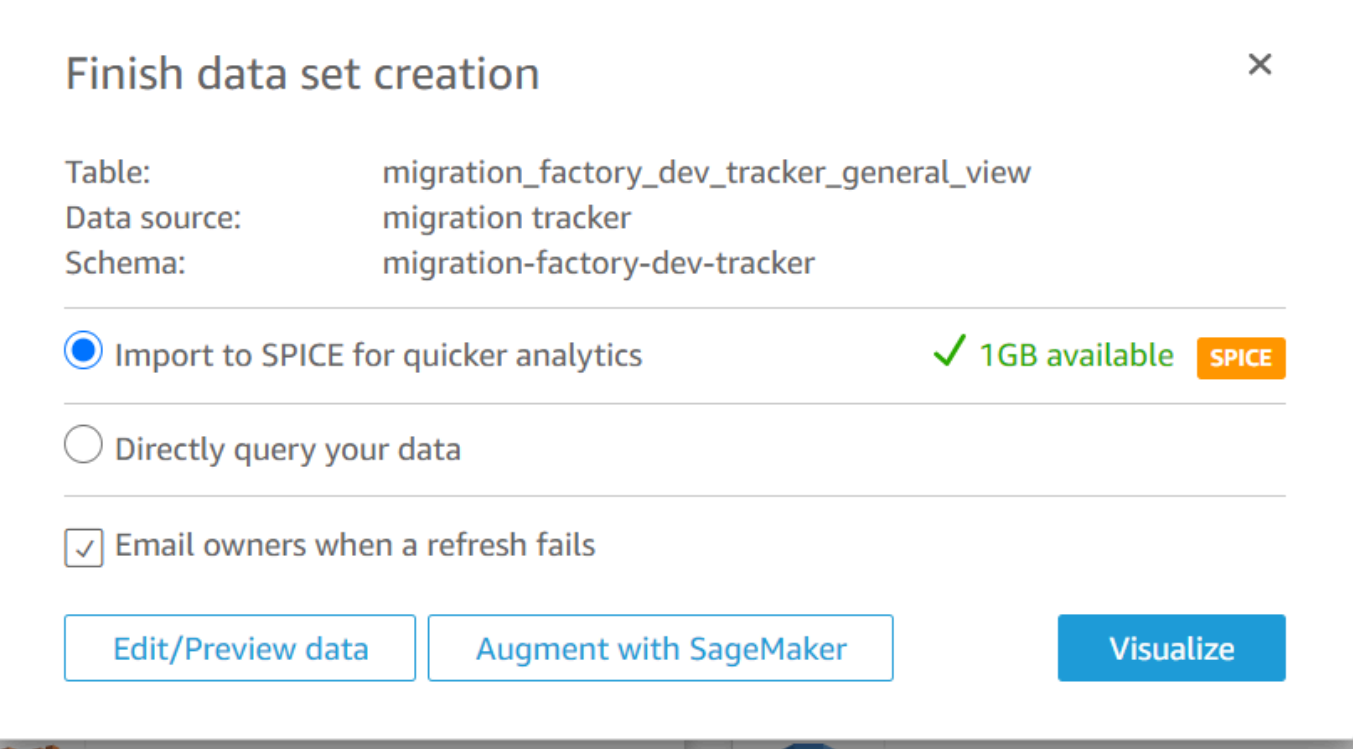

10. In Nuovo foglio, scegli Foglio interattivo, quindi scegli Crea.

Dopo l'importazione dei dati, verrai reindirizzato alla pagina Analisi. Tuttavia, prima di creare gli elementi visivi, imposta una pianificazione per aggiornare il set di dati.

- 1. Vai alla home page. QuickSight
- 2. Nel riquadro di navigazione, scegli Datasets.
- 3. Nella pagina Datasets, seleziona *<migration-factory>*-set di dati di visualizzazione generale.

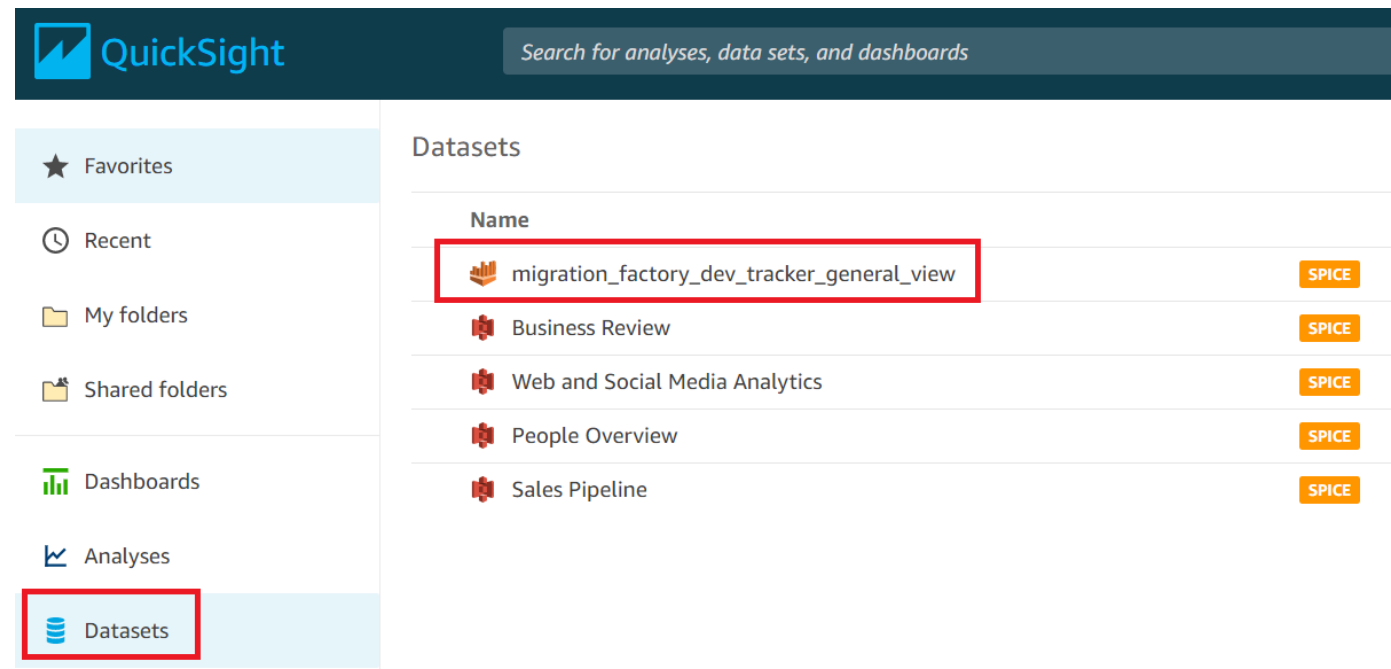

4. Sul *<migration-factory>*-pagina Datasets di visualizzazione generale, scegli la scheda Aggiorna.

٦

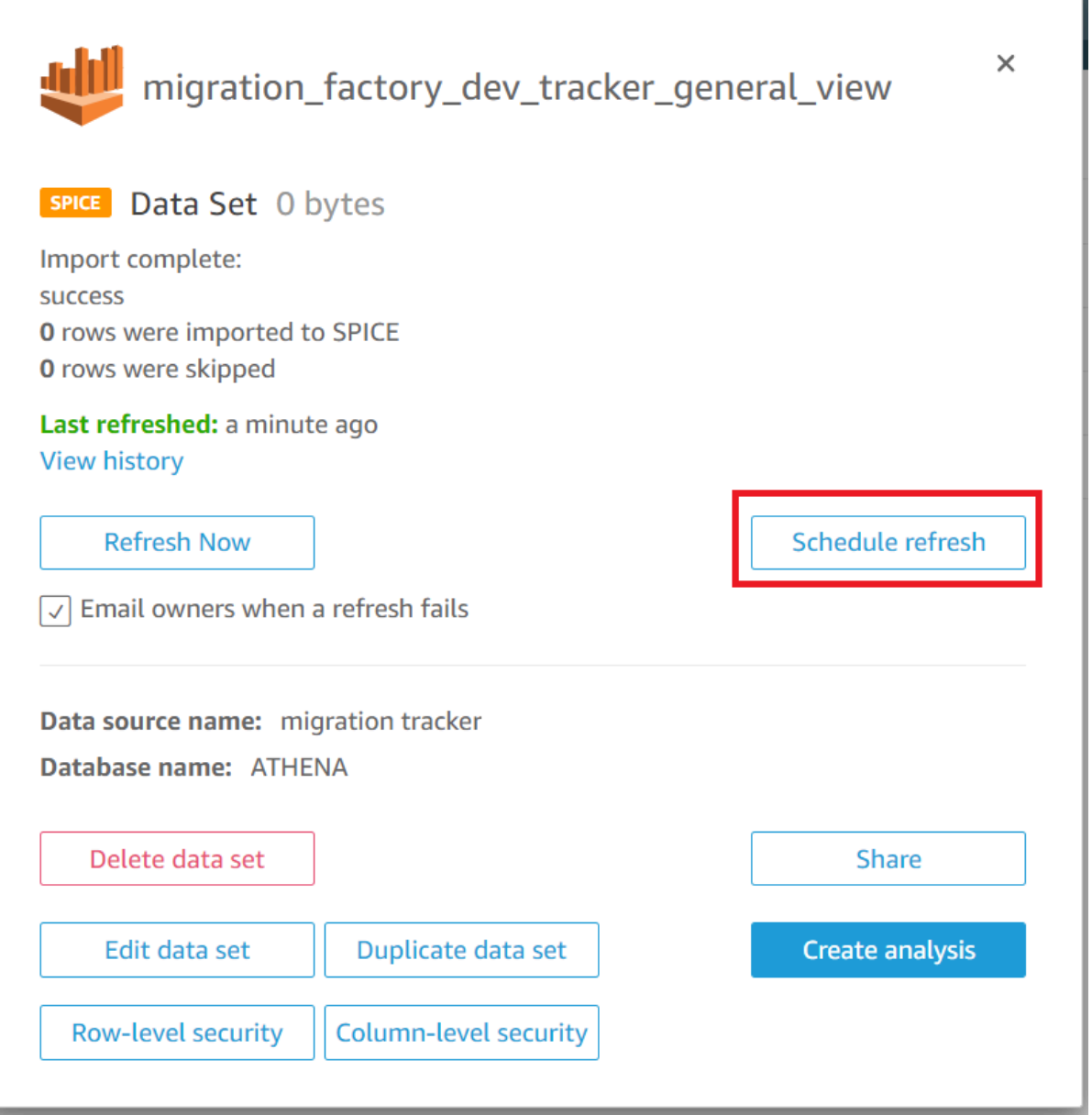

- 5. Scegli Aggiungi nuova pianificazione.
- 6. Nella pagina Crea una pianificazione di aggiornamento, seleziona Aggiornamento completo, seleziona il fuso orario appropriato, inserisci un'ora di inizio e seleziona la frequenza.
- 7. Seleziona Salva.

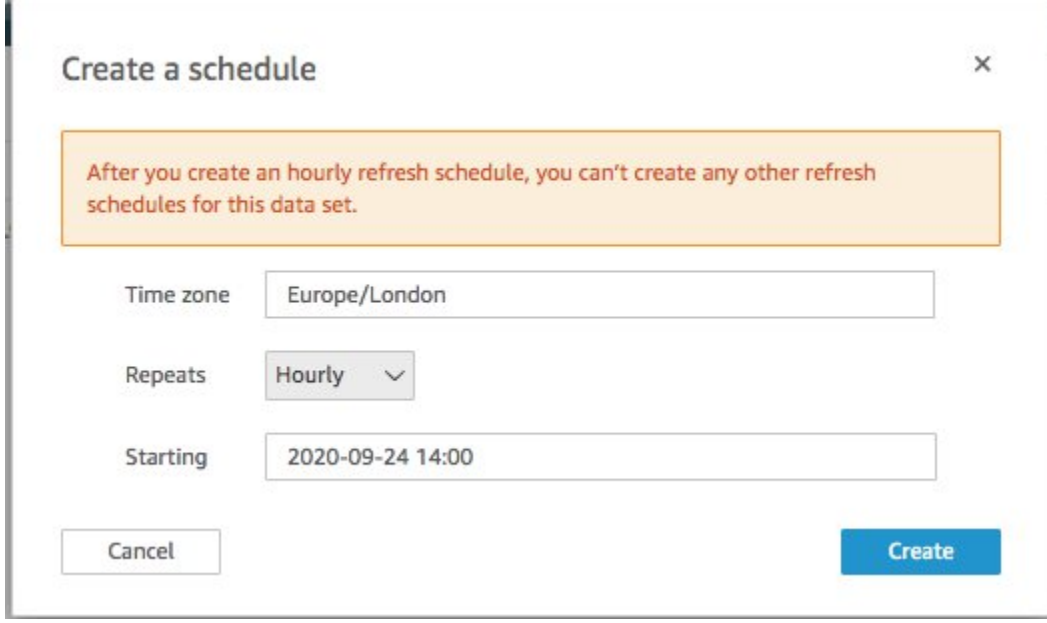

### <span id="page-71-0"></span>Creazione di un pannello di controllo

Amazon QuickSight offre la flessibilità necessaria per creare una dashboard personalizzata che ti aiuti a visualizzare i metadati della migrazione. Il seguente tutorial crea una dashboard contenente una visualizzazione del conteggio che mostra il conteggio dei server per ondate e grafici a barre che mostrano lo stato della migrazione. Puoi personalizzare questa dashboard per soddisfare le tue esigenze aziendali.
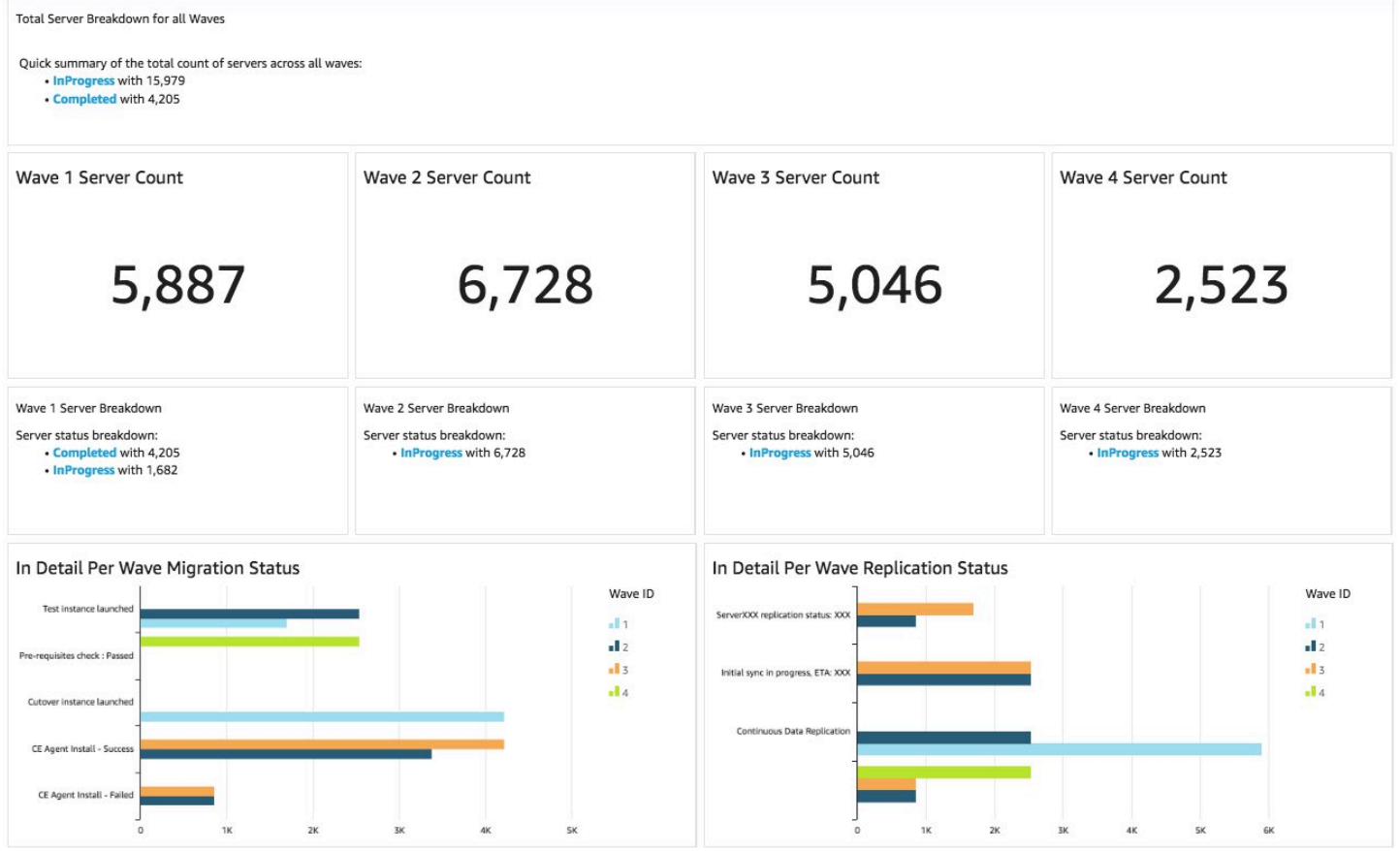

Utilizza i seguenti passaggi per creare una panoramica del conteggio in base alle ondate di migrazione. Questa visualizzazione conta tutti i server del set di dati raggruppati per ondata, fornendo una visione granulare del numero totale di server in un'ondata. Per creare questa vista, convertirete il server name in una misura, che consente di contare nomi di server distinti. Quindi creerai un waveby-wave filtro.

- 1. Vai alla QuickSight home page.
- 2. Nel riquadro di navigazione, scegli Analisi.
- 3. Select *<migration-factory>*-visualizzazione generale.
- 4. Nella pagina Visualizza, passa il mouse sul server\_name e scegli i puntini di sospensione a destra.

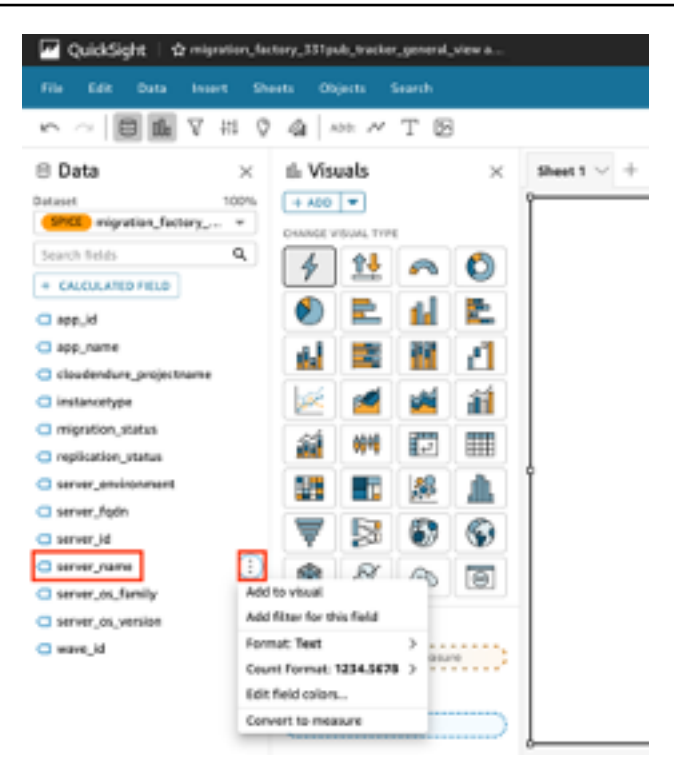

- 5. Seleziona Converti in misura per convertire il set di dati da una dimensione a una misura. Il testo server name diventa verde per indicare che il set di dati è stato convertito in una misura.
- 6. Seleziona server\_name per visualizzare l'immagine. L'immagine conterrà un messaggio di errore che indica che i tipi di dati del campo devono essere aggiornati.
- 7. Nel riguadro Immagini, seleziona server name (Sum), in Valore, seleziona Aggregate: Sum, quindi seleziona Count distinct.

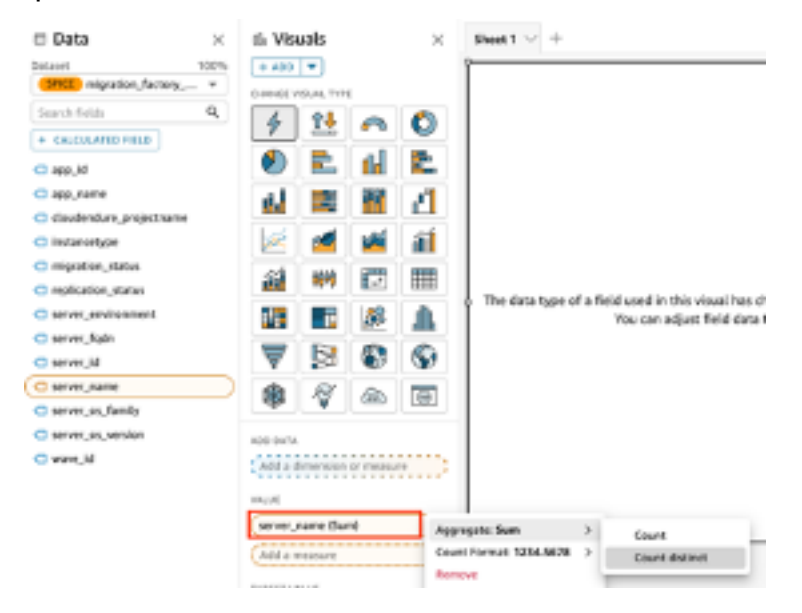

Viene visualizzato un conteggio del numero di nomi di server univoci presenti nel set di dati. È possibile ridimensionare la visualizzazione in base alle esigenze per garantire che mostri chiaramente le informazioni sul monitor.

#### **a** Note

Potrebbe essere necessario riconvertire il set di dati in dimensioni quando si crea un'altra immagine.

Quindi, aggiungi filtri alla visualizzazione per identificare il numero di server per ogni ondata di migrazione. I passaggi seguenti applicheranno un filtro wave\_id alla visualizzazione.

- 1. Verifica che la visualizzazione sia selezionata. Nel riquadro di navigazione superiore, seleziona Filtro.
- 2. Dal riquadro Filtri a sinistra, scegli ADDe seleziona wave\_id dall'elenco.

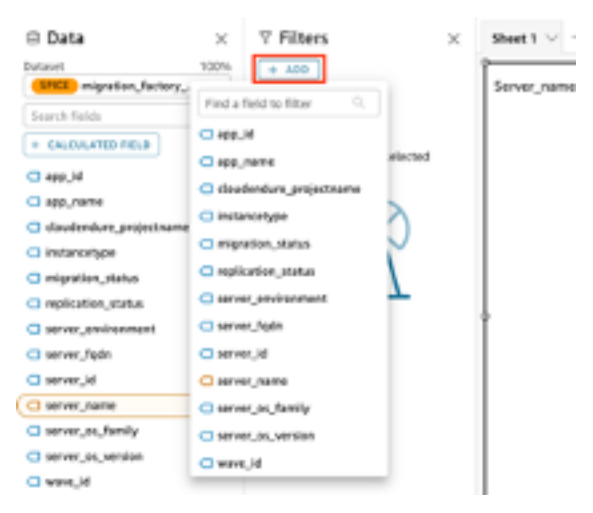

- 3. Scegli wave\_id dall'elenco dei filtri.
- 4. Nel riquadro Filtro, in Valori di ricerca seleziona la casella di controllo accanto al valore 1.
- 5. Scegli Applica.
- 6. Nella visualizzazione, modifica il titolo in Wave 1 Server Count facendo doppio clic sul titolo corrente.

Ripeti questi passaggi per le altre ondate visualizzate nella dashboard.

La prossima visualizzazione che aggiungeremo nella dashboard è un grafico ad anello che mostra i server in corso di migrazione rispetto a quelli che hanno completato la migrazione. Questo grafico utilizza le query Super-Fast, Parallel, In-memory Calculation Engine (SPICE) creando una nuova colonna nel set di dati che determina che uno stato incompleto verrà identificato come in corso. Tutti i valori del set di dati che non sono stati completati vengono combinati e classificati man mano che sono in corso.

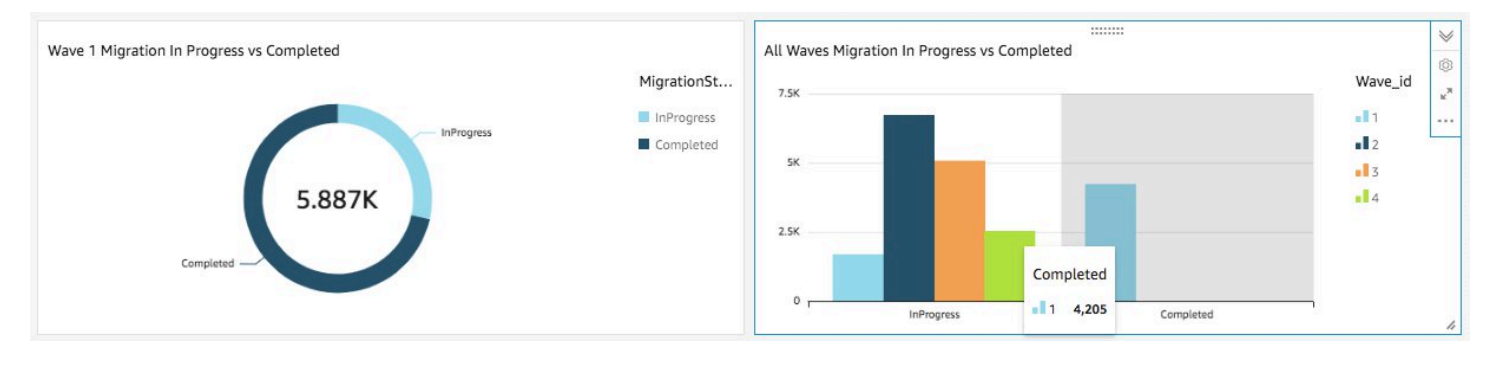

#### **a** Note

Per impostazione predefinita, quando non viene applicata alcuna query personalizzata al set di dati, è possibile visualizzare fino a cinque stati di migrazione/replica. Per questa soluzione, viene creata una MigrationStatusSummaryquery in una nuova colonna: ifelse(migration\_status ='Cutover instance launched', 'Completed', 'InProgress')

Questa query combina i valori degli stati per creare una colonna che viene utilizzata per la visualizzazione. Per informazioni sulla creazione di una query, consulta [Using the Query](https://docs.aws.amazon.com/quicksight/latest/user/adding-a-SQL-query.html)  [Editor](https://docs.aws.amazon.com/quicksight/latest/user/adding-a-SQL-query.html) nella Amazon QuickSight User Guide.

Utilizza i seguenti passaggi per creare la MigrationStatusSummarycolonna:

- 1. Vai alla QuickSight home page.
- 2. Nel riquadro di navigazione, seleziona Datasets.
- 3. Nella pagina Dataset, seleziona il *<migration-factory>*-general-view set di dati.
- 4. Nella pagina del set di dati, scegli Modifica set di dati.

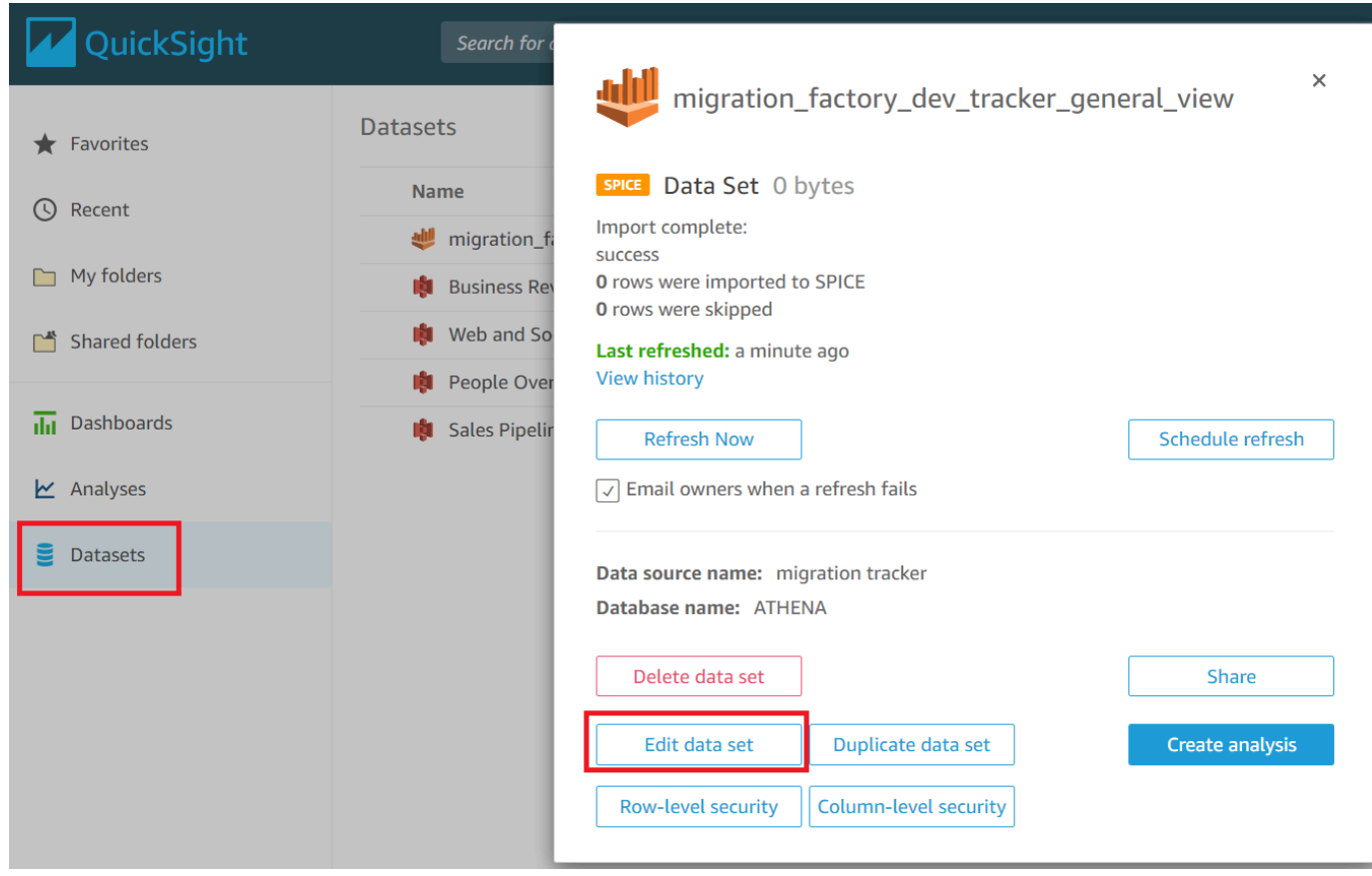

- 5. Nel riquadro Campi, scegli +, quindi scegli Aggiungi campo calcolato.
- 6. Nella pagina Aggiungi campo calcolato, inserisci un nome per la tua SQL query, ad esempio MigrationStatusSummary.
- 7. Inserisci la seguente SQL query nell'SQLeditor:

```
ifelse(migration_status ='Cutover instance launched', 'Completed', 'InProgress')
```
8. Seleziona Salva.

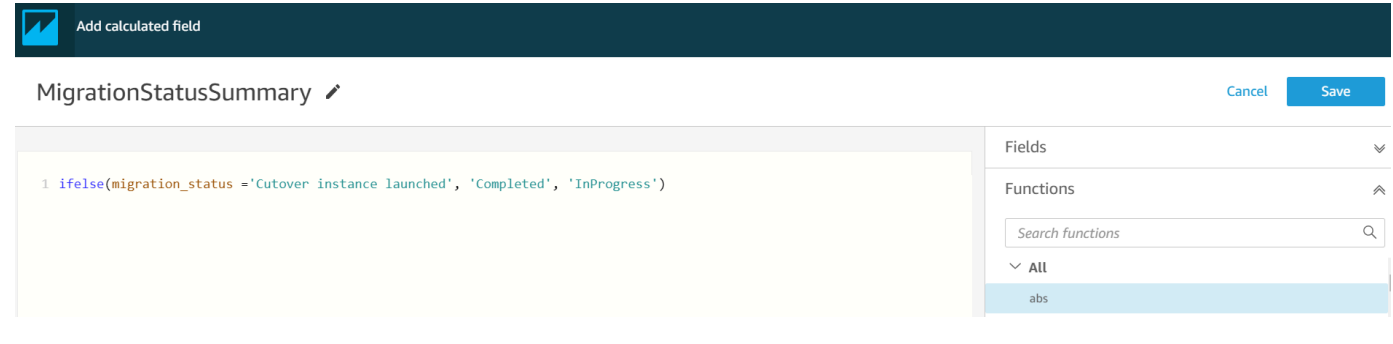

9. Nella pagina Dataset, scegli Salva e pubblica.

#### La query appena aggiunta verrà elencata nell'elenco Campi del set di dati.

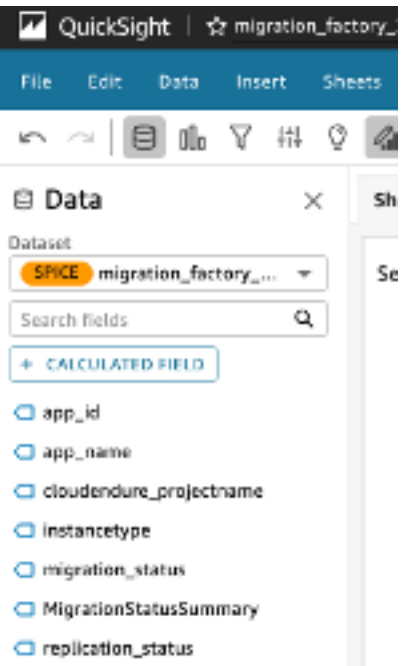

Quindi, crea la dashboard.

- 1. Vai alla QuickSight home page.
- 2. Scegli Analisi, quindi scegli le analisi migration\_factory create in precedenza.
- 3. Assicuratevi che nessun grafico sia selezionato nel foglio 1.
- 4. Dal riquadro Set di dati, passa il mouse sopra MigrationStatusSummarye scegli i puntini di sospensione a destra.
- 5. Scegli Aggiungi alla visualizzazione.
- 6. Quindi, scegli wave\_id.
- 7. Nel riquadro Immagini, selezionate e spostate la dimensione sull'MigrationStatusSummaryasse x e selezionate wave name come/. GROUP COLOR

Se disponi di una licenza aziendale per Amazon QuickSight, gli approfondimenti verranno generati dopo la creazione delle colonne personalizzate. Puoi personalizzare le tue narrazioni per ogni approfondimento. Per esempio:

h

::::::::

Total Server Breakdown for all Waves

Quick summary of the total count of servers across all waves:

- InProgress with 15,979
- Completed with 4,205

Puoi anche personalizzare i dati suddividendo i metadati in ondate. Per esempio:

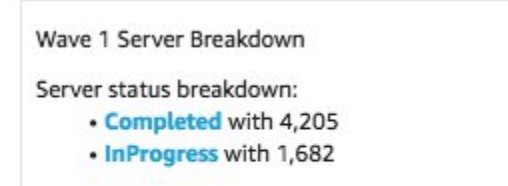

(Facoltativo) Visualizza Insights sulla QuickSight dashboard di Amazon

**a** Note

Puoi utilizzare la seguente procedura se disponi di una licenza aziendale per Amazon QuickSight.

Utilizza i seguenti passaggi per aggiungere una panoramica alla dashboard che mostri un'analisi dettagliata delle migrazioni completate e in corso.

- 1. Nel riquadro di navigazione in alto, scegli Insights.
- 2. Nella pagina Insights, nella MIGRATIONSTATUSSUMMARY sezione Count of Records BY, passa il mouse sulla MigrationSummarys voce Top 2 e scegli il + per aggiungere una panoramica all'immagine.

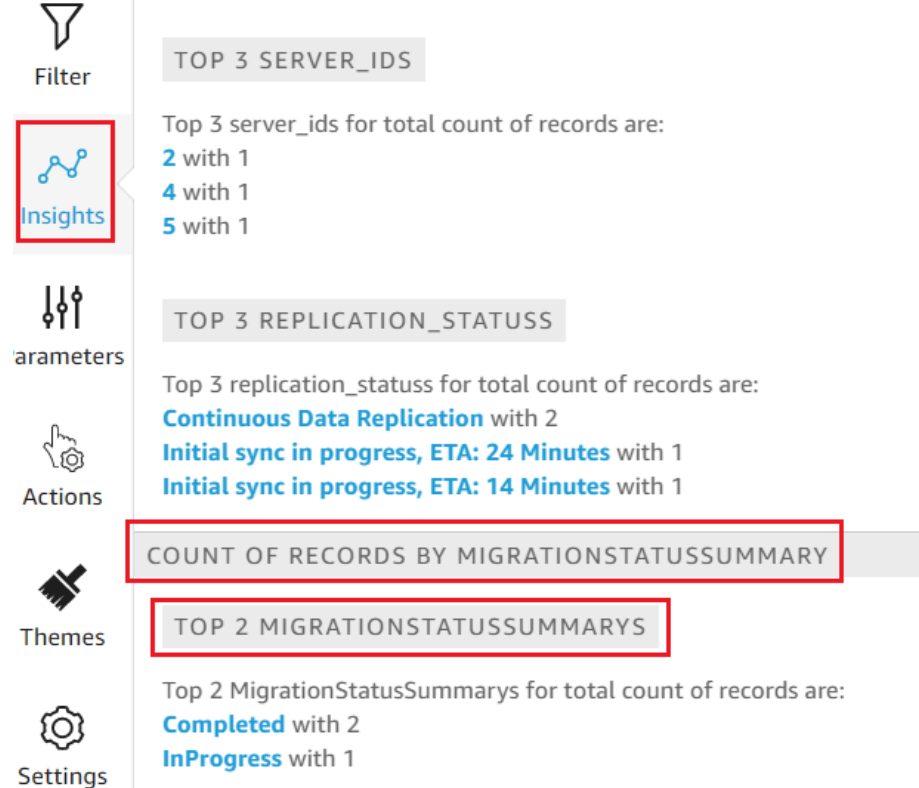

3. Personalizza le informazioni per la tua analisi scegliendo Personalizza narrazione nell'immagine.

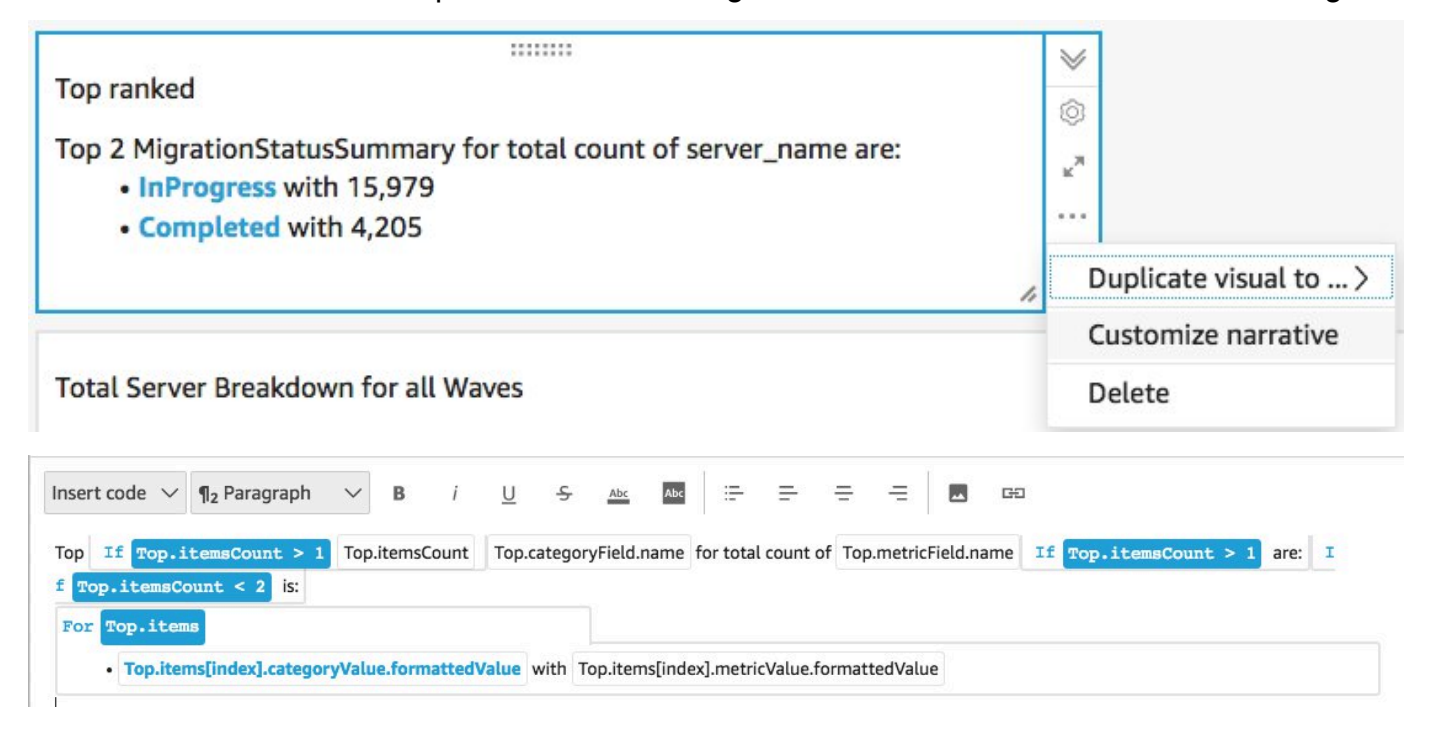

4. Modifica la narrazione per adattarla al tuo caso d'uso e scegli Salva. Per esempio:

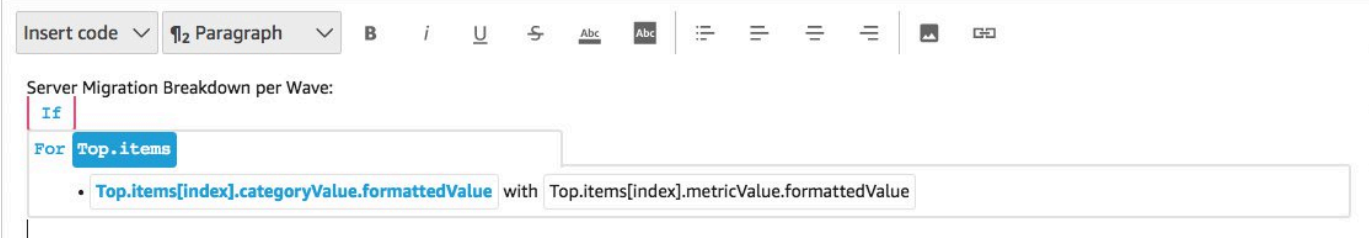

Torna alla dashboard e filtrala per mostrare ogni ondata:

- 5. Nel riquadro del menu a sinistra, scegli Filtro.
- 6. Scegli il pulsante + e seleziona wave\_id.
- 7. Seleziona un'onda da visualizzare e scegli Applica.
- 8. Per visualizzare tutte le ondate di migrazione, duplica le immagini scegliendo i puntini di sospensione sul lato sinistro dell'immagine e selezionando Duplica immagine.

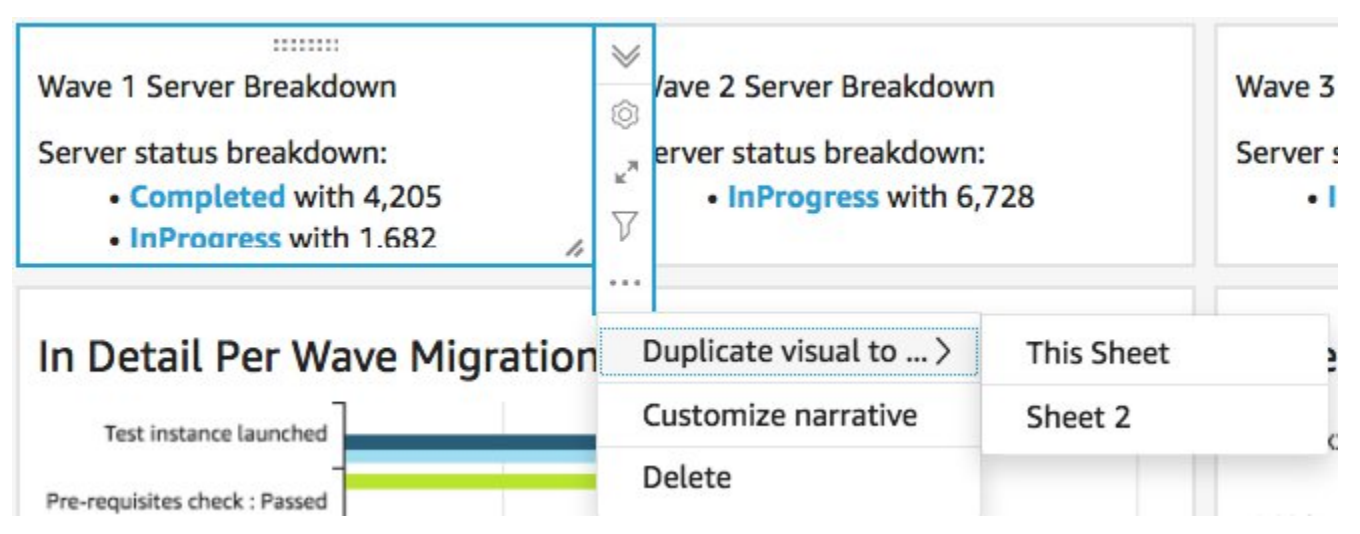

9. Modifica il filtro per ogni immagine per mostrare una suddivisione per ogni ondata di migrazione.

Queste informazioni sono personalizzate e riassumono il numero totale di server in tutte le ondate. Per ulteriori informazioni e guide su come personalizzare gli approfondimenti, consulta [Working](https://docs.aws.amazon.com/quicksight/latest/user/computational-insights.html) [with Insights](https://docs.aws.amazon.com/quicksight/latest/user/computational-insights.html) nella Guida per l'QuickSight utente. Puoi accedere a questa QuickSight dashboard da qualsiasi dispositivo e incorporarla senza problemi nelle tue applicazioni, portali e siti Web. Per ulteriori informazioni sui QuickSight pannelli di controllo, consulta [Working with Dashboards](https://docs.aws.amazon.com/quicksight/latest/user/working-with-dashboards.html) nella Amazon QuickSight User Guide.

# Passaggio 10: (Facoltativo) Configurazione di provider di identità aggiuntivi in Amazon Cognito

Se hai selezionato true il parametro opzionale Consenti la configurazione del provider di identità aggiuntivo in Cognito all'avvio dello stack, puoi impostarne altri in Amazon IdPs Cognito per consentire l'accesso utilizzando l'IdP esistente. SAML Il processo di configurazione dell'IdP esterno varia a seconda del provider. Questa sezione descrive la configurazione di Amazon Cognito e i passaggi generici per configurare l'IdP esterno.

Esegui i seguenti passaggi per raccogliere informazioni da Amazon Cognito da fornire all'IdP esterno:

- 1. Vai alla [AWS CloudFormation console](https://console.aws.amazon.com/cloudformation/home) e seleziona Cloud Migration Factory sullo AWS stack.
- 2. Selezionare la scheda Outputs (Output).
- 3. Nella colonna Chiave, individua UserPoolIde registra il valore da utilizzare in seguito durante la configurazione.
- 4. Passa alla [console di Amazon Cognito](https://console.aws.amazon.com/cognito/home).
- 5. Scegliete il pool di utenti che corrisponde all'ID del pool di utenti dall'output dello stack di soluzioni.
- 6. Scegli la scheda Integrazione app e registra il dominio Cognito da utilizzare in seguito durante la configurazione.

Esegui i seguenti passaggi all'interno dell'interfaccia di gestione del tuo IdP esistente:

**a** Note

Queste istruzioni sono generiche e differiranno a seconda del provider. Consulta la documentazione del tuo IdP per tutti i dettagli sulla configurazione SAML delle applicazioni.

- 1. Accedi all'interfaccia di gestione del tuo IdP.
- 2. Scegli l'opzione per aggiungere applicazioni o configurare SAML l'autenticazione per un'applicazione e creare o aggiungere una nuova applicazione.
- 3. Durante la configurazione di questa SAML applicazione, ti verranno richiesti i seguenti valori:
	- a. Identifier (Entity ID) o qualcosa di simile. Fornisci il seguente valore:

urn:amazon:cognito:sp:*<UserPoolId recorded earlier>*

b. Reply URL (Assertion Consumer ServiceURL) o qualcosa di simile. Fornisci il seguente valore:

https://*<Amazon Cognito domain recorded earlier>*/saml2/idpresponse

- c. Attributi e affermazioni o qualcosa di simile. Come minimo, assicurati che un identificatore o oggetto univoco sia configurato insieme a un attributo che fornisce l'indirizzo e-mail dell'utente.
- 4. Ci sarà un metadato URL o la possibilità di scaricare un file di metadati XML. Scarica una copia del file o registra il file URL fornito per utilizzarlo in seguito durante la configurazione.
- 5. All'interno della configurazione, configura l'elenco di accesso degli utenti dell'IdP a cui è consentito accedere all'CMFapplicazione. A tutti gli utenti a cui è concesso l'accesso all'applicazione nell'IdP verrà automaticamente concesso l'accesso in sola lettura alla CMF console.

Esegui i seguenti passaggi per aggiungere il nuovo IdP al pool di utenti di Amazon Cognito creato durante la distribuzione dello stack:

- 1. Passa alla [console di Amazon Cognito](https://console.aws.amazon.com/cognito/home).
- 2. Scegli il pool di utenti che corrisponde all'ID del pool di utenti dall'output dello stack di soluzioni.
- 3. Scegli la scheda Sign-in experience (Esperienza di accesso).
- 4. Scegli Aggiungi provider di identità, quindi scegli SAMLcome provider di terze parti.
- 5. Fornisci un nome per il provider; questo verrà visualizzato all'utente nella schermata di CMF accesso.
- 6. Nella sezione Origine del documento di metadati, fornisci i metadati URL acquisiti dalla IDP SAML configurazione o carica il file di metadati. XML
- 7. Nella sezione Attributi della mappa, scegli Aggiungi un altro attributo.
- 8. Scegli email per il valore dell'attributo User pool. Per l'SAMLattributo, inserisci il nome dell'attributo a cui il tuo IdP esterno fornirà l'indirizzo email.
- 9. Scegli Aggiungi provider di identità per salvare questa configurazione.
- 10.Scegli la scheda App integration (Integrazione app).
- 11.Dalla sezione dell'elenco dei client dell'app, scegli il client dell'applicazione Migration Factory (dovrebbe essercene solo uno) facendo clic sul nome.
- 12.Dalla sezione Hosted UI, scegli Modifica.
- 13.Aggiorna i provider di identità selezionati selezionando il nuovo nome IdP aggiunto nel passaggio 5 e deselezionando Cognito User Pool.

#### **a** Note

Il pool di utenti di Cognito non è necessario perché è integrato nella schermata di CMF accesso e, se selezionato, verrà visualizzato due volte.

14.Scegli Save changes (Salva modifiche).

La configurazione è ora completa. Nella pagina di CMF accesso, vedrai il pulsante Accedi con il tuo ID aziendale. Scegliendo questa opzione verrà visualizzato il provider che hai configurato in precedenza. Gli utenti che scelgono questa opzione verranno indirizzati ad accedere e quindi a tornare alla CMF console una volta effettuato correttamente l'accesso.

# Monitora la soluzione con Service Catalog AppRegistry

Questa soluzione include una AppRegistry risorsa Service Catalog per registrare il CloudFormation modello e le risorse sottostanti come applicazione sia in [Service Catalog AppRegistry](https://docs.aws.amazon.com/servicecatalog/latest/arguide/intro-app-registry.html) che in [AWS](https://docs.aws.amazon.com/systems-manager/latest/userguide/application-manager.html)  [Systems Manager Application Manager](https://docs.aws.amazon.com/systems-manager/latest/userguide/application-manager.html).

AWS Systems Manager Application Manager offre una visione a livello di applicazione di questa soluzione e delle relative risorse in modo da poter:

- Monitora le risorse, i costi delle risorse distribuite tra gli stack e Account AWS i log associati a questa soluzione da una posizione centrale.
- Visualizza i dati operativi relativi alle risorse di questa soluzione (come lo stato dell'implementazione, gli CloudWatch allarmi, le configurazioni delle risorse e i problemi operativi) nel contesto di un'applicazione.

La figura seguente mostra un esempio di visualizzazione delle applicazioni per lo stack di soluzioni in Application Manager.

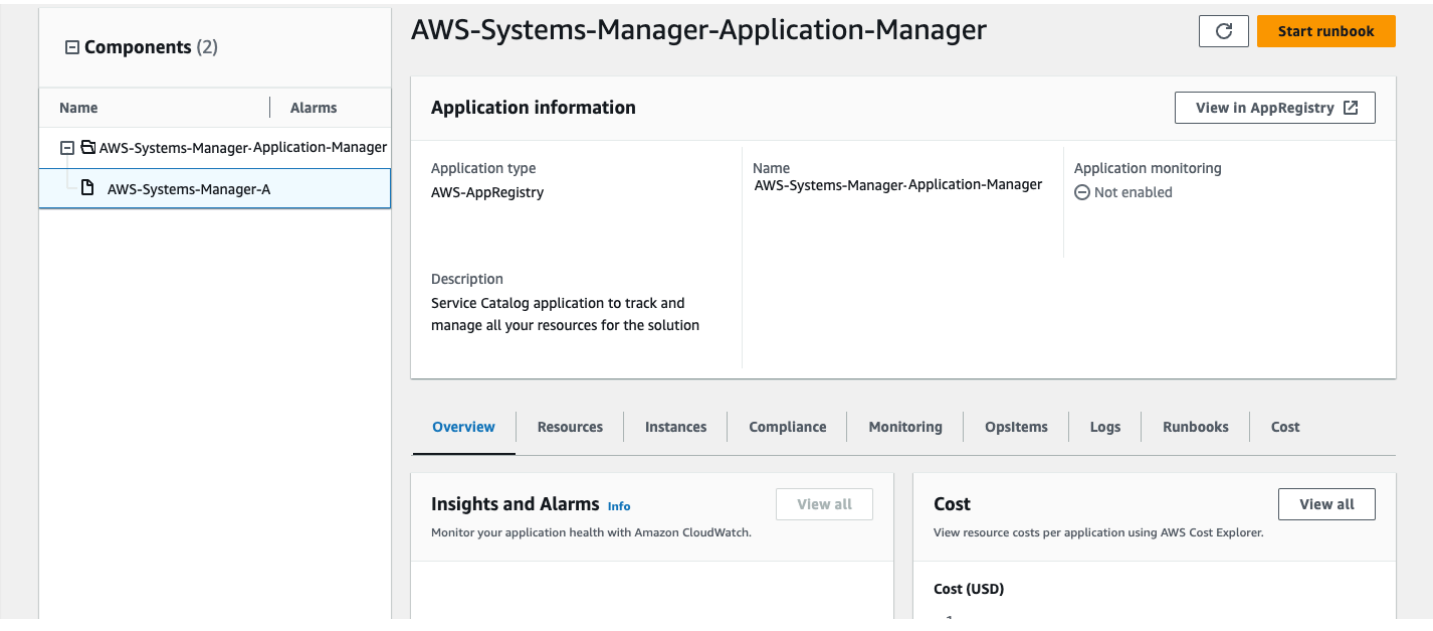

Stack di soluzioni in Application Manager

# Attiva CloudWatch Application Insights

1. Accedere alla [console Systems Manager.](https://console.aws.amazon.com/systems-manager)

- 2. Nel riquadro di navigazione, scegli Application Manager.
- 3. In Applicazioni, cerca il nome dell'applicazione per questa soluzione e selezionalo.

Il nome dell'applicazione avrà il registro delle app nella colonna Origine dell'applicazione e avrà una combinazione del nome della soluzione, della regione, dell'ID dell'account o del nome dello stack.

- 4. Nell'albero dei componenti, scegliete lo stack di applicazioni che desiderate attivare.
- 5. Nella scheda Monitoraggio, in Application Insights, seleziona Configura automaticamente Application Insights.

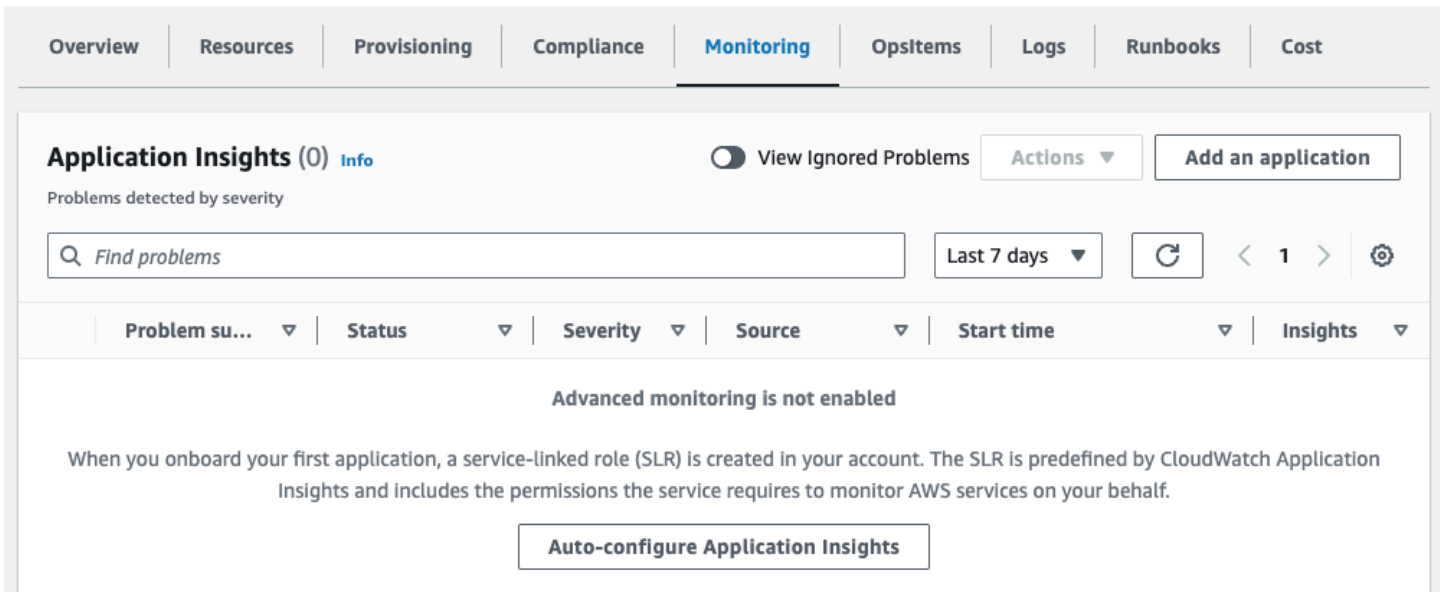

Il monitoraggio delle applicazioni è ora attivato e viene visualizzata la seguente casella di stato:

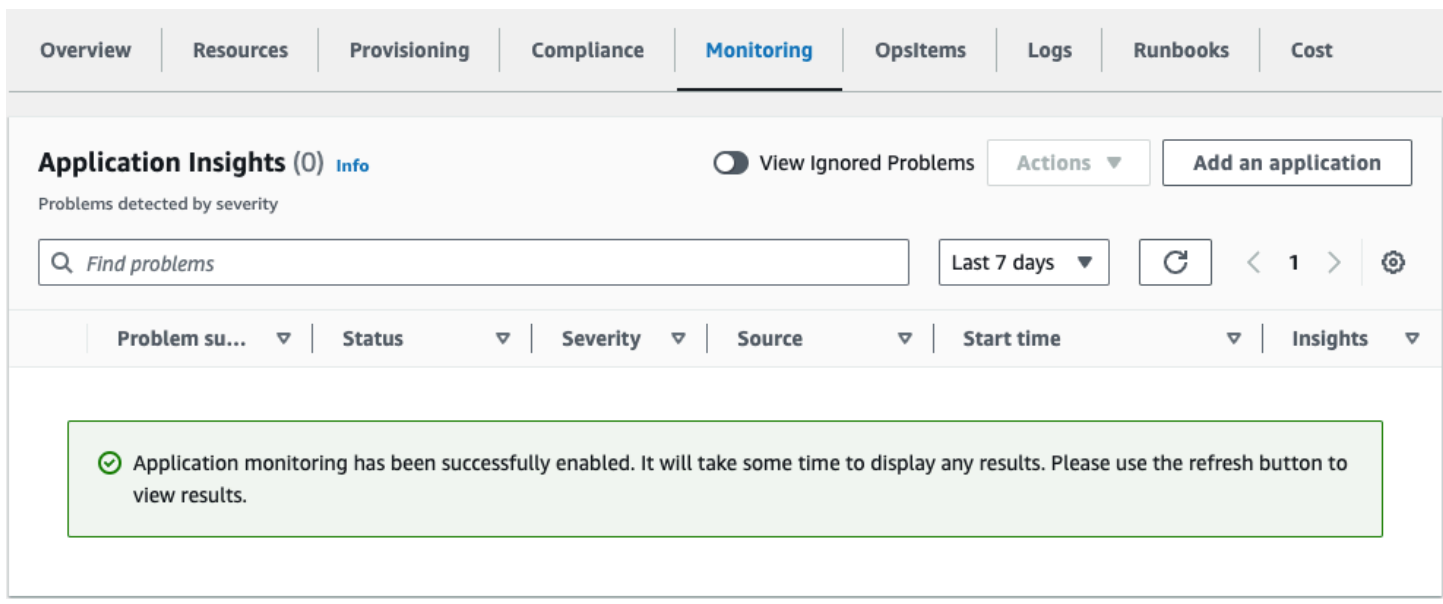

## Conferma i cartellini dei costi associati alla soluzione

Dopo aver attivato i tag di allocazione dei costi associati alla soluzione, è necessario confermare i tag di allocazione dei costi per visualizzare i costi di questa soluzione. Per confermare i tag di allocazione dei costi:

- 1. Accedere alla [console Systems Manager.](https://console.aws.amazon.com/systems-manager)
- 2. Nel riquadro di navigazione, scegli Application Manager.
- 3. In Applicazioni, scegli il nome dell'applicazione per questa soluzione e selezionala.
- 4. Nella scheda Panoramica, in Costo, seleziona Aggiungi tag utente.

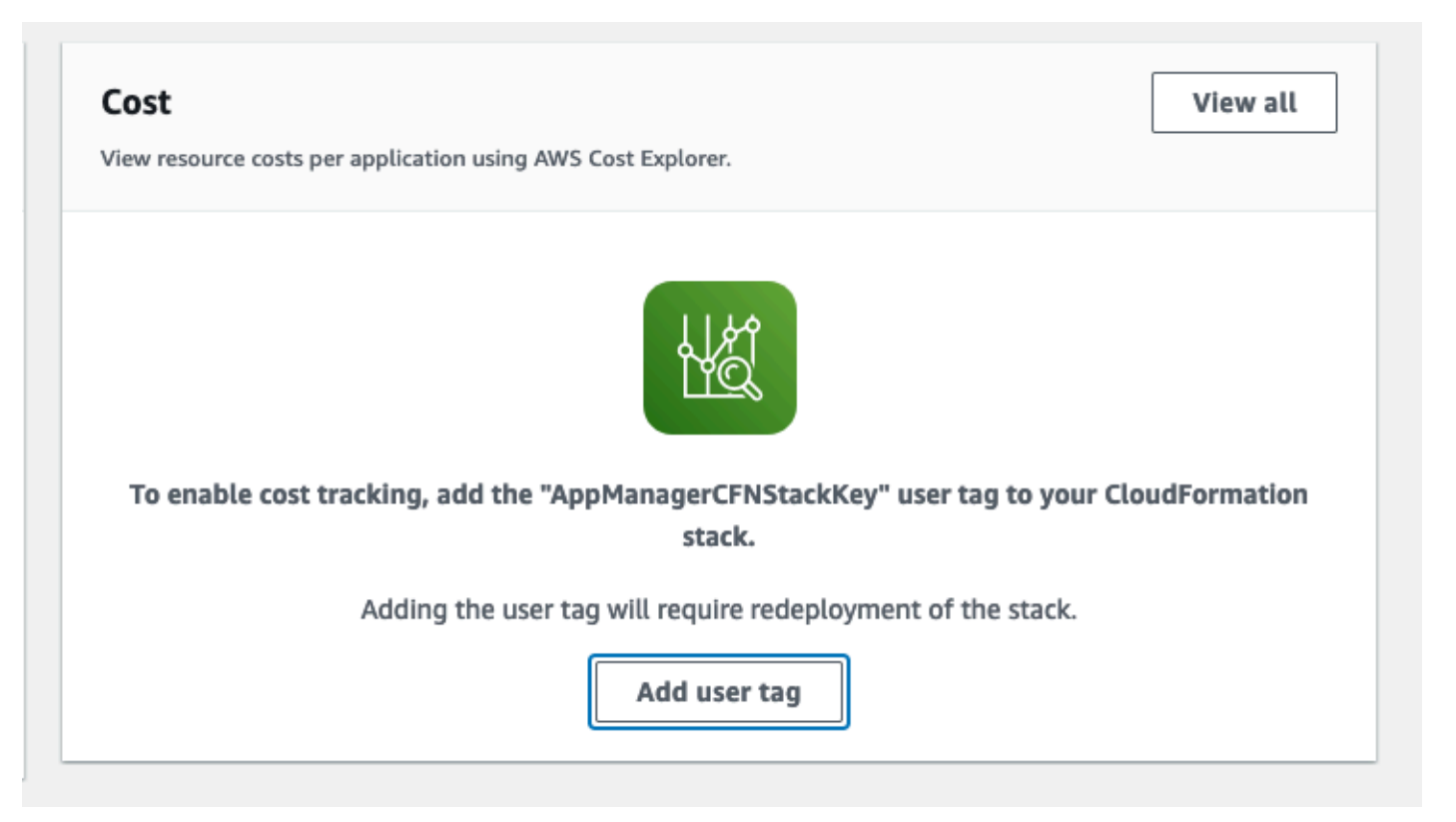

5. Nella pagina Aggiungi tag utente, inserisciconfirm, quindi seleziona Aggiungi tag utente.

Il completamento del processo di attivazione può richiedere fino a 24 ore e la visualizzazione dei dati del tag.

## Attiva i tag di allocazione dei costi associati alla soluzione

Dopo aver confermato i tag dei costi associati a questa soluzione, è necessario attivare i tag di allocazione dei costi per visualizzare i costi di questa soluzione. I tag di allocazione dei costi possono essere attivati solo dall'account di gestione dell'organizzazione.

Per attivare i tag di allocazione dei costi:

- 1. Accedi alla [console AWS Billing and Cost Management and Cost Management](https://console.aws.amazon.com/billing/home).
- 2. Nel riquadro di navigazione, seleziona Tag di allocazione dei costi.
- 3. Nella pagina Tag di allocazione dei costi, filtra il AppManagerCFNStackKey tag, quindi seleziona il tag dai risultati visualizzati.
- 4. Seleziona Activate (Attiva).

# AWS Cost Explorer

È possibile visualizzare la panoramica dei costi associati all'applicazione e ai componenti dell'applicazione all'interno della console di Application Manager tramite l'integrazione con AWS Cost Explorer. Cost Explorer ti aiuta a gestire i costi fornendo una panoramica dei costi e dell'utilizzo AWS delle risorse nel tempo.

- 1. Accedi alla [console di gestione dei AWS costi](https://console.aws.amazon.com/cost-management/home).
- 2. Nel menu di navigazione, seleziona Cost Explorer per visualizzare i costi e l'utilizzo della soluzione nel tempo.

# Aggiorna la soluzione

Se hai già distribuito la soluzione, segui questa procedura per aggiornare Cloud Migration Factory sullo CloudFormation stack di AWS soluzioni per ottenere la versione più recente del framework della soluzione.

- 1. Accedi alla [AWS CloudFormation console](https://console.aws.amazon.com/cloudformation/), seleziona la tua Cloud Migration Factory esistente nello CloudFormation stack di AWS soluzioni e seleziona Aggiorna.
- 2. Seleziona Sostituisci modello corrente.
- 3. In Specificare il modello:
	- a. Seleziona Amazon S3URL.
	- b. Copia il link per il [modello più recente](#page-31-0).
	- c. Incolla il link nella casella di Amazon S3 URL.
	- d. Verifica che il modello corretto sia URL visualizzato nella casella di URL testo Amazon S3 e scegli Avanti. Scegliere Next (Successivo) di nuovo.
- 4. In Parametri, esamina i parametri del modello e modificali se necessario. Fate riferimento alla [Fase](#page-34-0)  [2. Avvia lo Stack](#page-34-0) per i dettagli sui parametri.
- 5. Scegli Next (Successivo).
- 6. Nella pagina Configure stack options (Configura opzioni pila), scegliere Next (Successivo).
- 7. Nella pagina Rivedi, verifica e conferma le impostazioni. Assicurati di selezionare la casella per confermare che il modello potrebbe creare AWS Identity and Access Management (IAM) risorse.
- 8. Scegliete Visualizza set di modifiche e verificate le modifiche.
- 9. Scegli Aggiorna stack per distribuire lo stack.

Puoi visualizzare lo stato dello stack nella AWS CloudFormation console nella colonna Stato. Dovresti ricevere COMPLETE lo stato UPDATE\_ tra circa 10 minuti.

# Ridistribuisci il gateway API APIs

Dopo aver aggiornato lo stack, è necessario ridistribuire il API GatewayAPIs: amministratore, login, strumenti e utente. Ciò garantisce che tutte le modifiche alla configurazione siano disponibili per tutti. APIs

- 1. Accedi alla [console Amazon API Gateway,](https://console.aws.amazon.com/apigateway) seleziona APIsdal menu di navigazione a sinistra, quindi seleziona CMFAPI.
- 2. Da API Risorse, seleziona Azioni e seleziona Deploy. API
- 3. Seleziona Deployment Stage of prod e scegli Deploy.
- 4. Ripeti i passaggi 1-3 per ogni Cloud Migration Factory acceso. AWS APIs

#### **a** Note

L'aggiornamento della soluzione aggiunge le versioni correnti degli script integrati alla distribuzione, ma non imposta le versioni predefinite degli script sulla versione più recente. Il motivo è che non vogliamo sovrascrivere le personalizzazioni che potrebbero essere state applicate alla soluzione.

## Utilizza le versioni più recenti degli script

Per utilizzare le versioni più recenti degli script:

- 1. Accedi a Cloud Migration Factory sulla AWS console.
- 2. Nel menu di navigazione, seleziona Automazione, quindi seleziona Script.
- 3. Vai a Cloud Migration Factory sulla console. AWS
- 4. Seleziona Automazione, quindi Script.
- 5. Seleziona lo script esistente che desideri aggiornare alla versione più recente. Quindi seleziona Azioni e scegli Cambia versione predefinita.
- 6. Per Versione predefinita dello script, scegli la versione più recente dello script.
- 7. Seleziona Salva.

## Aggiorna gli script personalizzati

Per aggiornare gli script che sono stati personalizzati:

- 1. [Scarica gli script aggiornati dal seguente repository.](https://solutions-reference.s3.amazonaws.com/cloud-migration-factory-on-aws/v3.3.3/default_scripts.zip)
- 2. Estrai il contenuto per vedere i singoli script.
- 3. Estrarre il file da uno dei nuovi script. mfcommon.py
- 4. Vai alla Cloud Migration Factory sulla console. AWS
- 5. Seleziona Automazione, quindi Script.
- 6. Seleziona lo script esistente da aggiornare, quindi seleziona Azioni e scegli Scarica la versione predefinita.
- 7. Estrai il contenuto dell'archivio degli script.
- 8. Sostituisci il mfcommon.py file con la versione estratta nel passaggio 3.
- 9. Comprimi tutto il contenuto dello script, con il nuovo mfcommon.py file.
- 10.Carica questa nuova versione seguendo le istruzioni nella sezione [Aggiungere una nuova versione](#page-119-0) [di un pacchetto di script](#page-119-0).

Nella pagina Script di automazione, per ogni script vuoi che la versione più recente sia quella predefinita:

- a. Seleziona lo script.
- b. In Azioni, scegli Cambia versione predefinita.
- c. Da Script Default Version, scegli il numero di versione più recente disponibile.

11.Seleziona Salva.

# (Solo distribuzione privata) Ridistribuisci il contenuto statico della console Web privata

Per ridistribuire il contenuto statico della console Web privata, completa i passaggi documentati nel [Passaggio 5: \(Facoltativo\) Distribuzione del contenuto statico della console Web privata.](#page-47-0)

# Risoluzione dei problemi

Se hai bisogno di assistenza con questa soluzione, contatta AWS Support per aprire una richiesta di supporto per questa soluzione.

## Contatta AWS Support

Se disponi di [AWSDeveloper Support](https://aws.amazon.com/premiumsupport/plans/developers/)[, AWS Business Support](https://aws.amazon.com/premiumsupport/plans/business/) o [AWSEnterprise Support](https://aws.amazon.com/premiumsupport/plans/enterprise/), puoi utilizzare il Support Center per ottenere l'assistenza di esperti su questa soluzione. Le istruzioni per eseguire tali operazioni sono fornite nelle sezioni seguenti.

#### Crea caso

- 1. Accedi al [Support Center.](https://support.console.aws.amazon.com/support/home#/)
- 2. Scegli Crea caso.

### Come possiamo aiutarti?

- 1. Scegli Tecnico.
- 2. Per Assistenza, seleziona Soluzioni.
- 3. Per Categoria, seleziona Altre soluzioni.
- 4. Per Severità, seleziona l'opzione più adatta al tuo caso d'uso.
- 5. Quando si inseriscono i campi Servizio, Categoria e Severità, l'interfaccia compila i collegamenti alle domande più comuni per la risoluzione dei problemi. Se non riesci a risolvere la tua domanda con questi link, scegli Passaggio successivo: Informazioni aggiuntive.

### Informazioni aggiuntive

- 1. In Oggetto, inserisci il testo che riassume la domanda o il problema.
- 2. Per Descrizione, descrivi il problema in dettaglio.
- 3. Scegli Allega file.
- 4. Allega le informazioni necessarie a AWS Support per elaborare la richiesta.

### Aiutaci a risolvere il tuo caso più velocemente

- 1. Inserisci le informazioni richieste.
- 2. Scegli Passaggio successivo: risolvi ora o contattaci.

### Risolvi subito o contattaci

- 1. Rivedi le soluzioni Solve now.
- 2. Se non riesci a risolvere il problema con queste soluzioni, scegli Contattaci, inserisci le informazioni richieste e scegli Invia.

# Disinstalla la soluzione

È possibile disinstallare la AWS soluzione Cloud Migration Factory on dalla AWS Management Console o utilizzando la AWS Command Line Interface. È necessario svuotare manualmente tutti i bucket Amazon Simple Storage Service (Amazon S3) creati da questa soluzione. AWS Le implementazioni delle soluzioni non eliminano automaticamente i bucket S3 nel caso in cui siano memorizzati dati da conservare.

## Svuota i bucket Amazon S3

Se decidi di eliminare lo AWS CloudFormation stack, questa soluzione è configurata per conservare il bucket Amazon S3 creato (per la distribuzione in una regione opt-in) per prevenire la perdita accidentale di dati. È necessario svuotare manualmente tutti i bucket S3 prima di eliminare completamente lo stack. Segui questi passaggi per svuotare il bucket Amazon S3.

- 1. Accedere alla [console Amazon S3](https://console.aws.amazon.com/s3/home).
- 2. Scegli Bucket dal riquadro di navigazione a sinistra.
- 3. Individua i *<application name>*-*<environment name>*-*<AWS account ID>*\* bucket S3.
- 4. Seleziona ogni bucket S3 e scegli Vuoto.

Per eliminare il bucket S3 utilizzando AWS CLI, esegui il seguente comando:

aws s3 rm s3://<br/>bucket-name> --recursive

## (Solo Migration Tracker) Elimina il gruppo di lavoro Amazon Athena

Se hai distribuito la soluzione con Migration Tracker, devi eliminare il gruppo di lavoro Amazon Athena.

- 1. Accedi alla console [Amazon Athena.](https://console.aws.amazon.com/athena)
- 2. Seleziona Amministrazione dal riquadro di navigazione a sinistra, quindi seleziona Gruppi di lavoro.
- 3. Individuali tra *<application name>*-*<environment name>*-workgroup i gruppi di lavoro.
- 4. In Operazioni, seleziona Elimina.
- 5. Conferma di voler eliminare il gruppo di lavoro.
- 6. Scegli Elimina.

## Utilizzo di AWS Management Console per eliminare lo stack

- 1. Accedere alla [console AWS CloudFormation](https://console.aws.amazon.com/cloudformation/home).
- 2. Nella pagina Stacks, seleziona lo stack di installazione di questa soluzione.
- 3. Scegli Elimina.

## Utilizzo AWS Command Line Interface per eliminare lo stack

Determina se AWS Command Line Interface (AWSCLI) è disponibile nel tuo ambiente. Per le istruzioni di installazione, fate riferimento a [Cosa si trova AWS Command Line Interface nella](https://docs.aws.amazon.com/cli/latest/userguide/cli-chap-welcome.html) Guida AWS CLI per l'utente. Dopo aver verificato che AWS CLI sia disponibile, esegui il seguente comando:

aws cloudformation delete-stack --stack-name *<installation-stack-name>*

# Guida per l'utente

Le sezioni seguenti forniscono indicazioni su come utilizzare le varie funzionalità disponibili in una Cloud Migration Factory distribuita, AWS ad esempio con una migrazione su larga scala verso. AWS

## Gestione dei metadati

La AWS soluzione Cloud Migration Factory offre un datastore estensibile che consente di aggiungere, modificare ed eliminare i record dall'interno dell'interfaccia utente. Tutti gli aggiornamenti dei dati archiviati nel datastore vengono controllati con timbri di controllo di livello record, che forniscono timestamp di creazione e aggiornamento insieme ai dettagli dell'utente. Tutti gli accessi agli aggiornamenti ai record sono controllati dai gruppi e dalle politiche associate assegnati all'utente che ha effettuato l'accesso. [Per maggiori dettagli sulla concessione delle autorizzazioni agli utenti,](#page-141-0)  [consulta Gestione delle autorizzazioni.](#page-141-0)

### Visualizzazione dei dati

Tramite il riquadro di navigazione di Migration Management, è possibile selezionare i tipi di record (applicazione, wave, database, server) contenuti nel datastore. Dopo aver selezionato una vista, viene visualizzata una tabella dei record esistenti per il tipo di record scelto. La tabella di ogni tipo di record mostra un set predefinito di colonne che possono essere modificate dall'utente. Le modifiche sono persistenti tra le sessioni e vengono memorizzate nel browser e nel computer utilizzati per apportare le modifiche.

### Modifica delle colonne predefinite visualizzate nelle tabelle

Per modificare le colonne predefinite, seleziona l'icona delle impostazioni situata nell'angolo superiore destro di qualsiasi tabella di dati, quindi seleziona le colonne da visualizzare. Da questa schermata, puoi anche modificare il numero predefinito di righe da visualizzare e attivare la disposizione delle righe per le colonne con grandi quantità di dati.

#### Visualizzazione di un record

Per visualizzare un record specifico in una tabella, puoi fare clic in un punto qualsiasi della riga o selezionare la casella di controllo accanto alla riga. Se si selezionano più righe, non verrà visualizzato alcun record. Verrà quindi visualizzato il record in modalità di sola lettura nella tabella dei dati nella parte inferiore dello schermo. Il record visualizzato avrà le seguenti tabelle predefinite disponibili.

Dettagli: questa è una visualizzazione riepilogativa degli attributi e dei valori richiesti per il tipo di record.

Tutti gli attributi: visualizza un elenco completo di tutti gli attributi e dei relativi valori.

A seconda del tipo di record selezionato, possono essere presenti altre schede che forniscono dati e informazioni correlati. Ad esempio, i record dell'applicazione avranno una scheda Server che mostra una tabella dei server relativi all'applicazione selezionata.

### Aggiungere o modificare un record

Le operazioni sono controllate in base al tipo di record tramite le autorizzazioni dell'utente. Se un utente non dispone dell'autorizzazione necessaria per aggiungere o modificare un tipo specifico di record, i pulsanti Aggiungi e/o Modifica sono disattivati e disattivati.

Per aggiungere un nuovo record:

1. Scegli Aggiungi nell'angolo superiore destro della tabella per il tipo di record che desideri creare.

Per impostazione predefinita, la schermata Aggiungi applicazione mostra le sezioni Dettagli e Verifica, ma a seconda del tipo e delle eventuali personalizzazioni dello schema, potrebbero essere visualizzate anche altre sezioni.

2. Dopo aver completato il modulo e risolto tutti gli errori, scegliete Salva.

Per modificare un record esistente:

- 1. Seleziona un record dalla tabella che desideri modificare, quindi scegli Modifica.
- 2. Modifica il record e assicurati che non esistano errori di convalida, quindi scegli Salva.

### Eliminazione di un record

Se un utente non dispone dell'autorizzazione per eliminare un tipo specifico di record, il pulsante Elimina è disattivato e disattivato.

#### **A** Important

I record eliminati dal datastore non sono recuperabili. Consigliamo di effettuare backup regolari della tabella DynamoDB o di esportare i dati per garantire che esista un punto di ripristino in caso di problemi.

Per eliminare uno o più record:

- 1. Seleziona uno o più record dalla tabella.
- 2. Scegliere Elimina e confermare l'operazione.

### Esportazione dei dati

La maggior parte dei dati archiviati nella AWS soluzione Cloud Migration Factory on può essere esportata in file Excel (.xlsx). È possibile esportare i dati a livello di tipo di record o un output completo di tutti i dati e i tipi.

Per esportare un tipo di record specifico:

- 1. Vai alla tabella da esportare.
- 2. Facoltativo: seleziona i record da esportare in un foglio Excel. Se non ne viene selezionato nessuno, verranno esportati tutti i record.
- 3. Scegli l'icona Esporta nell'angolo in alto a destra della schermata della tabella dei dati.

Un file excel con il nome del tipo di record (ad esempio,servers.xlsx) verrà scaricato nella posizione di download predefinita del browser.

Per esportare tutti i dati:

- 1. Vai a Gestione della migrazione e seleziona Esporta.
- 2. Seleziona Scarica tutti i dati.

Un file excel con il nome all-data.xlsx verrà scaricato nella posizione di download predefinita del browser. Questo file excel contiene una scheda per tipo di record e tutti i record per ogni tipo verranno esportati.

#### **G** Note

I file esportati potrebbero contenere nuove colonne poiché Excel ha un limite di testo nelle celle di 32767 caratteri. Pertanto, l'esportazione tronca il testo per tutti i campi che contengono più dati di quelli supportati da Excel. Per tutti i campi troncati, all'esportazione viene aggiunta una nuova colonna con il nome originale aggiunto al testo. [truncated - Excel max chars 32767] Inoltre, all'interno della cella troncata, vedrai anche il testo. [n characters truncated, first x provided] Il processo di troncamento protegge dallo scenario in cui un utente esporta e poi importa lo stesso Excel e, di conseguenza, sovrascrive i dati con i valori troncati.

### Importazione dei dati

La AWS soluzione Cloud Migration Factory on offre una funzionalità di importazione dei dati in grado di importare semplici strutture di record nell'archivio dati, ad esempio un elenco di server. Può anche importare dati relazionali più complessi, ad esempio può creare un nuovo record di applicazioni e più server contenuti nello stesso file e metterli in relazione tra loro in un'unica attività di importazione. Ciò consente di utilizzare un unico processo di importazione per qualsiasi tipo di dati da importare. Il processo di importazione convalida i dati utilizzando le stesse regole di convalida utilizzate quando l'utente modifica i dati nell'interfaccia utente.

#### Scaricamento di un modello

Per scaricare i moduli di acquisizione dei modelli dalla schermata di importazione, selezionate il modello richiesto dall'elenco Azioni. Sono disponibili i due modelli predefiniti seguenti.

Modello con solo attributi obbligatori: contiene solo gli attributi contrassegnati come obbligatori. Fornisce il set minimo di attributi necessari per importare i dati per tutti i tipi di record.

Modello con tutti gli attributi: contiene tutti gli attributi dello schema. Questo modello contiene informazioni aggiuntive di supporto dello schema per ogni attributo per identificare lo schema in cui è stato trovato. Questi prefissi di supporto alle intestazioni delle colonne possono essere rimossi se necessario. Se lasciati invariati durante un'importazione, i valori all'interno della colonna verranno caricati solo nel tipo di record specifico e non utilizzati per i valori relazionali. Per maggiori dettagli, consulta Import Header Schema Helpers.

#### Importazione di un file

I file di importazione possono essere creati in formato.xlsx o.csv. InfattiCSV, deve essere salvato utilizzando la UTF8 codifica, altrimenti il file apparirà vuoto durante la visualizzazione della tabella di convalida prima del caricamento.

Per importare un file:

- 1. Vai a Gestione della migrazione e seleziona Importa.
- 2. Scegli Seleziona file. Per impostazione predefinita, puoi selezionare solo file con .xlsx estensione .csv o. Se il file viene letto correttamente, verranno visualizzati il nome e la dimensione del file.
- 3. Scegli Next (Successivo).
- 4. La schermata di convalida prima del caricamento mostra il risultato della mappatura delle intestazioni all'interno del file con gli attributi all'interno dello schema e della convalida dei valori forniti.
	- Le mappature delle intestazioni delle colonne dei file vengono visualizzate nei nomi delle colonne della tabella sullo schermo. Per verificare quale intestazione di colonna del file è stata mappata, seleziona il nome espandibile nell'intestazione per ulteriori informazioni sulla mappatura, inclusa l'intestazione del file originale e il nome dello schema su cui è stata mappata. Verrà visualizzato un avviso nella colonna Convalida per tutte le intestazioni di file non mappate o in caso di nomi duplicati in più schemi.
	- Tutte le intestazioni convalidano i valori di ogni riga del file rispetto ai requisiti per l'attributo mappato. Eventuali avvisi o errori nel contenuto del file vengono visualizzati nella colonna Convalida.
- 5. Quando non sono presenti errori di convalida, scegli Avanti.
- 6. La fase di caricamento dei dati mostra una panoramica delle modifiche che verranno apportate una volta caricato il file. Per qualsiasi elemento in cui verrà apportata una modifica al momento del caricamento, puoi selezionare Dettagli sotto il tipo di aggiornamento specifico per visualizzare le modifiche che verranno eseguite.
- 7. Una volta completata la revisione, scegli Carica per salvare le modifiche ai dati in tempo reale.

Se il caricamento ha esito positivo, nella parte superiore del modulo viene visualizzato un messaggio. Eventuali errori che si verificano durante il caricamento vengono visualizzati in Panoramica del caricamento.

#### Importa gli helper dello schema di intestazione

Per impostazione predefinita, le intestazioni delle colonne nel file di input devono essere impostate sul nome di un attributo di qualsiasi schema, il processo di importazione cerca tutti gli schemi e tenta di abbinare il nome dell'intestazione a un attributo. Se un attributo viene trovato in più schemi, verrà visualizzato un avviso, in particolare per gli attributi di relazione che possono essere ignorati nella maggior parte dei casi. Tuttavia, se l'intenzione è quella di mappare una colonna specifica a un attributo dello schema specifico, puoi sovrascrivere questo comportamento anteponendo all'intestazione della colonna un prefisso di supporto dello schema. Questo prefisso è nel formato [{schema name}]{attribute name}, dove {schema name} è il nome dello schema basato sul nome di sistema (wave, applicazione, server, database) e il nome di sistema dell'{attribute name}attributo nello schema. Se questo prefisso è presente, tutti i valori verranno inseriti solo nei record per questo schema specifico, anche se il nome dell'attributo è presente in altri schemi.

Come illustrato nella figura seguente, l'intestazione nella colonna C è stata preceduta da[database], forzando la mappatura dell'attributo all'attributo nello schema del databasedatabase\_type.

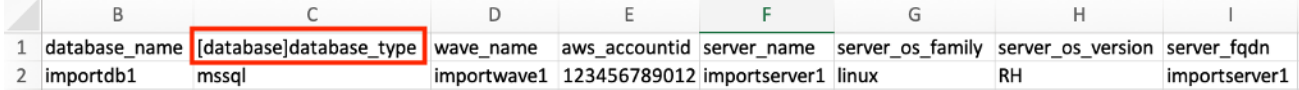

Helper dello schema di intestazione di importazione

Formato di importazione degli attributi

La tabella seguente fornisce una guida alla formattazione dei valori in un file di importazione per importarli correttamente negli attributi di Cloud Migration Factory.

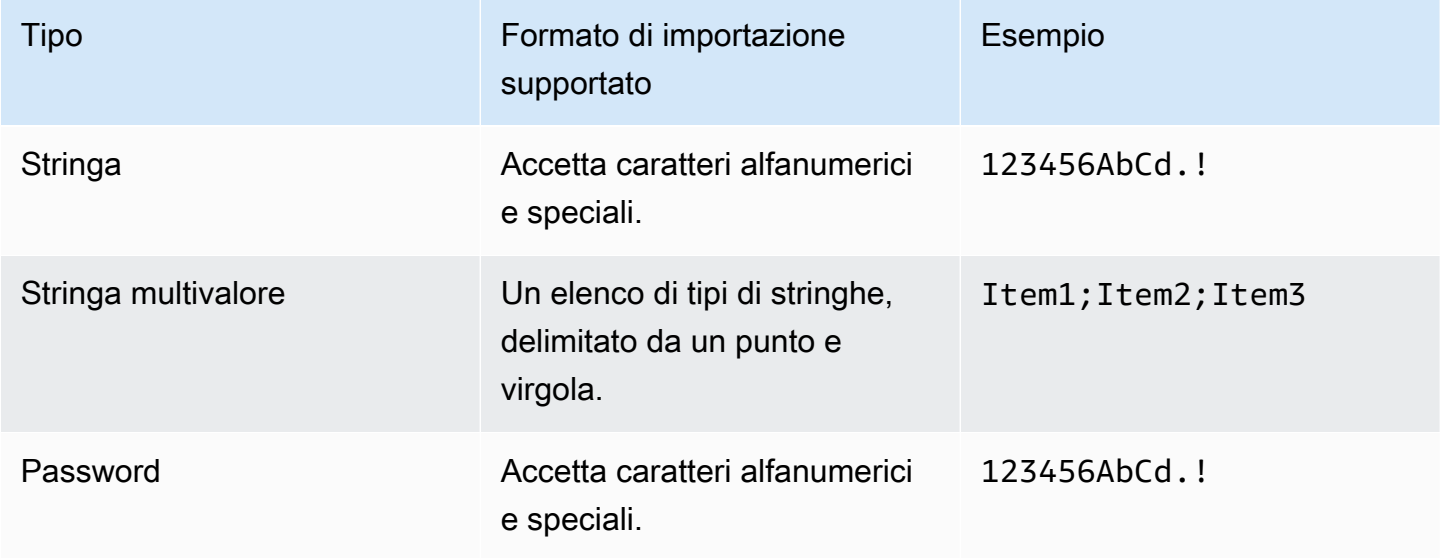

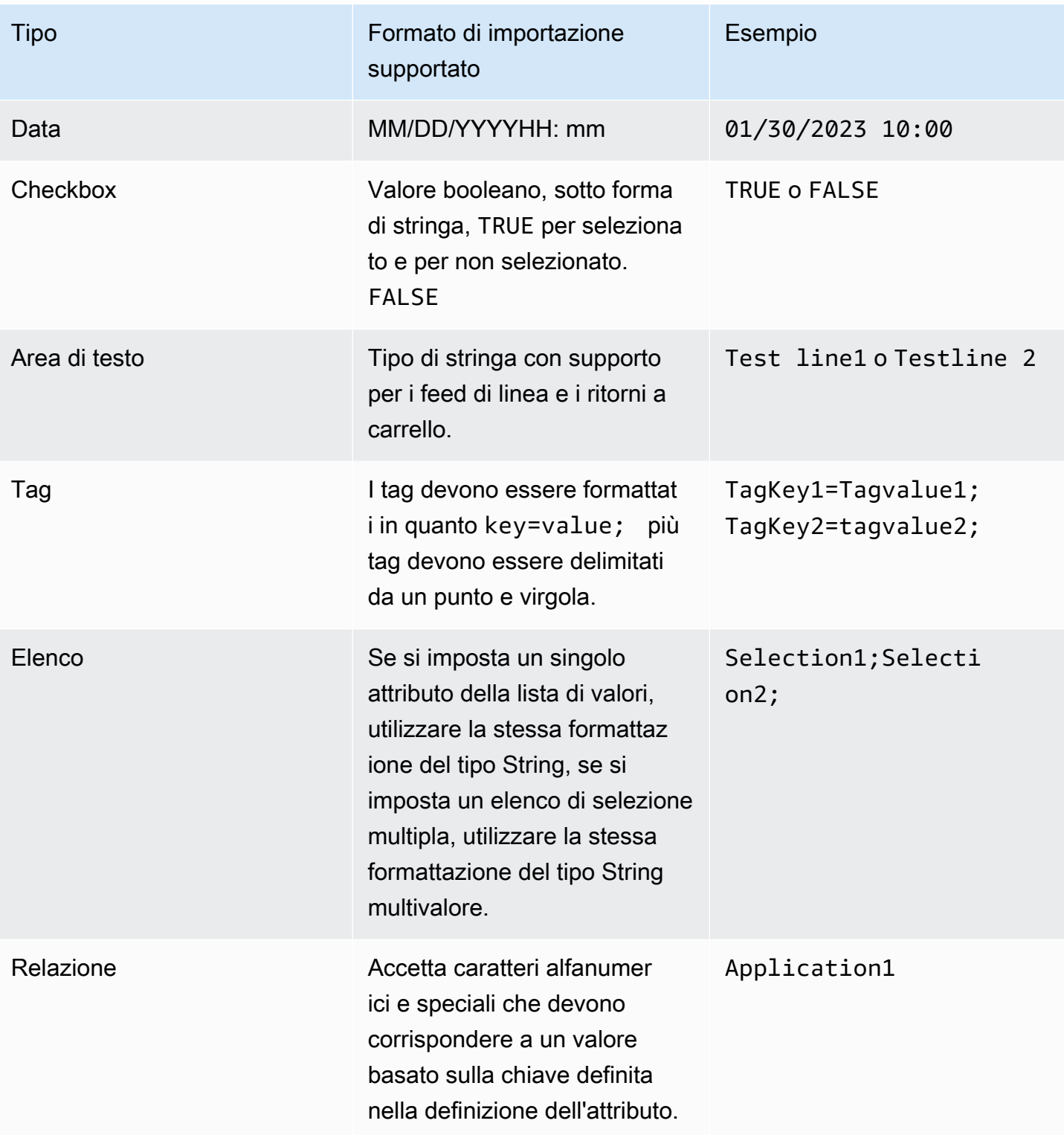

## Gestione delle credenziali

La AWS soluzione Cloud Migration Factory on include un Credentials Manager che si integra con AWS Secrets Manager all'interno dell'account in cui viene distribuita l'istanza. La funzionalità consente agli amministratori di salvare le credenziali di sistema in AWS Secrets Manager per utilizzarle negli script di automazione senza fornire agli utenti l'accesso per recuperare direttamente le credenziali o dover fornire l'accesso degli utenti a Secrets Manager. AWS Gli utenti possono selezionare le credenziali archiviate in base al nome e alla descrizione quando le forniscono a un processo di automazione. Il processo di automazione recupererà quindi solo le credenziali richieste durante l'esecuzione sul server di automazione e, a questo punto, il IAM ruolo assegnato all'EC2istanza verrà utilizzato per accedere ai segreti richiesti.

L'area di amministrazione di Credentials Manager è visibile solo agli utenti che sono membri del gruppo di amministratori all'interno di Amazon Cognito. Gli utenti non amministratori potranno visualizzare i nomi e le descrizioni delle credenziali solo se vi si fa riferimento tramite un'automazione o una relazione tra altri record.

I seguenti tre tipi di segreti possono essere archiviati in AWS Secrets Manager tramite Credentials Manager.

Credenziali del sistema operativo: sotto forma di, username e. password

Chiave/valore segreto: sotto forma di e. key value

Testo semplice: sotto forma di una singola stringa di testo semplice.

### Aggiungi un segreto

- 1. Scegli Aggiungi dall'elenco dei segreti di Credential Manager.
- 2. Seleziona il tipo di segreto da aggiungere.
- 3. Inserisci un nome segreto. Questo sarà lo stesso nome che verrà visualizzato all'interno di AWS Secrets Manager per il nome segreto.
- 4. Inserisci una descrizione segreta. Questa sarà la stessa descrizione che verrà visualizzata all'interno di AWS Secrets Manager per la descrizione segreta.
- 5. Inserisci le informazioni sulle credenziali per il tipo segreto.

#### **G** Note

Per il tipo segreto delle credenziali del sistema operativo, è disponibile un'opzione per selezionare il tipo di sistema operativo a cui è possibile fare riferimento negli script personalizzati.

### Modifica un segreto

Ad eccezione del nome e del tipo del segreto, è possibile modificare tutte le proprietà del segreto utilizzando l'interfaccia utente di Credentials Manager.

### Eliminare un segreto

Dalla vista di Credentials Manager, selezionate il segreto che desiderate eliminare e scegliete Elimina. L'eliminazione del segreto verrà pianificata in AWS Secrets Manager, operazione che potrebbe richiedere alcuni minuti per essere completata. Qualsiasi tentativo di aggiungere un nuovo segreto con lo stesso nome durante questo periodo avrà esito negativo.

# Esegui l'automazione dalla console

La AWS soluzione Cloud Migration Factory on fornisce un motore di automazione che consente agli utenti di eseguire lavori sotto forma di script sull'inventario all'interno del datastore. Con questa funzionalità, puoi gestire, personalizzare e implementare tutte le automazioni necessarie per completare le attività di migrazione. end-to-end

I lavori avviati da AWS CMF vengono eseguiti su server di automazione che possono essere ospitati in locale o in sede. Cloud AWS Questi server devono eseguire Windows con l' AWS SSMagente installato, oltre a Python e Microsoft. PowerShell Se necessario, puoi anche installare altri framework per le automazioni personalizzate. [Fare riferimento alla Fase 6. Crea un server di automazione della](#page-48-0) [migrazione](#page-48-0) per i dettagli sulla build del server di automazione. È necessario almeno un server di automazione per eseguire i processi dalla AWS CMF console.

Durante la distribuzione, puoi utilizzare gli script per le attività più comuni necessarie per riospitare i carichi di lavoro utilizzando. AWS MGN Scarica gli script dall'interfaccia web e usali come punto di partenza per script personalizzati. Per i dettagli sulla creazione di script di automazione personalizzati, consulta Gestione [degli script.](#page-118-0)

Per avviare un processo dalla console, seleziona un'ondata su cui eseguire l'automazione, quindi seleziona Azioni e scegli Esegui automazione. In alternativa, puoi selezionare un lavoro su cui eseguire l'automazione, quindi selezionare Azioni e scegliere Esegui automazione.

Da Run Automation:

1. Inserisci il Job Name. Questo verrà utilizzato per identificare il lavoro nel registro.

#### **a** Note

I nomi dei lavori non devono essere necessariamente univoci, poiché a tutti i lavori vengono assegnati anche un ID univoco e timestamp per identificarli ulteriormente.

- 2. Seleziona il nome dello script dall'elenco. Questo è un elenco di tutti gli script che sono stati caricati nell' AWS CMFistanza. Quando il lavoro viene inviato, verrà eseguita la versione predefinita dello script selezionato. Per controllare i dettagli dello script, inclusa la versione predefinita corrente, scegli Dettagli correlati sotto il nome dello script. Fate riferimento a Modifica della versione predefinita del pacchetto di script per informazioni dettagliate sull'aggiornamento della versione predefinita degli script. Quando si seleziona lo script da eseguire, i parametri richiesti vengono visualizzati in Argomenti dello script.
- 3. Dall'ID dell'istanza, seleziona il server di automazione per il lavoro dall'elenco.

#### **a** Note

L'elenco mostrerà solo le istanze in cui è installato l'SSMagente e in cui l'EC2istanza, o per i server di automazione non EC2 ospitati, role è impostato mf\_automation su.

- 4. In Script Arguments, inserisci gli argomenti di input richiesti per lo script.
- 5. Dopo aver inserito tutti i parametri richiesti e averli verificati, scegli Invia Automation Job.

Quando invii il lavoro di automazione, viene avviato il seguente processo:

1. Verrà creato un record di lavoro con la vista AWS Cloud Migration Factory Jobs contenente i dettagli del lavoro e lo stato corrente.

- 2. Verrà creato un processo di automazione di AWS Systems Manager e inizierà a eseguire il documento di SSM automazione AWS Cloud Migration Factory sul server di automazione fornito tramite l'ID istanza. Il documento di automazione:
	- a. Scarica la versione corrente predefinita del pacchetto di script dal bucket AWS Cloud Migration Factory S3 al server di automazione nella **C:\migration\scripts** directory.
	- b. Decomprime e verifica il pacchetto.
	- c. Avvia lo script python del file principale specificato nell'allegato allo zip. packagestructure.yml
- 3. Una volta avviato lo script python del file master, qualsiasi output dello script viene acquisito dall'SSMagente e inserito. CloudWatch Viene quindi acquisito regolarmente e archiviato nel datastore di AWS Cloud Migration Factory con il record del lavoro originale, fornendo un controllo completo del lavoro eseguito.
	- a. Se lo script richiede credenziali per AWS Cloud Migration Factory, lo script contatterà AWS Secrets Manager per ottenere le credenziali dell'account del servizio. Se le credenziali sono errate o non sono presenti, lo script restituirà un errore.
	- b. Se lo script richiede di accedere ad altri segreti archiviati utilizzando la funzionalità AWS Cloud Migration Factory Credentials Manager, contatterà AWS Secrets Manager per accedere a tali credenziali. Se ciò non è possibile, lo script restituirà un errore.
- 4. Una volta terminato lo script python del file master, il risultato di questo script determinerà lo stato fornito al job record di AWS Cloud Migration Factory. Un ritorno diverso da zero verrà impostato su. Job Status Failed

#### **a** Note

Attualmente, se si verifica un errore nell'esecuzione iniziale del AWS SSM documento, questo non viene visualizzato nell'interfaccia web. Gli errori vengono registrati solo dopo l'avvio del file master python.

Tutti i processi avviati dalla console scadranno dopo 12 ore se non hanno restituito lo stato di successo o di fallimento.

## Esegui le automazioni dal prompt dei comandi

Sebbene sia consigliabile eseguire i lavori di automazione tramite l'interfaccia Web, è possibile eseguire gli script di automazione manualmente da una riga di comando sul server di automazione. Ciò fornisce opzioni aggiuntive in cui le organizzazioni non possono o non vogliono utilizzare la combinazione di AWS CMF Credentials Manager, AWS Secrets Manager e AWS Systems Manager nell'ambiente, o se Cloud Migration Factory su Cloud Migration Factory sugli AWS utenti devono fornire codici di accesso monouso di autenticazione a più fattori (MFA) per accedere a Cloud Migration Factory su. AWS

Quando gli script vengono eseguiti dalla riga di comando, la cronologia e i log dei processi non sono disponibili nella visualizzazione Jobs dell'interfaccia web. L'output del registro verrà indirizzato solo all'output della riga di comando. Gli script possono comunque accedere a Cloud Migration Factory AWS APIs per leggere e aggiornare i record e altre funzioni disponibili tramite. APIs

Ti consigliamo di archiviare gli script nella libreria di script o in un'altra posizione centrale per assicurarti di accedere e utilizzare la versione più recente dello script o la versione attualmente approvata per l'uso.

### Esecuzione manuale di un pacchetto di automazione

Questa sezione descrive i passaggi per scaricare un pacchetto da Cloud Migration Factory AWS ed eseguirlo manualmente sul server di automazione. Puoi anche seguire la procedura per altre posizioni di origine degli script sostituendo i passaggi 1 e 2 con i passaggi di download specifici della fonte.

- 1. Se gli script sono archiviati in Cloud Migration Factory on AWS, segui i passaggi descritti in [Scaricare i pacchetti di script](#page-119-1) per ottenere il file zip del pacchetto di automazione.
- 2. Copia il file zip in una posizione sul server di automazione, ad esempioc:\migrations \scripts, e decomprimi il contenuto.
- 3. Copia il FactoryEndpoints. json file in ciascuna cartella di script decompressa. Configura il file con gli API endpoint specifici per l'istanza di Cloud Migration Factory che contiene i server o altri record a cui farà riferimento questo job di automazione. Per ulteriori informazioni su come [creare](#page-108-0) [questo file, consulta Creazione del FactoryEndpoints file.json](#page-108-0).
- 4. Dalla riga di comando, assicurati di trovarti nella directory principale del pacchetto decompresso ed esegui il comando seguente:

```
python [package master script file] [script arguments]
```
file di script principale del pacchetto: può essere ottenuto da Package-Structure.yml sotto la MasterFileName chiave.
argomenti dello script: le informazioni sugli argomenti sono fornite Package-Structure.yml sotto la Arguments chiave.

5. Gli script richiederanno le credenziali necessarie per Cloud Migration Factory sul AWS APIs server remoto. Tutte le credenziali inserite manualmente vengono memorizzate nella cache per tutta la durata di questo processo per evitare di reinserire le stesse credenziali. Se si immettono argomenti di script per accedere ai segreti archiviati utilizzando la funzionalità Credentials Manager, è necessario accedere a AWS Secrets Manager e ai segreti associati. Se il recupero dei segreti fallisce per qualsiasi motivo, lo script richiederà le credenziali dell'utente.

# Creazione del file.json FactoryEndpoints

Consigliamo di creare questo file una volta quando si implementa Cloud Migration Factory sulla AWS soluzione, poiché il contenuto non cambia dopo la distribuzione iniziale e viene archiviato in una posizione centrale sul server di automazione. Questo file fornisce gli script di automazione con Cloud Migration Factory sugli AWS API endpoint e altri parametri chiave. Di seguito viene mostrato un esempio del contenuto predefinito del file:

```
{ 
  "UserApi": "cmfuserapi", 
  "VpceId": "", 
  "ToolsApi": "cmftoolsapi", 
  "Region": "us-east-1", 
  "UserPoolId": "us-east-1_AbCdEfG", 
  "UserPoolClientId": "123456abcdef7890ghijk", 
  "LoginApi": "cmfloginapi"
}
```
#### **a** Note

La maggior parte delle informazioni necessarie per comporre questo file per un'istanza di AWS Cloud Migration Factory distribuita è disponibile nella scheda AWS CloudFormation Output dello stack distribuito, ad eccezione di. UserPoolClientId Ottieni questo valore completando i seguenti passaggi:

- 1. Passa alla console di Amazon Cognito.
- 2. Aprire la configurazione del pool di utenti.

3. Seleziona l'integrazione dell'app, che fornirà la configurazione del client dell'app.

```
{ 
  "UserApi": <UserApi-value>, 
  "Region": <Region-value>, 
  "UserPoolId": <UserPoolId-value>, 
  "UserPoolClientId": <Amazon-Cognito-user-pool-app-clients-console>, 
  "LoginApi: <LoginApi-value>
}
```
Replace (Sostituisci) *<LoginApi-value>*, *<UserApi-value>*, *<Region-value>*e *<UserPoolId-value>* con i valori corrispondenti recuperati dalla console AWS CloudFormation Outputs. Non aggiungete una barra (/) alla fine di. URLs

Il file ha una DefaultUser chiave opzionale. È possibile impostare il valore di questa chiave sull'ID utente predefinito da utilizzare per accedere a Cloud Migration Factory su AWS istanza per evitare di doverla inserire ogni volta. Quando viene richiesto l'ID utente di Cloud Migration Factory, è possibile inserire un ID utente o utilizzare il valore predefinito premendo il tasto invio. È possibile farlo solo quando gli script vengono eseguiti manualmente.

# Avvia i AWS MGN lavori da Cloud Migration Factory

La AWS soluzione Cloud Migration Factory on è dotata di automazione integrata per avviare e gestire la migrazione di Rehost utilizzando. AWS MGN Queste automazioni consentono ai team di migrazione di gestire tutti gli aspetti della migrazione da un'unica interfaccia utente, combinando le azioni chiave disponibili nella console di AWS MGN servizio, con la libreria di automazione AWS Cloud Migration Factory che estende la funzionalità con script predefiniti per migrazioni di massa, che aiuta ad aumentare la velocità delle attività di migrazione. Consulta Elenco delle attività di migrazione automatizzate per AWS Application Migration Service (AWS MGN) per un elenco completo dei lavori di AWS MGN automazione disponibili. L'utilizzo di AWS Cloud Migration Factory offre anche migrazioni di più account senza interruzioni, AWS MGN poiché Cloud Migration Factory ha la capacità di assumere automaticamente ruoli in diversi account di destinazione in base all'applicazione Cloud Migration Factory e alle definizioni del server da migrare.

## Attività prerequisite

1. Account Target AWS CMF CloudFormation distribuito in ogni account di destinazione. Per ulteriori informazioni, consulta la sezione [AWS CloudFormation modelli di](#page-31-0) questo documento.

#### 2. [AWS MGNviene inizializzato in ogni account di destinazione.](https://docs.aws.amazon.com/mgn/latest/ug/mgn-initialize.html)

## Definizione iniziale

La definizione dell'inventario locale viene eseguita tramite la creazione di elementi wave, applicativi e server utilizzando l'interfaccia utente o tramite l'importazione di un modulo di CSV immissione. Queste definizioni vengono utilizzate per fornire le identità dei server locali e anche i EC2 parametri di destinazione e altri dati necessari per gestire l'attività di migrazione.

### Definizione dell'interfaccia utente

Per utilizzare la AWS MGN funzionalità, è necessario creare un record wave, con i record delle applicazioni associati e infine uno o più record del server associati alle applicazioni. Il record wave viene utilizzato per raggruppare le applicazioni e non fornisce parametri per l'automazione, mentre il record dell'applicazione definisce l' Account AWS ID di destinazione e Regione AWS verso il quale verrà migrata l'applicazione. I record del server forniscono alle azioni di automazione e all' AWS MGNintegrazione i parametri di destinazione per le EC2 istanze, come il tipo di istanza, le sottoreti, i gruppi di sicurezza, ecc.

Quando si definisce un server nel AWS CMF datastore da utilizzare con la AWS MGN funzionalità, il server deve essere configurato con una strategia di migrazione di Rehost. Una volta selezionato Rehost, gli attributi aggiuntivi richiesti per questa funzionalità verranno visualizzati sullo schermo. È necessario compilare i seguenti attributi per avviare correttamente un AWS MGN processo di migrazione:

#### Richiesto

Famiglia di sistemi operativi server: impostata su linux o windows a seconda della famiglia di sistemi operativi.

Versione del sistema operativo del server: imposta la versione dettagliata del sistema operativo in esecuzione sul server.

Tipo di EC2 istanza: tipo di istanza da utilizzare.

Locazione: hosting condiviso, host dedicato.

ID dei gruppi di sicurezza: elenco dei gruppi di sicurezza che verranno assegnati all'istanza quando verrà avviato il cutover finale.

ID dei gruppi di sicurezza - Test: elenco dei gruppi di sicurezza che verranno assegnati all'istanza all'avvio del test.

#### **Condizionale**

ID di sottorete: ID di sottorete a cui assegnare questa EC2 istanza quando viene avviato il cutover finale. (non applicabile quando è specificato l'ID dell'interfaccia di rete)

Subnet Ids - Test: ID di sottorete a cui assegnare questa EC2 istanza all'avvio del test. (non applicabile se è specificato Network Interface ID -Test)

Network Interface ID: ENI ID da utilizzare quando viene avviato il cutover finale.

Network Interface ID - Test - ENI ID da utilizzare all'inizio del test.

ID host dedicato: ID host dedicato su cui verrà avviata l'istanza. (applicabile solo quando Tenancy è impostata su Host dedicato).

#### **Facoltativo**

Tag: tag di EC2 istanza da applicare all'istanza.

Tutti gli altri attributi non elencati qui non influiscono in alcun modo sui AWS MGN lavori avviati dall'interno della AWS CMF soluzione.

### Definizione del modulo di assunzione

I moduli di immissione possono contenere i dettagli per creare o aggiornare più tipi di record con il datastore in un'unica riga del file csv, ciò consente l'importazione dei dati correlati. Nell'esempio seguente, i record wave, application e server verranno creati e messi in relazione tra loro automaticamente durante l'importazione.

Per importare il modulo di immissione, segui la stessa procedura utilizzata per le altre importazioni di dati in Cloud Migration Factory sulla AWS soluzione descritta in [Importazione di dati.](#page-99-0)

## Avvio di un lavoro

L'avvio di un AWS MGN lavoro da AWS CMF viene eseguito in base a un'ondata, dalla visualizzazione dell'elenco delle ondate seleziona l'ondata, quindi da Azioni seleziona Rehost >. MGN

Questa schermata richiede all'utente di effettuare le seguenti scelte prima di poter inviare il lavoro.

- 1. Seleziona l' AWS MGNazione da eseguire sulle applicazioni e sui server inclusi nell'ondata. Queste azioni replicano principalmente quelle disponibili nella console di AWS MGN servizio eAPI, ad eccezione di Validate Launch Template (vedi sotto per i dettagli su questa azione). Per i dettagli sugli effetti di ciascuna azione, consulta la guida per AWS MGN l'utente.
- 2. Seleziona l'onda contro cui eseguire l'azione.
- 3. Seleziona le applicazioni dall'ondata in cui verrà eseguita l'azione. Questo elenco mostrerà solo le applicazioni associate all'onda selezionata.
- 4. Una volta che tutte le opzioni sono corrette, scegli Invia.

L'automazione avvierà ora l'azione selezionata sulla destinazione di ciascuna applicazione selezionata Account AWS, come specificato nel record dell'applicazione. I risultati dell'azione verranno visualizzati nel messaggio di notifica, inclusi eventuali errori.

### Convalida il modello di lancio

Questa azione viene utilizzata per verificare che i dati di configurazione memorizzati in ogni server siano validi prima CMF di tentare le attività di cutover. Per eseguire questa azione, è necessario aver distribuito correttamente AWS MGN gli agenti sul server di origine.

Le convalide eseguite per ogni server sono:

- Verifica che il tipo di istanza sia valido.
- Verifica l'esistenza del profilo dell'IAMistanza.
- Esistono gruppi di sicurezza sia in fase di test che in modalità live.
- Le sottoreti esistono sia per test che per live (se ENI non specificate).
- Esiste un host dedicato (se specificato).
	- Se viene specificato un host dedicato, vengono effettuati i seguenti controlli:
		- L'host dedicato supporta il tipo di istanza specificato?
		- L'host dedicato dispone di capacità libera per tutti i requisiti di questa ondata, in base ai tipi di istanze richiesti?
- ENIesiste (se specificato).

I risultati dell'azione verranno visualizzati nel messaggio di notifica, inclusi gli eventuali errori.

# Ripiattaforma su EC2

La AWS soluzione Cloud Migration Factory on consente di avviare automaticamente gruppi di EC2 istanze dalle configurazioni definite nel relativo datastore, EC2 distribuendo istanze con volumi collegati. EBS Ciò offre la possibilità di effettuare il provisioning di nuove EC2 istanze, permettendo a Replatform di utilizzare e riospitare server AWS CloudFormation locali all'interno di un'unica interfaccia utente. AWS MGN CMF Prima di poter utilizzare questa funzionalità, il datastore deve contenere la definizione dei server. Una volta risolto questo problema, i server devono essere collegati a un'onda. Una volta presa la decisione di avviare le EC2 istanze, l'utente può avviare le seguenti azioni contro l'ondata:

- EC2Convalida dell'input
- EC2Genera modello CF
- EC2Distribuzione

## **Prerequisiti**

Autorizzazioni per aggiungere l'accesso all'attributo Replatform.

## Configurazione iniziale

La configurazione delle nuove EC2 istanze viene eseguita tramite la creazione di nuovi elementi del server utilizzando l'interfaccia utente o tramite l'importazione di un modulo di CSV immissione contenente gli elementi del server. Queste definizioni vengono convertite in modelli di Cloud AWS Formation archiviati in un bucket S3 all'interno dello stesso in Account AWS cui viene distribuita l' AWS CMFistanza.

### Definizione dell'interfaccia utente

Quando si definisce un server nel datastore di AWS Cloud Migration Factory da utilizzare con la EC2 funzionalità Replatform to, il server deve essere configurato con una strategia di migrazione di Replatform. Una volta selezionato Replatform, gli attributi aggiuntivi richiesti per questa funzionalità verranno visualizzati sullo schermo. Affinché la funzionalità funzioni, è necessario compilare i seguenti attributi:

### Attributi obbligatori

AMIId: ID dell'Amazon Machine Image utilizzata per avviare l'EC2istanza.

Zona di disponibilità: la zona in cui verrà distribuita l'EC2istanza.

Dimensione del volume principale: dimensione in GB del volume principale dell'istanza.

Tipo di EC2 istanza: tipo di istanza da utilizzare.

ID dei gruppi di sicurezza: elenco dei gruppi di sicurezza assegnati all'istanza.

ID di sottorete: ID di sottorete a cui assegnare questa EC2 istanza.

Tenancy: attualmente l'unica opzione supportata per l'EC2integrazione di Replatform to è Shared, qualsiasi altra opzione verrà sostituita da Shared quando il modello viene generato.

#### Attributi facoltativi

Abilita monitoraggio dettagliato: seleziona questa opzione per abilitare il monitoraggio dettagliato.

Nomi di volume aggiuntivi: elenco di nomi di EBS volume aggiuntivi. Ogni elemento dell'elenco deve corrispondere alla stessa riga degli elenchi Dimensione e Tipo.

Dimensioni di volume aggiuntive: elenco di dimensioni di EBS volume aggiuntive. Ogni elemento dell'elenco deve essere mappato sulla stessa riga degli elenchi Nomi e Tipi.

Tipi di volume aggiuntivi: elenco di tipi di EBS volume aggiuntivi. Ogni elemento dell'elenco deve corrispondere alla stessa riga degli elenchi Nomi e Dimensioni, se non viene specificato, il valore predefinito è gp2 per tutti i volumi.

EBSKMSID chiave per la crittografia dei volumi: se EBS i volumi verranno crittografati, specifica l'ID chiave, l'alias della chiave ARN o l'alias. ARN

Abilita EBS ottimizzato: seleziona per attivare Ottimizzato. EBS

Nome del volume principale: seleziona una delle opzioni fornite, se non viene specificato, verrà utilizzato l'ID.

Tipo di volume principale: fornisce il EBS tipo di volume da creare, se non specificato, il valore predefinito è gp2.

#### Definizione del modulo di immissione

I moduli di immissione possono contenere i dettagli per creare o aggiornare più tipi di record con il datastore in un'unica riga del file csv, ciò consente l'importazione dei dati correlati. Nell'esempio seguente, i record wave, application e server verranno creati e correlati tra loro automaticamente durante l'importazione.

### Esempio: modulo di assunzione

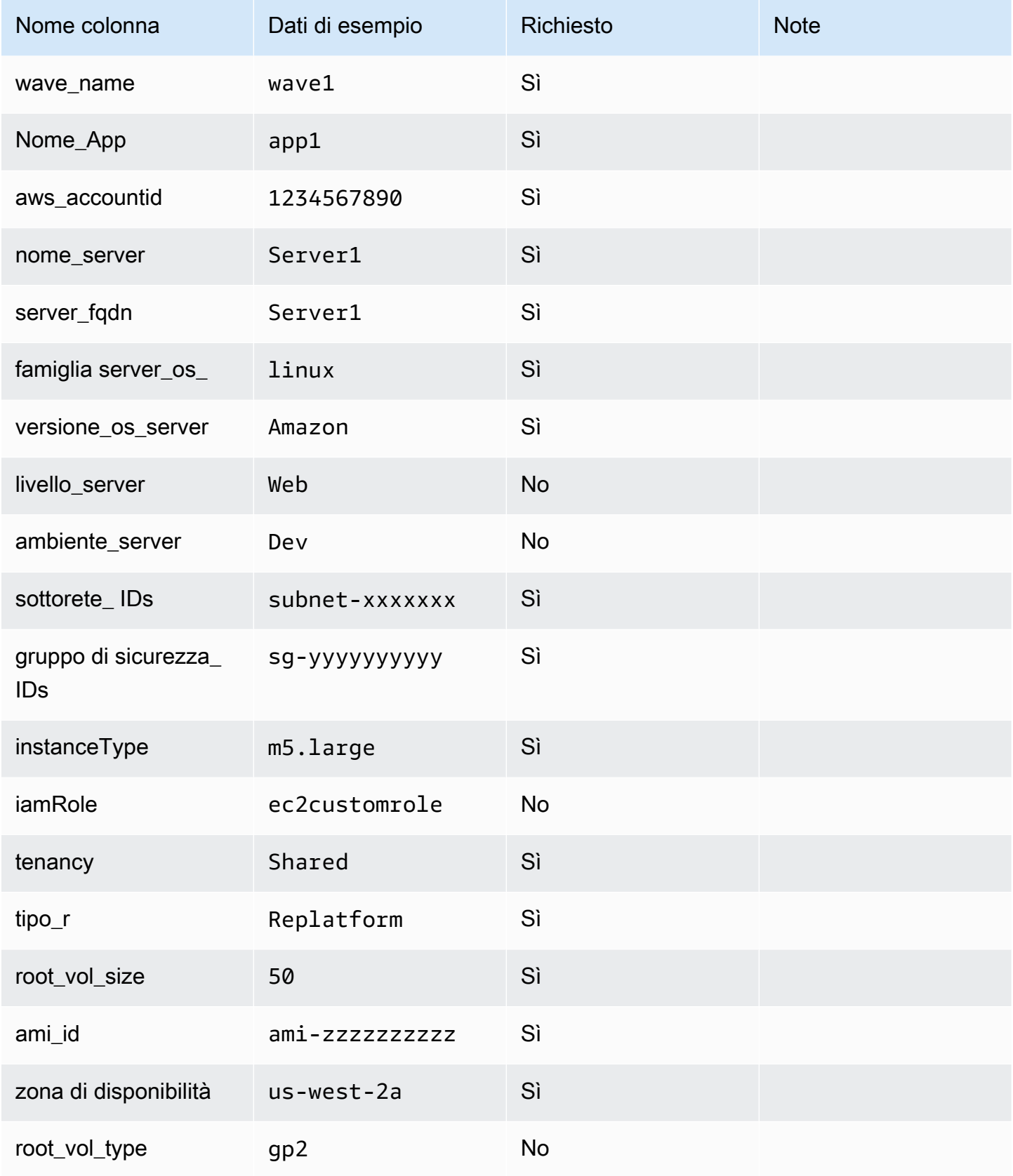

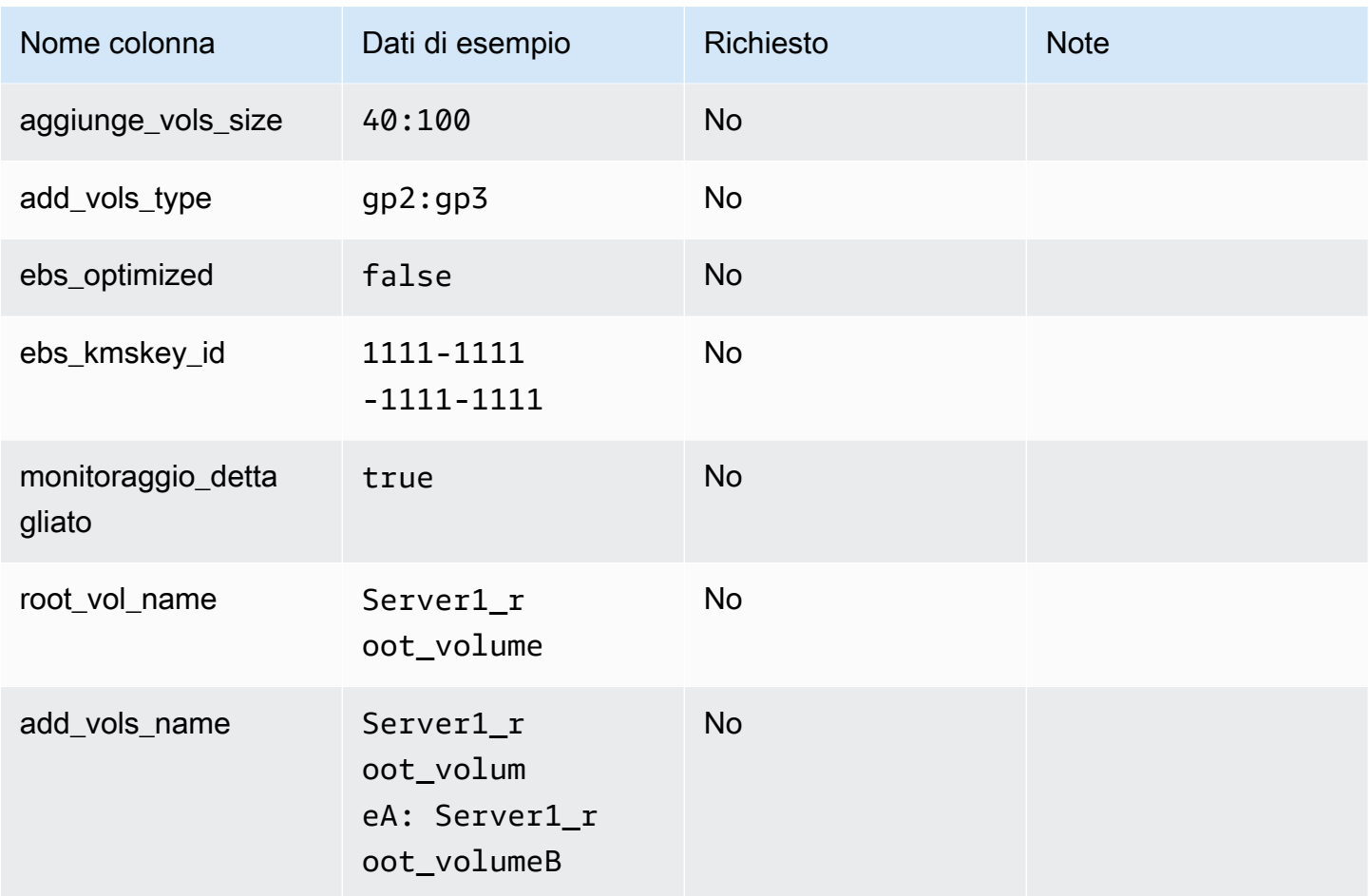

Per importare il modulo di immissione, segui la stessa procedura di qualsiasi altra importazione di dati nella soluzione Cloud Migration Factory on. AWS

## Azioni di distribuzione

### EC2convalida dell'input

Dopo aver definito i parametri dell'istanza, devi prima eseguire l'azione wave: Replatform > EC2> EC2Input Validation. Questa azione verifica che siano stati forniti tutti i parametri corretti per ciascun server al fine di creare un modello valido. CloudFormation

### **a** Note

Attualmente questa convalida non verifica che i parametri di input siano validi, ma solo che siano presenti in ogni definizione del server. È necessario verificare i valori corretti prima di creare il modello, altrimenti la distribuzione del modello avrà esito negativo.

### EC2generare CloudFormation modello

Una volta verificate le definizioni per tutti i server inclusi in un'ondata, è possibile generare il CloudFormation modello. Per fare ciò, esegui l'azione wave: Replatform > EC2> EC2Genera modello CF. Questa azione crea un CloudFormation modello per ogni applicazione nell'ondata, in cui i server dell'applicazione hanno una strategia di migrazione di Replatform; eventuali server con altre strategie di migrazione definite non verranno inclusi nel modello.

Una volta eseguiti, i modelli per ogni applicazione verranno archiviati nel bucket S3: [prefisso specifico dell'istanza] -gfbuild-cftemplates, che è stato creato automaticamente quando è stata implementata la soluzione Cloud Migration Factory on. AWS La struttura delle cartelle di questo bucket è la seguente:

- [ID AWS account Target]
	- [Nome dell'onda]
		- CFN\_Template\_ [ID applicazione] \_ [Nome applicazione] .yaml

Ogni volta che viene eseguita l'azione di generazione, una nuova versione del modello viene archiviata nel bucket S3. L'S3 URIs per i modelli verrà fornito nella notifica; questi modelli possono essere esaminati o modificati secondo necessità prima della distribuzione.

Attualmente i CloudFormation modelli generano i seguenti tipi di CloudFormation risorse:

- AWS::EC2: :Instance
- AWS::EC2: :Volume
- AWS::EC2::VolumeAttachment

### EC2distribuzione

Una volta che sei pronto per distribuire le nuove EC2 istanze, puoi avviare l'azione EC2Deployment tramite l'azione wave Replatform > > Deployment. EC2EC2 Questa azione utilizzerà la versione più recente del CloudFormation modello per ogni applicazione della ondata e distribuirà questi modelli negli account di destinazione selezionati, tramite. AWS CloudFormation

# Gestione degli script

La AWS soluzione Cloud Migration Factory on consente agli utenti di gestire completamente la libreria di script o pacchetti di automazione all'interno dell'interfaccia utente. È possibile caricare nuovi script personalizzati e nuove versioni dello script utilizzando l'interfaccia di gestione degli script. Quando sono disponibili più versioni, un amministratore può passare da una versione all'altra, dando la possibilità di testare gli aggiornamenti prima di renderli predefiniti. L'interfaccia di gestione degli script consente inoltre agli amministratori di scaricare pacchetti di script per aggiornare o rivedere il contenuto.

Un pacchetto di script supportato è un archivio zip compresso contenente i seguenti file obbligatori nella directory principale:

- Package-Structure.yml Utilizzato per definire gli argomenti dello script e altri metadati, come la descrizione e il nome predefinito. Per maggiori dettagli, consulta [Composizione di un nuovo](#page-120-0) [pacchetto di script.](#page-120-0)
- [script python personalizzato] .py Questo è lo script iniziale che verrà eseguito quando viene inviato un lavoro. Questo script può richiamare altri script e moduli e, in tal caso, questi devono essere inclusi nell'archivio. Il nome di questo script deve corrispondere al valore specificato nella MasterFileName chiave in. Package-Structure.yml

## Carica un nuovo pacchetto di script

#### **a** Note

Un pacchetto di script deve essere conforme al formato supportato. Per maggiori dettagli, [consulta Composizione di un nuovo pacchetto di script](#page-120-0).

- 1. Scegli Aggiungi nella tabella Script di automazione.
- 2. Seleziona il file di archivio del pacchetto che desideri caricare.
- 3. Immettete un nome univoco per lo script. Gli utenti faranno riferimento allo script con questo nome per avviare i lavori.

# Scarica i pacchetti di script

Puoi scaricare pacchetti di script dalla console per attivare gli aggiornamenti e la verifica dei contenuti.

- 1. Seleziona Automazione, quindi Script.
- 2. Seleziona lo script che desideri scaricare dalla tabella, quindi seleziona Azioni e scegli Scarica la versione predefinita o Scarica la versione più recente.

Puoi scaricare versioni specifiche di uno script. Per farlo, seleziona lo script, quindi Azioni e scegli Cambia versione predefinita. Dall'elenco Versione predefinita dello script, scegli Scarica la versione selezionata.

## Aggiungi una nuova versione di un pacchetto di script

Gli aggiornamenti ai pacchetti di script di AWS Cloud Migration Factory possono essere caricati nella sezione Automazione > Script seguendo questi passaggi:

- 1. Seleziona Automazione, quindi Script.
- 2. Seleziona lo script esistente per aggiungere una nuova versione, quindi seleziona Azioni e scegli Aggiungi nuova versione.
- 3. Seleziona il file di archivio del pacchetto aggiornato che desideri caricare e scegli Avanti. La nuova versione dello script manterrà il nome esistente per impostazione predefinita. Immettete un nome di script univoco. Qualsiasi modifica del nome verrà applicata solo a questa versione dello script.
- 4. È possibile rendere la nuova versione dello script la versione predefinita selezionando Imposta versione predefinita.
- 5. Scegli Carica.

## Eliminazione di pacchetti e versioni di script

Non è possibile eliminare script o versioni di uno script a scopo di controllo. Ciò consente di esaminare lo script esatto che è stato eseguito su un sistema in un determinato momento. Ogni versione dello script ha una firma e un ID univoci al momento del caricamento, che vengono registrati nella cronologia del lavoro in cui sono stati utilizzati lo script e la versione.

## <span id="page-120-0"></span>Composizione di un nuovo pacchetto di script

I pacchetti di AWS script di Cloud Migration Factory supportano Python come linguaggio di scripting principale. È possibile avviare altri linguaggi di shell scripting come richiesto dall'interno di un programma principale o wrapper Python. Per creare rapidamente un nuovo pacchetto di script, consigliamo di scaricare una copia di uno degli script preconfezionati e di aggiornarlo per eseguire l'operazione richiesta. È necessario innanzitutto creare uno script Python master che esegua le funzionalità di base dello script. Quindi, create un Package-Structure.yml file per definire gli argomenti e gli altri metadati richiesti dallo script. Fate riferimento alle Package-Structure.yml opzioni per maggiori dettagli.

### Script principale in Python

Questo è lo script principale iniziale che viene eseguito quando viene avviato un processo. Una volta completata l'esecuzione dello script, l'attività è terminata e il codice restituito finale determina lo stato del lavoro. Tutto l'output di questo script viene acquisito quando viene eseguito in remoto e passato come riferimento nel registro di controllo dell'output del lavoro. Questo registro viene archiviato anche in Amazon CloudWatch.

Accesso a Cloud Migration Factory sui AWS dati e APIs da uno script

Per fornire l'accesso a Cloud Migration Factory su AWS APIs e dati, puoi utilizzare il modulo di supporto python incluso. Il modulo fornisce le funzioni principali. Di seguito sono riportate alcune funzioni chiave per iniziare:

### factory\_login

Restituisce un token di accesso che può essere utilizzato per attivare Cloud Migration Factory AWS APIs. Questa funzione tenterà di accedere CMF utilizzando una serie di tentativi di credenziali:

- 1. Tentando di accedere al segreto predefinito contenente l'ID utente e la password dell'account di servizio, se esiste e l'accesso è consentito. Questo nome segreto - [MFServiceAccount*userpool id*] verrà controllato.
- 2. Se il passaggio 1 non ha esito positivo e l'utente sta eseguendo lo script dalla riga di comando, all'utente verrà richiesto di fornire un ID utente e una password di AWS Cloud Migration Factory. Se eseguito da un processo di automazione remoto, il processo avrà esito negativo.

#### get\_server\_credentials

Restituisce le credenziali di accesso per un server archiviato in AWS Cloud Migration Factory in Credentials Manager o tramite l'input dell'utente. Questa funzione controllerà una serie di fonti diverse per determinare le credenziali per un server specifico, l'ordine delle fonti è:

- 1. Se local\_username e local\_password sono impostati e validi, verranno restituiti.
- 2. Se secret\_overide è impostato, questo verrà utilizzato per recuperare il segreto specificato da AWS Secret Manager, altrimenti, controlla se il record del server contiene la chiave secret\_name e questa non è vuota, verrà utilizzato questo nome segreto.
- 3. Se si verifica un errore nell'individuazione o nell'accesso ai segreti specificati, la funzione tornerà a richiedere all'utente le credenziali, ma solo se no\_user\_prompts è impostato su False, altrimenti restituirà un errore.

#### Parametri

local\_username — Se passato, verrà restituito.

local\_password — Se passato, verrà restituito.

server — CMF Server dict, come restituito da get factory servers. in Cloud Migration Factory. AWS

Secret\_overide — Viene passato questo imposterà il nome segreto da recuperare da Secrets Manager per questo server.

no user prompts — Indica alla funzione di non richiedere all'utente un ID utente e una password se non sono memorizzati, questo dovrebbe essere vero per qualsiasi script di automazione remota.

get\_credentials

Ottiene le credenziali archiviate utilizzando AWS Cloud Migration Factory Credentials Manager da Secrets Manager.

#### Parametri

secret\_name — nome del segreto da recuperare.

get\_factory\_servers

Restituisce una serie di server dal datastore di AWS Cloud Migration Factory in base al waveid fornito.

#### Parametri

Composizione di un nuovo pacchetto di script 115

waveid — ID di registrazione Wave dei server che verranno restituiti.

token — Token di autenticazione ottenuto dalla funzione FactoryLogin Lambda.

app\_ids — Elenco opzionale di ID delle applicazioni all'interno dell'ondata da includere.

server\_ids — Elenco opzionale degli ID dei server all'interno del wave e delle applicazioni da includere.

os\_split — Se impostato sutrue, verranno restituiti due elenchi, uno per Linux e uno per Windows Server, se False, verrà restituito un unico elenco combinato.

rtype — Stringa opzionale da filtrare solo per una specifica strategia di migrazione dei server, ad esempio se si passa il valore 'Rehost' verranno restituiti solo i server con Rehost.

#### Riepilogo finale del messaggio

Si consiglia di fornire un messaggio di riepilogo del risultato dello script come output finale sullo schermo o sul sysout. Questo verrà visualizzato sulla console nella proprietà Last Message, che fornisce uno stato rapido del risultato dello script senza che l'utente debba leggere l'intero registro di output.

#### Codice di ritorno

Lo script python principale dovrebbe restituire un codice di ritorno diverso da zero all'uscita se la funzione dello script non è stata completamente riuscita. Alla ricezione di un codice di ritorno diverso da zero, lo stato del processo verrà visualizzato come Failed nel log dei lavori, indicando all'utente che deve esaminare il log di output per i dettagli dell'errore.

#### YAMLOpzioni Package-Structure.yml

Esempio di file YAML

```
Name: "0-Check MGN Prerequisites"
Description: "This script will verify the source servers meet the basic requirements 
 for AWS MGN agent installation."
MasterFileName: "0-Prerequisites-checks.py"
UpdateUrl: ""
Arguments:
-
name: "ReplicationServerIP"
```

```
description: "Replication Server IP."
long_desc: "IP Address of an AWS MGN Replication EC2 Instance."
type: "standard"
required: true
-
name: "SecretWindows"
long_desc: "Windows Secret to use for credentials."
description: "Windows Secret"
type: "relationship"
rel_display_attribute: "Name"
rel_entity: "secret"
rel_key: "Name"
-
name: "SecretLinux"
long_desc: "Linux Secret to use for credentials."
description: "Linux Secret"
type: "relationship"
rel_display_attribute: "Name"
rel_entity: "secret"
rel_key: "Name"
-
name: "Waveid"
description: "Wave Name"
type: "relationship"
rel display attribute: "wave name"
rel_entity: "wave"
rel_key: "wave_id"
validation regex: "\(?!\\s*$).+"
validation_regex_msg: "Wave must be provided."
required: true
SchemaExtensions:
-
schema: "server"
name: "server_pre_reqs_output"
description: "Pre-Req Output"
type: "string"
```
#### YAMLdescrizioni chiave

#### Richiesto

Nome: nome predefinito che lo script utilizzerà durante l'importazione.

Descrizione: descrizione dell'utilizzo dello script.

MasterFileName— Questo è il punto di partenza per l'esecuzione dello script, deve essere un nome di file Python incluso nell'archivio del pacchetto dello script.

Argomenti — Un elenco di argomenti accettati dallo script MasterFileName Python. Ogni argomento da specificare è nel formato di definizione degli attributi di AWS Cloud Migration Factory. Le proprietà obbligatorie per ogni argomento sono Name e Type, tutte le altre proprietà sono opzionali.

Facoltativo

UpdateUrl— Specificare URL dove è disponibile il codice sorgente del pacchetto di script per fornire gli aggiornamenti. Attualmente è solo di riferimento.

SchemaExtensions— Un elenco di attributi che lo script Python richiede che siano presenti nello schema per memorizzare l'output o recuperare dati aggiuntivi. Ogni attributo deve essere specificato nel formato di definizione degli AWS CMF attributi. Le proprietà obbligatorie per ogni attributo sono Schema, Nome, Descrizione e Tipo. Tutte le altre proprietà sono facoltative. Tutti i nuovi attributi verranno aggiunti automaticamente allo schema al momento del caricamento iniziale dello script e le modifiche non SchemaExtensions verranno elaborate per le nuove versioni dello script. Se ciò è necessario per aggiungere un nuovo script, è necessario effettuare aggiornamenti manuali dello schema.

# Gestione della pipeline

Il pipeline manager è un componente di Cloud Migration Factory AWS che supporta la creazione e l'esecuzione automatica di una sequenza di attività. Il gestore della pipeline offre agli utenti un modo per eseguire le seguenti operazioni:

- Esegui un modello di attività predefinite per la migrazione e la modernizzazione
- Gestisci completamente le pipeline all'interno dell'interfaccia utente, ad esempio completando attività manuali, riprovando un'attività o saltandone un'altra in base alle esigenze
- Visualizza lo stato di una pipeline in esecuzione
- Controlla gli input e i log per qualsiasi attività della pipeline

## Aggiungi una nuova pipeline

Questa sezione fornisce istruzioni per aggiungere una nuova pipeline.

1. Seleziona Automazione, quindi seleziona Pipeline.

- 2. Nella tabella Pipeline, scegliete Aggiungi.
- 3. Immettete il nome della tubazione e la descrizione della tubazione.
- 4. Selezionate un modello dal Pipeline Template.
- 5. Inserite gli argomenti del task per il modello di pipeline selezionato.
- 6. Scegliete Salva per eseguire la pipeline.

### Elimina una pipeline

Questa sezione fornisce istruzioni per eliminare una pipeline.

- 1. Seleziona Automazione, quindi seleziona Pipeline.
- 2. Nella tabella Pipeline, selezionate una o più tubazioni.
- 3. Scegli Elimina.

## Visualizzate lo stato della tubazione

Questa sezione fornisce istruzioni per visualizzare lo stato della pipeline.

- 1. Seleziona Automazione, quindi seleziona Pipeline.
- 2. Nella tabella Pipeline, selezionate una tubazione.
- 3. Selezionate Dettagli, quindi Modello di tubazione e quindi la scheda Attività del modello di tubazione per visualizzare le informazioni sul modello.
- 4. Seleziona la scheda Gestisci per visualizzare la rappresentazione visiva della pipeline in cui è possibile gestire le attività e visualizzare lo stato dettagliato.
- 5. Seleziona la scheda Attività per visualizzare e gestire lo stato di esecuzione delle singole attività della pipeline.

### Gestisci le attività della pipeline

Questa sezione fornisce istruzioni per la gestione delle attività della pipeline dall'interfaccia web. È possibile visualizzare gli input e i registri delle attività, nonché aggiornare lo stato di ciascuna attività.

- 1. Seleziona Automazione, quindi seleziona Pipelines.
- 2. Nella tabella Pipeline, selezionate una tubazione.

#### 3. Selezionate la scheda Tasks.

Dall'elenco delle attività, è possibile visualizzare lo stato di alto livello di ciascuna attività, ad esempio lo stato di esecuzione dell'attività e l'ora dell'ultima modifica.

Per gestire una singola attività, completa i seguenti passaggi:

- 1. Seleziona una delle attività dall'elenco.
- 2. Seleziona Azioni, quindi seleziona Visualizza input e registri per verificare gli input e visualizzare i registri di quell'attività.

Per modificare lo stato dell'attività, ad esempio riprova o salta, completa i seguenti passaggi:

- 1. Seleziona Azioni, quindi seleziona Aggiorna stato.
- 2. Seleziona uno degli stati dall'elenco per modificare lo stato. Ad esempio, seleziona Completa per completare un'operazione manuale.

Puoi anche gestire le attività della pipeline nella rappresentazione visiva della pipeline nella scheda Gestisci. Come illustrato nel diagramma seguente, ogni attività è rappresentata da un nodo sul grafico e per ogni attività è possibile avviare le azioni.

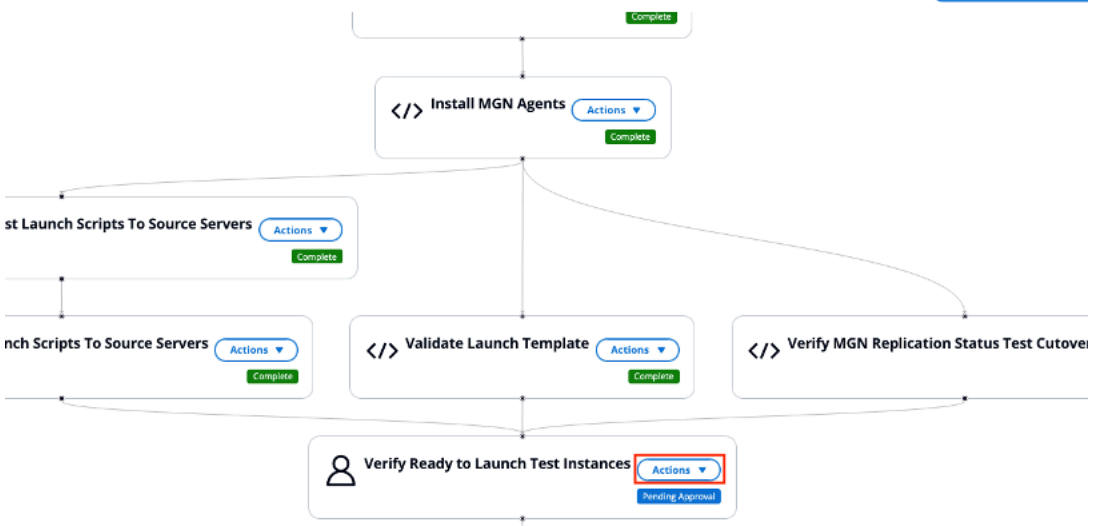

# Gestione dei modelli di pipeline

I modelli di pipeline consentono agli utenti di definire un elenco di attività in un determinato ordine per automatizzare le attività di migrazione e modernizzazione. È possibile caricare nuovi modelli o

modificare i modelli esistenti utilizzando l'interfaccia di gestione dei modelli di pipeline. Quando Cloud Migration Factory è AWS attivo, la soluzione carica automaticamente i modelli di pipeline predefiniti gestiti dal sistema.

Un'attività modello è l'unità eseguibile più piccola in un modello. Esistono tre tipi di attività:

- Il pacchetto di script viene eseguito sul server di automazione: questo tipo di attività è uno script che viene eseguito sul server di automazione utilizzando un AWS Systems Manager agente. Il pacchetto di script viene spesso utilizzato per connettersi all'ambiente di origine, ad esempio per installare un AWS MGN agente sul server di origine per avviare la replica dei dati.
- Funzione Lambda: questo tipo di attività è una funzione Lambda che viene eseguita all'interno dell'account della soluzione. AWS Ad esempio, una funzione Lambda a cui connettersi per avviare le attività AWS MGN API di cutover dell'istanza. È possibile utilizzare questo tipo di attività per eseguire azioni all'interno di una funzione Lambda, come la connessione a un telecomando API o l'utilizzo di altri AWS servizi.
- Attività manuale: questo tipo di attività viene gestita dall'utente, non eseguita dal sistema. Ad esempio, se un utente deve inviare una richiesta di modifica nel proprio ambiente per modificare una porta del firewall o un'attività per ottenere l'approvazione. L'utente deve completare l'attività all'esterno della soluzione e modificare lo stato in modo da completare per continuare l'esecuzione della pipeline.

# Aggiungi un nuovo modello di pipeline

Questa sezione fornisce istruzioni per aggiungere un nuovo modello di pipeline.

- 1. Seleziona Automazione, quindi seleziona Modelli di pipeline.
- 2. Selezionare Aggiungi.
- 3. Inserisci la descrizione del modello Pipeline e il nome del modello Pipeline.
- 4. Scegliete Salva per creare un nuovo modello.

## Duplica un modello esistente

Questa sezione fornisce istruzioni per duplicare un modello di pipeline da un modello esistente e apportare modifiche alle attività in base ai requisiti. Per impostazione predefinita, la soluzione carica modelli di sistema, che non possono essere eliminati.

1. Seleziona Automazione, quindi seleziona Modelli di pipeline.

- 2. Seleziona il modello che desideri duplicare dalla tabella dei modelli di pipeline.
- 3. Seleziona Azioni, quindi seleziona Duplica.
- 4. Aggiorna la descrizione del modello di tubazione e il nome del modello di tubazione.
- 5. Scegliete Salva per creare un modello.

## Eliminate un modello di pipeline

Questa sezione fornisce istruzioni per l'eliminazione di un modello gestito dall'utente. Non è possibile eliminare un modello predefinito di sistema.

- 1. Seleziona Automazione, quindi seleziona Modelli di pipeline.
- 2. Seleziona il modello che desideri eliminare dalla tabella dei modelli di pipeline.
- 3. Scegli Elimina.

## Esporta un modello di pipeline

Questa sezione fornisce istruzioni per esportare uno o più modelli in formato. JSON

- 1. Seleziona Automazione, quindi seleziona Modelli di pipeline.
- 2. Seleziona il modello che desideri esportare.
- 3. Seleziona Azioni, quindi seleziona Esporta.

## Importa un modello di pipeline

Questa sezione fornisce istruzioni per importare un modello da un JSON formato. È possibile scaricare un modello esistente, apportare modifiche e importarlo nei modelli di pipeline come nuovo modello.

- 1. Seleziona Automazione, quindi seleziona Modelli di pipeline.
- 2. Seleziona Azioni, quindi seleziona Importa.
- 3. Nella pagina Importa modello, seleziona Scegli file per scegliere il nuovo modello in JSON formato. Il nome del file per il JSON modello viene visualizzato nella pagina.
- 4. Scegli Next (Successivo).
- 5. Viene visualizzata la pagina Step-2 Upload data. Esamina il contenuto del modello.
- 6. Scegli Invia per importare il modello.
- 7. Dopo alcuni secondi, viene visualizzato un messaggio relativo ai modelli di Pipeline importati correttamente.
- 8. Seleziona il modello appena importato, quindi seleziona la scheda attività Pipeline Templates.
- 9. Verifica l'elenco delle attività per il modello per assicurarti che tutte le attività vengano importate correttamente dal modello.

### Aggiungi una nuova attività relativa al modello di pipeline

Questa sezione fornisce istruzioni per aggiungere una nuova attività relativa al modello di pipeline.

- 1. Seleziona Automazione, quindi Modelli di pipeline.
- 2. Seleziona uno dei modelli nell'elenco, quindi seleziona la scheda Visual Task Editor.
- 3. Seleziona Aggiungi per aggiungere una nuova attività.
- 4. Inserisci un nome di attività modello. Seleziona lo script per questa attività e i successori di questa attività.
- 5. Seleziona Salva.

L'immagine seguente mostra un esempio di aggiunta di un task relativo al modello di pipeline.

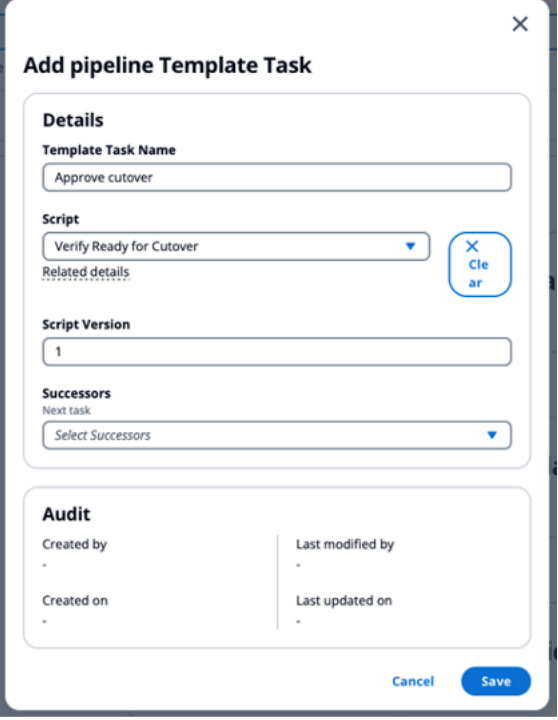

## Eliminare un'attività relativa al modello di pipeline

Questa sezione fornisce istruzioni per l'eliminazione di un modello di pipeline.

- 1. Seleziona Automazione, quindi Modelli di pipeline.
- 2. Seleziona uno dei modelli nell'elenco, quindi seleziona la scheda Visual Task Editor.
- 3. Dalla mappa dell'elenco delle attività, seleziona l'attività che desideri eliminare.
- 4. Scegli Elimina.

L'immagine seguente mostra un esempio di eliminazione di un'operazione relativa al modello di pipeline.

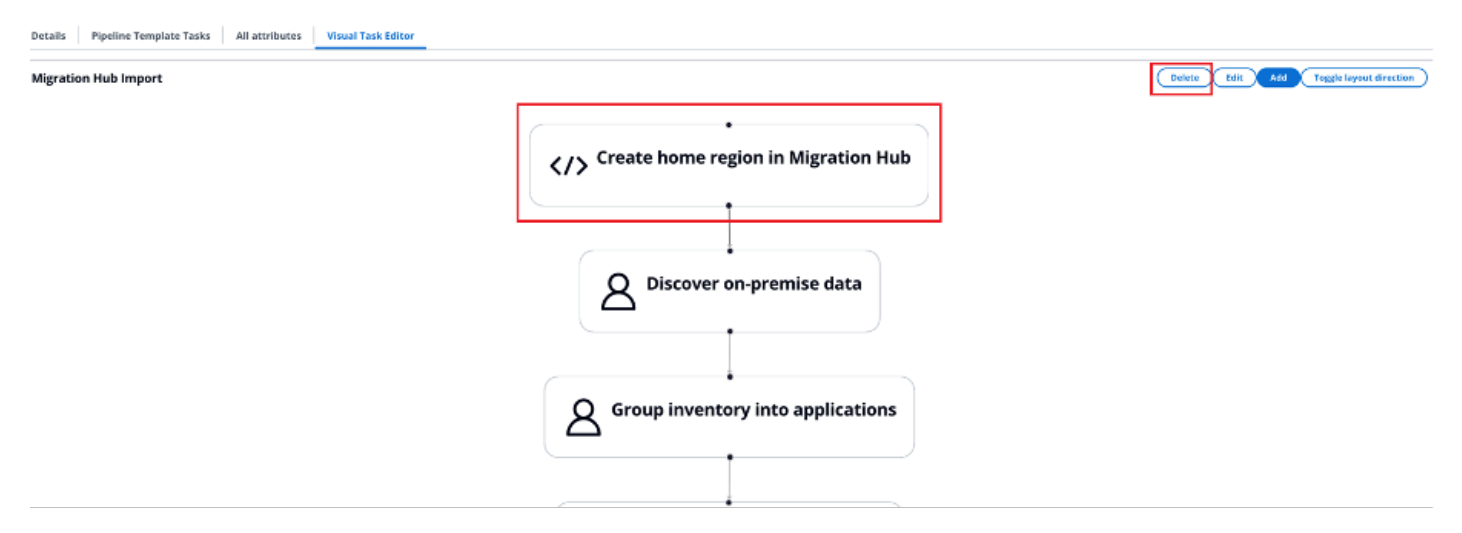

## Modifica di un modello di pipeline

Questa sezione fornisce istruzioni per modificare un modello di pipeline.

- 1. Seleziona Automazione, quindi Modelli di pipeline.
- 2. Seleziona uno dei modelli nell'elenco, quindi seleziona la scheda Visual Task Editor.
- 3. Dalla mappa dell'elenco delle attività, seleziona l'attività che desideri modificare.
- 4. Scegli Modifica.

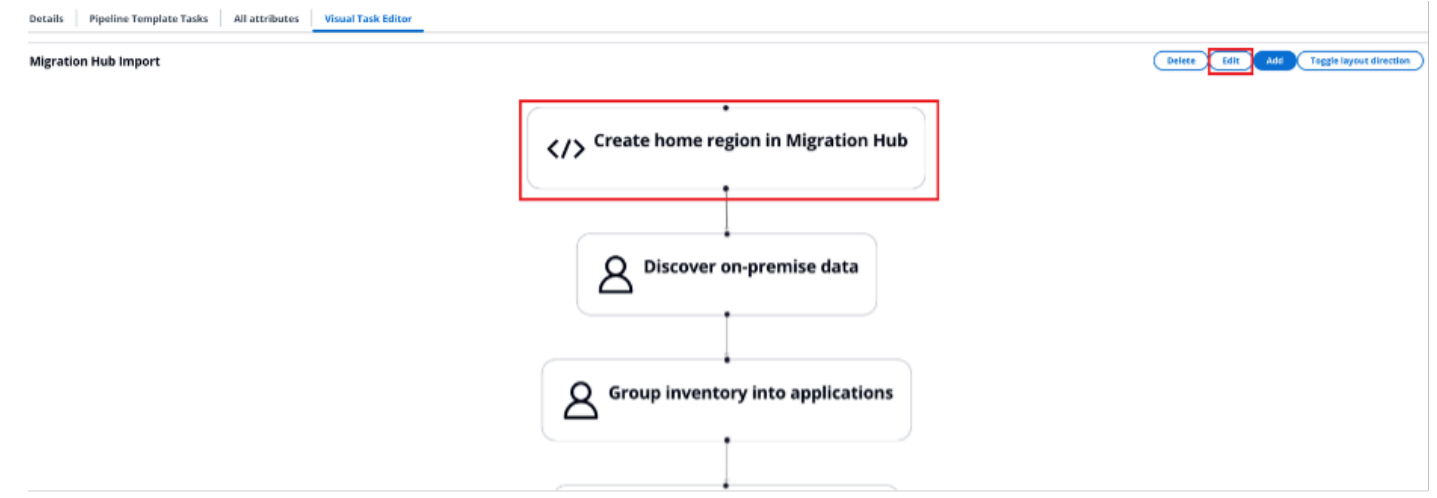

- 5. Nella pagina dell'attività, modifica i dettagli dell'attività.
- 6. Seleziona Salva.

# Gestione dello schema

La AWS soluzione Cloud Migration Factory on fornisce un repository di metadati completamente estensibile, che consente di archiviare i dati per l'automazione, il controllo e il monitoraggio dello stato in un unico strumento. Il repository fornisce un set predefinito di entità (Waves, Applicazioni, Server e Database) e attributi al momento della distribuzione per consentirti di iniziare a catturare e utilizzare i dati utilizzati più di frequente e da qui puoi personalizzare lo schema secondo necessità.

Solo gli utenti del gruppo di amministratori di Cognito dispongono delle autorizzazioni per gestire lo schema. Per rendere un utente membro dell'amministratore o di altri gruppi, consulta Gestione [utenti.](#page-141-0)

Vai a Amministrazione e seleziona Attributi per le schede delle entità predefinite. Le seguenti schede sono disponibili per supportare la gestione dell'entità.

Attributi: consente di aggiungere, modificare ed eliminare attributi.

Pannello informazioni: consente di modificare il contenuto della guida del pannello Informazioni, visualizzato a destra della schermata delle entità nella sezione Gestione della migrazione.

Impostazioni dello schema: attualmente questa scheda offre solo la possibilità di modificare il nome descrittivo dell'entità, questo è il nome visualizzato nell'interfaccia utente. Se non è definita, l'interfaccia utente utilizza il nome programmatico dell'entità.

# Aggiunta/modifica di un attributo

Gli attributi possono essere modificati dinamicamente tramite la sezione di amministrazione degli attributi della soluzione Cloud Migration Factory on. AWS Quando gli attributi vengono aggiunti, modificati o eliminati, gli aggiornamenti verranno applicati in tempo reale all'amministratore che effettua la modifica. La sessione di tutti gli altri utenti attualmente connessi alla stessa istanza verrà aggiornata automaticamente entro un minuto dal salvataggio delle modifiche da parte dell'amministratore.

Alcuni attributi sono definiti come attributi di sistema, il che significa che l'attributo è fondamentale per le funzionalità di base di Cloud Migration Factory on AWS e quindi solo alcune proprietà possono essere modificate dagli amministratori. Qualsiasi attributo che sia un attributo di sistema verrà visualizzato con un avviso nella parte superiore della schermata Modifica attributo.

Per gli attributi definiti dal sistema è possibile modificare solo quanto segue:

- Pannello informativo
- Opzioni avanzate
	- Raggruppamento e posizionamento degli attributi
	- Convalida dell'input

Tutte le altre proprietà dell'attributo definito dal sistema sono di sola lettura.

#### Aggiungere un attributo:

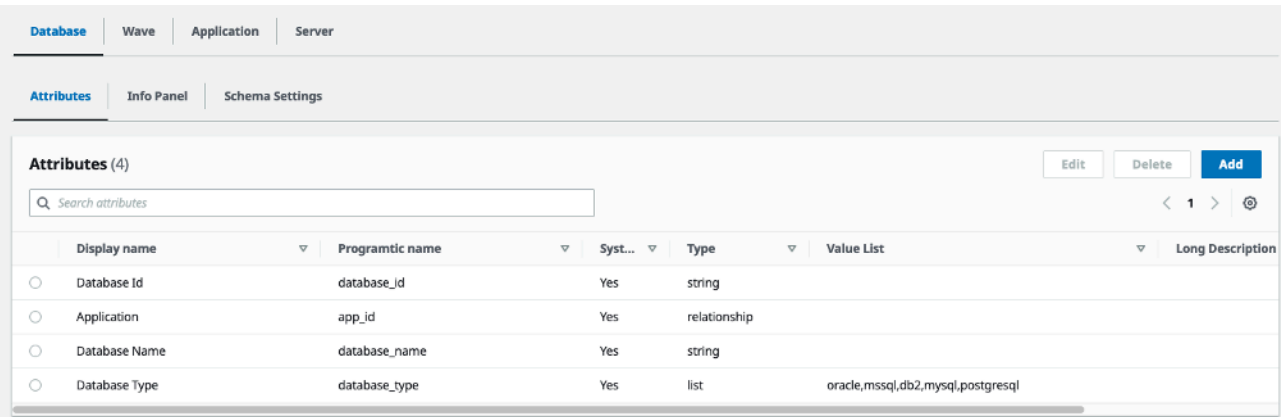

Puoi aggiungere nuovi attributi scegliendo il pulsante Aggiungi nella scheda degli attributi dell'entità a cui desideri aggiungere l'attributo. Nell'esempio precedente, scegliendo Aggiungi si aggiungerà un nuovo attributo all'entità del database.

Nella finestra di dialogo Modifica attributo, è necessario fornire le seguenti proprietà obbligatorie:

Nome programmatico: questa è la chiave che verrà utilizzata per memorizzare i dati dell'attributo rispetto agli elementi della tabella DynamoDB. Viene inoltre utilizzato come riferimento quando si utilizza Migration Factory e negli script di APIs automazione.

Nome visualizzato: questa è l'etichetta che verrà visualizzata sull'interfaccia Web accanto al campo di immissione dei dati.

Tipo: questa selezione a discesa definisce il tipo di dati che l'utente potrà memorizzare in base all'attributo. Sono disponibili le seguenti opzioni:

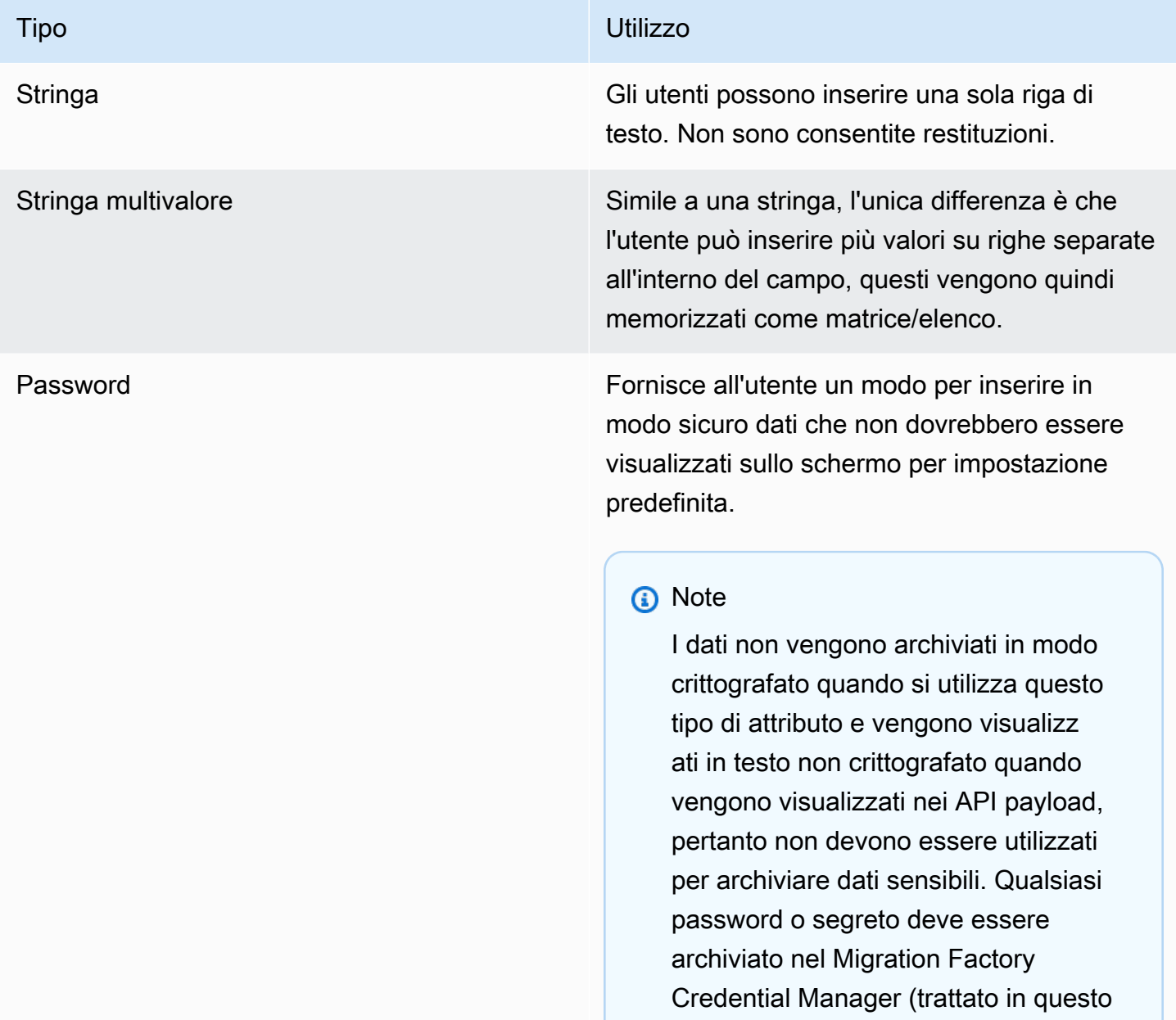

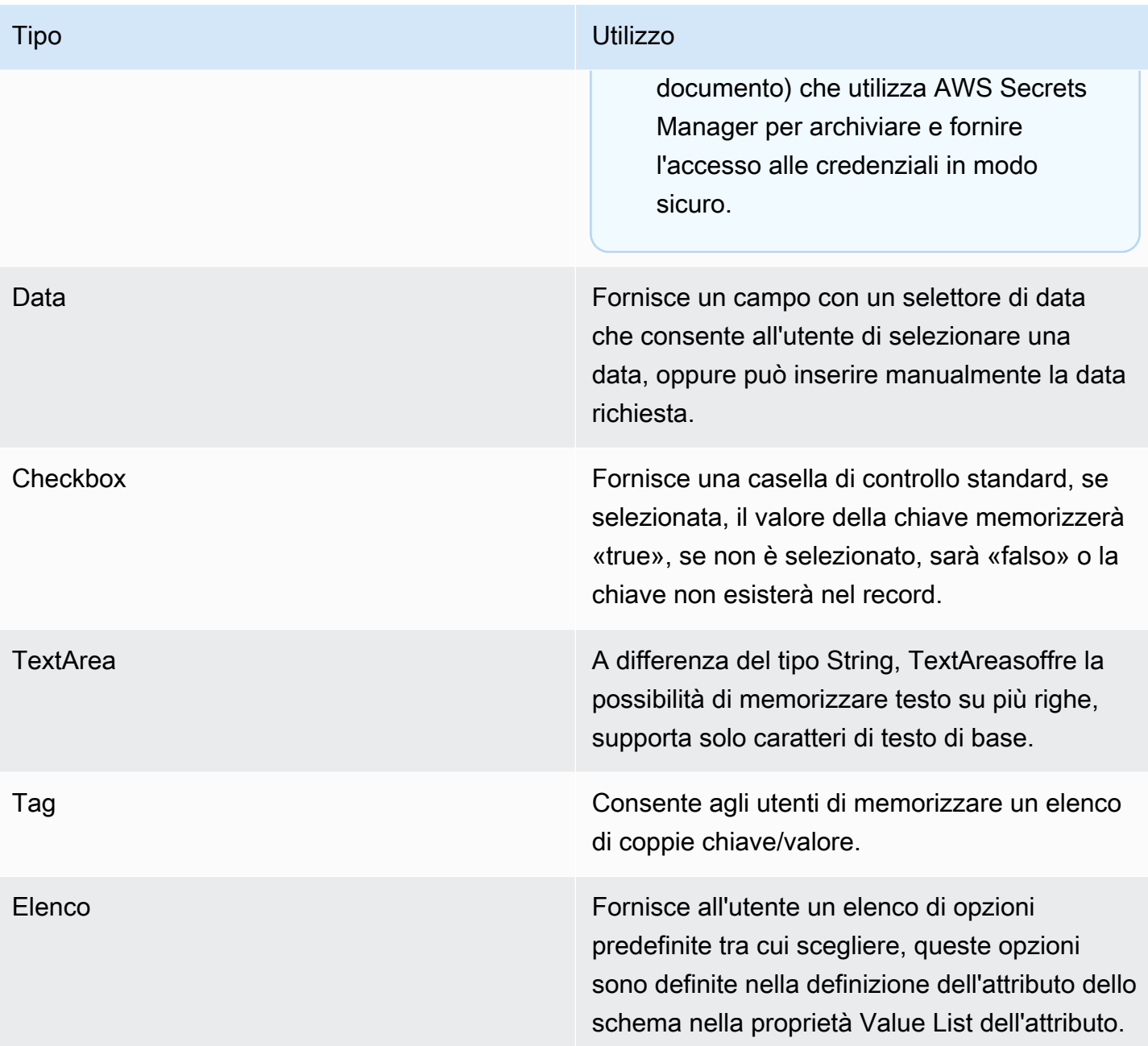

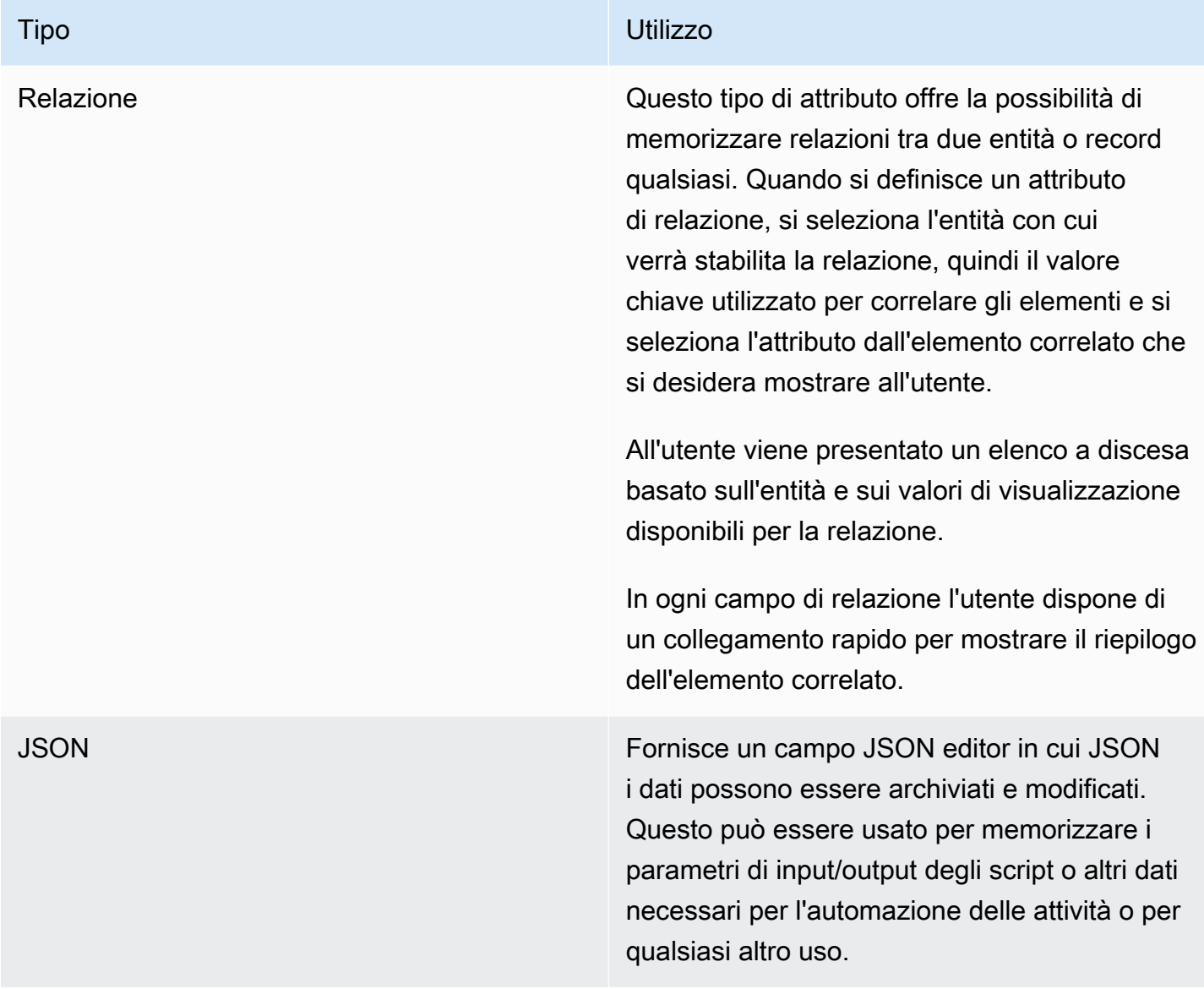

Quando si aggiunge un nuovo attributo, è necessario concedere agli utenti l'accesso al nuovo attributo tramite una politica. Consulta la sezione [Gestione delle autorizzazioni](#page-141-0) per i dettagli su come concedere l'accesso agli attributi.

### Pannello informativo

Fornisce la possibilità di specificare un aiuto e una guida contestuali per l'utilizzo dell'attributo. Quando specificato, l'etichetta dell'attributo sull'interfaccia utente avrà un link Info visualizzato a destra. Facendo clic su questo collegamento, all'utente vengono visualizzati il contenuto e i collegamenti di aiuto specificati in questa sezione a destra dello schermo.

La sezione del pannello Informazioni offre due viste dei dati, la vista Modifica in cui è possibile definire il contenuto e la vista Anteprima per fornire un'anteprima rapida di ciò che l'utente vedrà quando vengono salvati gli aggiornamenti all'attributo.

Il titolo della Guida supporta solo valori di testo semplice. Il contenuto della Guida supporta un sottoinsieme di tag html che consentono la formattazione del testo. Ad esempio, l'aggiunta di tag di <b>inizio e</b> fine attorno al testo renderà il testo racchiuso in grassetto (ad esempio, <b>Network Interface ID</b> risulterà in Network Interface ID). I tag supportati sono i seguenti:

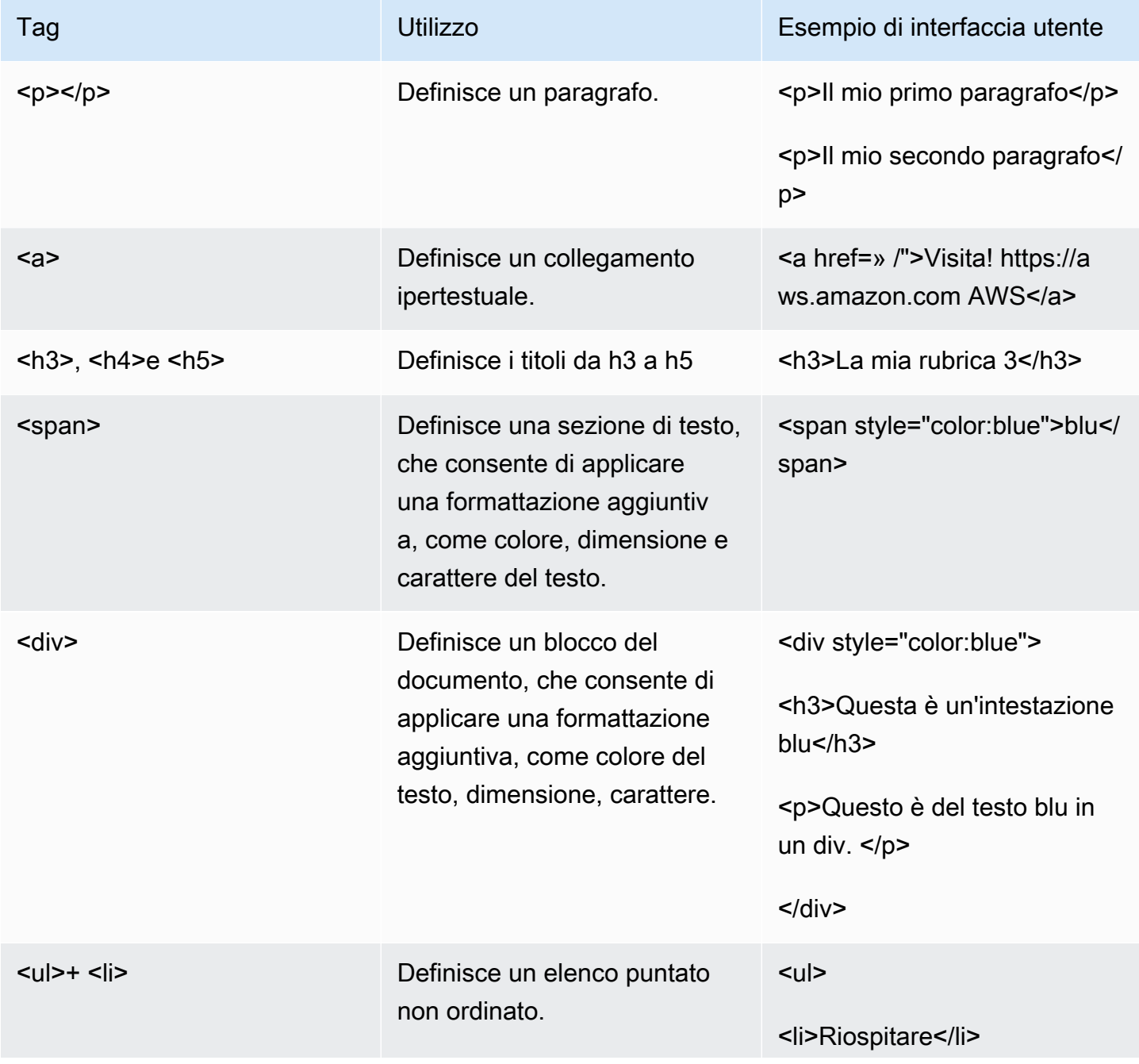

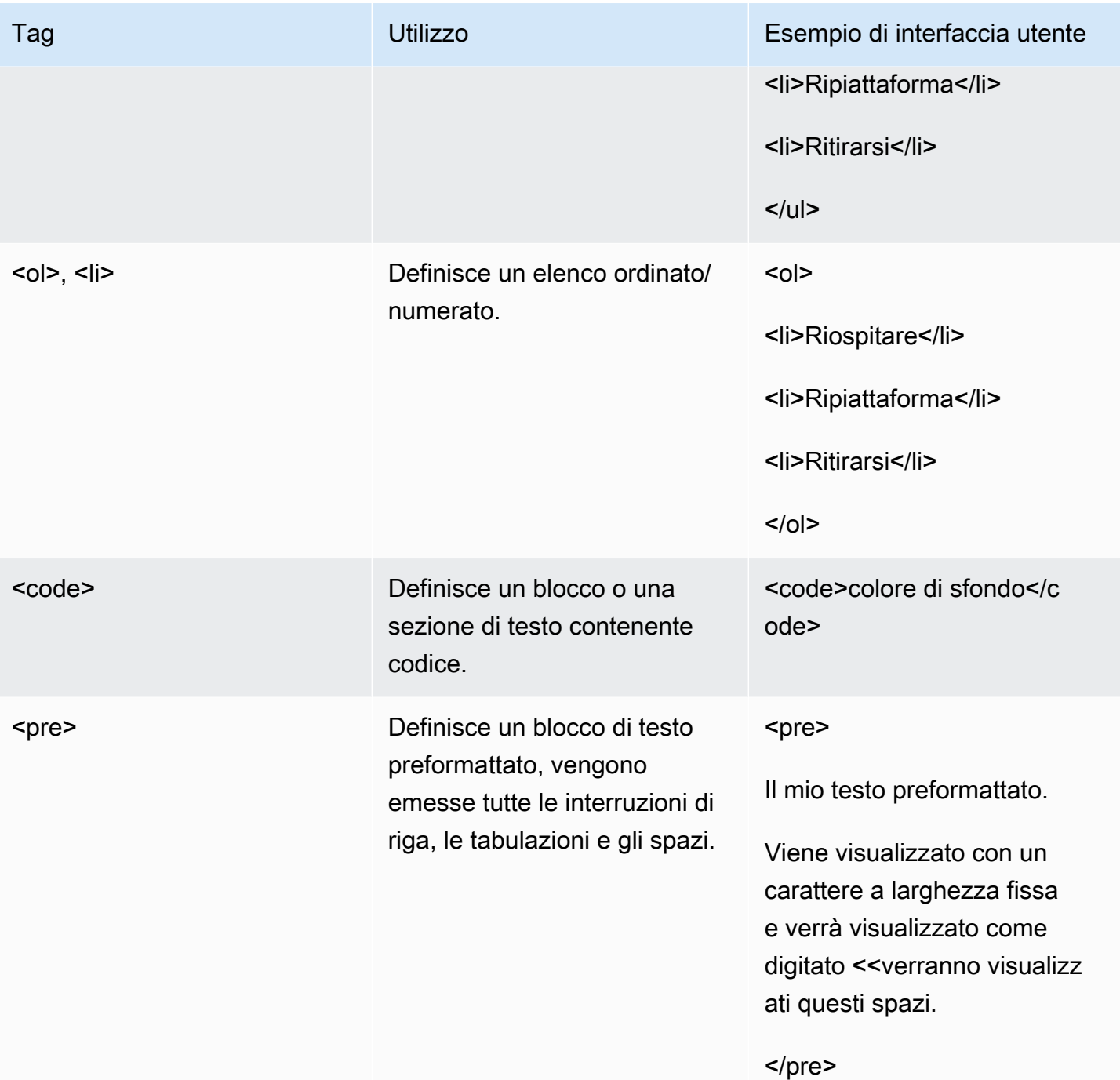

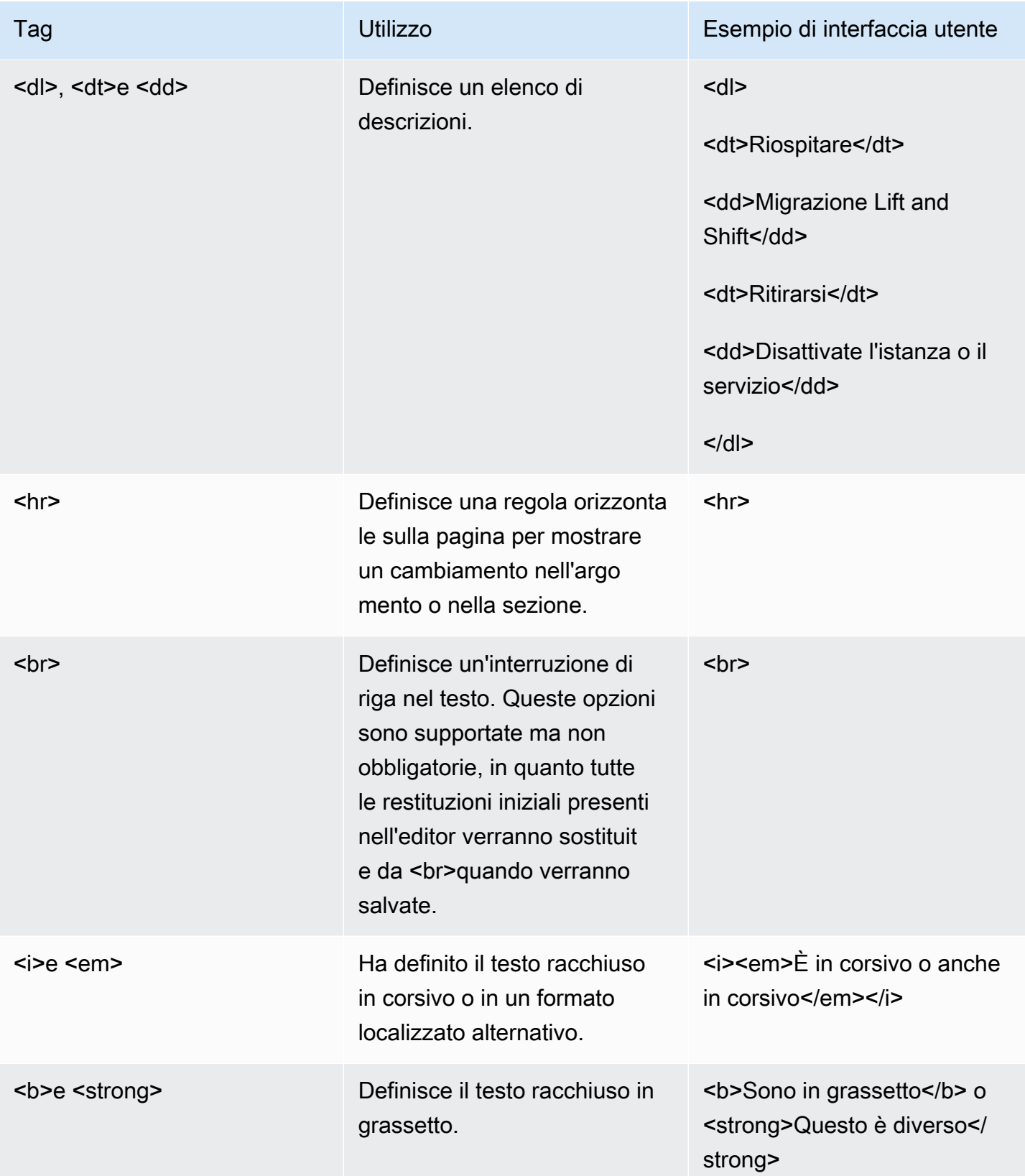

Un'altra opzione disponibile per fornire assistenza sono i collegamenti a contenuti e linee guida esterni. Per aggiungere un link esterno alla guida contestuale dell'attributo, fai clic su Aggiungi nuovo URL e fornisci un'etichetta eURL. Se necessario, è possibile aggiungere più link allo stesso tipo di attributo.

### Opzioni avanzate

Raggruppamento e posizionamento degli attributi

Questa sezione offre all'amministratore la possibilità di impostare la posizione dell'attributo nell'interfaccia utente Aggiungi/Modifica e consente inoltre di raggruppare gli attributi fornendo all'utente un modo semplice per individuare gli attributi correlati.

UI Group è un valore di testo che definisce il nome del gruppo in cui deve essere visualizzato l'attributo, tutti gli attributi con lo stesso valore di UI Group verranno inseriti nello stesso gruppo, qualsiasi attributo senza UI Group specificato verrà inserito nel gruppo predefinito nella parte superiore del modulo intitolato Dettagli. Quando viene specificato UI Group, l'interfaccia utente mostrerà il testo mostrato qui come titolo del gruppo.

La seconda proprietà in questa sezione è Order in group, può essere impostata su qualsiasi numero positivo o negativo e, quando specificato, gli attributi verranno elencati in base a un ordine dal più basso al più alto in base a questo valore. Tutti gli attributi per cui non è specificato un ordine nel gruppo avranno una priorità inferiore e verranno ordinati alfabeticamente.

### Convalida dell'input

Questa sezione consente all'amministratore di definire criteri di convalida che assicurino che l'utente abbia inserito dati validi prima di poter salvare un elemento. La convalida utilizza un'espressione regolare o una stringa regex, che è una serie di caratteri che specificano un modello di ricerca per un valore di testo. Ad esempio, il pattern ^ (subnet- ([a-z0-9] {17}) \*) \$ cercherà la sottorete di testoseguita da qualsiasi combinazione dei caratteri dalla a alla z (minuscoli) e dalle cifre da 0 a 9 con un numero esatto di caratteri di 17, se trova qualcos'altro restituirà false indicando che la convalida è fallita. In questa guida non possiamo coprire tutte le possibili combinazioni e modelli disponibili, ma ci sono molte risorse su Internet che possono aiutarti a creare il perfetto per il tuo caso d'uso. Ecco alcuni esempi comuni per iniziare:

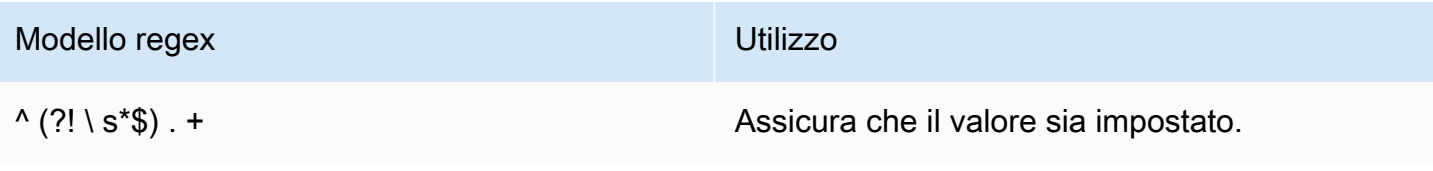

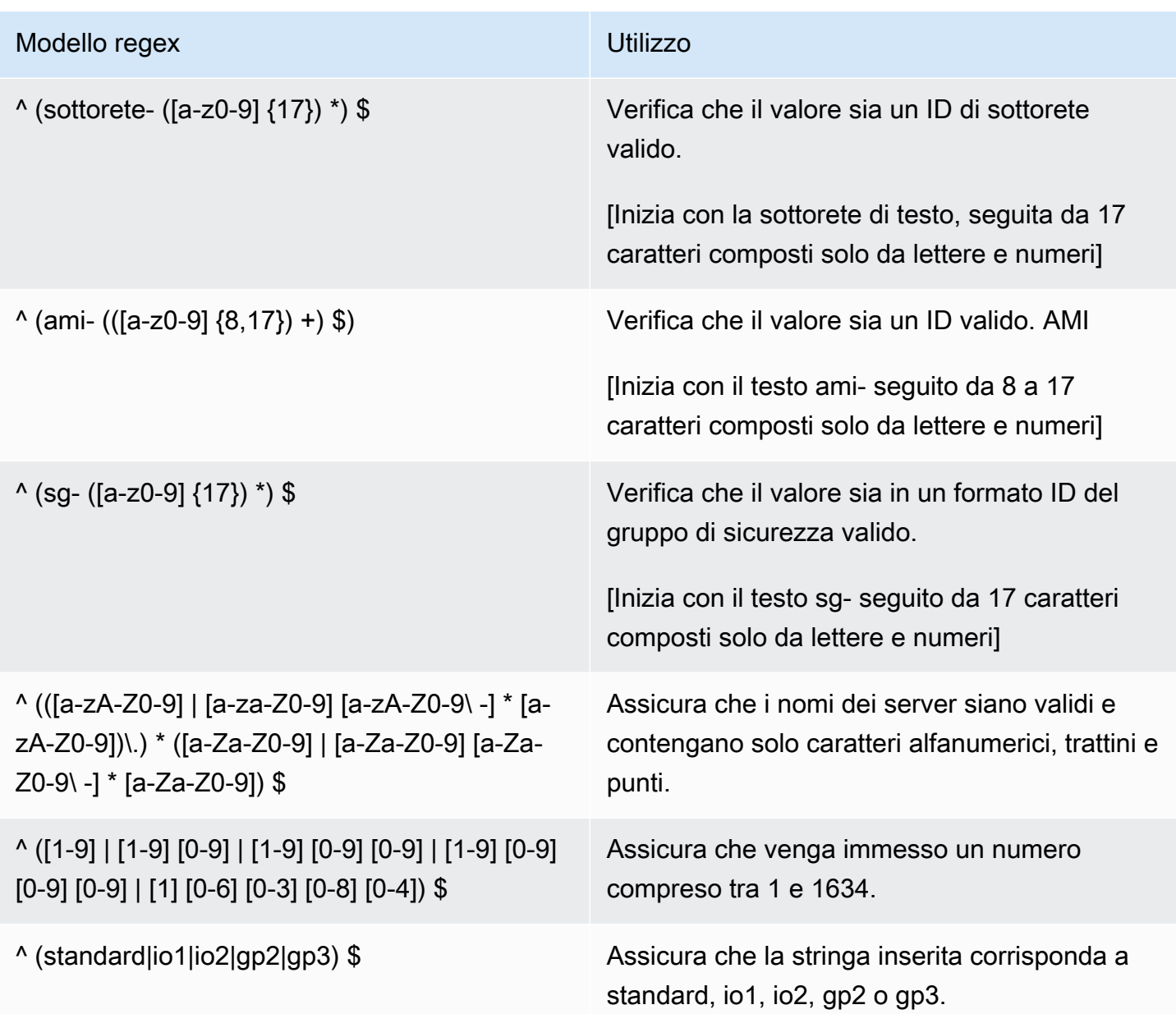

Dopo aver creato il modello di ricerca regex, puoi specificare il messaggio di errore specifico che verrà mostrato all'utente sotto il campo, inseriscilo nella proprietà del messaggio di aiuto di convalida.

Una volta impostate queste due proprietà, nella stessa schermata vedrai sotto un simulatore di convalida, qui puoi verificare che il tuo modello di ricerca funzioni come previsto e che il messaggio di errore sia visualizzato correttamente. Basta digitare del testo di prova nel campo Test validation per verificare che il modello corrisponda correttamente.

#### Dati di esempio

La sezione dati di esempio offre all'amministratore la possibilità di mostrare all'utente un esempio di formato di dati richiesto per un attributo, che può essere specificato per il formato dei dati richiesto quando fornito nel caricamento di un modulo di inserimento, tramite l'interfaccia utente e/o direttamente. API

I dati di esempio mostrati nella proprietà Intake form example data verranno emessi in qualsiasi modello di input creato in cui l'attributo è incluso, quando si utilizza la funzione Download, una funzione del modulo di acquisizione del modello, in Gestione della migrazione > Importa.

I dati di esempio dell'interfaccia utente e i dati di API esempio sono memorizzati nell'attributo, ma attualmente non sono esposti nell'interfaccia web. Questi possono essere utilizzati nelle integrazioni e negli script.

# <span id="page-141-0"></span>Gestione delle autorizzazioni

La AWS soluzione Cloud Migration Factory on fornisce un controllo granulare degli accessi basato sui ruoli ai dati e alle funzioni di automazione disponibili nella soluzione, alla base di ciò è Amazon Cognito, che fornisce la directory utente e il motore di autenticazione.

La tabella seguente mostra i vari elementi che compongono il framework di controllo degli accessi all'interno della AWS soluzione Cloud Migration Factory on e da dove viene gestito ogni elemento.

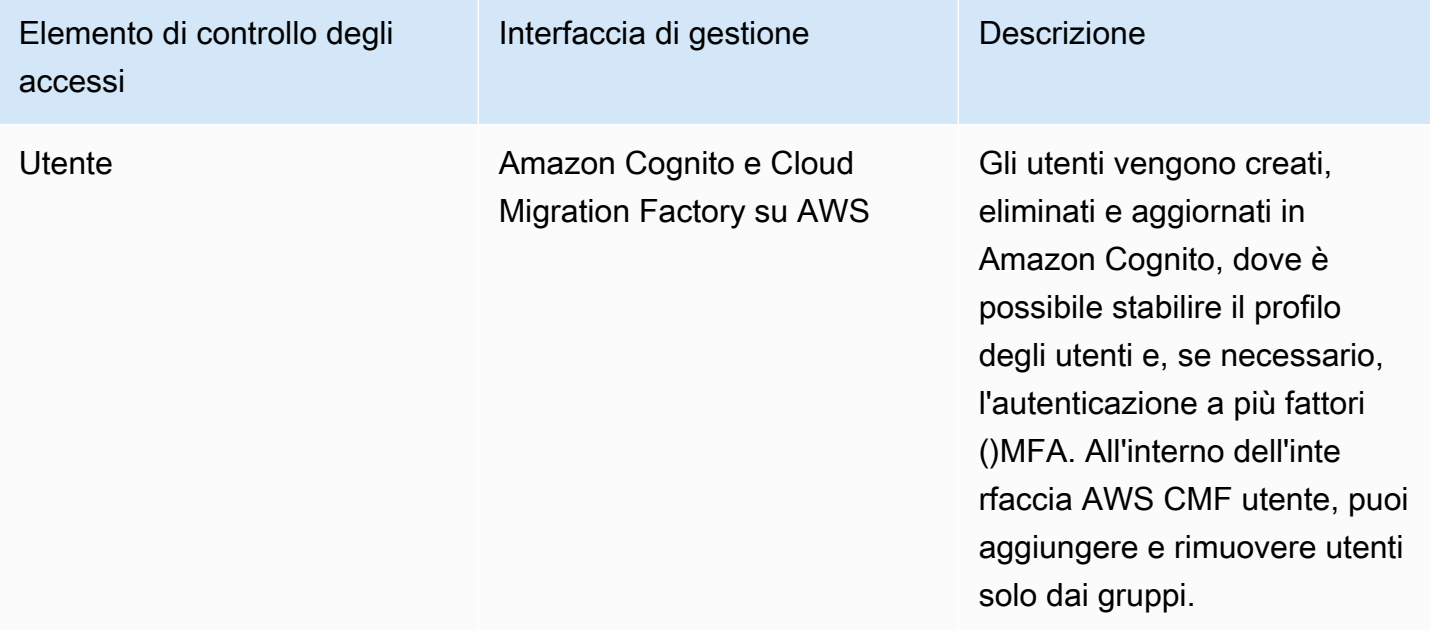

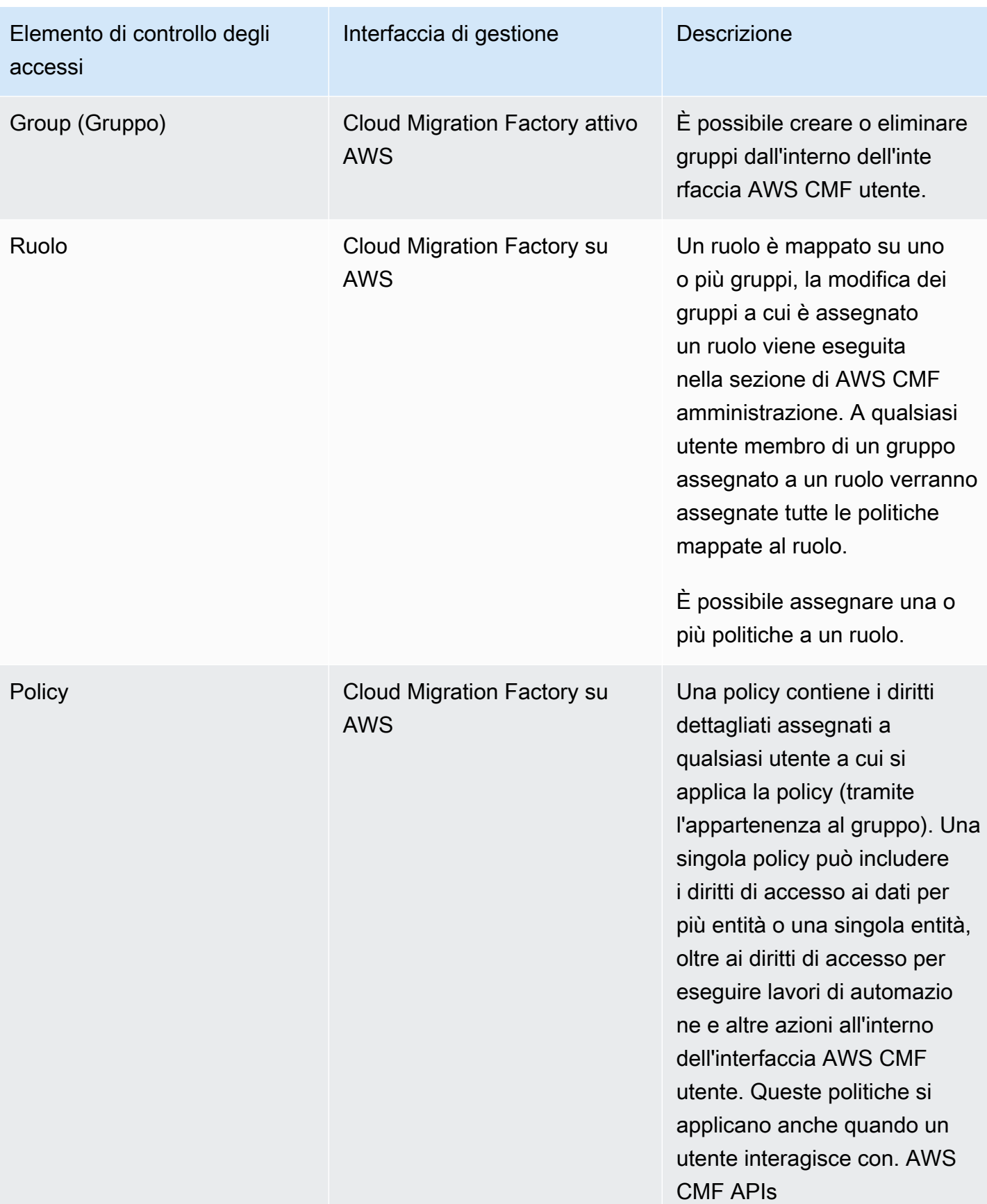

# **Policy**

Una policy fornisce le autorizzazioni più granulari possibili in Cloud Migration Factory on AWS, contiene la definizione a livello di attività dei diritti concessi a un utente. All'interno di una policy ci sono due tipi di autorizzazione principali che possono essere concessi a un gruppo di utenti, i permessi per i metadati e i permessi per le azioni di automazione. Le autorizzazioni per i metadati consentono a un amministratore di controllare il livello di accesso di un gruppo ai singoli schemi e ai relativi attributi, specificando i diritti di creazione, lettura, aggiornamento e/o eliminazione, se necessario. Le autorizzazioni di Automation Action concedono agli utenti l'accesso per eseguire azioni di automazione specifiche, come l'azione di integrazione. AWS MGN

### Autorizzazioni per i metadati

Per ogni schema o entità all'interno di AWS CMF un amministratore può definire una politica che consente agli utenti di accedere a attributi specifici e definire anche il livello di accesso a tali attributi. Al momento della creazione di una nuova politica, i diritti predefiniti per tutti gli schemi sono l'assenza di accesso. La prima cosa da impostare è il livello di accesso richiesto per questa politica a livello di articolo/record. Di seguito è riportata una tabella che descrive le autorizzazioni di accesso a livello di record disponibili.

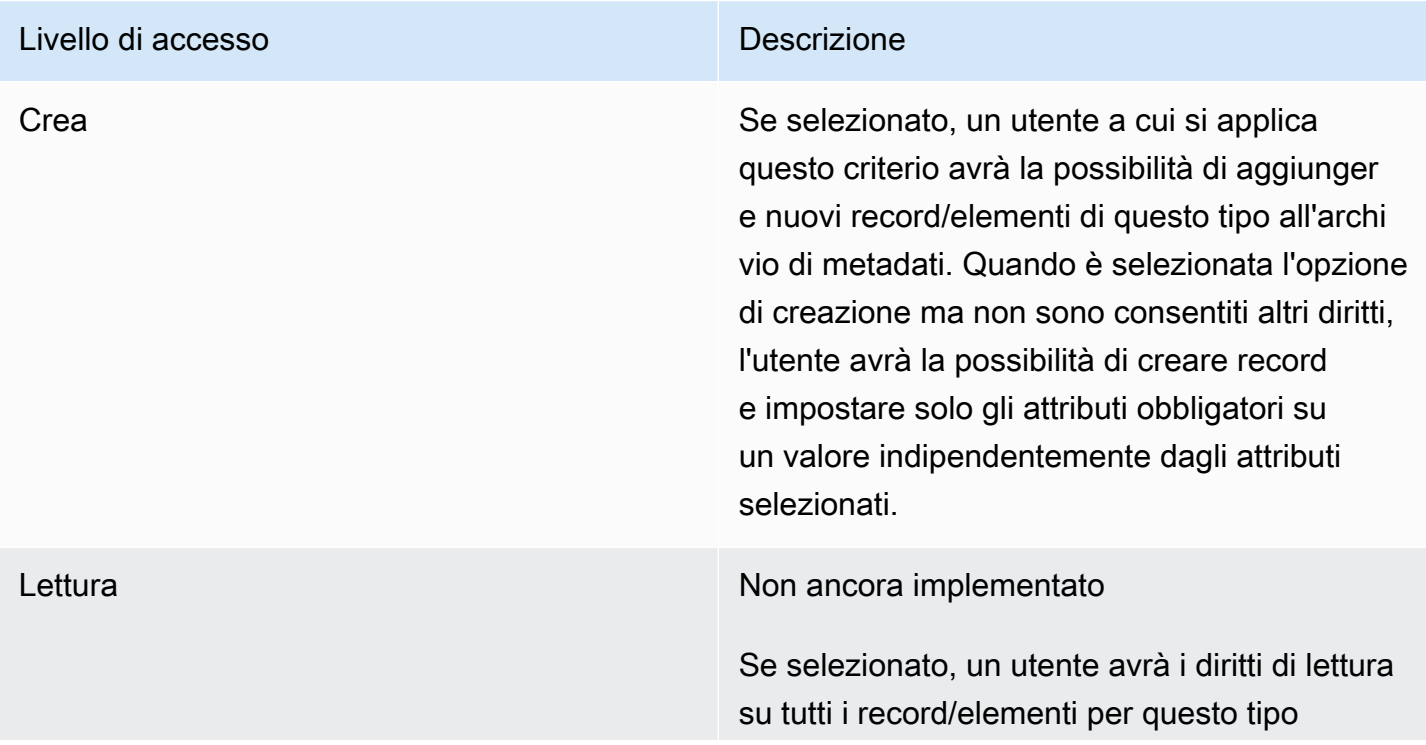
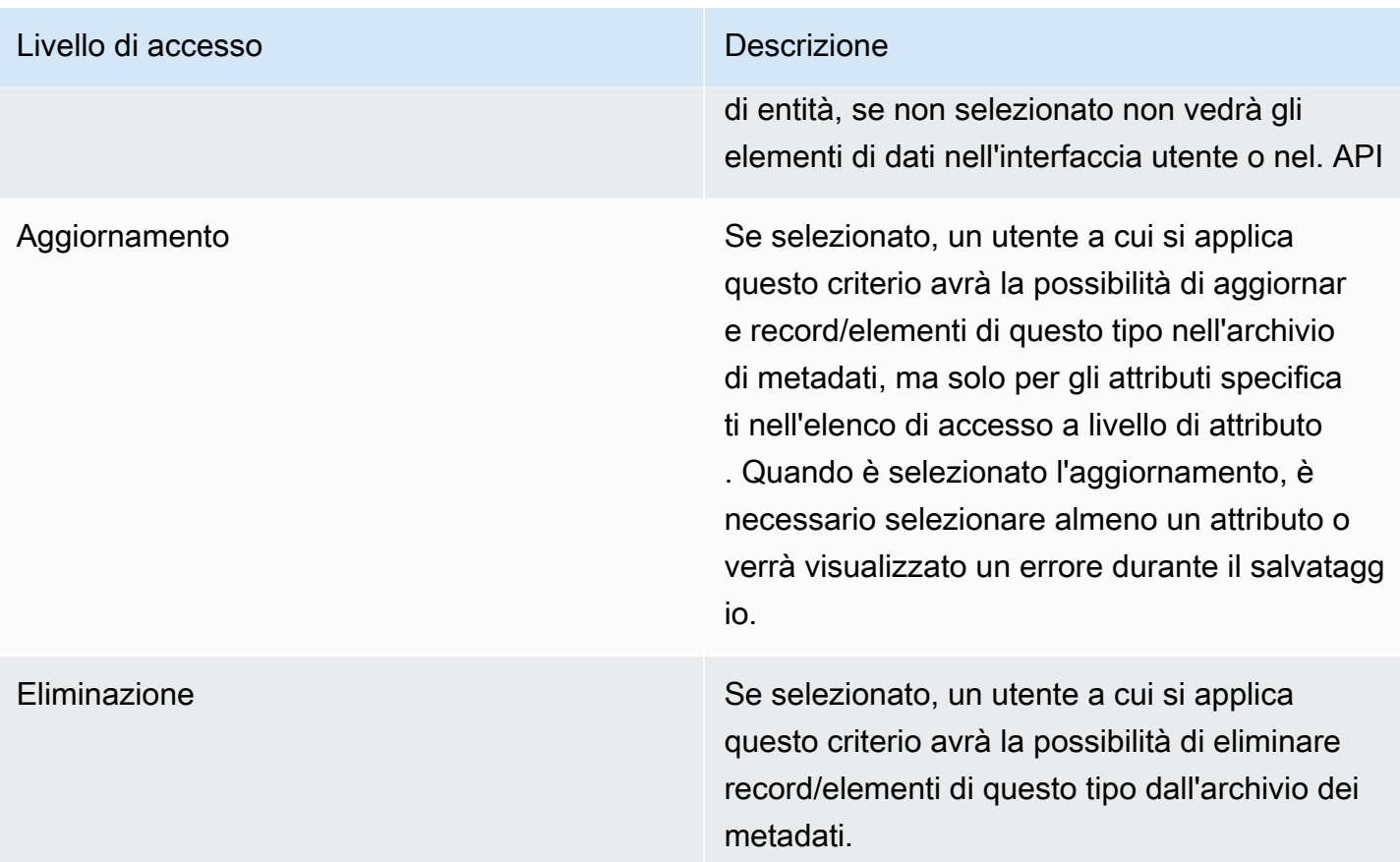

## Roles

I ruoli consentono di assegnare una o più politiche a uno o più gruppi. La combinazione di tutte le politiche assegnate a un ruolo fornisce le autorizzazioni di accesso. I ruoli possono essere creati in base ai ruoli o alle funzioni professionali all'interno del progetto o dell'organizzazione.

# Guida per sviluppatori

## Codice sorgente

Puoi visitare il nostro [GitHubrepository](https://github.com/aws-solutions/cloud-migration-factory-on-aws) per scaricare i modelli e gli script per questa soluzione e condividere le tue personalizzazioni con altri. [Se hai bisogno di una versione precedente del](https://github.com/aws-solutions/cloud-migration-factory-on-aws/issues) [CloudFormation modello o hai un problema tecnico da segnalare, puoi farlo dalla pagina dei](https://github.com/aws-solutions/cloud-migration-factory-on-aws/issues) [GitHub problemi.](https://github.com/aws-solutions/cloud-migration-factory-on-aws/issues) Segnala i problemi tecnici [relativi alla soluzione nella pagina Problemi](https://github.com/aws-solutions/cloud-migration-factory-on-aws/issues) del GitHub repository.

# Argomenti supplementari

# Elenco delle attività di migrazione automatizzate utilizzando la console web di Migration Factory

La AWS soluzione Cloud Migration Factory on implementa attività di migrazione automatizzate che puoi sfruttare per i tuoi progetti di migrazione. Puoi seguire le attività di migrazione elencate di seguito e personalizzarle in base alle tue esigenze aziendali.

Prima di iniziare qualsiasi attività, assicurati di leggere la [Guida per l'utente — Run Automation from](#page-104-0)  [console](#page-104-0) per capire come funziona. Inoltre, devi [creare un server di automazione](#page-49-0) e [creare utenti](#page-103-0) [Windows e Linux](#page-103-0) per eseguire l'automazione dalla console.

Utilizzate le seguenti procedure nello stesso ordine per eseguire un test completo della soluzione utilizzando lo script e le attività di automazione di esempio.

## Verifica i prerequisiti

Connect con i server di origine inclusi nell'ambito per verificare i prerequisiti necessari, ad esempio TCP 1500, TCP 443, spazio libero nel volume root, versione del framework.Net e altri parametri. Questi prerequisiti sono necessari per la replica.

Prima di eseguire il controllo dei prerequisiti, è necessario installare il primo manualmente su un server di origine, in modo da creare un server di replica in. EC2 Ci collegheremo a questo server per testare la porta 1500. Dopo l'installazione, AWS Application Migration Service (AWS MGN) crea il server di replica in Amazon Elastic Compute Cloud (AmazonEC2). È necessario verificare la TCP porta 1500 dal server di origine al server di replica in questa attività. Per informazioni sull'installazione dell' AWS MGNagente sui server di origine, consultate [le istruzioni di installazione nella Guida per](https://docs.aws.amazon.com/mgn/latest/ug/agent-installation-instructions.html) [l'u](https://docs.aws.amazon.com/mgn/latest/ug/agent-installation-instructions.html)tente del servizio di migrazione delle AWS applicazioni.

Utilizzate la seguente procedura dopo aver effettuato l'accesso alla console web di Migration Factory.

- 1. Nella console Migration Factory, seleziona Jobs nel menu a sinistra, seleziona Azioni, quindi Run Automation sul lato destro.
- 2. Immettere Job Name, selezionare lo script 0-Check MGN Prerequisites e il server di automazione per eseguire lo script. Se il server di automazione non esiste, assicurati di aver completato [Crea un](#page-49-0)  [server di automazione della migrazione](#page-49-0).
- 3. Seleziona Linux Secrets e/o Windows Secrets dipende da cosa OSs hai per questa ondata. Inserisci l'IP del server di MGN replica, scegli l'ondata su cui vuoi eseguire l'automazione e scegli Invia processo di automazione.
- 4. Verrai reindirizzato alla pagina con l'elenco dei lavori. Lo stato del lavoro dovrebbe essereRUNNING. Scegli Aggiorna per visualizzare lo stato. Dovrebbe passare a Completo dopo alcuni minuti.
- 5. Lo script aggiornerà anche lo stato della migrazione della soluzione nell'interfaccia web di Migration Factory, come mostrato nella seguente schermata di un progetto di esempio.

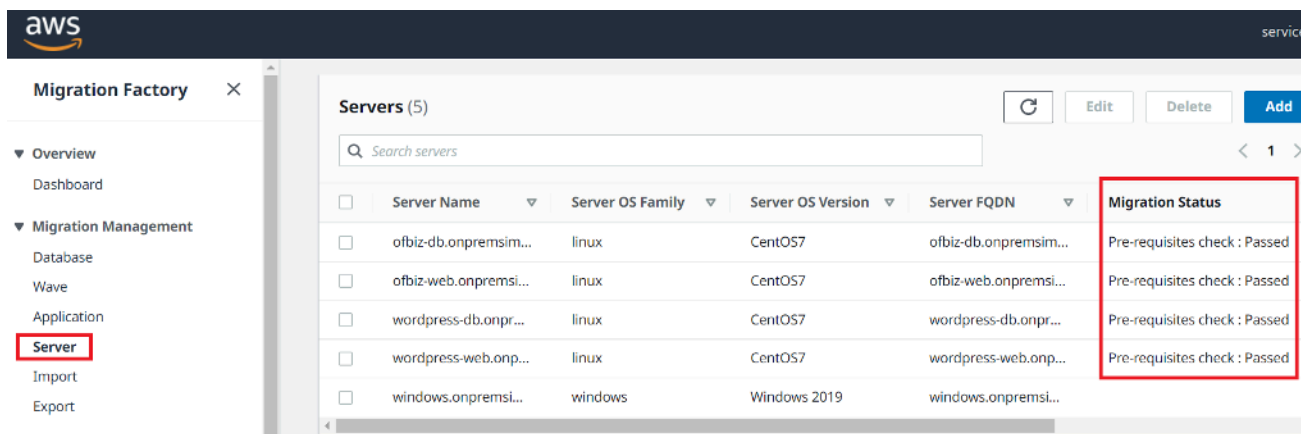

## Installa gli agenti di replica

#### **a** Note

Prima di installare l'agente, assicurati che [AWS MGNsia inizializzato in ogni account e](https://docs.aws.amazon.com/mgn/latest/ug/mgn-initialize.html) [regione di destinazione](https://docs.aws.amazon.com/mgn/latest/ug/mgn-initialize.html).

Utilizzare la procedura seguente per installare automaticamente gli agenti di replica nei server di origine pertinenti.

- 1. Nella console Migration Factory, seleziona Jobs nel menu a sinistra, seleziona Azioni, quindi Run Automation sul lato destro.
- 2. Immettere Job Name, selezionare lo script 1-Install MGN Agents e il server di automazione per eseguire lo script. Se il server di automazione non esiste, assicurati di aver completato [Crea un](#page-49-0)  [server di automazione della migrazione](#page-49-0).
- 3. Seleziona Linux Secrets e/o Windows Secrets dipende da cosa OSs hai per questa ondata. Scegli l'ondata in cui desideri eseguire l'automazione e scegli Invia lavoro di automazione.
- 4. Verrai reindirizzato alla pagina dell'elenco dei lavori. Lo stato del processo dovrebbe essere in esecuzione. Scegli Aggiorna per visualizzare lo stato. Dovrebbe passare a Completo dopo alcuni minuti.
- 5. Lo script fornisce anche lo stato della migrazione nell'interfaccia web di Migration Factory, come mostrato nella seguente schermata di esempio.

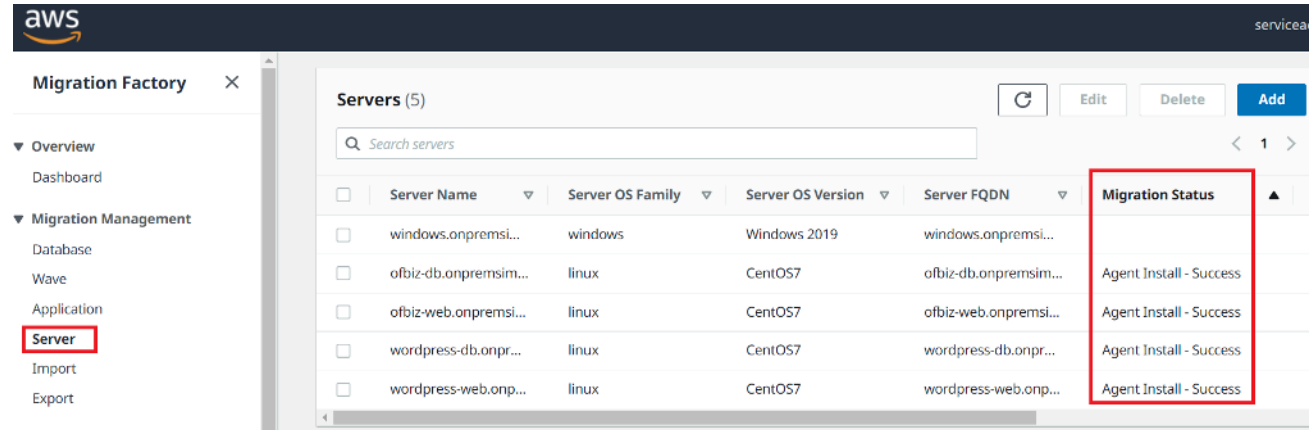

### Invia gli script post-lancio

AWSApplication Migration Service (MGN) supporta gli script post-lancio per aiutarvi ad automatizzare le attività a livello di sistema operativo, come le macchine installing/uninstalling the software after launching target instances. This activity pushes the post-launch scripts to Windows and/or Linux, a seconda dei server identificati per la migrazione.

#### **a** Note

Prima di inviare gli script post-lancio, è necessario copiare i file in una cartella sul server di automazione della migrazione.

Utilizzare la procedura seguente per inviare gli script post-avvio ai computer Windows.

1. Nella console Migration Factory, seleziona Jobs nel menu a sinistra, seleziona Azioni, quindi Run Automation sul lato destro.

- 2. Inserisci Job Name, seleziona lo script 1-Copy Post Launch Scripts e il tuo server di automazione per eseguire lo script. Se il server di automazione non esiste, assicurati di aver completato [Crea un](#page-49-0)  [server di automazione della migrazione](#page-49-0).
- 3. Seleziona Linux Secrets e/o Windows Secrets dipende da cosa OSs hai per questa ondata. Fornisci una posizione di origine Linux e/o una posizione di origine di Windows.
- 4. Scegli l'onda in cui vuoi eseguire automaton e scegli Invia Automation Job.
- 5. Verrai reindirizzato alla pagina dell'elenco dei lavori, lo stato del lavoro dovrebbe essere in esecuzione e potrai scegliere Aggiorna per visualizzare lo stato. Dovrebbe passare a Completato dopo alcuni minuti.

## Verifica lo stato della replica

Questa attività verifica automaticamente lo stato di replica per i server di origine interessati. Lo script si ripete ogni cinque minuti fino a quando lo stato di tutti i server di origine nell'ondata data passa allo stato Integrato.

Utilizzare la procedura seguente per verificare lo stato della replica.

- 1. Nella console Migration Factory, seleziona Jobs nel menu a sinistra, quindi seleziona Azioni, quindi Run Automation sul lato destro.
- 2. Immettere Job Name, selezionare lo script 2-Verify Replication Status e il server di automazione per eseguire lo script. Se il server di automazione non esiste, assicurati di aver completato [Crea un](#page-49-0)  [server di automazione della migrazione](#page-49-0).
- 3. Scegli l'onda in cui vuoi eseguire automaton e scegli Invia Automation Job.
- 4. Verrai reindirizzato alla pagina dell'elenco dei lavori, lo stato del lavoro dovrebbe essere in esecuzione e potrai fare clic sul pulsante Aggiorna per visualizzare lo stato. Dovrebbe passare a Completato dopo alcuni minuti.

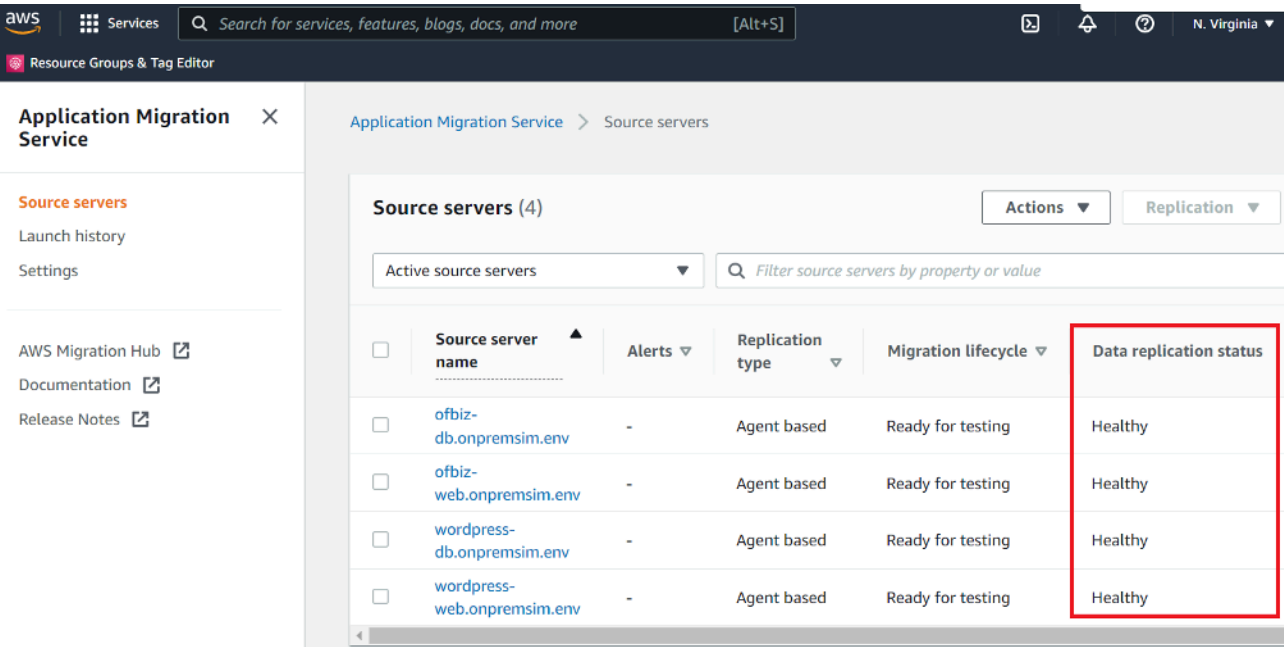

La replica può richiedere alcuni istanti. È possibile che non venga visualizzato l'aggiornamento dello stato dalla console di fabbrica per alcuni minuti. Facoltativamente, puoi anche controllare lo stato del MGN servizio.

### Convalida il modello di lancio

Questa attività convalida i metadati del server nel Migration Factory e si assicura che funzionino con il EC2 modello e senza errori di battitura. Convaliderà sia i metadati di test che quelli di cutover.

Utilizzate la seguente procedura per convalidare il modello di lancioEC2.

- 1. Vai alla console di Migration Factory e seleziona Wave nel riquadro del menu.
- 2. Seleziona l'ondata di destinazione e scegli Azioni. Seleziona Rehost, quindi seleziona MGN.
- 3. Seleziona Convalida modello di avvio per l'azione, quindi seleziona Tutte le applicazioni.
- 4. Scegli Invia per avviare la convalida.

Dopo qualche tempo, la convalida restituirà un risultato positivo.

Se la convalida non ha esito positivo, riceverai un messaggio di errore specifico: Gli errori possono essere dovuti a dati non validi nell'attributo del server, ad esempio subnet\_, securitygroup\_IDs o non validi. IDs instanceType È possibile passare alla pagina Pipeline dall'interfaccia web di Migration Factory e

selezionare il server problematico per correggere gli errori.

### Avvia istanze per il test

Questa attività avvia tutti i computer di destinazione per una determinata ondata in AWS Application Migration Service (MGN) in modalità test.

Utilizzate la seguente procedura per avviare le istanze di test.

- 1. Nella console Migration Factory, seleziona Wave nel menu di navigazione.
- 2. Seleziona target wave e scegli Azioni. Seleziona Rehost, quindi seleziona MGN.
- 3. Seleziona Launch Test Instances Action, seleziona Tutte le applicazioni.
- 4. Scegli Invia per avviare le istanze di test.
- 5. Dopo qualche tempo, la convalida restituirà un risultato positivo.

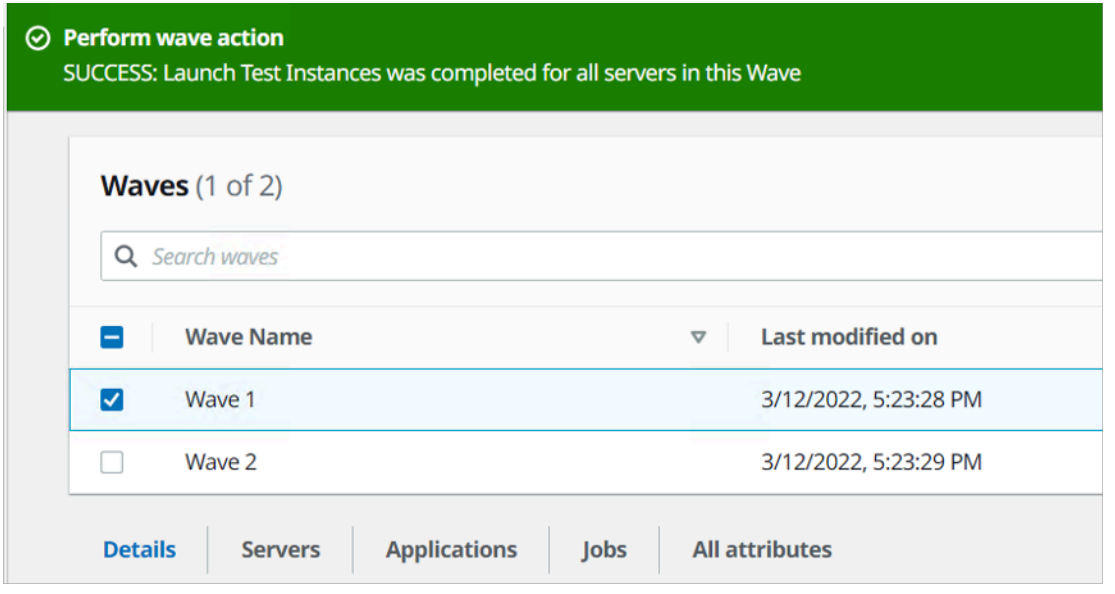

Questa azione aggiornerà anche lo stato della migrazione per il server avviato.

### Verifica lo stato dell'istanza di destinazione

Questa attività verifica lo stato dell'istanza di destinazione controllando il processo di avvio di tutti i server di origine interessati nella stessa ondata. L'avvio delle istanze di destinazione può richiedere fino a 30 minuti. Puoi controllare lo stato manualmente accedendo alla EC2 console Amazon, cercando il nome del server di origine e controllando lo stato. Riceverai un messaggio di controllo dello stato di salute indicante che sono stati superati 2/2 controlli, il che indica che l'istanza è integra dal punto di vista dell'infrastruttura.

Tuttavia, per una migrazione su larga scala, controllare lo stato di ogni istanza richiede molto tempo, quindi puoi eseguire questo script automatico per verificare che i 2/2 controlli abbiano superato lo stato per tutti i server di origine in una determinata ondata.

Utilizzate la procedura seguente per verificare lo stato dell'istanza di destinazione.

- 1. Vai alla console Migration Factory e seleziona Jobs nel menu a sinistra.
- 2. Seleziona Azioni, quindi Esegui automazione sul lato destro.
- 3. Immettere Job Name, selezionare lo script 3-Verify Instance Status e il server di automazione per eseguire lo script. Se il server di automazione non esiste, assicurati di aver completato [Build a](#page-49-0)  [migration automation server](#page-49-0).
- 4. Scegli l'ondata in cui desideri eseguire l'automazione e scegli Invia lavoro di automazione.
- 5. Verrai reindirizzato alla pagina dell'elenco dei lavori, lo stato del lavoro dovrebbe essere in esecuzione e potrai scegliere Aggiorna per visualizzare lo stato. Dovrebbe passare a Completato dopo alcuni minuti.

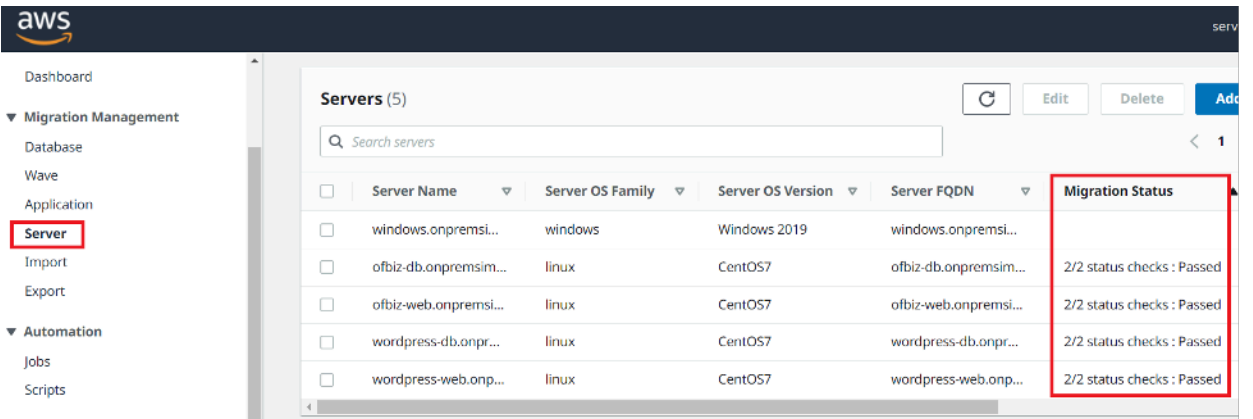

L'avvio dell'istanza può richiedere del tempo e potresti non visualizzare l'aggiornamento dello stato dalla console di fabbrica per alcuni minuti. Migration Factory riceve anche un aggiornamento dello stato dallo script. Aggiorna lo schermo se necessario.

#### **a** Note

Se le istanze target non superano i 2/2 controlli di integrità per la prima volta, è possibile che il processo di avvio richieda più tempo per essere completato. Ti consigliamo di eseguire i controlli sanitari una seconda volta circa un'ora dopo il primo controllo sanitario. Ciò garantisce il completamento del processo di avvio. Se i controlli sanitari falliscono questa seconda volta, vai al [centro di AWS supporto](https://console.aws.amazon.com/support/home) per registrare una richiesta di assistenza.

### Contrassegna come pronto per il cutover

Una volta terminato il test, questa attività modifica lo stato del server di origine in modo che venga contrassegnato come pronto per il cutover, in modo che l'utente possa avviare un'istanza cutover.

Utilizzate la seguente procedura per EC2 convalidare il modello di avvio.

- 1. Nella console Migration Factory, seleziona Wave sul lato sinistro.
- 2. Seleziona l'onda di destinazione e fai clic sul pulsante Azioni. Seleziona Rehost, quindi seleziona MGN.
- 3. Seleziona Contrassegna come pronto per l'azione di modifica, seleziona Tutte le applicazioni.

4. Scegli Invia per avviare istanze live.

Dopo qualche tempo, la convalida restituirà un risultato positivo.

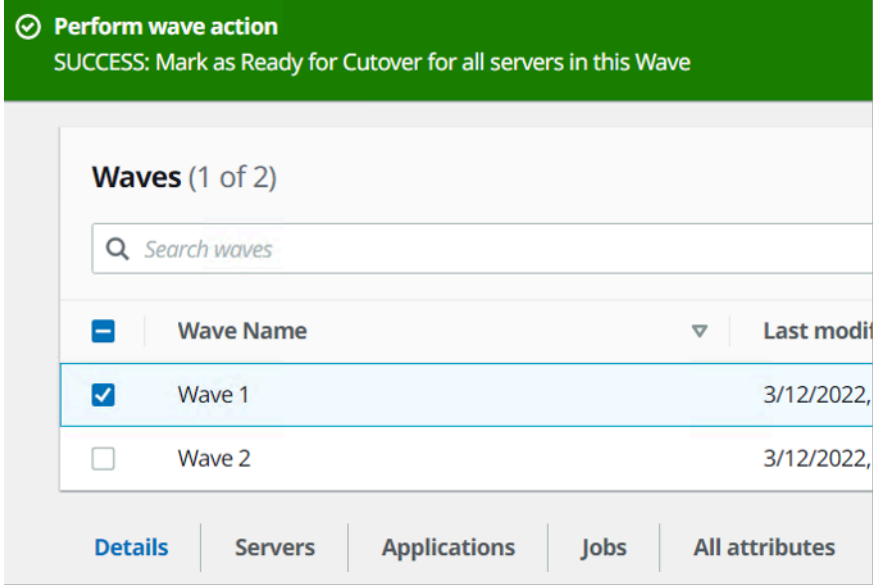

### Spegnete i server di origine compresi nell'ambito

Questa attività spegne i server di origine pertinenti coinvolti nella migrazione. Dopo aver verificato lo stato di replica dei server di origine, si è pronti a spegnere i server di origine per interrompere le transazioni dalle applicazioni client ai server. È possibile spegnere i server di origine nella finestra Cutover. Lo spegnimento manuale dei server di origine potrebbe richiedere cinque minuti per server e, per ondate di grandi dimensioni, alcune ore in totale. È invece possibile eseguire questo script di automazione per spegnere tutti i server in una determinata ondata.

Utilizzate la seguente procedura per spegnere tutti i server di origine coinvolti nella migrazione.

- 1. Nella console Migration Factory, seleziona Jobs nel menu a sinistra, seleziona Azioni, quindi Run Automation sul lato destro.
- 2. Immettere Job Name, selezionare lo script 3-Shutdown All Servers e il server di automazione per eseguire lo script. Se il server di automazione non esiste, assicurati di aver completato [Crea un](#page-49-0)  [server di automazione della migrazione](#page-49-0).
- 3. Seleziona Linux Secrets e/o Windows Secrets dipende da cosa OSs hai per questa ondata.
- 4. Scegli l'onda in cui vuoi eseguire automaton e scegli Invia Automation Job.

5. Verrai reindirizzato alla pagina dell'elenco dei lavori, lo stato del lavoro dovrebbe essere in esecuzione e potrai fare clic sul pulsante Aggiorna per visualizzare lo stato. Dovrebbe passare a Completato dopo alcuni minuti.

### Avvia istanze per Cutover

Questa attività avvia tutti i computer di destinazione per una determinata ondata in AWS Application Migration Service (MGN) in modalità Cutover.

Utilizzate la seguente procedura per avviare le istanze di test.

- 1. Nella console Migration Factory, seleziona Wave sul lato sinistro.
- 2. Seleziona target wave e scegli Azioni. Seleziona Rehost, quindi seleziona MGN.
- 3. Seleziona Launch Cutover Instances Action, seleziona Tutte le applicazioni.
- 4. Scegli Invia per avviare le istanze di test.

Dopo qualche tempo, la convalida restituirà un risultato positivo.

**a** Note

Questa azione aggiornerà anche lo stato della migrazione per il server avviato.

# Elenco delle attività di migrazione automatizzate tramite il prompt dei comandi

#### **a** Note

Consigliamo di eseguire l'automazione da Cloud Migration Factory sulla AWS console. È possibile utilizzare i seguenti passaggi per eseguire gli script di automazione. Assicurati di scaricare gli script di automazione dal GitHub repository e di configurare il server di automazione seguendo i passaggi in [Esegui automazioni dal prompt](#page-106-0) dei comandi e seguendo le istruzioni per configurare le autorizzazioni in Configurare le autorizzazioni per il server di automazione della [migrazione AWS.](#page-51-0)

La AWS soluzione Cloud Migration Factory on implementa attività di migrazione automatizzate che puoi sfruttare per i tuoi progetti di migrazione. Puoi seguire le attività di migrazione elencate di seguito e personalizzarle in base alle tue esigenze aziendali.

Prima di iniziare qualsiasi attività, verifica di aver effettuato l'accesso al server di automazione della migrazione come utente di dominio con autorizzazione di amministratore locale sui server di origine interessati.

#### **A** Important

È necessario accedere come utente amministratore per completare le attività elencate in questa sezione.

Utilizzate le seguenti procedure nello stesso ordine per eseguire un test completo della soluzione utilizzando lo script e le attività di automazione di esempio.

## Verifica i prerequisiti

Connect con i server di origine inclusi nell'ambito per verificare i prerequisiti necessari, ad esempio TCP 1500, TCP 443, spazio libero nel volume root, versione del framework.Net e altri parametri. Questi prerequisiti sono necessari per la replica.

Prima di poter eseguire il controllo dei prerequisiti, è necessario installare il primo agente manualmente su un server di origine, quindi verrà creato un server di replica in EC2 cui ci collegheremo a questo server per il test della porta 1500. Dopo l'installazione, AWS Application Migration Service (AWS MGN) crea il server di replica in Amazon Elastic Compute Cloud (AmazonEC2). Per eseguire questa attività, dovrai verificare la TCP porta 1500 dal server di origine al server di replica. Per informazioni sull'installazione dell' AWS MGNagente sui server di origine, consultate [le istruzioni di installazione nella Guida per l'u](https://docs.aws.amazon.com/mgn/latest/ug/agent-installation-instructions.html)tente del servizio di migrazione delle applicazioni.

Utilizzate la seguente procedura dopo aver effettuato l'accesso al server di automazione della migrazione per verificare i prerequisiti.

- 1. Effettuato l'accesso come amministratore, aprite il prompt dei comandi ()CMD.exe.
- 2. Vai alla c:\migrations\scripts\script\_mgn\_0-Prerequisites-checks cartella ed esegui il seguente comando Python:

```
python 0-Prerequisites-checks.py --Waveid <wave-id> --ReplicationServerIP <rep-server-
ip>
```
Replace (Sostituisci) *<wave-id>* e *<rep-server-ip>* con i valori appropriati:

- Waveidè un valore intero unico per identificare le ondate di migrazione.
- Il ReplicationServerIP valore identifica l'indirizzo IP del server di replica. Cambia questo valore nell'indirizzo EC2 IP di Amazon. Per individuare questo indirizzo, accedi a AWS Management Console, cerca Replica, seleziona uno dei server di replica e copia l'indirizzo IP privato. Se la replica avviene sulla rete Internet pubblica, utilizza invece l'indirizzo IP pubblico.
- 3. Lo script recupera automaticamente un elenco di server per l'ondata specificata.

Lo script verifica quindi i prerequisiti per i server Windows e restituisce lo stato di uno pass o fail per ogni controllo.

#### **a** Note

È possibile che venga visualizzato un avviso di sicurezza simile al seguente quando lo PowerShell script non è attendibile. Esegui il seguente comando PowerShell per risolvere il problema:

```
Unblock-File C:\migrations\scripts\script_mgn_0-Prerequisites-checks\0-
Prerequisites-Windows.ps1
```
Successivamente, lo script controlla i server Linux.

Una volta completati i controlli, lo script restituirà un risultato finale per ogni server.

```
***** Final results for all servers *****
  - Windows server passed all Pre-requisites checks --
   Server-T1.mydomain.local
   server1.mydomain.local
   Server-T15.mydomain.local
   server2.mydomain.local
 Linux server passed all Pre-requisites checks --
   MF-RHEL.mydomain.local
   MF-Ubuntu.mydomain.local
```
Se il server non supera uno o più controlli dei prerequisiti, è possibile identificare il server difettoso esaminando il messaggio di errore dettagliato fornito al termine del controllo o scorrendo i dettagli del registro.

Lo script aggiornerà anche lo stato di migrazione della soluzione nell'interfaccia web di Migration Factory, come mostrato nella seguente schermata di un progetto di esempio.

## Installa gli agenti di replica

**a** Note

Prima di installare l'agente, assicurati che [AWS MGNsia inizializzato in ogni account di](https://docs.aws.amazon.com/mgn/latest/ug/mgn-initialize.html)  [destinazione](https://docs.aws.amazon.com/mgn/latest/ug/mgn-initialize.html).

Utilizzare la procedura seguente per installare automaticamente gli agenti di replica nei server di origine pertinenti.

- 1. Nel server di automazione della migrazione, firmato come amministratore, apri il prompt dei comandi (). CMD.exe
- 2. Vai alla c:\migrations\scripts\script\_mgn\_1-AgentInstall cartella ed esegui il seguente comando Python:

#### python 1-AgentInstall.py --Waveid *<wave-id>*

Sostituisci < wave-id > con il valore Wave ID appropriato per installare l'agente Replication su tutti i server nell'ondata identificata. Lo script installerà l'agente su tutti i server di origine nella stessa ondata uno per uno.

#### **a** Note

Per reinstallare l'agente, puoi aggiungere un --force argomento.

3. Lo script genera un elenco che identifica i server di origine inclusi per l'ondata specificata. Inoltre, possono essere forniti anche server identificati in più account e per diverse versioni del sistema operativo.

Se in questa ondata sono incluse macchine Linux, è necessario inserire le credenziali di accesso Linux sudo per accedere a tali server di origine.

L'installazione inizia su Windows, quindi passa a Linux per ciascuno di essi. Account AWS

```
***************************
**** Installing Agents *****
***************************
#### In Account: 5158 [ ] , region: us-east-1 ####
Installing Application Migration Service Agent
                                                   Server-T1.mydomain.local
                                            for:** Successfully downloaded Agent installer for: Server-T1.mydomain.local **
Nerifying that the source server has enough free disk space to install the AWS Replication Agent.
(a minimum of 2 GB of free disk space is required)
Identifying volumes for replication.
Disk to replicate identified: c:0 of size 30 GiB
All volumes for replication were successfully identified.
Downloading the AWS Replication Agent onto the source server... Finished.
Installing the AWS Replication Agent onto the source server... Finished.
Syncing the source server with the Application Migration Service Console... Finished.
The following is the source server ID: s-3fe3e5342c624e6a0.
The AWS Replication Agent was successfully installed.
The installation of the AWS Replication Agent has started.
** Installation finished for : Server-T1.mydomain.local **
```
Potresti ricevere un avviso di sicurezza come il seguente quando lo PowerShell script non è attendibile. Esegui il seguente comando PowerShell per risolvere il problema:

```
Unblock-File C:\migrations\scripts\script_mgn_1-AgentInstall\1-Install-
Windows.ps1
```
I risultati vengono visualizzati al termine dell'installazione degli agenti di replica da parte dello script. Esamina i risultati relativi ai messaggi di errore per identificare i server che non sono riusciti a installare gli agenti. Sarà necessario installare manualmente gli agenti sui server guasti. Se l'installazione manuale non riesce, vai al [centro di AWS supporto](https://console.aws.amazon.com/support/home) e registra una richiesta di supporto.

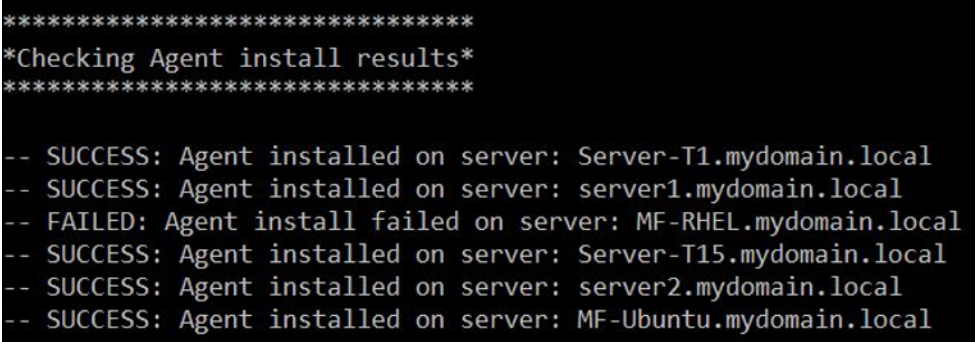

Lo script fornisce anche lo stato della migrazione nell'interfaccia web di Migration Factory, come mostrato nella seguente schermata di un progetto di esempio.

### Invia gli script post-lancio

AWSApplication Migration Service supporta gli script post-lancio per aiutarvi ad automatizzare le attività a livello di sistema operativo, come le macchine install/uninstall of software after launching target instances. This activity pushes the post-launch scripts to Windows and/or Linux, a seconda dei server identificati per la migrazione.

Utilizza la seguente procedura dal server di automazione della migrazione per inviare gli script postavvio ai computer Windows.

- 1. Effettuato l'accesso come amministratore, aprite il prompt dei comandi (). CMD.exe
- 2. Vai alla c:\migrations\scripts\script\_mgn\_1-FileCopy cartella ed esegui il seguente comando Python:

python 1-FileCopy.py --Waveid *<wave-id>* --WindowsSource *<file-path>* -- LinuxSource *<file-path>*

Replace (Sostituisci) *<wave-id>* con il valore Wave ID appropriato e *<file-path>* con il percorso completo del file Source, dove si trova lo script. Ad esempio c:\migrations\scripts \script\_mgn\_1-FileCopy. Questo comando copia tutti i file dalla cartella di origine alla cartella di destinazione.

#### **a** Note

È necessario fornire almeno uno di questi due argomenti: WindowsSource, LinuxSource. Se si fornisce WindowsSource path, questo script invierà i file solo ai server Windows in questa ondata, allo stesso LinuxSource modo in cui invia i file solo ai server Linux in questa ondata. Fornire both invierà i file a entrambi i server Windows e Linux.

3. Lo script genera un elenco che identifica i server di origine inclusi per l'ondata specificata. Inoltre, possono essere forniti anche server identificati in più account e per diverse versioni del sistema operativo.

Se in questa ondata sono incluse macchine Linux, è necessario inserire le credenziali di accesso Linux sudo per accedere a tali server di origine.

4. Lo script copia i file nella cartella di destinazione. Se la cartella di destinazione non esiste, la soluzione crea una directory e notifica all'utente questa azione.

### Verifica lo stato della replica

Questa attività verifica automaticamente lo stato di replica per i server di origine interessati. Lo script si ripete ogni cinque minuti fino a quando lo stato di tutti i server di origine nell'ondata data passa allo stato Integrato.

Utilizzare la seguente procedura del server di automazione della migrazione per verificare lo stato della replica.

1. Effettuato l'accesso come amministratore, aprite il prompt dei comandi ()CMD.exe.

2. Vai alla \migrations\scripts\script\_mgn\_2-Verify-replication cartella ed esegui il seguente comando Python:

python 2-Verify-replication.py --Waveid *<wave-id>*

Replace (Sostituisci) *<wave-id>* con il valore Wave ID appropriato per verificare lo stato della replica. Lo script verifica i dettagli di replica per tutti i server della specifica ondata e aggiorna l'attributo dello stato di replica per il server di origine identificato nella soluzione.

3. Lo script genera un elenco che identifica i server inclusi per l'ondata specificata.

Lo stato previsto per i server di origine inclusi nell'ambito e pronti per l'avvio è Integro. Se ricevete uno stato diverso per un server, significa che non è ancora pronto per l'avvio.

La seguente schermata di un esempio mostra che tutti i server dell'ondata corrente hanno terminato la replica e sono pronti per il test o il cutover.

```
*****************************
 Verify replication status *
*****************************
Migration Factory : You have successfully logged in
Server Server-T1 replication status: Healthy
Server Server1 replication status: Healthy
#### Replication Status for Account: 114707010
                           , region: us-east-2 ####
Server MF-Ubuntu replication status: Healthy
Server Server-T15 replication status: Healthy
Server Server2 replication status: Healthy
```
Facoltativamente, è possibile verificare lo stato nell'interfaccia web di Migration Factory.

## Verifica lo stato dell'istanza di destinazione

Questa attività verifica lo stato dell'istanza di destinazione controllando il processo di avvio di tutti i server di origine interessati nella stessa ondata. L'avvio delle istanze di destinazione può richiedere fino a 30 minuti. Puoi controllare lo stato manualmente accedendo alla EC2 console Amazon, cercando il nome del server di origine e controllando lo stato. Riceverai un messaggio di controllo dello stato di salute indicante che sono stati superati 2/2 controlli, il che indica che l'istanza è integra dal punto di vista dell'infrastruttura.

Tuttavia, per una migrazione su larga scala, controllare lo stato di ogni istanza richiede molto tempo, quindi puoi eseguire questo script automatizzato per verificare che i 2/2 controlli abbiano superato lo stato per tutti i server di origine in una determinata ondata.

Utilizza la seguente procedura del server di automazione della migrazione per verificare lo stato dell'istanza di destinazione.

- 1. Effettuato l'accesso come amministratore, aprite un prompt dei comandi (CMD.exe).
- 2. Vai alla c:\migrations\scripts\script\_mgn\_3-Verify-instance-status cartella ed esegui il seguente comando Python:

python 3-Verify-instance-status.py --Waveid *<wave-id>*

Replace (Sostituisci) *<wave-id>* con il valore Wave ID appropriato per verificare lo stato dell'istanza. Questo script verifica il processo di avvio dell'istanza per tutti i server di origine di questa ondata.

- 3. Lo script restituisce un elenco dell'elenco dei server e dell'istanza IDs per l'ondata specificata.
- 4. Lo script restituirà quindi un elenco di istanze di destinazioneIDs.

#### **a** Note

Se viene visualizzato un messaggio di errore indicante che l'ID dell'istanza di destinazione non esiste, il processo di avvio potrebbe essere ancora in esecuzione. Attendi qualche minuto prima di continuare.

5. Riceverai controlli sullo stato delle istanze che indicano se le istanze di destinazione hanno superato i 2/2 controlli di integrità.

Se le istanze target non superano i 2/2 controlli di integrità per la prima volta, è possibile che il processo di avvio richieda più tempo per essere completato. Ti consigliamo di eseguire i controlli sanitari una seconda volta circa un'ora dopo il primo controllo sanitario. Ciò garantisce il completamento del processo di avvio. Se i controlli sanitari falliscono questa seconda volta, vai al [centro di AWS supporto](https://console.aws.amazon.com/support/home) per registrare una richiesta di assistenza.

### Chiudi i server di origine inclusi nell'ambito

Questa attività spegne i server di origine pertinenti coinvolti nella migrazione. Dopo aver verificato lo stato di replica dei server di origine, si è pronti a spegnere i server di origine per interrompere le transazioni dalle applicazioni client ai server. È possibile spegnere i server di origine nella finestra Cutover. Lo spegnimento manuale dei server di origine potrebbe richiedere cinque minuti per server e, per ondate di grandi dimensioni, alcune ore in totale. È invece possibile eseguire questo script di automazione per spegnere tutti i server in una determinata ondata.

Utilizza la seguente procedura del server di automazione della migrazione per spegnere tutti i server di origine coinvolti nella migrazione.

- 1. Effettuato l'accesso come amministratore, apri il prompt dei comandi (CMD.exe).
- 2. Vai alla c:\migrations\scripts\script\_mgn\_3-Shutdown-all-servers cartella ed esegui il seguente comando Python:

Python 3-Shutdown-all-servers.py –Waveid *<wave-id>*

- 3. Replace (Sostituisci) *<wave-id>* con il valore Wave ID appropriato per spegnere i server di origine.
- 3. Lo script restituisce un elenco dell'elenco dei server e dell'istanza IDs per il wave specificato.
- 4. Lo script chiude innanzitutto i server Windows nell'ondata specificata. Dopo la chiusura dei server Windows, lo script passa all'ambiente Linux e richiede le credenziali di accesso. Dopo aver effettuato correttamente l'accesso, lo script chiude i server Linux.

## Recupera l'IP dell'istanza di destinazione

Questa attività recupera l'IP dell'istanza di destinazione. Se l'DNSaggiornamento è un processo manuale nel tuo ambiente, dovrai ottenere i nuovi indirizzi IP per tutte le istanze di destinazione. Tuttavia, è possibile utilizzare lo script di automazione per esportare i nuovi indirizzi IP per tutte le istanze dell'ondata specificata in un CSV file.

Utilizza la seguente procedura dal server di automazione della migrazione per recuperare gli IP dell'istanza di destinazione.

- 1. Effettuato l'accesso come amministratore, aprite il prompt dei comandi ()CMD.exe.
- 2. Vai alla c:\migrations\scripts\script\_mgn\_4-Get-instance-IP cartella ed esegui il seguente comando Python:

```
Python 4-Get-instance-IP.py -–Waveid <wave-id>
```
Replace (Sostituisci) *<wave-id>* con il valore Wave ID appropriato per ottenere i nuovi indirizzi IP per le istanze di destinazione.

- 3. Lo script restituisce un elenco di server e le informazioni sull'ID dell'istanza di destinazione.
- 4. Lo script restituirà quindi l'IP del server di destinazione.

Lo script esporta le informazioni sul nome del server e sugli indirizzi IP in un CSV file (*<waveid>*-*<project-name>*-Ips.csv) e lo colloca nella stessa directory dello script di migrazione (c: \migrations\scripts\script\_mgn\_4-Get-instance-IP).

Il CSV file fornisce i dettagli di instance\_name e instance\_IPS. Se l'istanza ne contiene più di uno NIC o più IP, verranno tutti elencati e separati da virgole.

### Verifica le connessioni al server di destinazione

Questa attività verifica le connessioni per il server di destinazione. Dopo aver aggiornato i DNS record, puoi connetterti alle istanze di destinazione con il nome host. In questa attività, verificate se è possibile accedere al sistema operativo utilizzando Remote Desktop Protocol (RDP) o tramite l'accesso Secure Shell (SSH). È possibile accedere manualmente a ciascun server singolarmente, ma è più efficiente testare la connessione al server utilizzando lo script di automazione.

Utilizzare la seguente procedura del server di automazione della migrazione per verificare le connessioni per il server di destinazione.

- 1. Effettuato l'accesso come amministratore, aprite il prompt dei comandi ()CMD.exe.
- 2. Vai alla c:\migrations\scripts\script\_mgn\_4-Verify-server-connection cartella ed esegui il seguente comando Python:

```
Python 4-Verify-server-connection.py -–Waveid <wave-id>
```
Replace (Sostituisci) *<wave-id>* con il valore Wave ID appropriato per ottenere i nuovi indirizzi IP per le istanze di destinazione.

**a** Note

Questo script utilizza la RDP porta predefinita 3389 e la SSH porta 22. Se necessario, puoi aggiungere i seguenti argomenti per ripristinare le porte predefinite: -- RDPPort *<rdp-port>* --SSHPort *<ssh-port>*.

- 3. Lo script restituisce un elenco di server.
- 4. Lo script restituisce i risultati del test sia RDP per Access che per SSH l'accesso.

# Riferimento

Questa sezione fornisce riferimenti per l'implementazione di Cloud Migration Factory sulla AWS soluzione.

## Raccolta di dati anonimizzata

Questa soluzione include un'opzione per inviare metriche operative anonime a. AWS Utilizziamo questi dati per comprendere meglio come i clienti utilizzano questa soluzione e i servizi e i prodotti correlati. Una volta attivata, le seguenti informazioni vengono raccolte e inviate a: AWS

- ID della soluzione: l'identificatore della AWS soluzione
- ID univoco (UUID): identificatore univoco generato casualmente per ogni Cloud Migration Factory in fase di implementazione della soluzione AWS
- Timestamp: marcatura temporale di raccolta dati
- Stato: lo stato viene migrato una volta avviato un server con questa soluzione AWS MGN
- Regione: la AWS regione in cui viene distribuita la soluzione
	- **a** Note

AWS sarà proprietaria dei dati raccolti tramite questo sondaggio. La raccolta dei dati sarà soggetta all'[AWSInformativa sulla privacy.](https://aws.amazon.com/privacy/) Per disattivare questa funzione, completa i seguenti passaggi prima di avviare il AWS CloudFormation modello.

- 1. Scarica il [AWS CloudFormation modello](https://solutions-reference.s3.amazonaws.com/cloud-migration-factory-on-aws/latest/aws-cloud-migration-factory-solution.template) sul tuo disco rigido locale.
- 2. Apri il AWS CloudFormation modello con un editor di testo.
- 3. Modifica la sezione AWS CloudFormation di mappatura dei modelli da:

```
Send: 
     AnonymousUsage: 
        Data: 'Yes'
```
to:

```
Send: 
      AnonymousUsage: 
        Data: 'No'
```
- 4. Accedere alla [console AWS CloudFormation](https://console.aws.amazon.com/cloudformation/home).
- 5. Seleziona Crea pila.
- 6. Nella pagina Crea stack, sezione Specificare il modello, seleziona Carica un file modello.
- 7. In Carica un file modello, scegli Scegli file e seleziona il modello modificato dall'unità locale.
- 8. Scegli Avanti e segui i passaggi descritti in [Avvia lo stack](#page-34-0) nella sezione Distribuzione automatizzata di questa guida.

## Risorse correlate

#### AWSformazione

- [Utilizzo AWS delle soluzioni: corso Cloud Migration Factory Skill Builder:](https://explore.skillbuilder.aws/learn/course/external/view/elearning/15542/using-aws-solutions-aws-cloud-migration-factory) scoprirai le caratteristiche, i vantaggi e l'implementazione tecnica della soluzione.
- [AWSSolo per i partner: Migrazione avanzata verso AWS \(tecnica, in aula\)](https://partnercentral.awspartner.com/LmsSsoRedirect?RelayState=%2ftraining%2fschedule%3fcourseId%3d61576): imparerai come migrare i carichi di lavoro su larga scala e illustra i modelli di migrazione più comuni, incluso un workshop pratico per Cloud Migration Factory su. AWS

#### AWSservizi

- [AWS CloudFormation](https://aws.amazon.com/cloudformation)
- [AWS Lambda](https://aws.amazon.com/lambda)
- [Amazon API Gateway](https://aws.amazon.com/api-gateway)
- [Amazon CloudFront](https://aws.amazon.com/cloudfront)
- [Amazon Cognito](https://aws.amazon.com/cognito)
- [Amazon DynamoDB](https://aws.amazon.com/dynamodb)
- [Amazon Simple Storage Service](https://aws.amazon.com/s3)
- [AWS Systems Manager](https://aws.amazon.com/systems-manager)
- [AWS Secrets Manager](https://aws.amazon.com/secrets-manager)

#### **AWSrisorse**

• [Automatizzazione delle migrazioni di server su larga scala con Cloud Migration Factory](https://docs.aws.amazon.com/prescriptive-guidance/latest/migration-factory-cloudendure/welcome.html)

## Collaboratori

Le seguenti persone hanno contribuito a questo documento:

- Abe Wubshet
- Ahmad Mahmudi
- Aijun Peng
- Asif Mithawala
- Avinash Seelam
- Balamurugan K
- Chris Baker
- Dev Kar
- Dilshad Hussain
- Frank Aloia
- Gnanasekaran Kailasam
- Jijo James
- Lakshmi Sudhakar Nekkanti
- Lyka Segura
- Phi Nguyen
- Sapeksh Madan
- Shyam Kumar
- Simon Champion
- Suman Rajotia
- Tiemo Belmega
- Vijesh Vijayakumaran Nair
- Wally Lu

# Revisioni

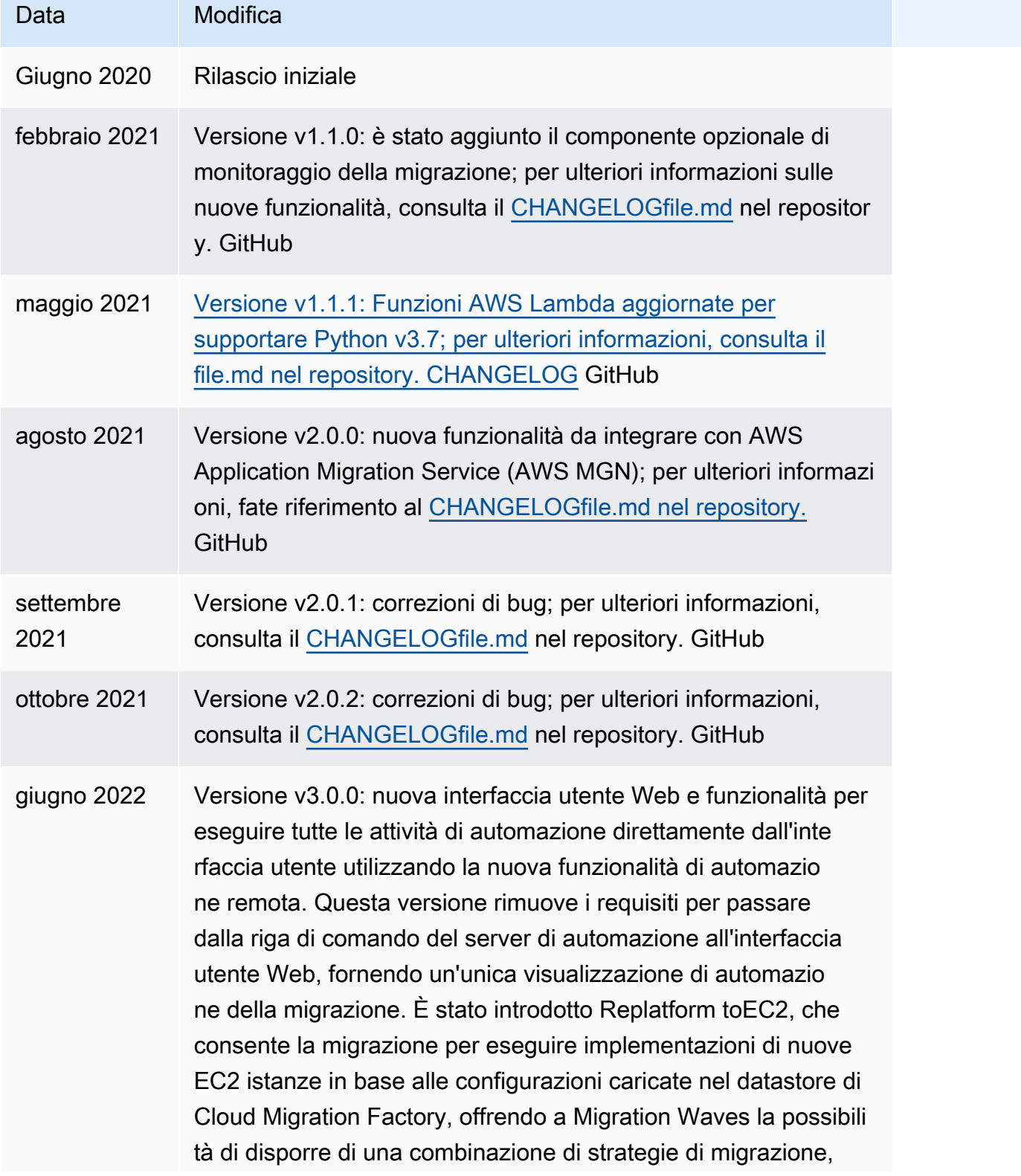

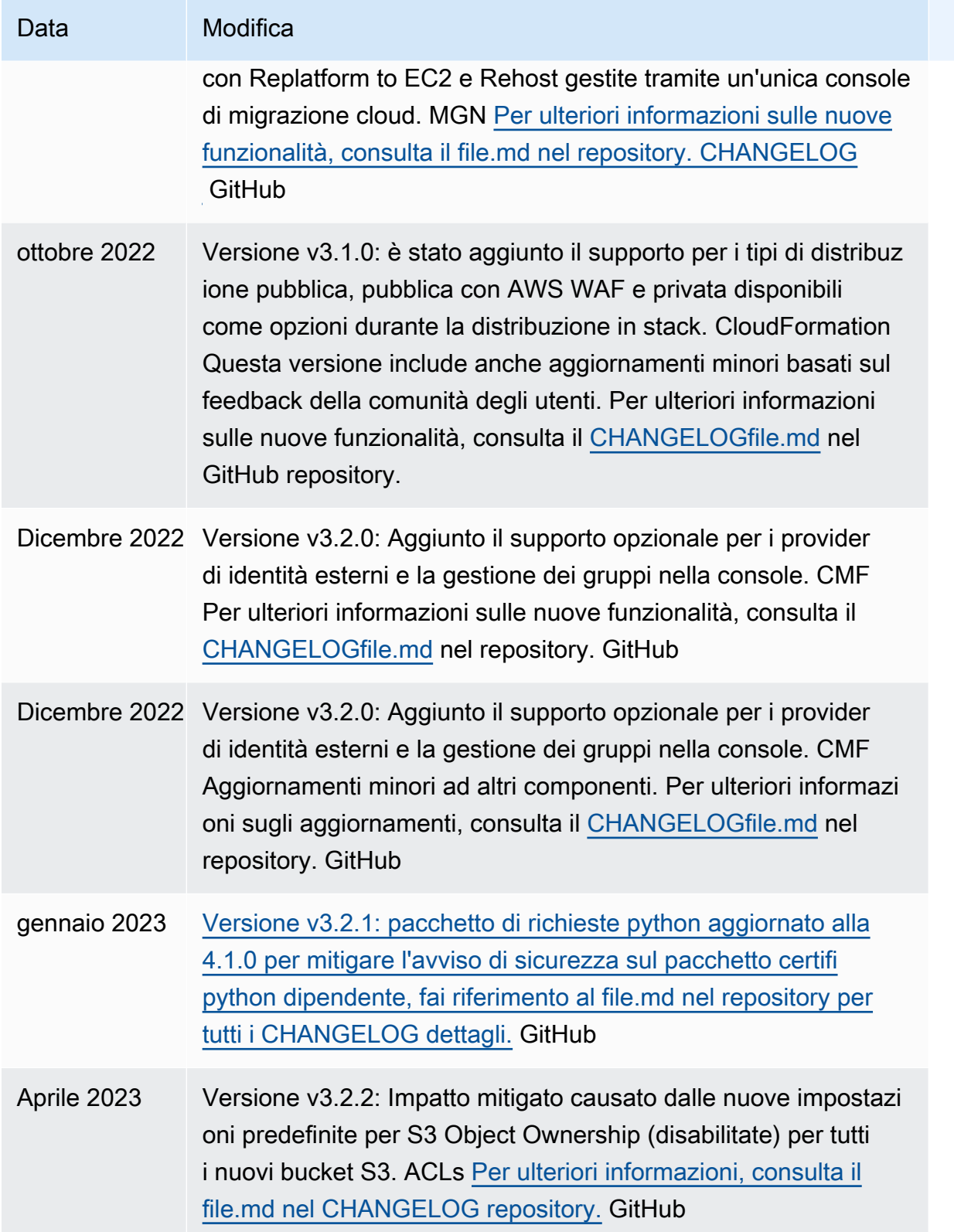

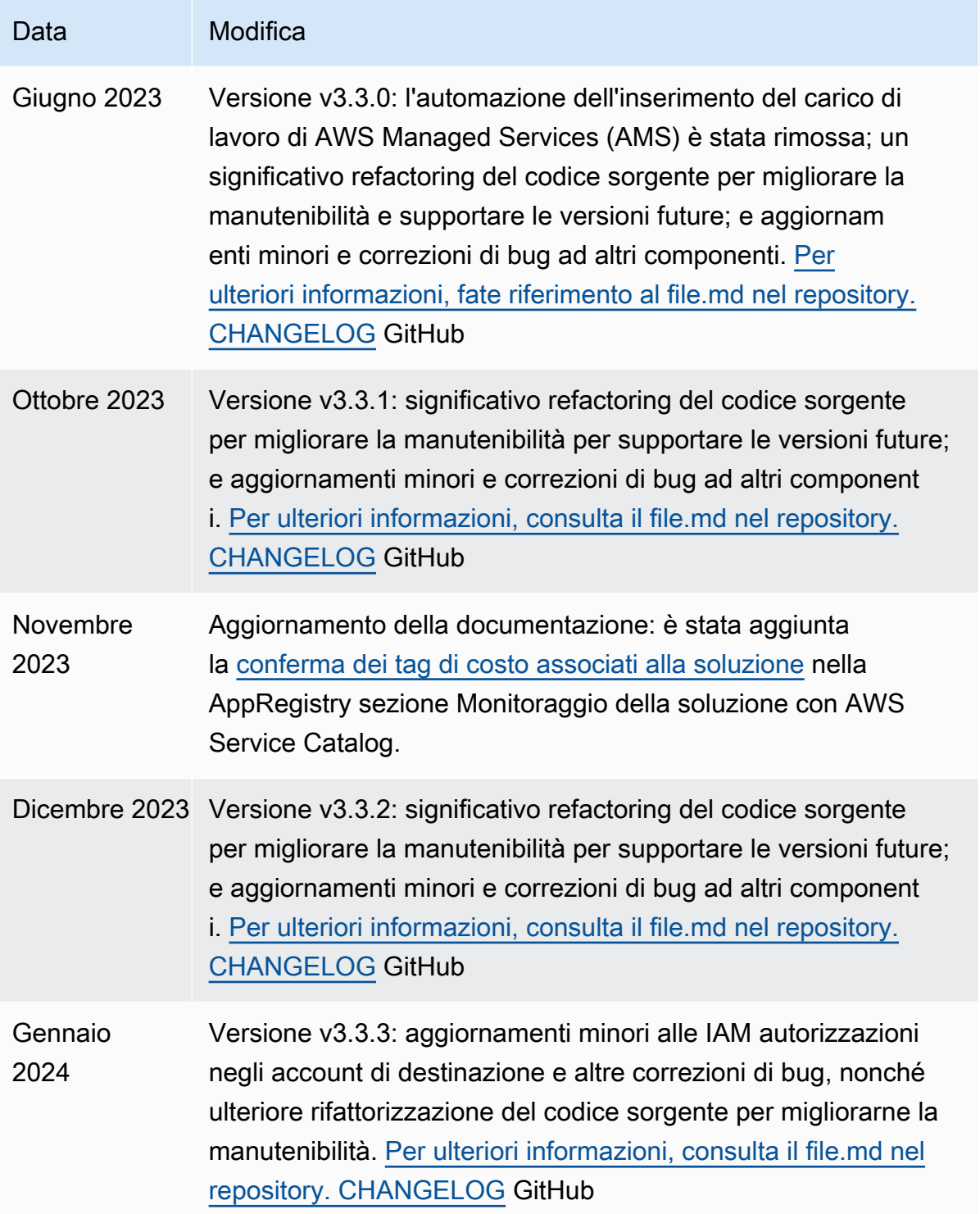

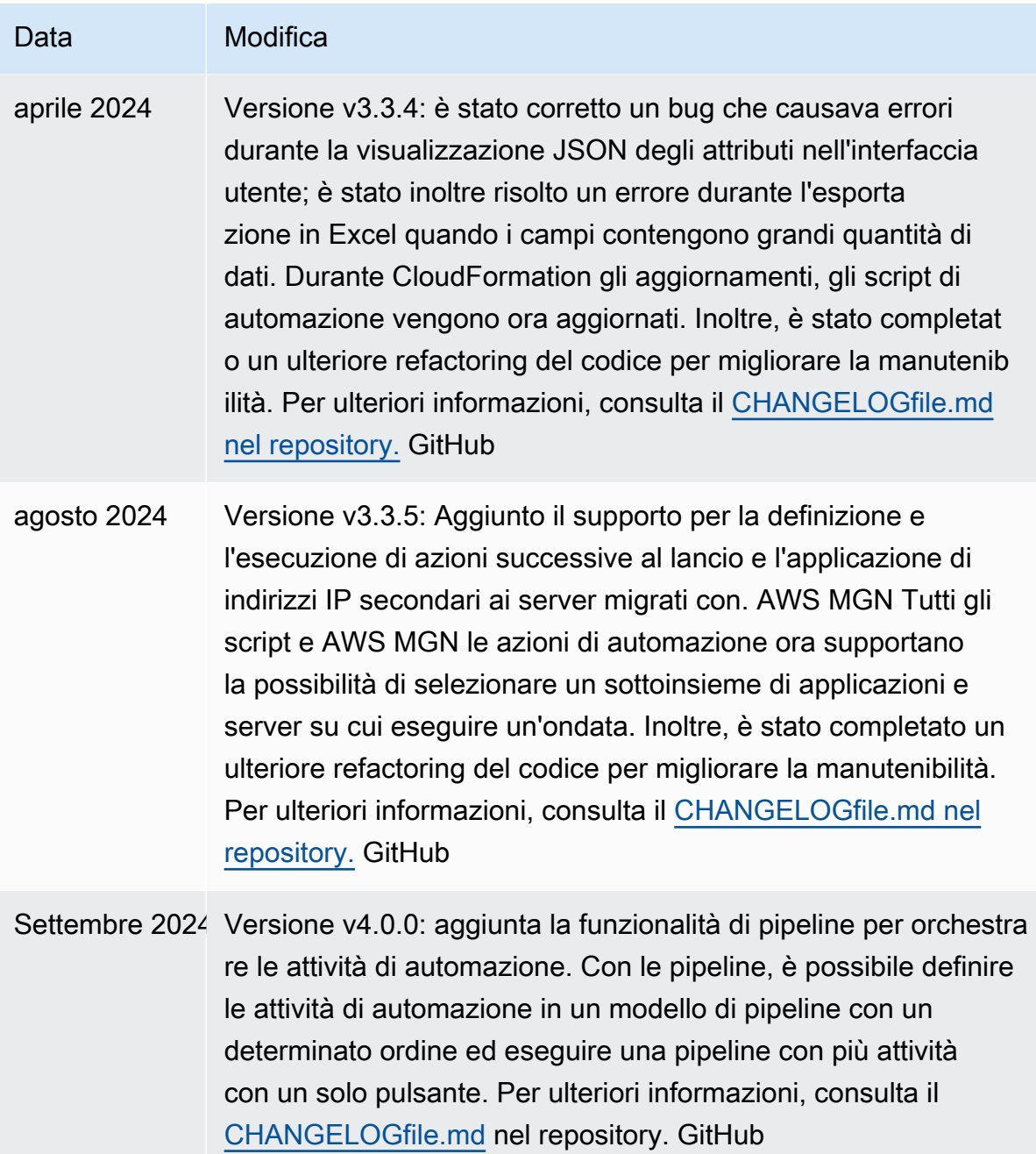

167

# **Note**

I clienti sono responsabili della propria valutazione indipendente delle informazioni contenute nel presente documento. Questo documento: (a) è solo a scopo informativo, (b) rappresenta le attuali offerte e pratiche di AWS prodotto, che sono soggette a modifiche senza preavviso, e (c) non crea alcun impegno o assicurazione da parte delle sue affiliate, fornitori o AWS licenzianti. AWS i prodotti o i servizi sono forniti «così come sono» senza garanzie, dichiarazioni o condizioni di alcun tipo, esplicite o implicite. Le responsabilità e le responsabilità dei AWS propri clienti sono regolate da AWS accordi e il presente documento non fa parte di, né modifica, alcun accordo tra AWS e i suoi clienti.

La AWS soluzione Cloud Migration Factory è concessa in licenza secondo i termini della [MITNo](https://spdx.org/licenses/MIT-0.html) Attribution.

Le traduzioni sono generate tramite traduzione automatica. In caso di conflitto tra il contenuto di una traduzione e la versione originale in Inglese, quest'ultima prevarrà.